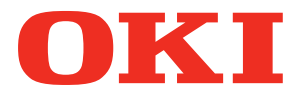

**User's Manual**

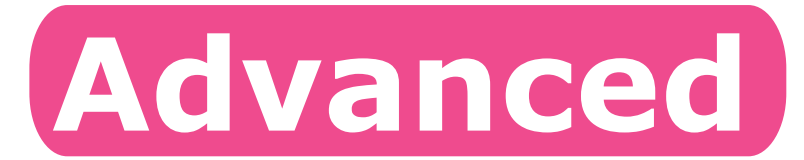

# **Try using various functions**

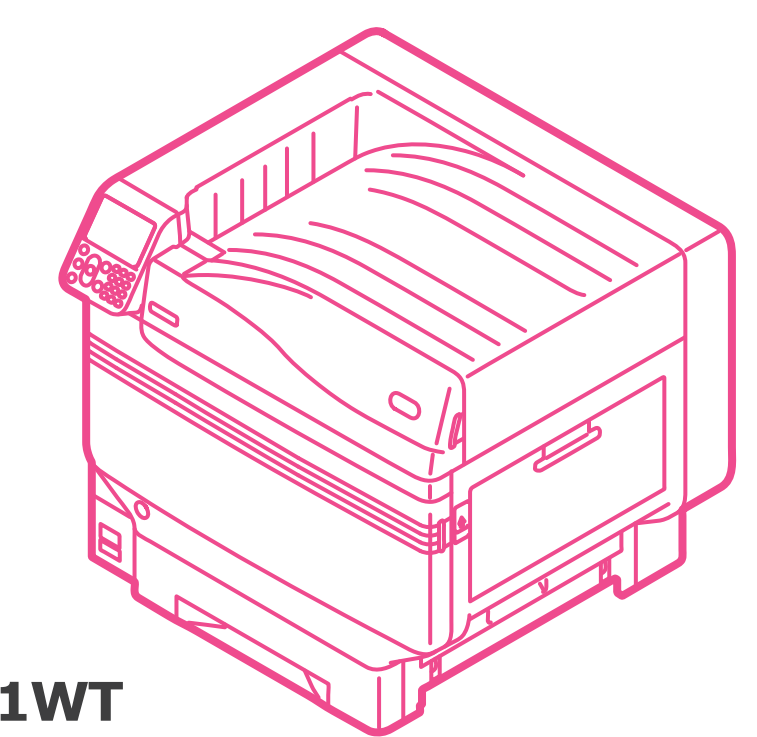

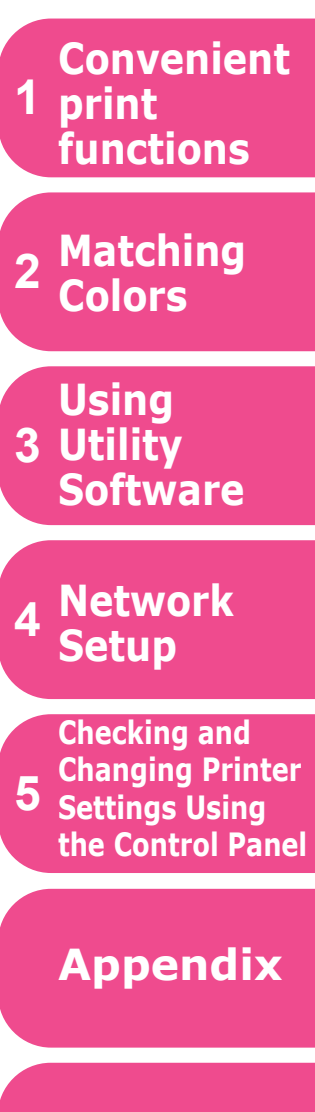

**Index**

**Pro9541WT** 

### <span id="page-1-0"></span>**Manual Configuration**

The following user manuals are enclosed with the product.

The e-manual is stored as software on DVD-ROM.

**Basic**

### *Step* **Read this first** *Step*

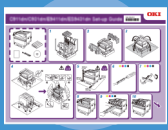

**Set-up Guide** Opening the box and installing the printer

· Pamphlet

This guide uses illustrations to explain the methods from opening the box to installation. For the advanced setup guide, see the "Basic".

Preparing the printer to print

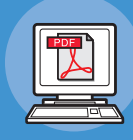

· E-format

This guide describes the precautions for safe use of the device. Make sure to read before use. Further, basic uses from the device installation methods to initial printing are also explained.

The device functions are described in the appendix.

- Checking the product
- Parts nomenclature and functions
- Using the device to its fullest
- Installing the device
- Turning ON and OFF the power supply
- Test printing using the printer only
- Connecting to a PC
- Paper
- Printing
- Paper ejection
- Setting Power Save mode
- Setting auto power OFF
- Checking the print quantity, consumables, remaining maintenance unit quantity, and remaining service life • Cancelling a print job
- Adding printers using LPD protocols (TCP/IP)
- Table of control panel menu items
- Basic Windows procedures
- Printer specifications

#### **Read these guides as necessary 2** *Step*

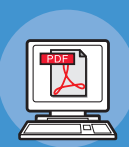

Try using various functions **Advanced (This manual)**

This guide explains the various paper print methods and how to use useful functions. Read to optimize the printing environment or to adjust the color, etc., using the enclosed utility software.

Further, this guide also explains the items that can be set from the control panel, and the network settings.

Read for any points that are not understood, or for maintenance

**Troubleshooting/Daily Maintenance Manual**

· E-format

· E-format

This manual explains the procedures for paper jams, and troubleshooting method if an error message is displayed. This manual also explains daily maintenance such as now to replace consumables and maintenance units, and cleaning, etc.

### **Separate Volume Spot Color Guide**

This guide explains how to check the printer drivers, and how to print using Spot Color. Make sure to read before use.

- Useful print functions
- Adjusting the color
- Using utility software
- Network settings
- Checking and changing printer settings using the control panel
- Troubleshooting
- Maintenance
- Consumables, maintenance products, options, color management server, etc.
- Control panel explanation
- Checking the printer drivers
- Table of printer driver functions
- Printing on color paper
- Printing on transparent film
- Specifying and printing Spot Color toner using the applications
- Fine-tuning white

- 2 -

 $\cdot$  E-format

### <span id="page-2-0"></span>**• Reading the Manual**

### **Symbols**

#### Note

 $\bullet$  These are cautions and restrictions for the correct operation of the device. Make sure to read to avoid misoperation.

#### **Memo**

• Knowledge of the information before using the device is useful and can act as a reference. Reading is recommended.

#### **Reference**

 $\bullet$  This are the reference pages. Read to learn detailed information and relevant information.

### **WARNING**

 $\bullet$  Mishandling due to ignoring this display may cause death or serious injury.

### **CAUTION**

 $\bullet$  Mishandling due to ignoring this display may cause personal injury.

### **Keys, Buttons, and Symbols**

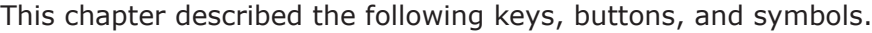

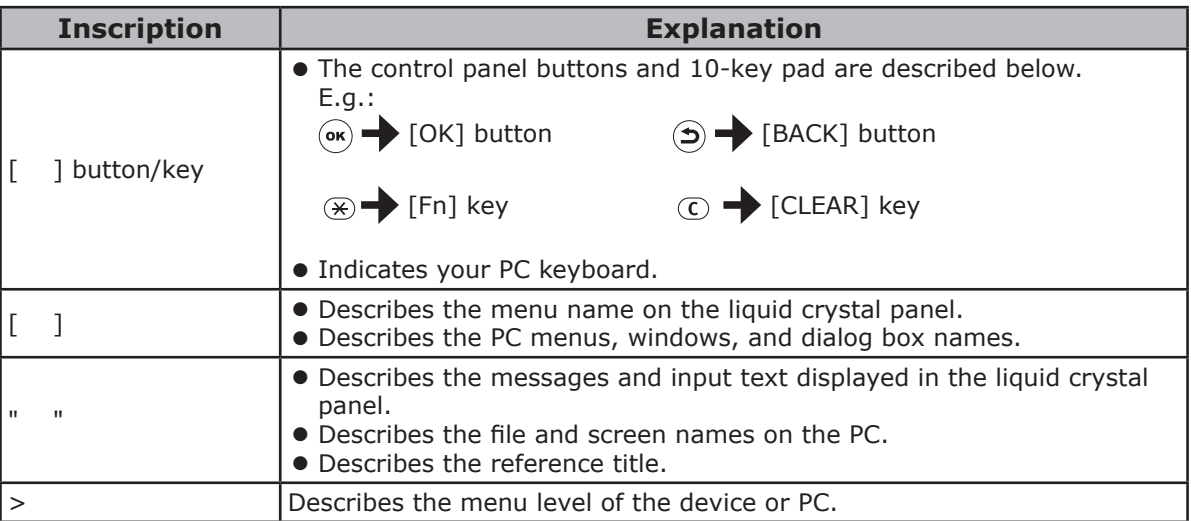

### <span id="page-3-0"></span>**Illustrations**

The device illustrations used herein show the Pro9541WT model unless otherwise specified.

Illustrations may differ from the actual product.

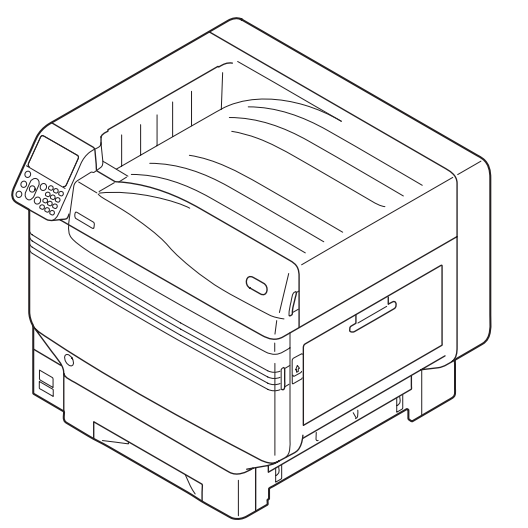

### **Screens**

The images of the control panel and PC used herein are examples. The images may differ from actual products and screens.

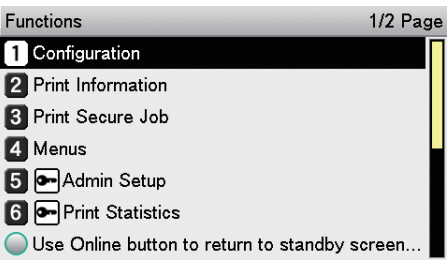

### <span id="page-4-0"></span>**Inscriptions**

The following inscriptions are used in this manual.

- $\bullet$  Pro9541WT  $\rightarrow$  Pro9541
- $\bullet$  Microsoft® Windows® 10 64-bit Edition operating system version  $\rightarrow$  Windows 10 (64bit version)
- $\bullet$  Microsoft® Windows® 10 operating system version  $\rightarrow$  Windows 10
- $\bullet$  Mac OS X 10.10.5 or later  $\rightarrow$  Mac OS X

The manuals enclosed with the printer use as examples Windows 10 in the case of Windows, and OS X 10.13 in the case of Mac OS X unless otherwise specified.

Depending on the OS and model used, descriptions in this manual may differ.

### **Contents**

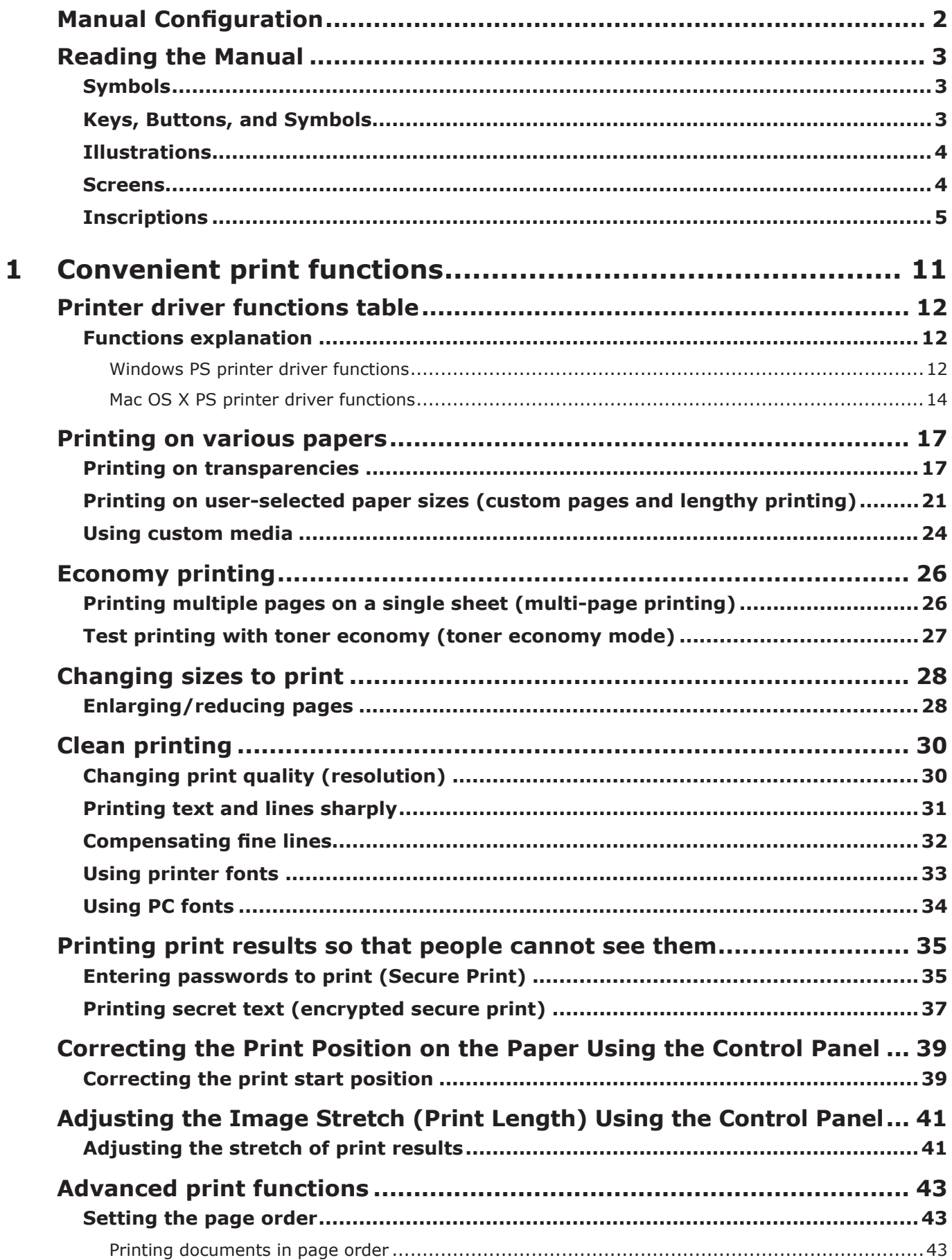

<u> Tanzania (</u>

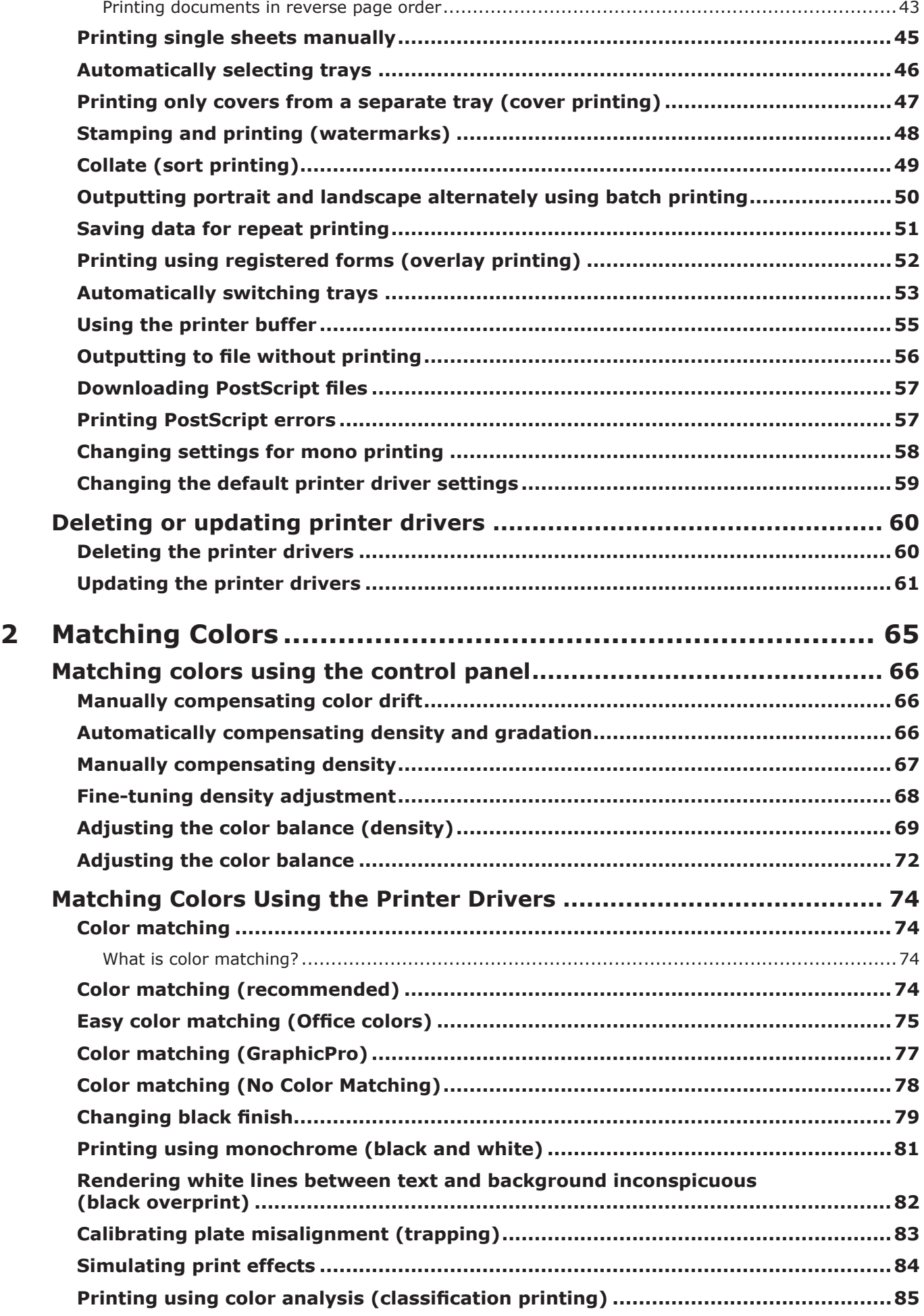

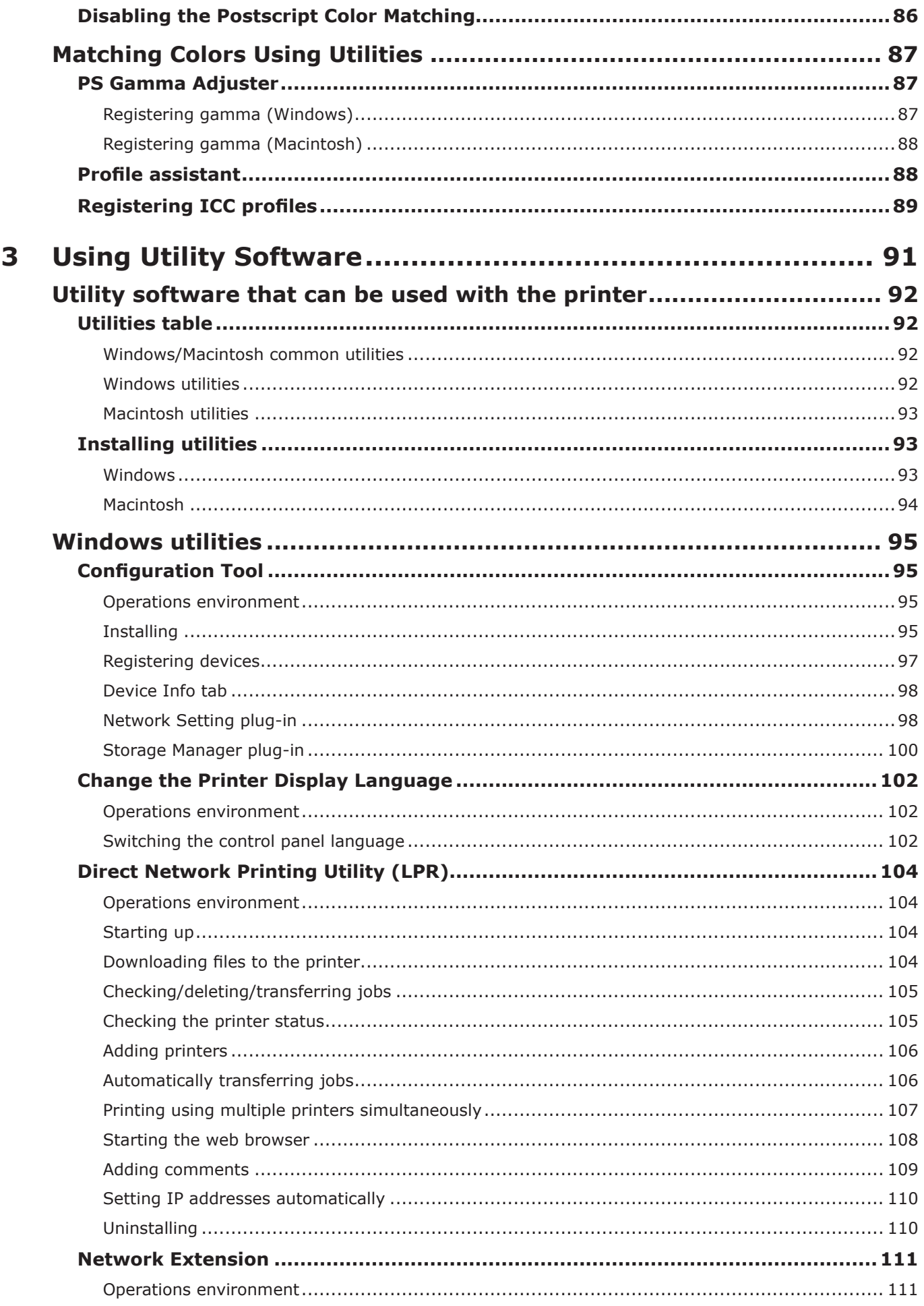

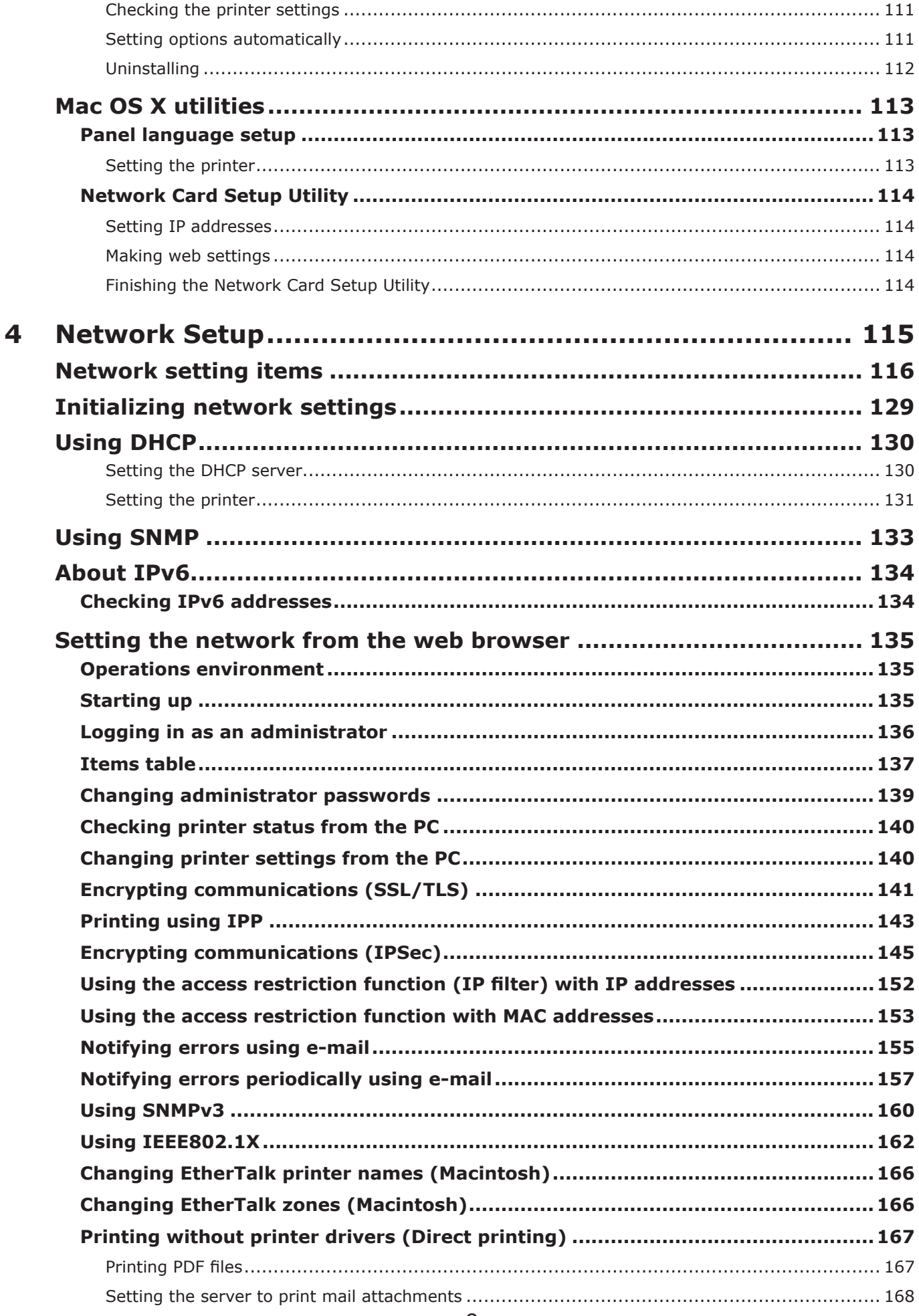

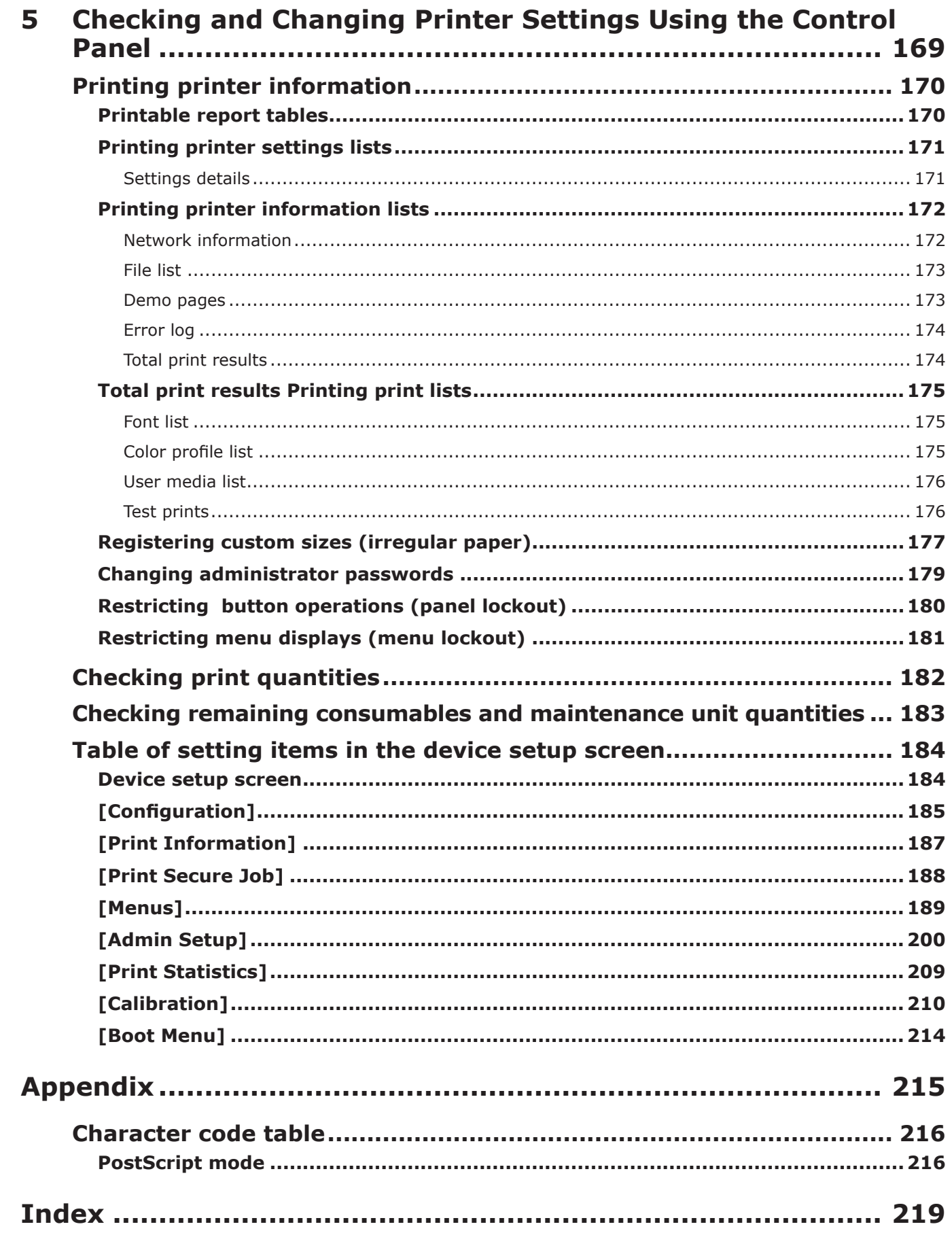

# <span id="page-10-0"></span>**1 Convenient print functions**

**1**

**5**Convenient print functions of prime and prime to the second prime functions of  $\sim$  Second Prime second prime to  $\sim$  Second Prime second prime second prime second prime second prime second prime second prime second pri

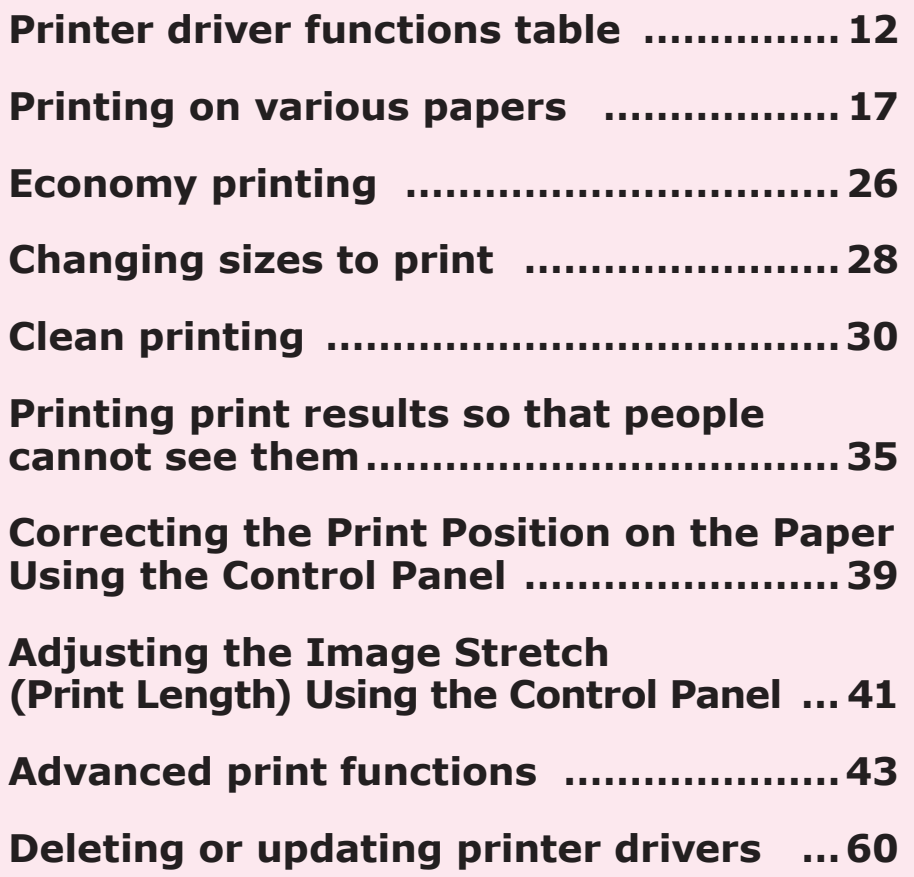

Note

- This section uses [WordPad] for its Windows explanations, and [TextEditor] for its Mac OS X explanations. Depending on the application, the screens and operations procedures may differ.
- For detailed explanations of the printer driver and utility setup items, see "Online Help".
- Due to printer driver and utility version upgrades, there may be differences from the descriptions in this manual.

### <span id="page-11-0"></span>**Printer driver functions table**

This section explains the convenient functions when printing from a PC.

#### **Reference**

**1**

red los colores

Funciones de **impresión útiles de impresión útiles de impresión útiles** de sociales de impresión útiles de impresión útiles de impresión útiles de impresión útiles de impresión útiles de impresión útiles de impresión útile

• For detailed explanations of the printer driver setup items, see "Online Help".

### **Functions explanation**

This section describes functions of the PS printer driver for Windows or Mac OS X.

### **Windows PS printer driver functions**

[Layout] tab

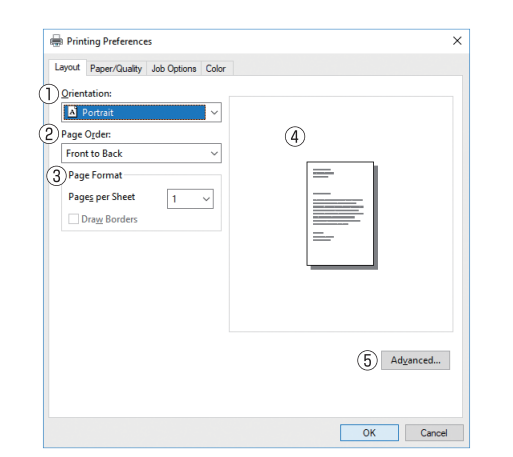

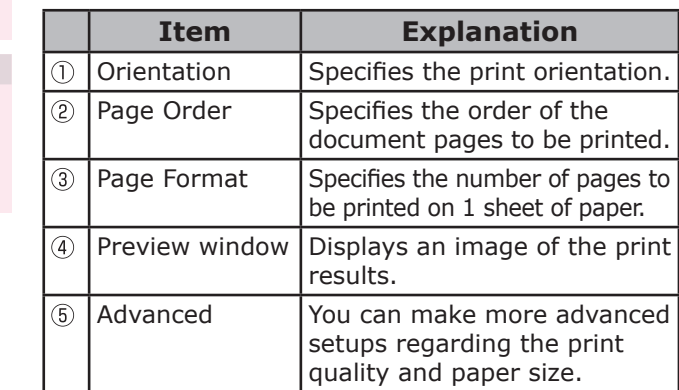

[Paper/Quality] tab

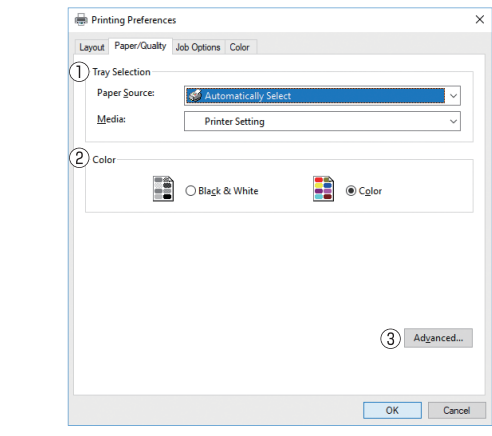

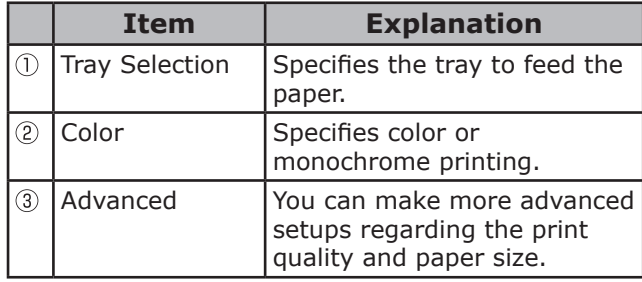

### [Job Options] tab

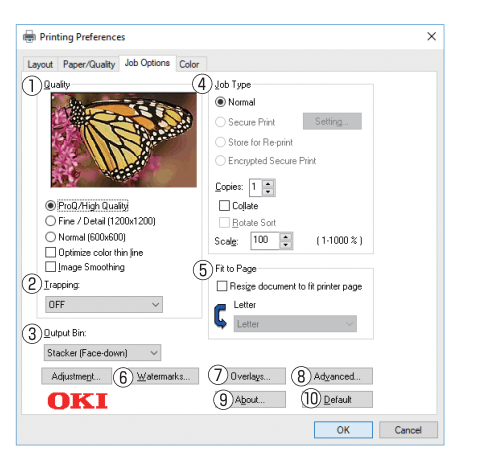

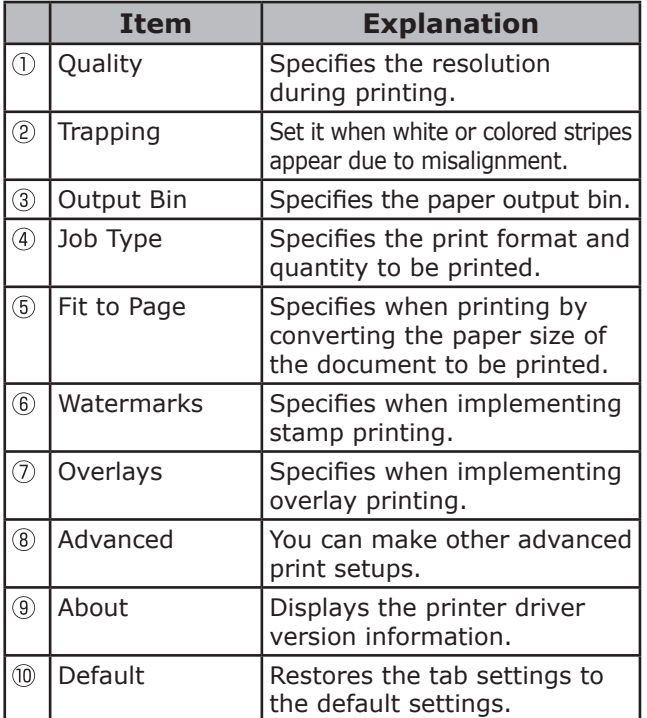

### [Color] tab

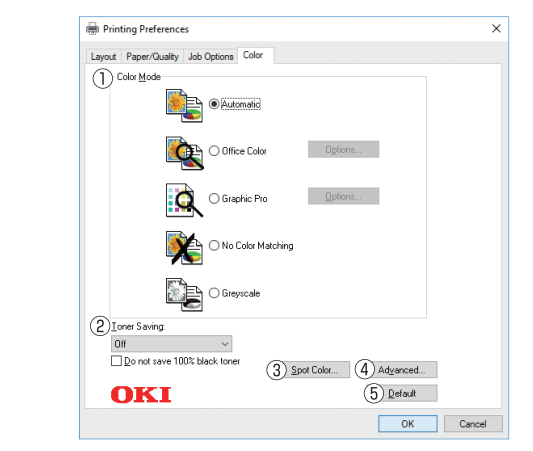

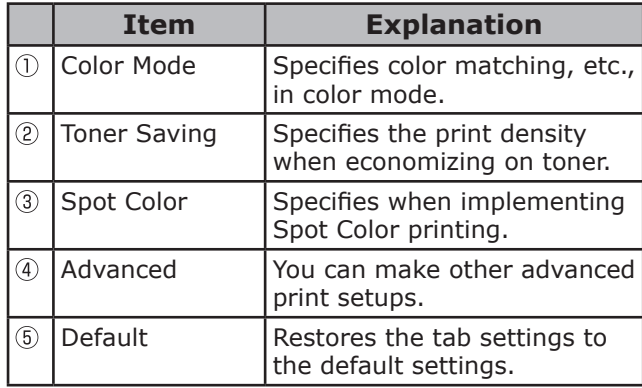

### <span id="page-13-0"></span>**Mac OS X PS printer driver functions**

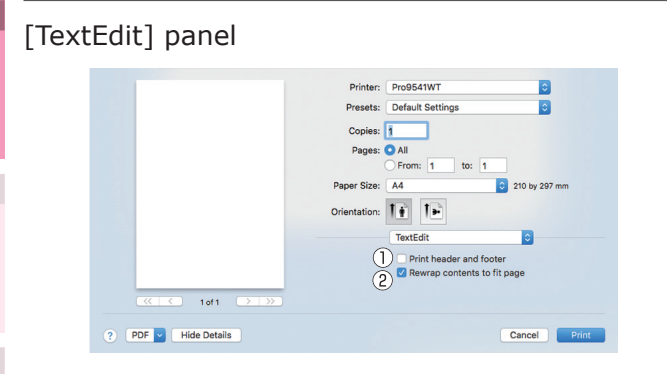

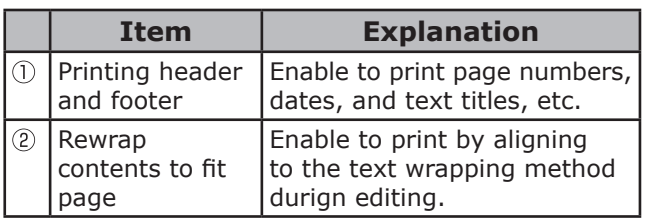

### [Layout] Panel

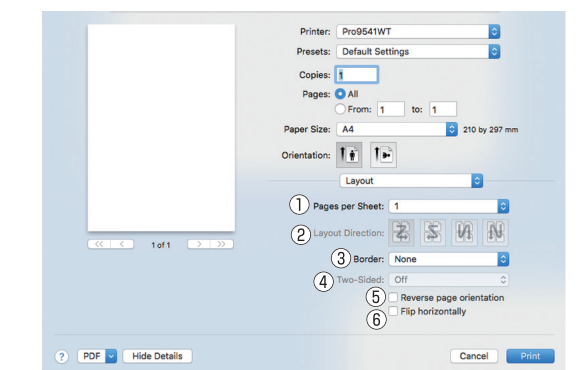

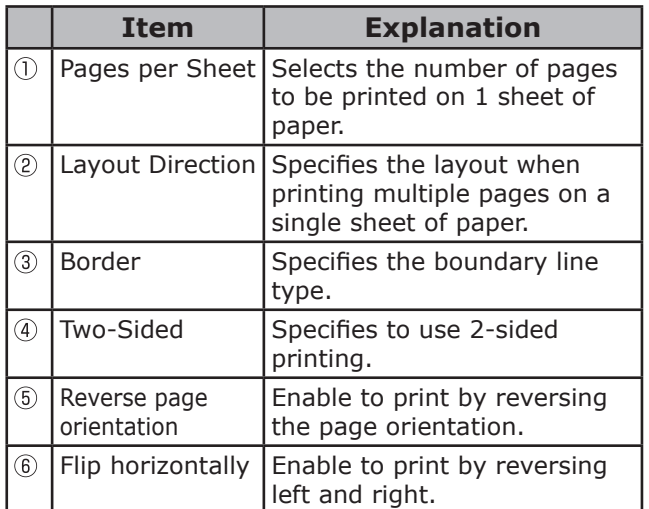

### [Color Matching] panel

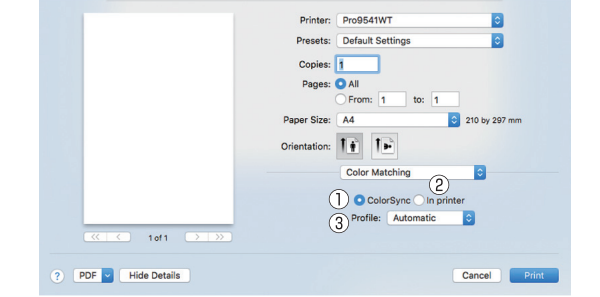

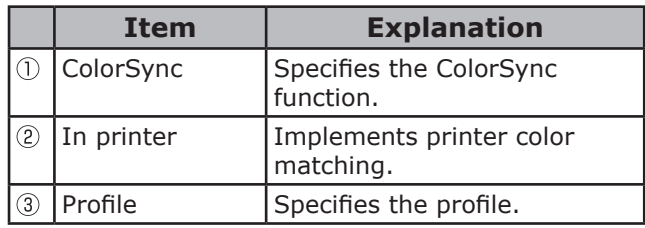

### [Paper Handling] panel

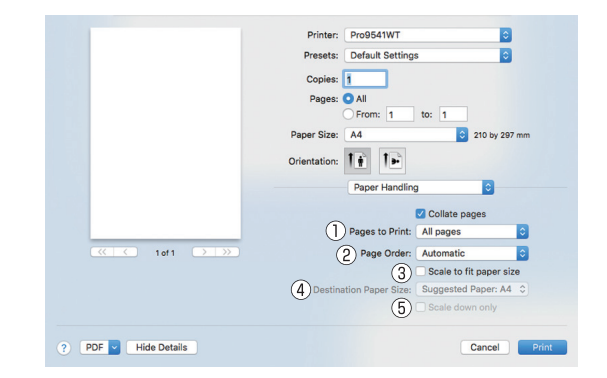

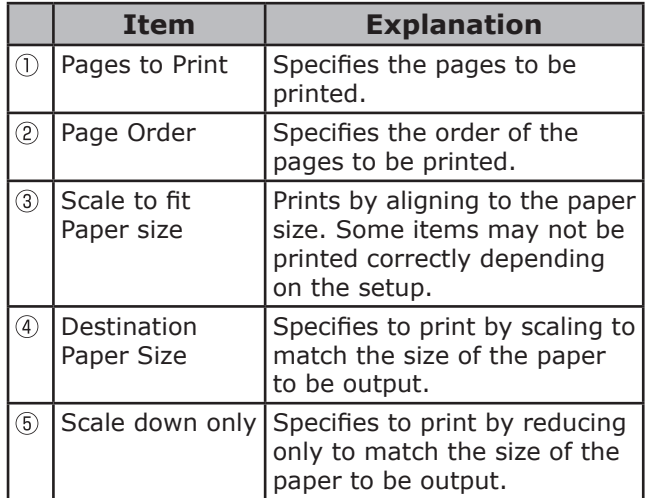

### [Paper Feed] panel

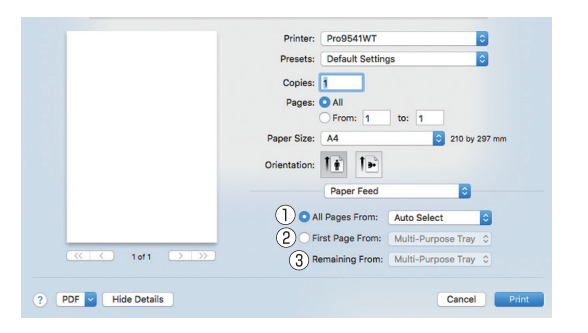

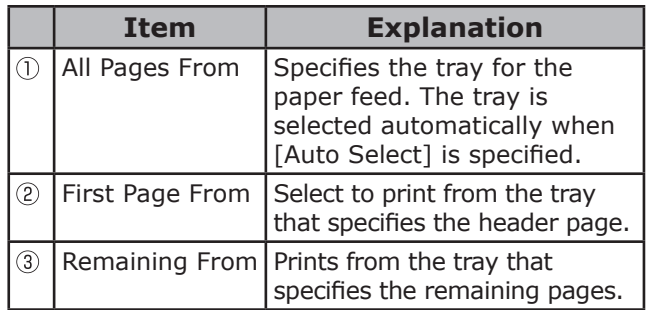

### [Cover Page] panel

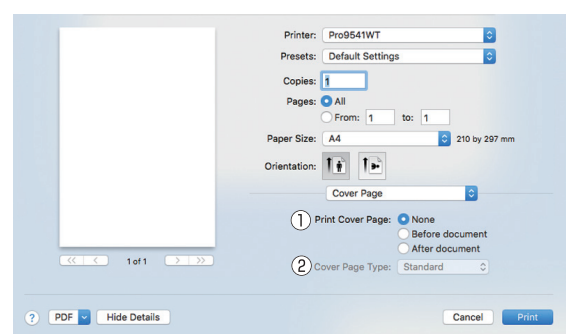

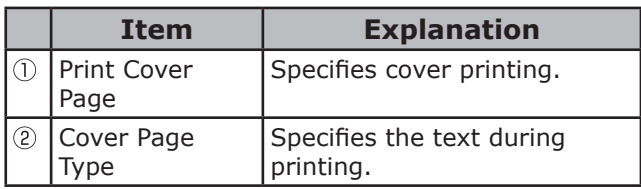

### [Spot Color] panel

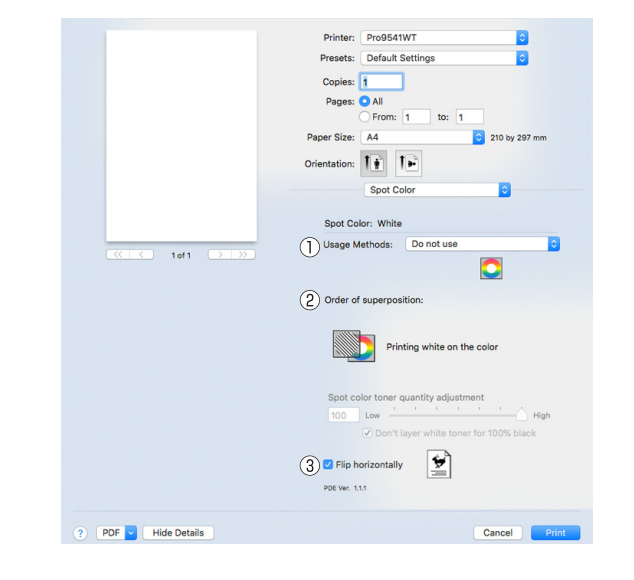

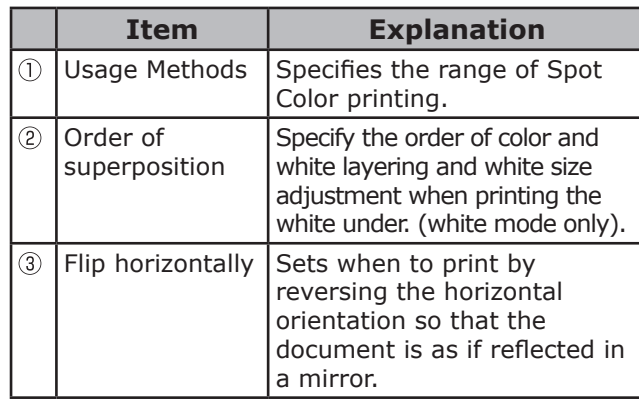

### [Color] panel

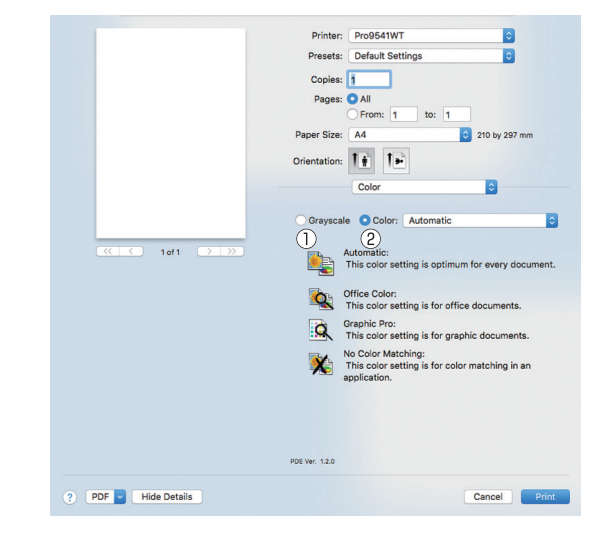

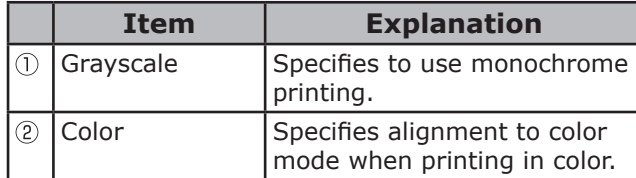

de software funciones de software funciones de software funciones de software funciones de la funciones de la funciones de la funciones de la funciones de la funciones de la funciones de la funciones de la funciones de la

Funciones de<br>impresión útiles

### [Print Options] panel

**1**

red los colores

Funciones de **impresión útiles de impresión útiles de impresión útiles** de sociales de impresión útiles de impresión útiles de impresión útiles de impresión útiles de impresión útiles de impresión útiles de impresión útile

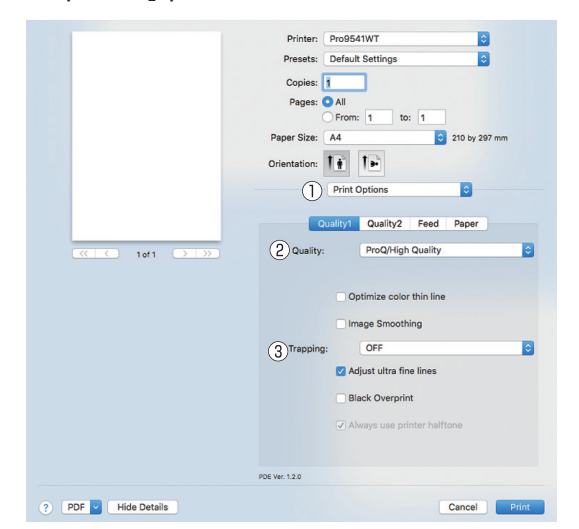

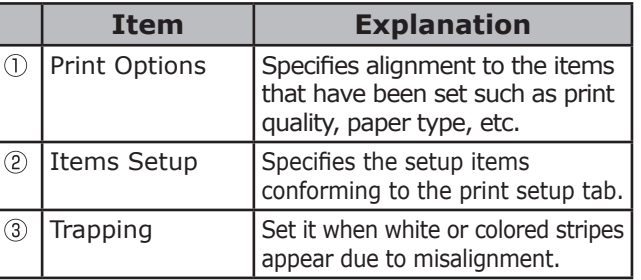

#### **Memo**

 $\bullet$  This section uses [MemoPad] for its Windows explanations, and [TextEditor] for its Mac OS X explanations. Descriptions may differ depending on the applications and printer drivers used.

#### **图Reference**

• For detailed explanations of the printer driver setup items, see the printer driver "Online Help".

### <span id="page-16-0"></span>**Printing on various papers**

### **Printing on transparencies**

#### **Memo**

- For the types of transparencies that can be used, see "Usable Paper Types" in "Basic".
- For the Multi-Purpose Tray preparations, see "Setting paper in the Multi-Purpose Tray" in "Basic".

Set the paper.

Transparencies are printed from the Multi-Purpose Tray or Tray 1.

#### $\mathscr{U}$ Memo

• You can print by manually feeding one page at a time from the Multi-Purpose Tray. For details, see "Printing single sheets manually" (P.45).

#### Note

• Print speed will be slowed.

Setting in the Multi-Purpose Tray

Set the print surface face-up.

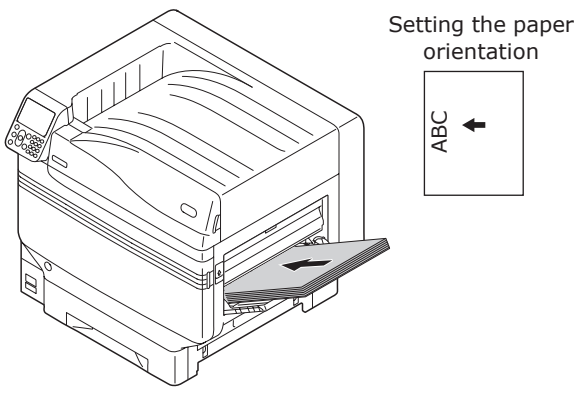

Setting in tray 1

Set the print surface face-down.

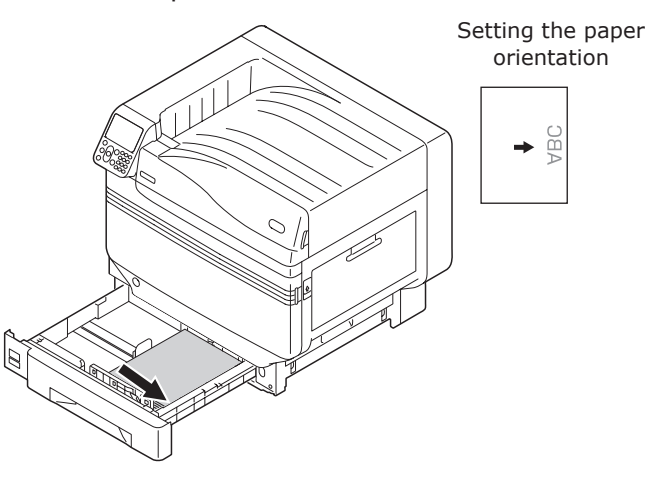

*2* Open the face-up stacker.

Output transparencies to the face-up stacker.

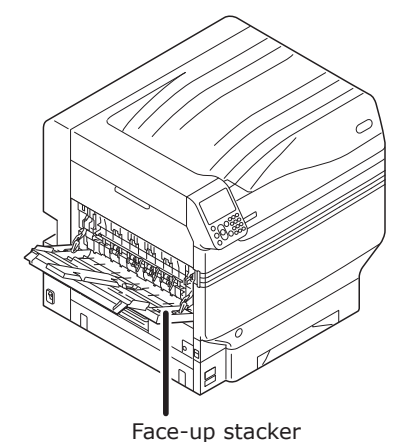

3 Set the paper weight, paper size, and paper type using the control panel.

(1) Press the [Fn] key.

The numerical values input screen will be displayed.

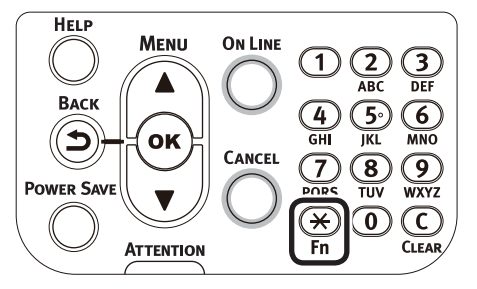

**1**

- $(2)$  Enter a number according to the paper to be used.
- Using the Multi-Purpose Tray Press [9], [0], and press the [OK] button.

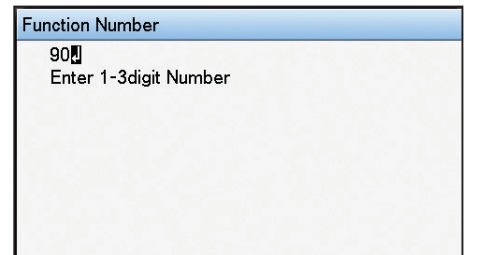

 $\bullet$  Using tray 1

**Function Number** 

Enter 1-3digit Number

10日

Press [1], [0], and press the [OK] button.

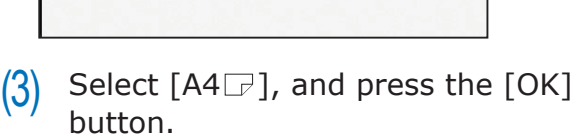

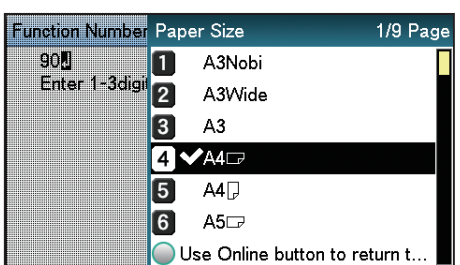

- $(4)$  Check that  $\blacktriangleright$  is displayed to the left of  $[A4 \rightarrow B]$ , and press the [BACK] button.
- $(5)$  Select [Media Type], and press the [OK] button.

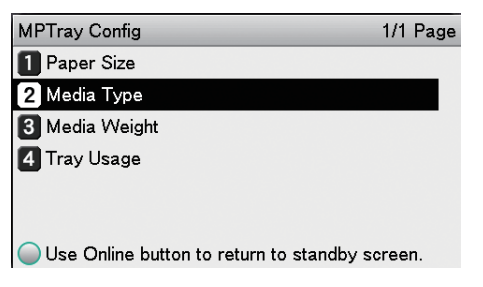

(6) Select [Transparency], and press the [OK] button. Check that  $\blacktriangleright$  is displayed to the left of [Transparency], and press the [BACK] button.

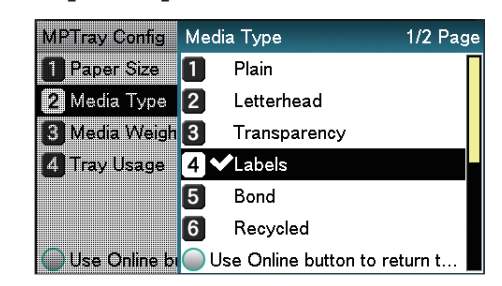

(7) Press the [ON LINE] button to return to the standby screen.

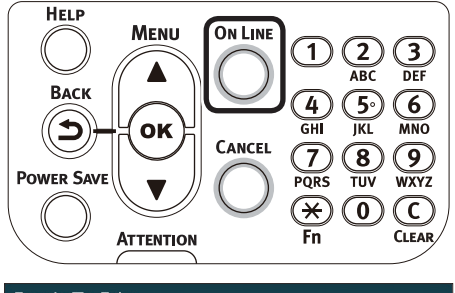

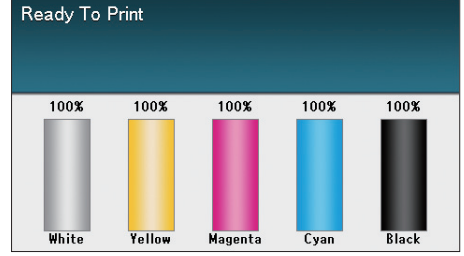

**4** Open the file to be printed.<br>**5** Select [Size], [Source], and<br>**9** Binl in the printer drivers to **5** Select [Size], [Source], and [Output Bin] in the printer drivers to print.

**1**

de software funciones de software funciones de software funciones de software funciones de la funciones de la funciones de la funciones de la funciones de la funciones de la funciones de la funciones de la funciones de la

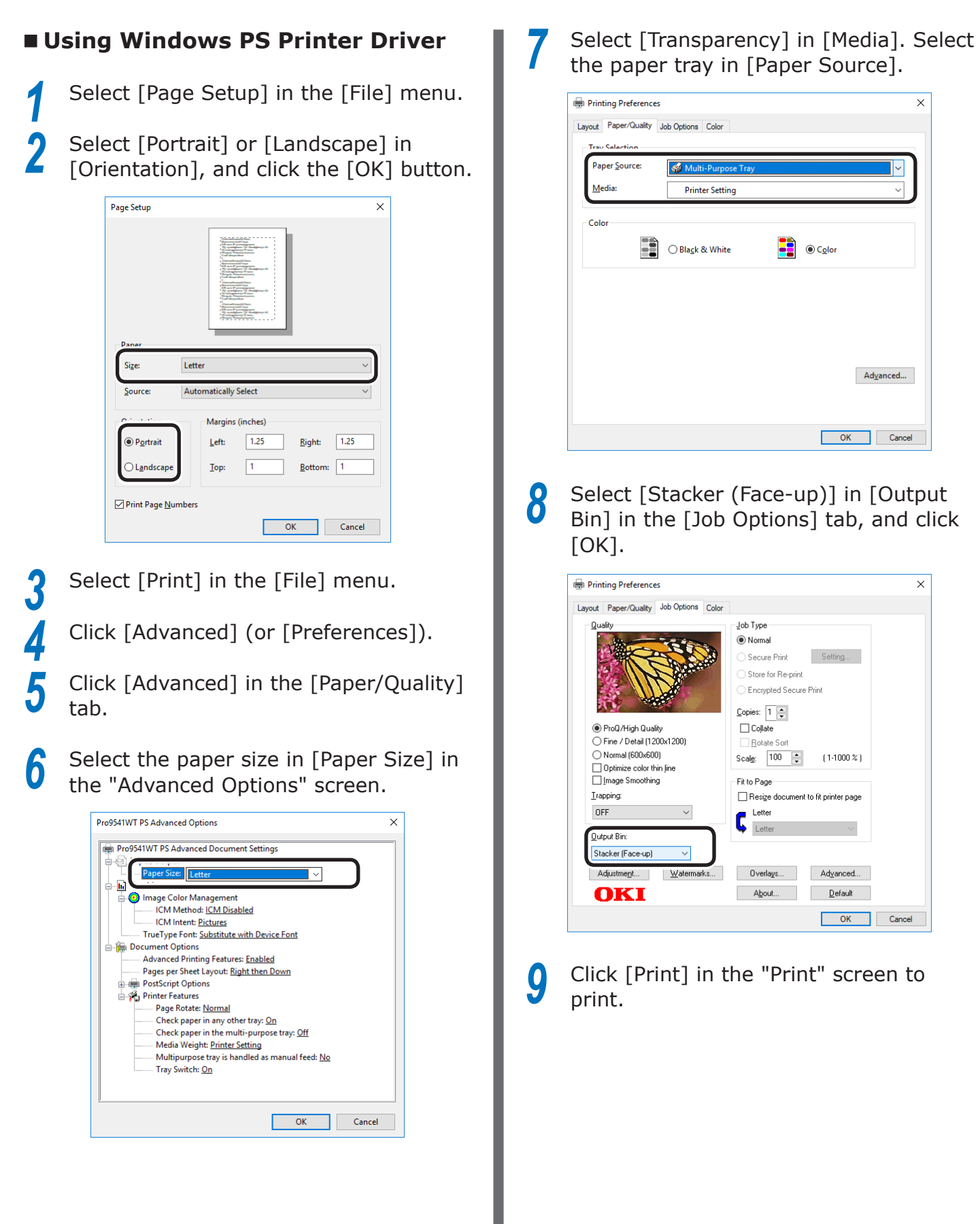

### **Using Mac OS X Printer Driver**

Select [Page Setup] in the [File] menu.<br> **2** Select the printer model name in<br> **1** IFormat Forl, and select the paper *2* Select the printer model name in [Format For], and select the paper size in [Paper Size], and a suitable orientation in [Orientation], and click  $[OK]$ .

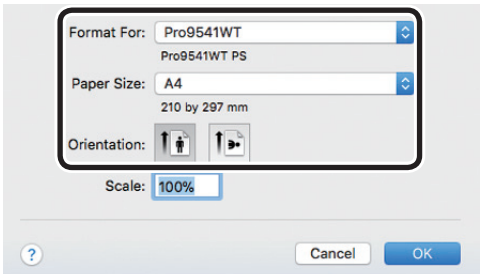

*3* Select [Print] in the [File] menu.

*4* Check that the printer model name is selected in [Printer].

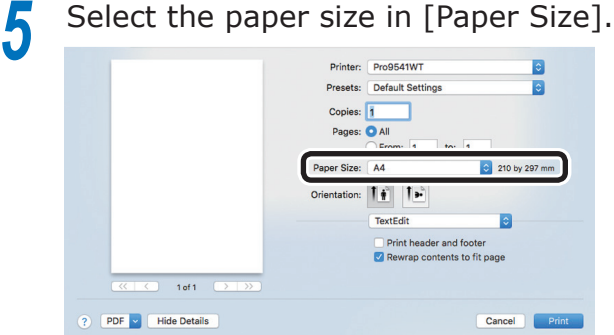

**6** Select the paper tray in the [Paper Feed] panel.

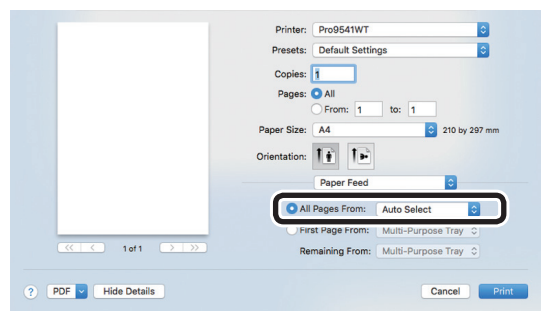

*7* Click the [Paper] button in the [Print Options] panel, and select [Stacker (Face-up)] from [Output Bin].

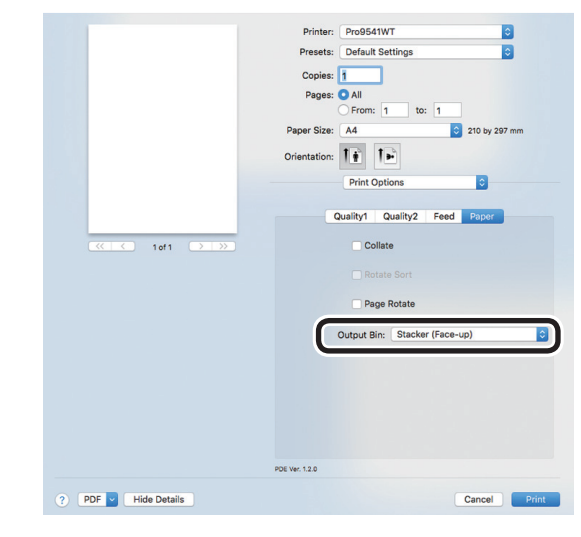

*8* Click [Print] to print.

**1**

red los colores

Funciones de **impresión útiles de impresión útiles de impresión útiles** de sociales de impresión útiles de impresión útiles de impresión útiles de impresión útiles de impresión útiles de impresión útiles de impresión útile

### <span id="page-20-0"></span>**Printing on user-selected paper sizes (custom pages and lengthy printing)**

Register the desired paper size in the printer driver, and specify when printing.

> [Sizes that can be fed from the Multi-Purpose Tray (Settable custom sizes)] Width: 64 to 330mm Length: 89 to 1321mm [Sizes that can be fed from the Multi-Purpose Tray] Trays 1/2/3/4/5 Width: 99 to 330mm

Length: 147 to 457mm

#### Note

- If printing smaller paper than width 99mm and length 147mm, feed from the Multi-Purpose Tray and output to the face-up stacker.
- Set the paper size to portrait length, and set in the device.
- Not usable with some applications.
- If feeding from the Multi-Purpose Tray, support the paper manually for paper lengths that are not fully supported by the paper supporter.
- $\bullet$  If feeding from the paper trays (tray 1, (optional) trays 2 to 5), press the scroll buttons  $\triangle$  or  $\nabla$  on the device control panel, and select [Menu]>[Tray Configuration]>[Tray1 Config]>[Paper Size]>[Custom].
- If there is no paper in the tray, setting the function to switch automatically to a tray in which paper of the same size has been set, the default settings will be enabled (i.e., the check box will be enabled). If the paper runs out during printing, paper will feed from another tray. Disable (i.e., uncheck) the check box when printing custom size paper from a designated tray only.

### Set the paper.

#### **Memo**

• You can print by manually feeding one page at a time from the Multi-Purpose Tray. For details, see "Printing single sheets manually" (P.45).

### Setting in the Multi-Purpose Tray

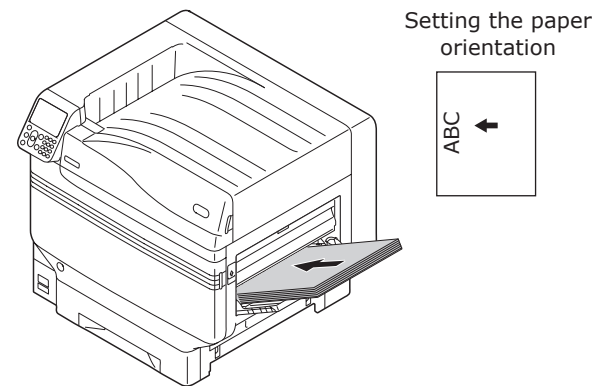

Setting in the paper tray

Setting the paper orientation

ğ

de software funciones de software funciones de software funciones de software funciones de la funciones de la funciones de la funciones de la funciones de la funciones de la funciones de la funciones de la funciones de la

**1**

*2* If outputting to the face-up stacker, open the face-up stacker.

Set the print surface face-up to output.

#### Memo

 $\bullet$  You can output to the face-down stacker.

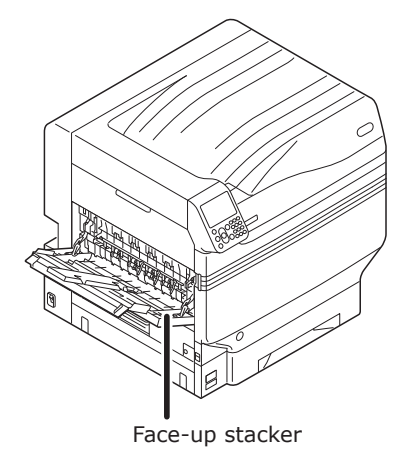

*3* Set the paper size and paper type using the control panel.

(1) Press the [Fn] key. The numerical values input screen will be displayed.

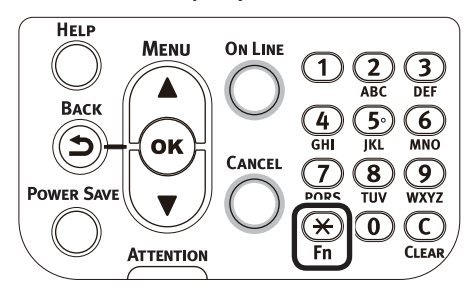

- $(2)$  Enter a number according to the paper to be used.
- Using the Multi-Purpose Tray Press [9], [0], and press the [OK] button.

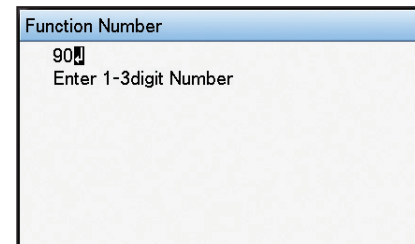

 $\bullet$  Using tray 1

Press [1], [0], and press the [OK] button.

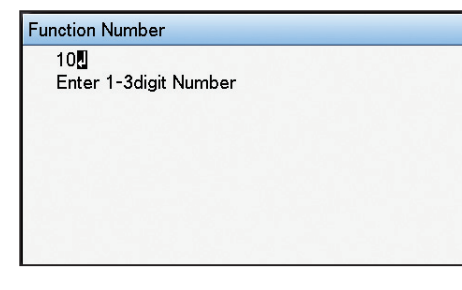

(3) Select [Custom], and press the [OK] button.

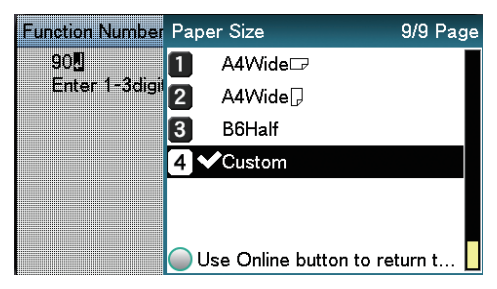

 $(4)$  Check that  $\blacktriangleright$  is displayed to the left of [Custom], and press the [BACK] button.

 $(5)$  Select [X Dimension], and press the [OK] button.

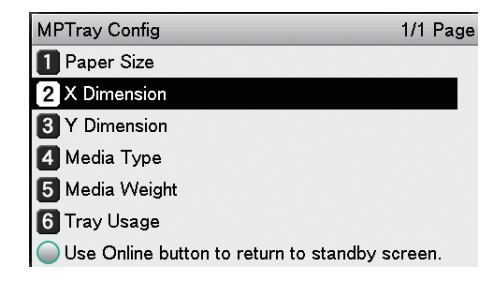

 $(6)$  Press the scroll buttons  $\triangle$  or  $\blacktriangledown$ to select a suitable size, and then press the [OK] button.

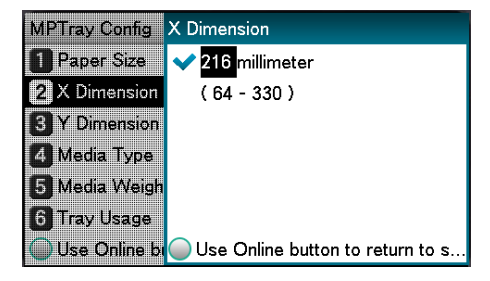

- Check that  $\blacktriangledown$  is displayed to the left of the selected size, and press the [BACK] button.
- $(8)$  Select [Y Dimension], and press the [OK] button.

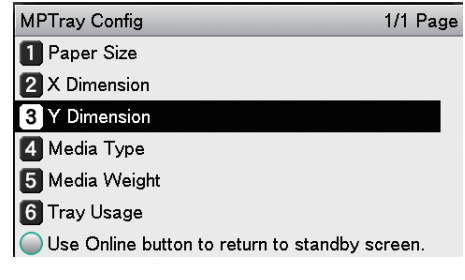

 $(9)$  Press the scroll buttons  $\triangle$  or  $\blacktriangledown$ to select a suitable size, and then press the [OK] button.

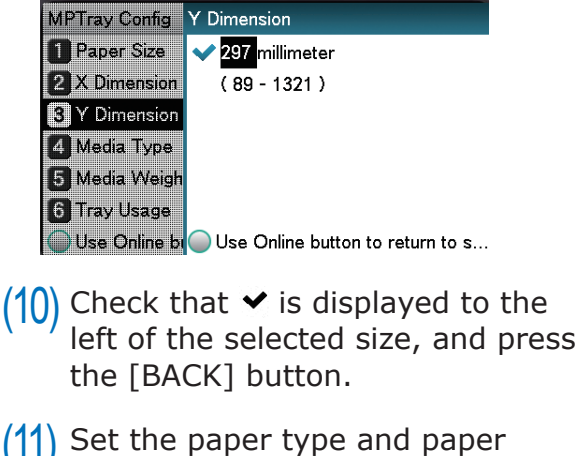

weight as necessary.

### (12) Press the [ON LINE] button to return to the standby screen.

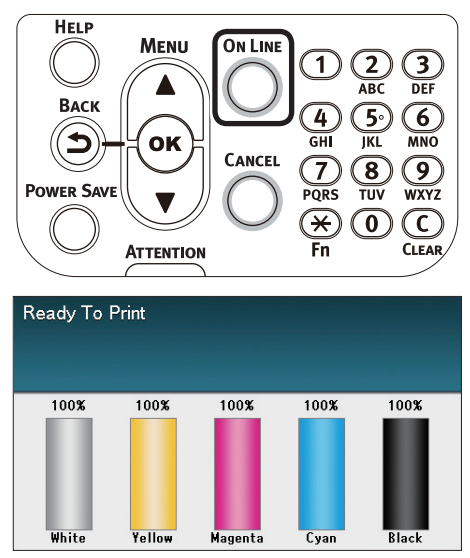

*4* Register the desired paper size in the printer drivers to print.

### **Using Windows PS Printer Driver**

- *1* Click [Start], and then select [Devices and printers].
- **2** Right-click the [OKI (product name) (PS)]<br>icon, and select [Printing Preferences]>[OKI (product name) (PS)].
	- *3* Click [Advanced] in the [Layout] tab.
	- *4* Select [PostScript Custom Page Size] in [Paper Size].
- **5** Enter the [Width] and [Height] in the "PostScript Custom Page Size Definition" screen.

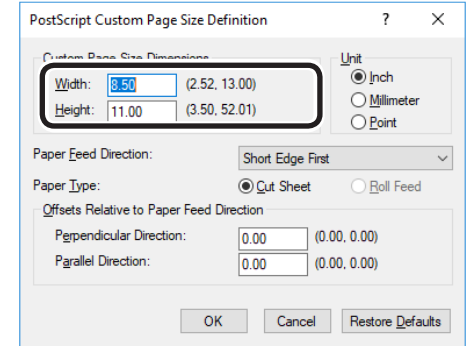

### Note

**•** "Offsets Relative to Paper Feed Direction" cannot be set.

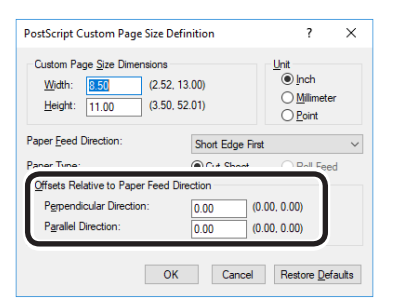

- **6** Click [OK] until the "Printing Preferences" screen closes.
	- *7* Open the file to be printed.
		- *8* Select [Print] in the [File] menu.
		- Specify the registered paper size to print.

#### **Memo**

• If printing is incorrect using large size paper from the PS printer drivers, you can correct the printing by setting "Normal" in [Quality].

#### <span id="page-23-0"></span>Note

- Custom sizes exceeding the printable range can be entered using Mac OS X, but printing will be incorrect. Set within the correct range.
- If a custom paper size with the same paper size as registered in the OS is specified, the paper may be handled as regular paper.
	- *1* Open the file to be printed.

**2** Select [Page Setup] in the [File] menu.

*3* Select [Manage Custom Sizes] in [Paper Size].

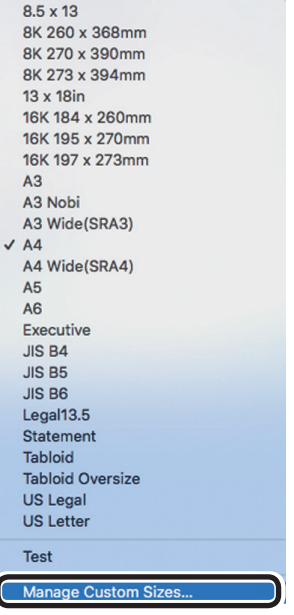

**4** Click [+] in the "Custom Paper Sizes"<br>screen. Double-click [Untitled], and enter a name in [Custom Paper Sizes]. Enter the [Width] and [Height] page sizes.

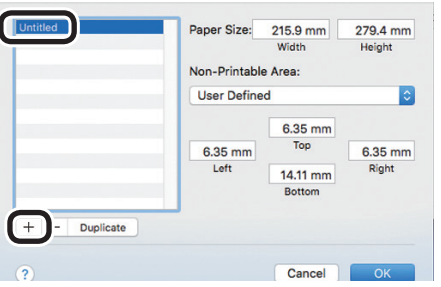

### *5* Click [OK].

The created paper will be displayed at the bottom of the [Paper Size] list in the [Page Properties] panel.

**6** Printing will be implemented.

### **Using custom media**

This setting is used in the following cases:

- If a lateral stripe stands out in Heavy media, it may be improved by setting [Custom media]. In this case, print speed will be slower.
- When you want to print on OKI TRANSPARENCY FILM.
	- Set the paper size and paper type using the control panel.
		- (1) Press the [Fn] key. The number input screen appears.

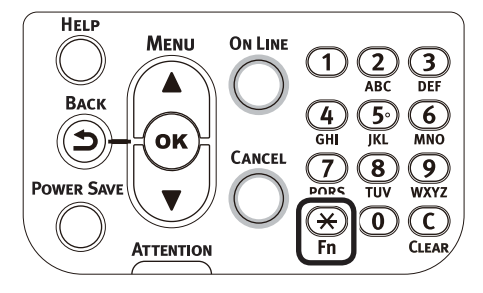

- (2) Input the number depending on the paper tray being used.
- $\bullet$  For the multi-purpose tray Press [9] and [0], and press the [OK] button.

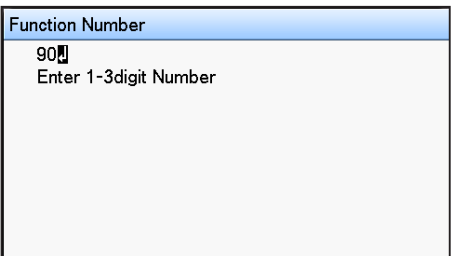

 $\bullet$  For Tray1

Press [1] and [0], and press the [OK] button.

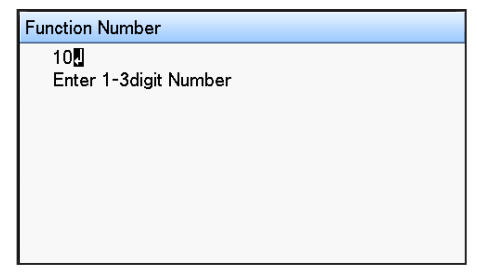

(3) Select the paper size, and press the [OK] button. Function Number Paper Size 1/9 Page  $90$ A3Nobi 0 Enter 1-3digit 2 A3Wide

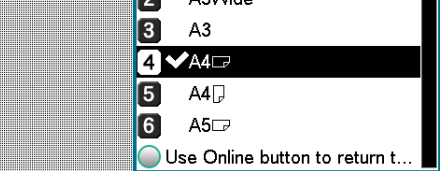

- $(4)$  Check that  $\blacktriangleright$  is displayed to the left of the selected paper size, and press the [BACK] button.
- $(5)$  Select [Media Type], and press the [OK] button.

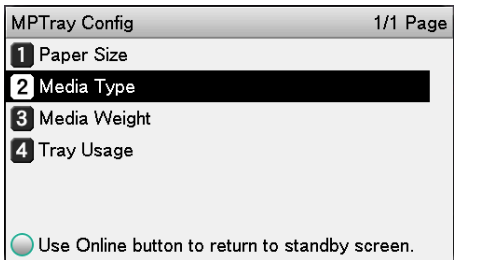

(6) Select [HQFORUH1] - [HQFORUH5] or [OKITRANSFILM], and press the [OK] button. Check that  $\vee$  is displayed to the

left of the selected [HQFORUH].

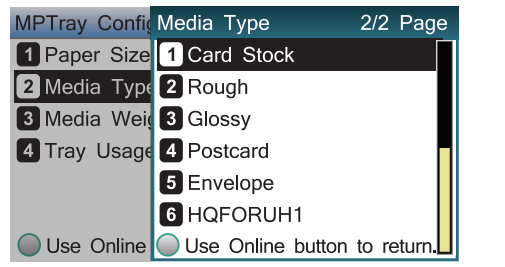

\* In the default factory settings, paper types are set for [HQFORUH1] - [HQFORUH5] as shown in the following table.

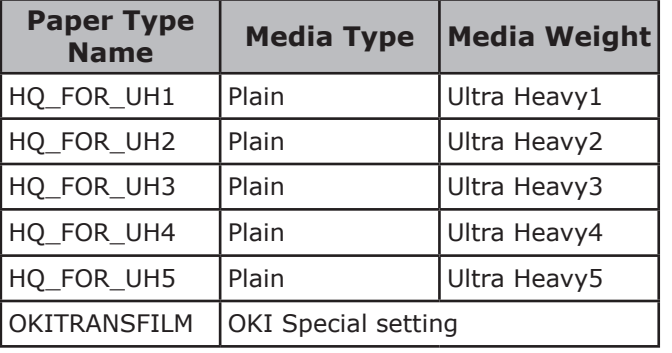

(7) Press the [ON LINE] button to return to the standby screen.

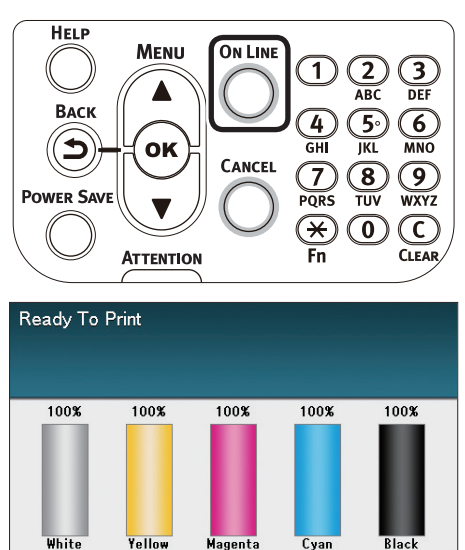

**1**

red los colores

Funciones de **impresión útiles de impresión útiles de impresión útiles** de sociales de impresión útiles de impresión útiles de impresión útiles de impresión útiles de impresión útiles de impresión útiles de impresión útile

### <span id="page-25-0"></span>**Economy printing**

### **Printing multiple pages on a single sheet (multipage printing)**

You can print by reducing data for multiple pages on a single sheet.

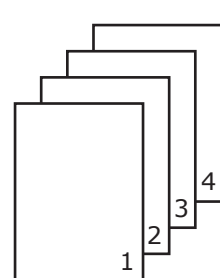

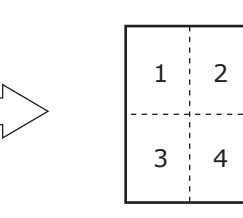

#### Note

- This function reduces the data to print, so the center of the paper may not be accurately aligned.
- Not usable with some applications.

### **Using Windows PS Printer Driver**

*1* Open the file to be printed.

*2* Select [Print] in the [File] menu.

*3* Click [Advanced] (or [Preferences]).

**4** Select the number of pages to pr<br>printed on a single page from [Pages] per Sheet] in the [Layout] tab.

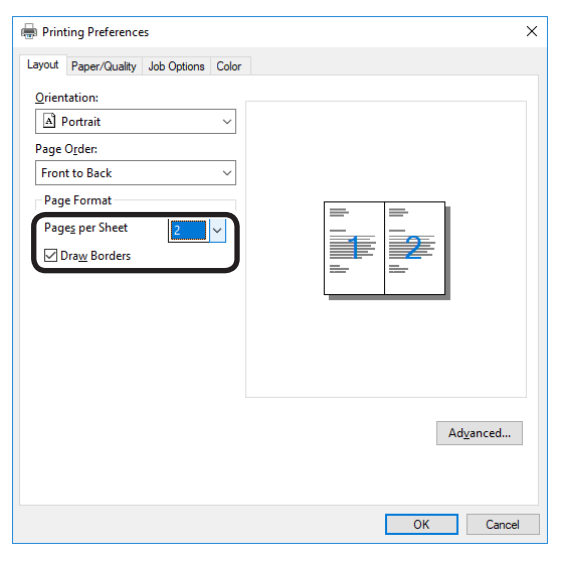

#### **Memo**

- If using Windows 8.1/Windows 8/Windows 7/Windows Server 2012 R2/Windows Server 2012/Windows Server 2008 R2/Windows Server 2008, make sure to set [Draw Borders] as necessary. Further, you can also change the page distribution using [Advanced]>[Page Layout per Sheet].
	- *5* Printing will be implemented.
- **Using Mac OS X Printer Driver**
	- *1* Open the file to be printed.
	- *2* Select [Print] in the [File] menu.
- 3 Select [Pages per Sheet], [Layout<br>Direction], and [Border] in the [Layout] panel.

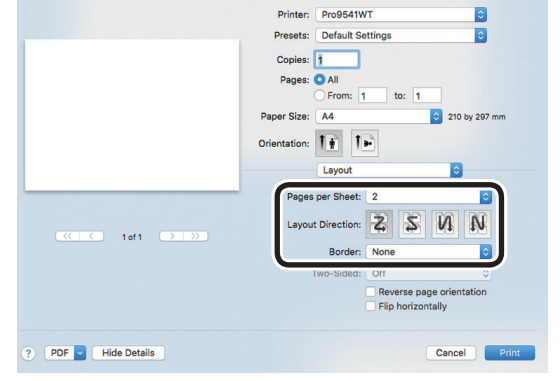

Printing will be implemented.

**1**

de software funciones de software funciones de software funciones de software funciones de la funciones de la funciones de la funciones de la funciones de la funciones de la funciones de la funciones de la funciones de la

### <span id="page-26-0"></span>**Test printing with toner economy (toner economy mode)**

You can print by economizing the toner consumption amount by reducing the page print density. Separately set whether to enable or disable toner economy mode over 100% black.

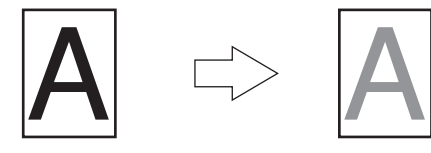

#### **Memo**

- You can suppress the amount of toner used by reducing the toner density by selecting one of the following four patterns as necessary.
	- Printer setup: Follows the device setup.
	- OFF: Prints using regular density without economizing the toner.
	- Save Level Low: Prints using medium light toner.
	- Save Level Middle: Prints using light toner.
	- Save Level High: Prints using considerably light toner.
- [Toner Save] is enabled only if the print quality is specified as [Normal].

#### Note

• Toner save mode is not available for printing with white toner.

### **Using Windows PS Printer Driver**

*1* Open the file to be printed.

- *2* Select [Print] in the [File] menu.
- *3* Click [Advanced] (or [Preferences]).

## **4** Select the toner save amount from<br>
[Toner Saving] in the [Color] tab.

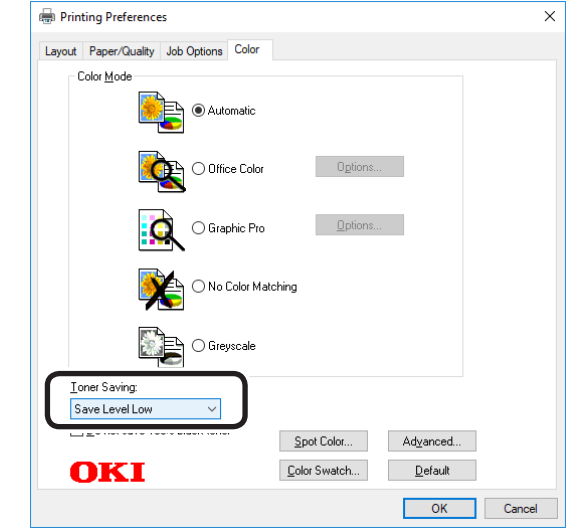

Printing will be implemented.

### **Using Mac OS X Printer Driver**

- *1* Open the file to be printed.
- *2* Select [Print] in the [File] menu.
- *3* Click the [Quality 2] button in the [Print Options] panel, and select the toner save amount from [Toner Saving].

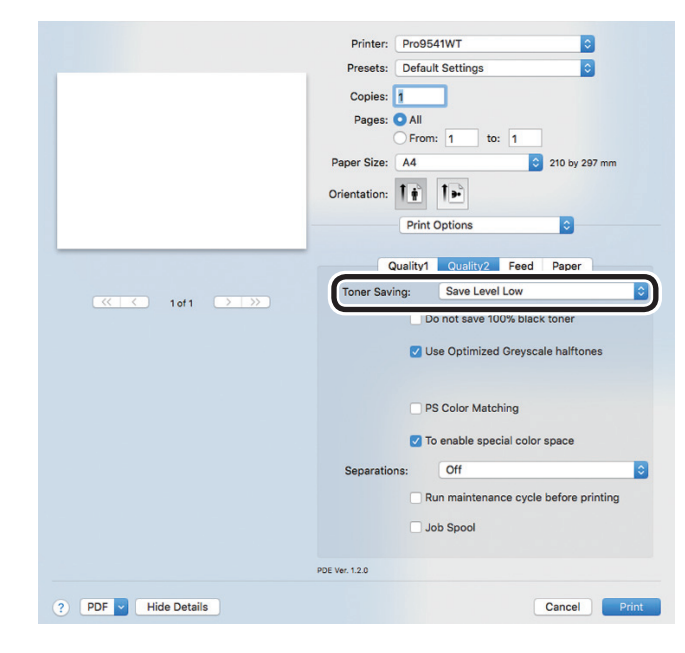

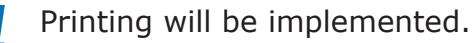

### <span id="page-27-0"></span>**Changing sizes to print**

### **Enlarging/reducing pages**

You can print on different paper sizes without changing the print data.

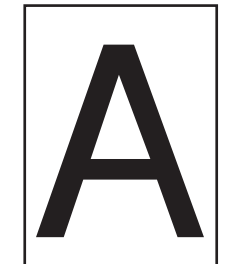

A4

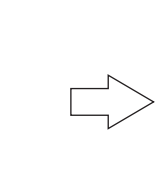

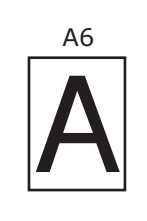

### Note

**1**

red los colores

Funciones de **impresión útiles de impresión útiles de impresión útiles** de sociales de impresión útiles de impresión útiles de impresión útiles de impresión útiles de impresión útiles de impresión útiles de impresión útile

 $\bullet$  Not normally operable with some applications.

### **Using Windows PS Printer Driver**

*1* Open the file to be printed.

*2* Select [Print] in the [File] menu.

*3* Click [Advanced] (or [Preferences]).

*4* Click [Advanced] in the [Paper/Quality] tab.

**5** Select the paper size to be edited in [Paper Size].

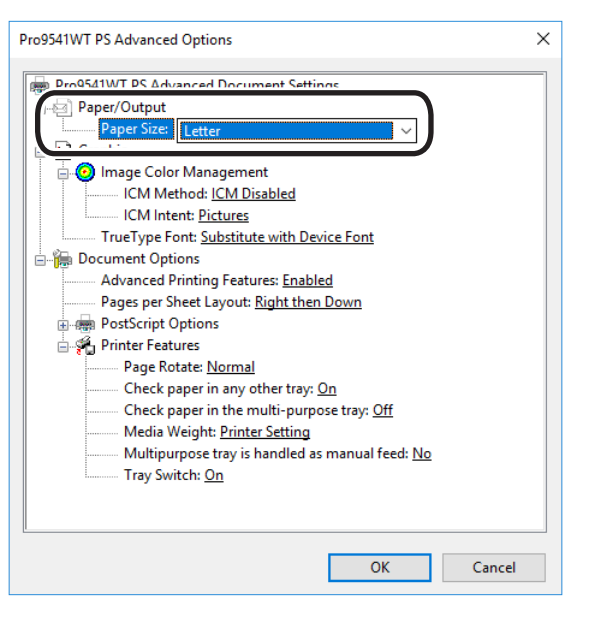

**6** Enable the [Resize document to fit printer page] check box in the [Job] Options] tab, and select the paper size to be printed.

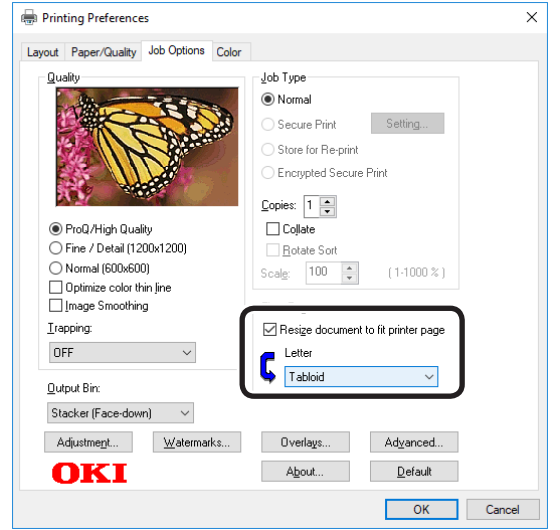

Printing will be implemented.

### **Using Mac OS X Printer Driver**

**1** Open the file to be printed.<br> **2** Select [Page Setup] in the |<br> **3** Select the printer model na Select [Page Setup] in the [File] menu.<br>Select the printer model name in **3** Select the printer model name in<br>
[Format For], and select the paper size to be edited in [Paper Size], and click [OK].

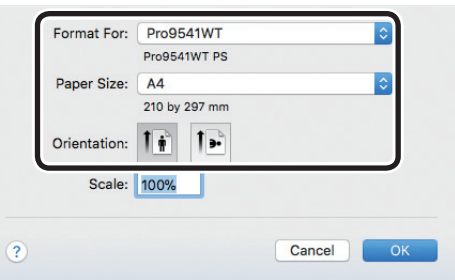

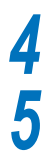

Select [Print] in the [File] menu.<br> **5** Enable the [Scale to fit paper size]<br>
in the [Paper Handling] papel, and **5** Enable the [Scale to fit paper size]<br>in the [Paper Handling] panel, and select the paper size to be edited using "Destination Paper Size".

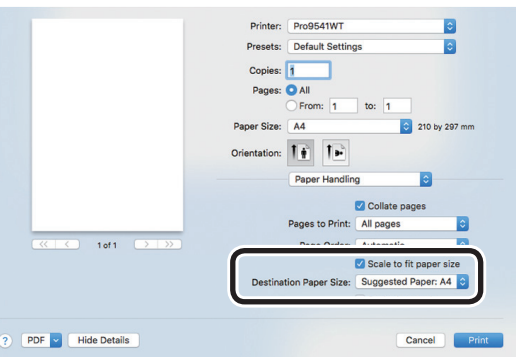

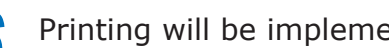

**6** Printing will be implemented.

**1**

### z **Clean printing**

### Set [Quality] by aligning to the environment used.

### **Memo**

**1**

Funciones de **impresión útiles de impresión útiles de impresión útiles** de sociales de impresión útiles de impresión útiles de impresión útiles de impresión útiles de impresión útiles de impresión útiles de impresión útile

<span id="page-29-0"></span>Clean printing

- If printing is incorrect using large size paper from the PS printer drivers, you can correct the printing by setting "Normal" in [Quality].
- Select [ProQ / High Quality] to print using the highest printer quality.
	- Select [Normal (600x600 dpi)] to print at low resolution. This mode prioritizes print speed.
	- [Fine/Detail(1200x1200 dpi)] is an intermediate mode between [ProQ / High Quality] and [Normal (600x600 dpi)].
- By selecting [Optimize color thin line], characters and/or lines with color will be printed sharply.

### **Using Windows PS Printer Driver**

*1* Open the file to be printed.

*2* Select [Print] in the [File] menu.

*3* Click [Advanced] (or [Preferences]).

### *4* Change [Quality] in the [Job Options] tab.

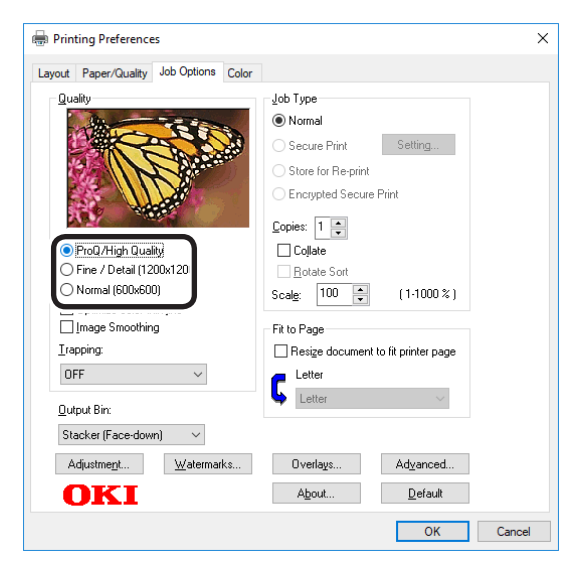

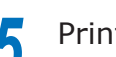

Printing will be implemented.

### **Using Mac OS X Printer Driver**

- *1* Open the file to be printed.
	-
- 2 Select [Print] in the [File] menu.<br>2 Click the [Quality 1] button in the *3* Click the [Quality 1] button in the [Print Options] panel, and change [Quality].

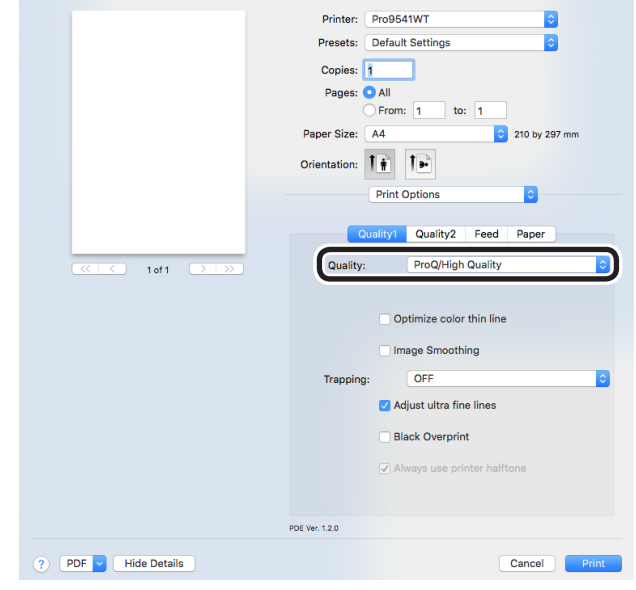

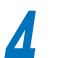

*4* Printing will be implemented.

**1**

de software funciones de software funciones de software funciones de software funciones de la funciones de la funciones de la funciones de la funciones de la funciones de la funciones de la funciones de la funciones de la

### <span id="page-30-0"></span>**Printing text and lines sharply**

Print colored text and lines sharply.

#### **Memo**

• Not suitable for photo printing.

### **Using Windows PS Printer Driver**

*1* Open the file to be printed.

**2** Select [Print] in the [File] menu.<br>**3** Click [Advanced] (or [Preference

**3** Click [Advanced] (or [Preferences]).<br> **4** Select [Optimize color thin line] in the Select [Optimize color thin line] in the [Job Options] tab, and click [OK].

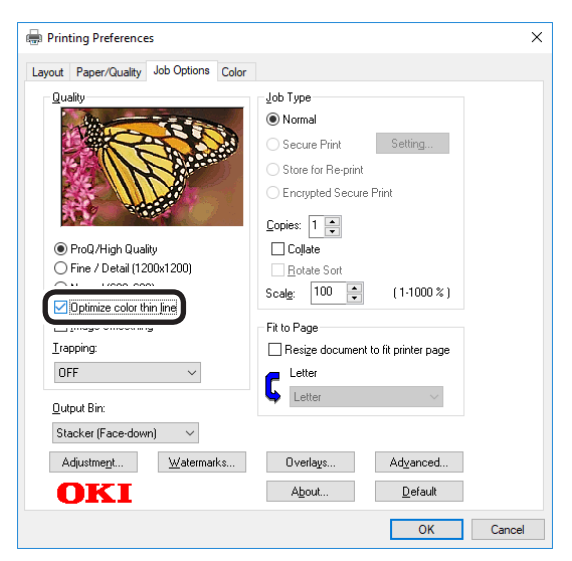

**5** Printing will be implemented.

### **Using Mac OS X printer drivers**

- 
- **1** Open the file to be printed.<br>**2** Select [Print] in the [File] n
- **2** Select [Print] in the [File] menu.<br>**3** Click [Quality 1] in the [Print Options] *3* Click [Quality 1] in the [Print Options] panel, and enable the [Optimize color thin line] check box.

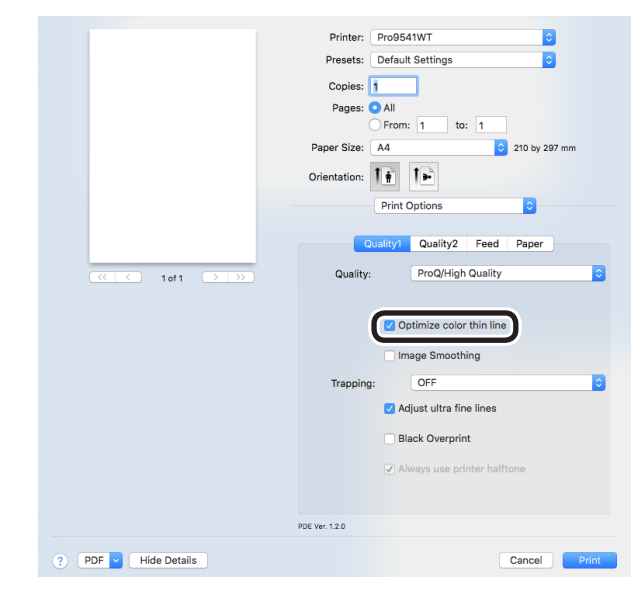

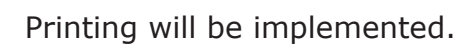

### <span id="page-31-0"></span>**Compensating fine lines**

You can prevent misaligned lines being printed when ultra-fine lines are specified from the application. This function is normally ON.

#### $\mathscr{U}$ Memo

**1**

red los colores

Funciones de **impresión útiles de impresión útiles de impresión útiles** de sociales de impresión útiles de impresión útiles de impresión útiles de impresión útiles de impresión útiles de impresión útiles de impresión útile

• Depending on the application, bar code and other intervals will narrow. In this case, turn OFF the function.

### **Using Windows PS Printer Driver**

*1* Open the file to be printed.

*2* Select [Print] in the [File] menu.

*3* Click [Advanced] (or [Preferences]).

*4* Click [Advanced] in the [Job Options] tab.

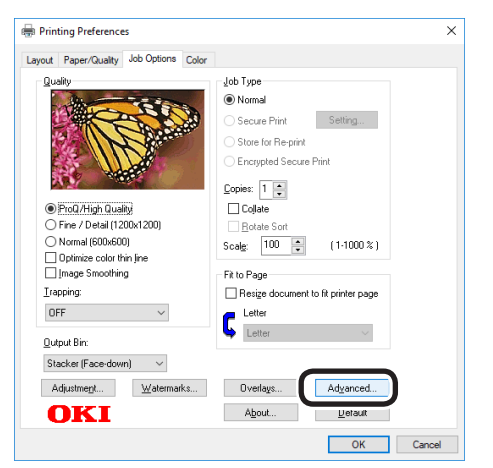

*5* Enable the [Adjust ultra fine lines] check box, and click [OK].

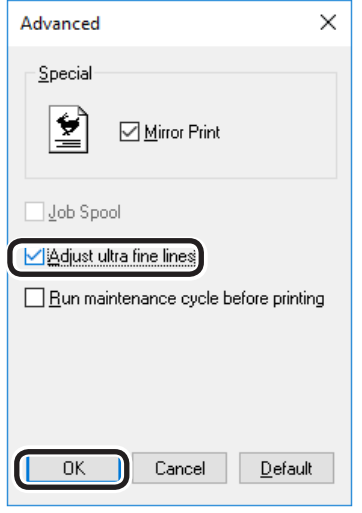

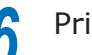

**6** Printing will be implemented.

### **Using Mac OS X Printer Driver**

- 
- **1** Open the file to be printed.<br>**2** Select [Print] in the [File] n
- **2** Select [Print] in the [File] menu.<br>**3** Click [Quality 1] in the [Print Options] *3* Click [Quality 1] in the [Print Options] panel, and enable the [Adjust ultra fine lines] check box.

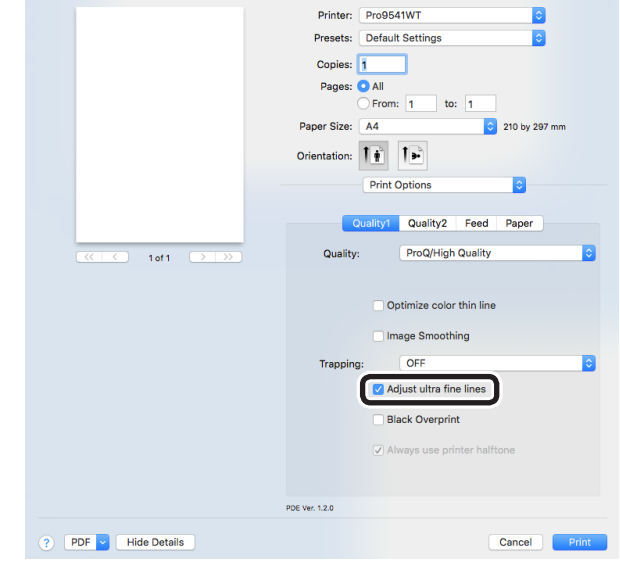

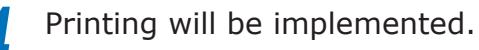

### <span id="page-32-0"></span>**Using printer fonts**

You can print by replacing the TrueType fonts with the fonts stored in the device.

### Note

- The font replacement function stores the document fonts, but font designs cannot be reproduced. If it is necessary to print font designs accurately, disable the font replacement function.
- Some of the applications that use unique printer drivers cannot use the font replacement function easily.
- **•** If using Windows PS printer drivers, PC administrator privileges are required.
- Cannot be used with Mac OS X printer drivers.

### **Using Windows PS Printer Driver**

- *1* Click [Start], and then select [Devices and Printers].
- *2* Right-click the [OKI (product name) (PS)] icon, and select [Printer Properties].
- 
- *3* Select the [Device Settings] tab.

**4** Specify the printer font to be used instead of TrueType fonts in [Font Substitution Table].

> To specify a font, click the TrueType font, and select the replacement printer font from the drop-down list.

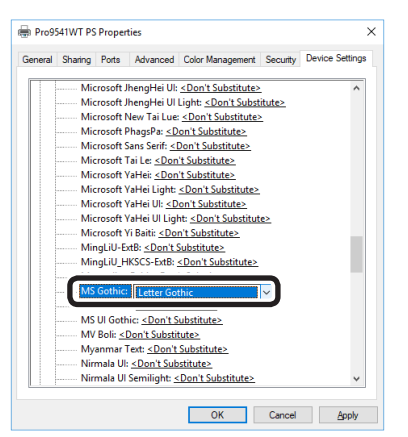

*5* Click [OK].

**6** Select [Print] from the [File] menu.

*7* Click [Advanced] (or [Preferences]).

*8* Click [Advanced] in the [Layout] tab.

**9** Select [Substitute with Device Font] in [TrueType Font].

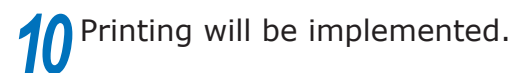

**1**

de software funciones de software funciones de software funciones de software funciones de la funciones de la funciones de la funciones de la funciones de la funciones de la funciones de la funciones de la funciones de la

### <span id="page-33-0"></span>**Using PC fonts**

You can output TrueType fonts to the screen display as is.

### Note

- Print time may be longer.
- Cannot be used with Mac OS X printer drivers.

### **Using Windows PS Printer Driver**

**1** Open the file to be printed.

**2** Select [Print] in the [File] menu.<br>**2** Click [Advanced] (or [Preference *3* Click [Advanced] (or [Preferences]).

**4** Click [Advanced] in the [Layout] tab.<br>**5** Select [Download as Softfont] in *5* Select [Download as Softfont] in [TrueType Font].

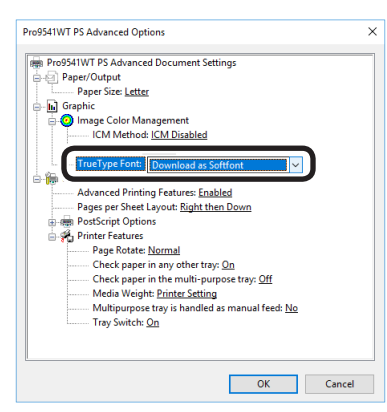

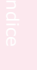

**6** Printing will be implemented.

**1**

### <span id="page-34-0"></span>Printing print results so that people cannot see them

### **Entering passwords to print (Secure Print)**

You can save print jobs to the device HDD, and enter a password in the control panel to print.

To use this function, it is necessary to mount the (optional) HDD to the device.

### Note

• If there is insufficient space on the option built-in HDD storing the print jobs, "File system is full" will be displayed, and printing will be disabled.

### **Using Windows PS Printer Driver**

*1* Open the file to be printed, and specify [Secure Print].

- $(1)$  Open the file to be printed.
- Select [Print] in the [File] menu.
- $(3)$  Click [Advanced] (or [Preferences]).

(4) Select [Secure Print] in [Job Type] in the [Job Options] tab.

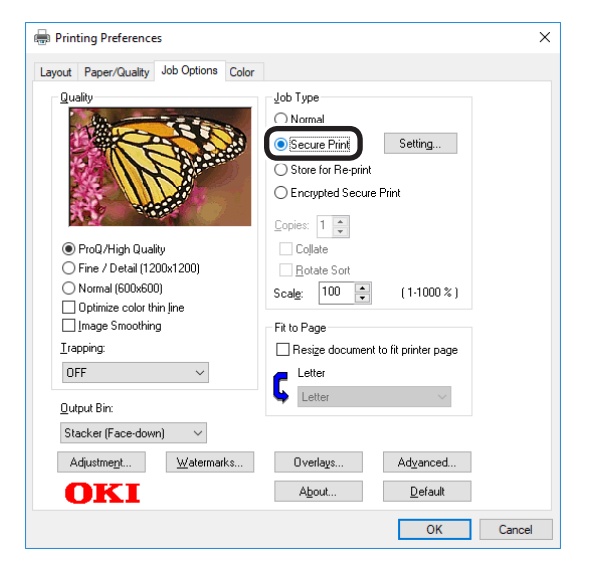

- (5) Input the "Job Name" and "Job Password" in the "JOB PIN" screen, and click [OK].
- Request Job Name for each print job When implementing printing, the screen to enter the job name will be displayed.
- Job Password Set using 4-digit figures.
- Job Name Set using up to 16 single-byte alphanumeric characters.

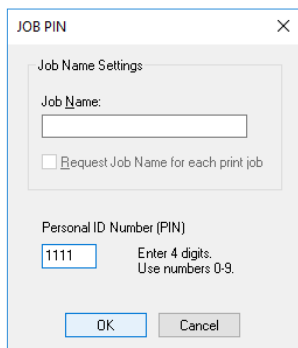

(6) Printing will be implemented.

If [Request Job Name for each print job] is enabled, enter the "Job Name" in the "Enter Job Name" screen, and click [OK].

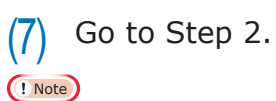

• If the user who started the secure print job has forgotten that the job exists, or has forgotten the password, the job will remain stored on the device HDD. Use the Configuration Tool to delete secure print jobs that have been left on the HDD. For details, see ["Deleting unnecessary jobs from the](#page-101-1)  [HDD" \(P.102\).](#page-101-1)

**1**

de software funciones de software funciones de software funciones de software funciones de la funciones de la funciones de la funciones de la funciones de la funciones de la funciones de la funciones de la funciones de la

### **Using Mac OS X Printer Driver**

*1* Open the file to be printed, and specify [Secure Print].

- Open the file to be printed.
- Select [Print] in the [File] menu.
- $(3)$  Select [Secure Print] in [Job Type] of the [Secure Print] panel.
- $(4)$  Input [Job Name] and [Job Password].
- $(5)$  Print the file.
- $(6)$  Go to Step 2.

*2* Enter the password from the control panel to print.

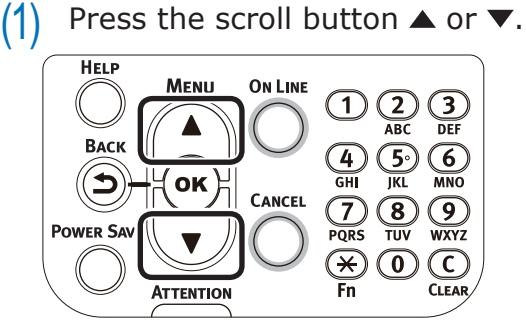

(2) Select [Print Secure Job], and press the [OK] button.

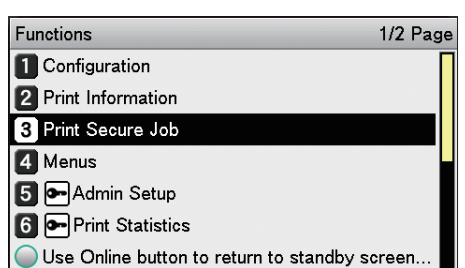

 $(3)$  Select [Stored Job], and press the [OK] button.

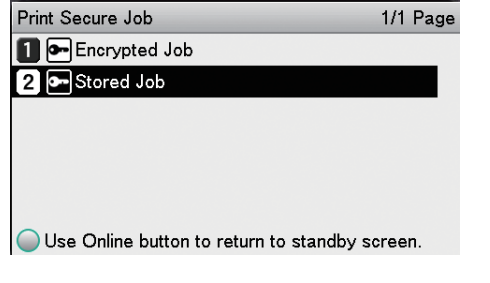

(4) Use the 10-key pad to enter the 4-digit password for the job to be printed to start the search.

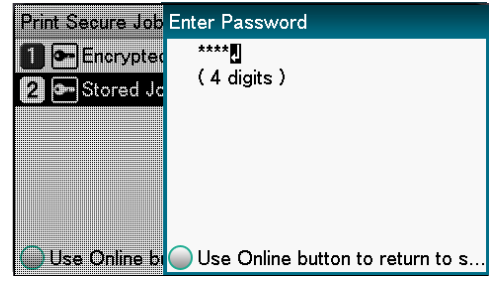

Memo

- $\bullet$  If the password is entered incorrectly, press the [BACK] button, and reset.
- Press the [CANCEL] button to cancel the search.
- $(5)$  Select [Print], and press the [OK] button.

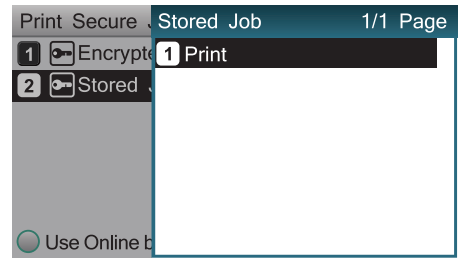

 $\not\!\!\!D$ Memo

- Select [Delete], and press the [OK] button to delete a job.
- $(6)$  Use 10-key pad or the scroll buttons  $\triangle$  or  $\nabla$  to enter the print quantity, and press the [OK] button.

#### **图Reference**

You can use the Configuration Tool to delete the secure print job. For details, see ["Deleting unnecessary jobs from](#page-101-1)  [the HDD" \(P.102\).](#page-101-1)

**1**
## **Printing secret text (encrypted secure print)**

The print job is encrypted before being sent to the device. Consequently, leaks regarding the print details can still be prevented even if print data is stolen from the HDD or the device communications process. Further, to strengthen security even more, print jobs spooled on the HDD are either printed, or deleted after a fixed period of time has elapsed.

To print, it is necessary to enter the password using the control panel, so theft of the printed matter can also be prevented.

To use this function, it is necessary to mount the (optional) HDD to the device.

#### Note

- Cannot be used with Mac OS X printer drivers.
- If there is insufficient space on the built-in HDD storing the print jobs, "File system is full" will be displayed, and printing will be disabled.
- If using Encrypted Secure Print, disable "Job Spool". For details, see "Using the printer buffer" (P.55).
- The [Print only encrypted secure print jobs] from the [Device Settings] tab in Windows 8.1/Windows 8/Windows 7/Windows Server 2012 R2/Windows Server 2012/ Windows Server 2008 R2/Windows Server 2008 with Windows PS printer drivers will be disabled.
- *1* Open the file to be printed, and specify [Encrypted Secure Print].
	- $(1)$  Open the file to be printed.
	- Select [Print] in the [File] menu.
	- $(3)$  Click [Advanced] (or [Preferences]).
	- (4) Select [Encrypted Secure Print] in [Job Type] in the [Job Options] tab.

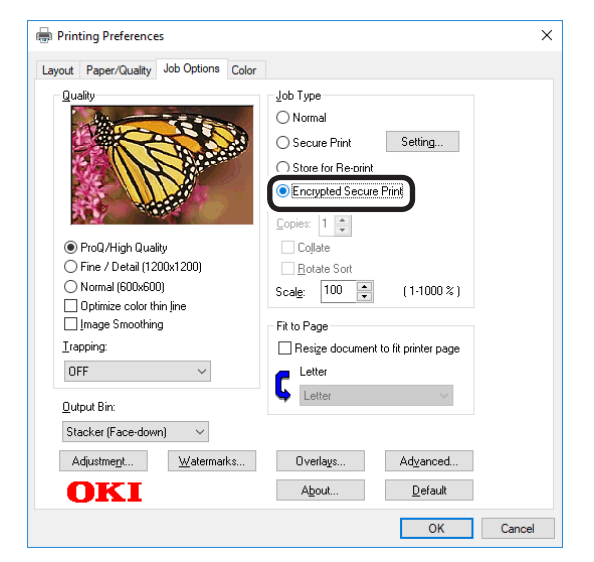

#### (5) Input the "Password" in the "Secure Print Setting" screen, and click [OK].

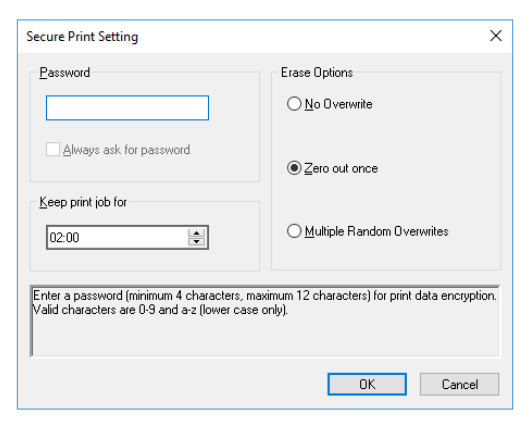

• Password

Set using 4 to 12 alphanumeric characters.

• Always ask for password When implementing printing, the screen to enter the password will be displayed.

**1**

de software funciones de software funciones de software funciones de software funciones de la funciones de la funciones de la funciones de la funciones de la funciones de la funciones de la funciones de la funciones de la

#### Note

- $\bullet$  This check box is disabled in Windows 8.1/ Windows 8/Windows 7/Windows Server 2012 R2/Windows Server 2012/Windows Server 2008 R2/Windows Server 2008. Enter the password in the "JOB PIN" screen displayed when [JOB PIN] is clicked.
- Keep print job for

Set the period in which the print job is stored on the device HDD from 5 mins, to 23 hours 59 mins. Print jobs that exceed the storage period are deleted from the HDD automatically.

• Erase Options

Specify the method when deleting print jobs from the HDD.

- Easy method: Delete the print job from the file system. This deletion method risks the print job being recovered from the HDD, but it will delete in the shortest time.
- Overwrite using 0x00: After overwriting the specified data once, the print job is deleted. This is a safer method compared to easy deletion, but there is a risk that print jobs will be recovered using special methods.
- Overwrite 3 times: Overwrites the print job data 3 times before deleting. This is the safest deletion method, but deletion takes time.
- $(6)$  Printing will be implemented.

If [Always ask for password] is enabled, enter the "Password" in the "Secure Print Setting" screen, and click [OK].

*2* Enter the password from the control panel to print.

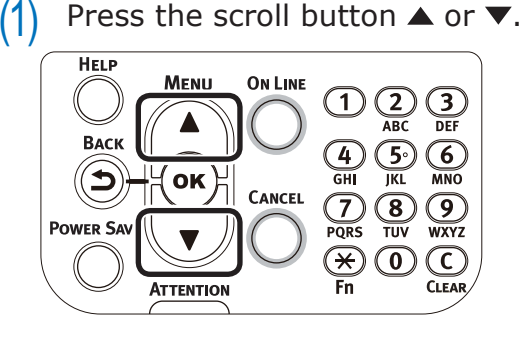

Select [Print Secure Job], and press the [OK] button.

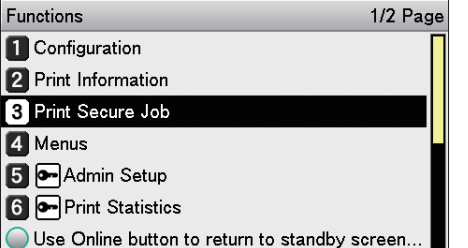

Select [Encrypted Job], and press the [OK] button.

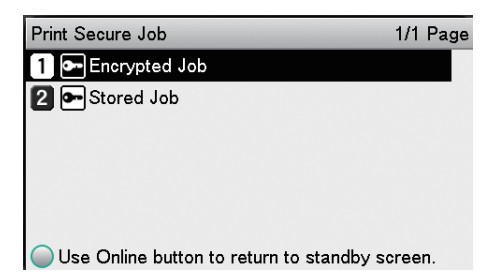

(4) Enter the print job password using either the 10-key pad or the input screen, and click the [OK] button to start the search.

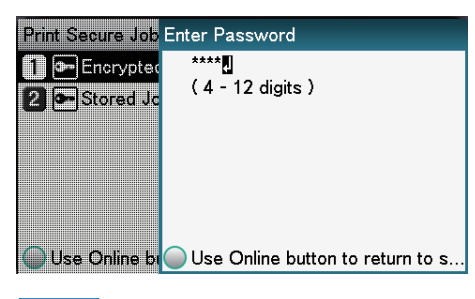

#### **Memo**

- If the password is entered incorrectly, press the [BACK] button, and reset.
- Press the [CANCEL] button to cancel the search.
- $(5)$  Select [Print], and press the [OK] button.

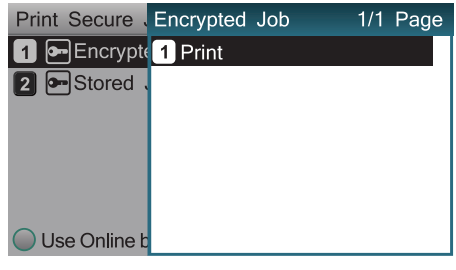

**Memo** 

- Select [Delete], and press the [OK] button to delete a job.
- All jobs that match the password will be printed in the order they are received by the device.

#### **Memo**

- After implementing Encrypted Secure Print, the files used in printing are deleted using the specified deletion method. While a file is being deleted, the message "Deleting Encrypted Job" will be displayed.
- If data is lost during transfer or data falsification is detected, the message [To turn off the display, press OK] will be displayed.

## **• Correcting the Print Position on the Paper Using the Control Panel**

## **Correcting the print start position**

You can correct the print start position vertically and horizontally on the paper for each tray.

Please refer to the following procedure.

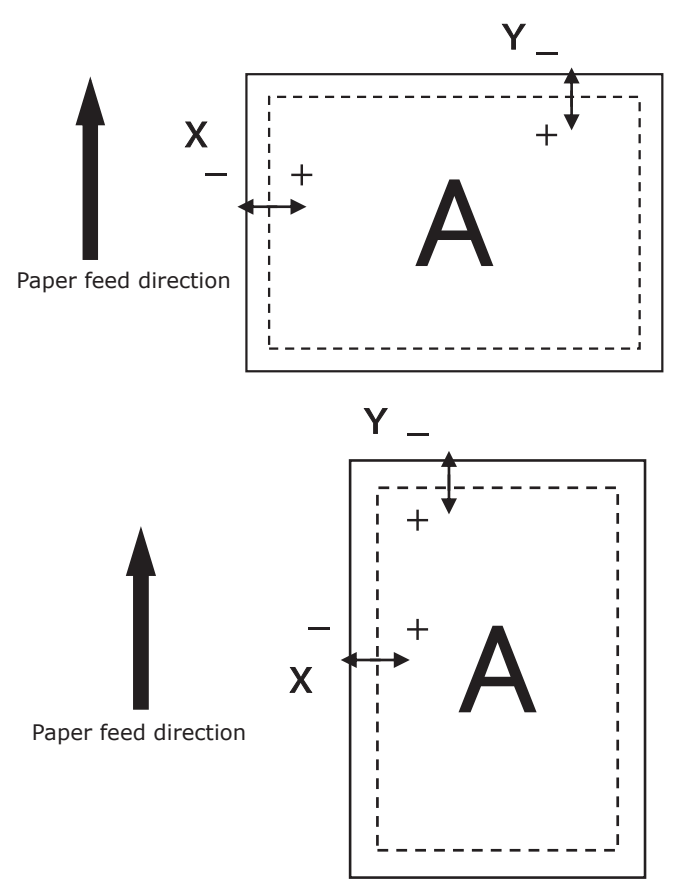

**1** Press the [Fn] key.<br>The numerical values input screen will be displayed.

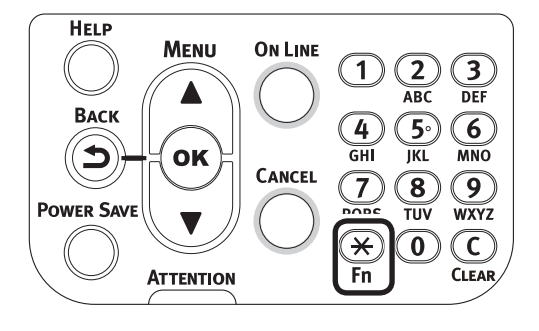

**2** Press the function number of the tray you want to correct, and press the [OK] button.

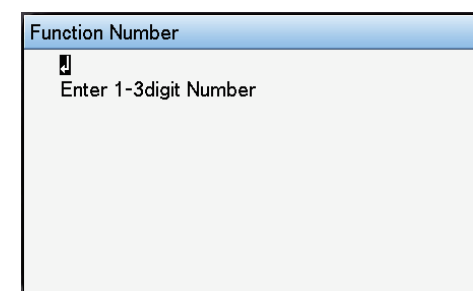

#### **Memo**

The corresponding function numbers for each tray are listed below.

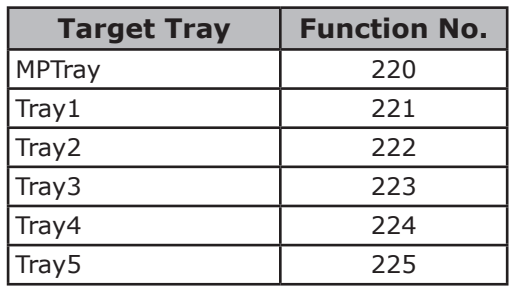

Press the scroll button  $\triangle$  or  $\nabla$  to select the item to correct.

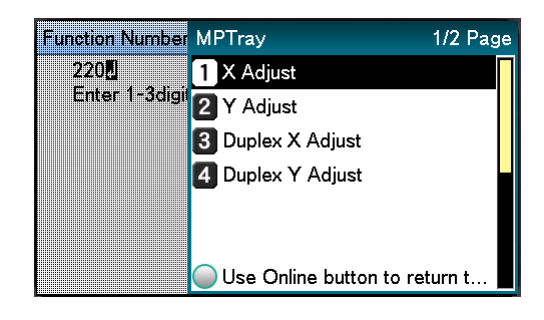

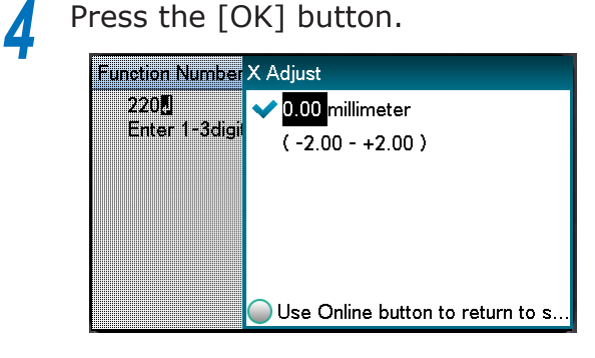

**1**

de software funciones de software funciones de software funciones de software funciones de la funciones de la funciones de la funciones de la funciones de la funciones de la funciones de la funciones de la funciones de la

**5** Press the scroll button  $\triangle$  or  $\triangledown$  to select the adjustment amount, and press the [OK] button. Check that  $\blacktriangledown$  is displayed to the left of the selected value.

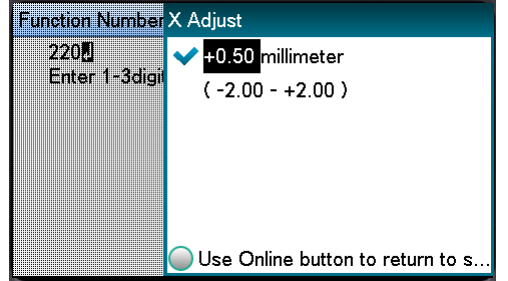

**6** Press the [ON LINE] button to return to the standby screen the standby screen.

#### Note

- $\bullet$  Y describes the paper feed direction and X describes its orthogonal position.
- Correct with  $[+]$  to widen the blank space in the X direction, and [+] to widen the blank space in the Y direction.
- Readjustment might be necessary depending on the usage conditions (temperature and humidity/media type).
- $\bullet$  This function corrects the position and does not improve the writing start position (±2mm).

**1**

red los colores

Funciones de **impresión útiles de impresión útiles de impresión útiles** de sociales de impresión útiles de impresión útiles de impresión útiles de impresión útiles de impresión útiles de impresión útiles de impresión útile

## **• Adjusting the Image Stretch (Print Length) Using the Control Panel**

## **Adjusting the stretch of print results**

You can adjust the stretch of print results on the paper feed direction.

Please refer to the following procedure.

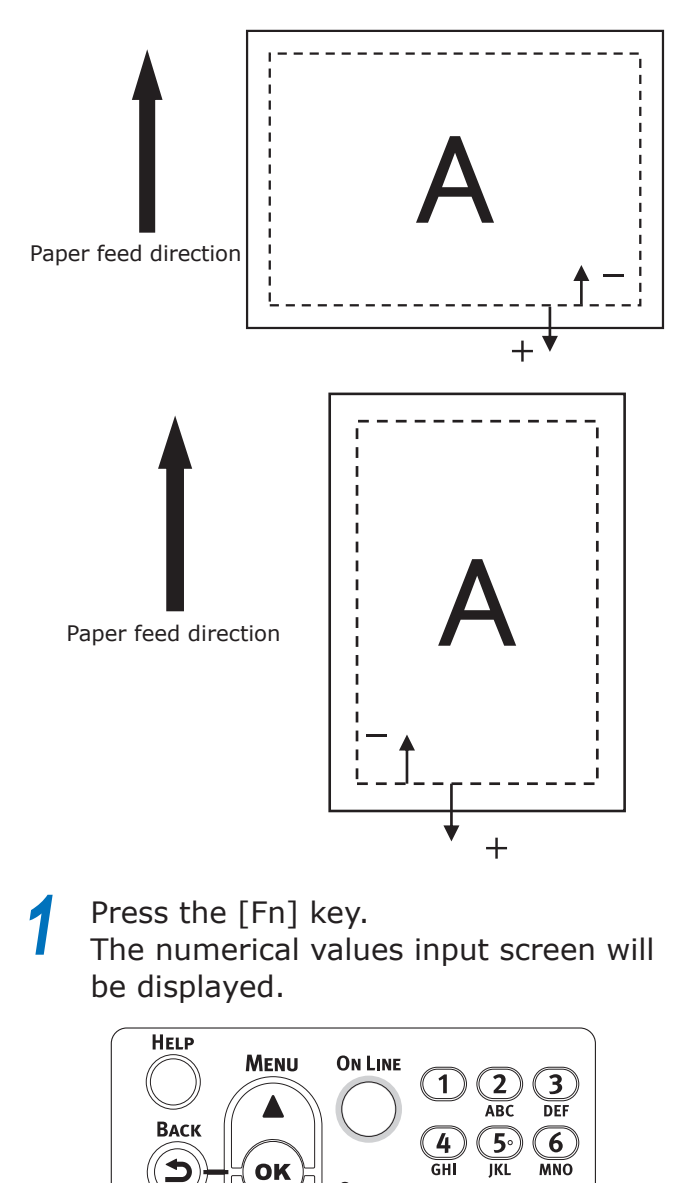

OK

**ATTENTION** 

**POWER SAVE** 

CANCEL

 $\widehat{\mathbf{8}}$ 

TIIV

ි

**WXY2** 

 $(\overline{\mathfrak{c}}$  $\boldsymbol{\widehat{\text{o}}}$ 

 $\overline{\mathbf{7}}$ 

**2** Press the function number of the tray you want to adjust, and press the [OK] button.

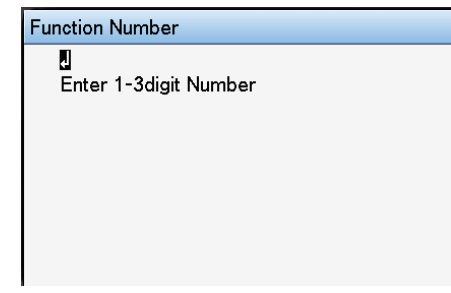

#### **Memo**

The corresponding function numbers for each tray are listed below.

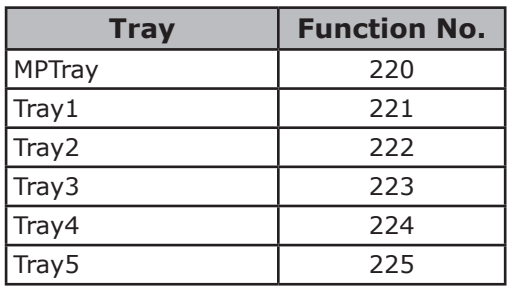

Press the scroll button  $\blacktriangle$  or  $\nabla$  to select [Y Scaling].

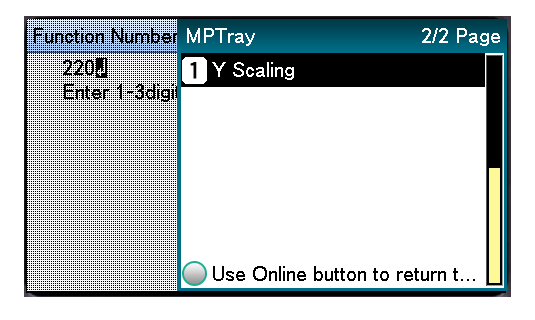

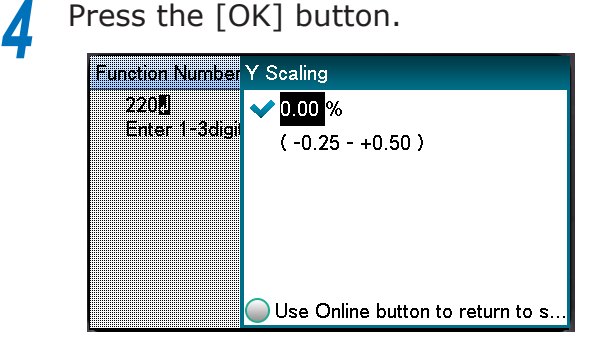

**1**

**5** Press the scroll button  $\triangle$  or  $\triangledown$  to select the adjustment amount, and press the [OK] button. Check that  $\blacktriangledown$  is displayed to the left of the selected value.

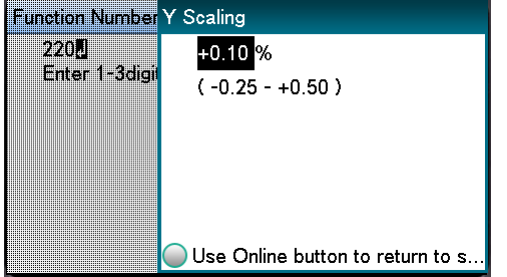

**6** Press the [ON LINE] button to return to the standby screen.

#### Note

- $\bullet$  Adjust with  $[+]$  to enlarge the print result on the feed direction of the paper and [-] to reduce.
- Refer to "Correcting the print start position" (P.39) for correcting the print start position of the paper edge.
- Readjustment might be necessary depending on the usage conditions (temperature and humidity/media type).
- This function adjusts the scale of image and does not improve the image scale precision  $(\pm 1$ mm/100mm).
- Over-enlarging the print result may stain the back of the paper.

**1**

red los colores

Funciones de **impresión útiles de impresión útiles de impresión útiles** de sociales de impresión útiles de impresión útiles de impresión útiles de impresión útiles de impresión útiles de impresión útiles de impresión útile

## **Advanced print functions**

## **Setting the page order**

Extracts in page order when printing documents with multiple pages.

There are two methods.

## **Printing documents in page order**

The printed documents are output face-down.

*1* Open the document to be printed. *2* Specify the face-down stacker as the Output Bin to print.

#### Note

• For paper weights with GSM 320 to 360g/m<sup>2</sup> (ream weight 275 to 310kg), custom size paper with a length less than 147mm, and transparencies, make sure to open the faceup stacker and output the documents face-up.

Face-down stacker

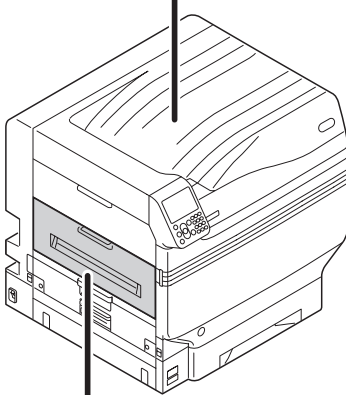

Face-up stacker

## **Printing documents in reverse page order**

The printed documents are output face-up.

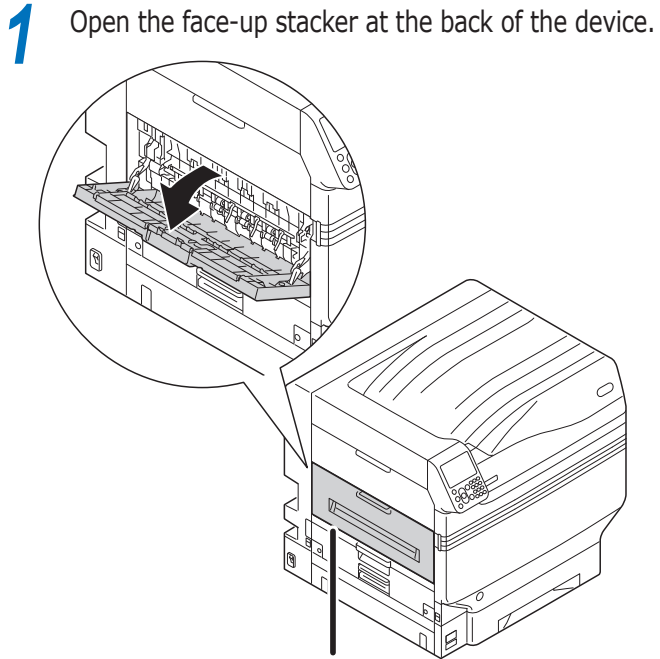

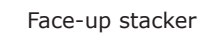

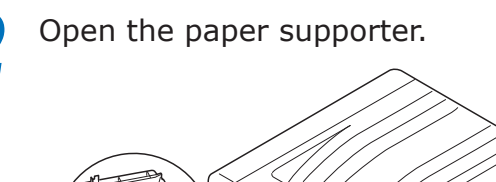

**1**

de software funciones de software funciones de software funciones de software funciones de la funciones de la funciones de la funciones de la funciones de la funciones de la funciones de la funciones de la funciones de la

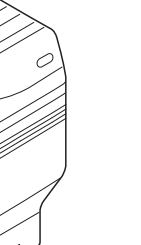

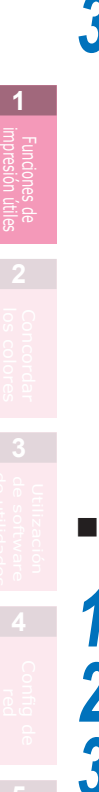

*3* Rotate the auxiliary supporter in the direction of the arrow into the lock position.

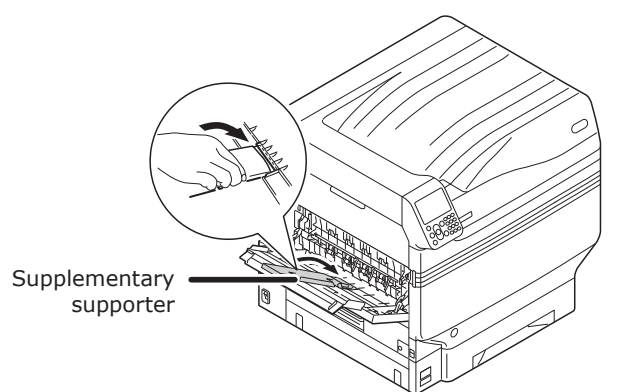

## **Using Windows PS Printer Driver**

*1* Open the file to be printed.

*2* Select [Print] in the [File] menu.

*3* Click [Advanced] (or [Preferences]).

*4* Select [Stacker (Face-up)] in [Output Bin] in the [Job Options] tab.

**5** Select [Front to Back] in [Page Order] in the [Layout] tab.

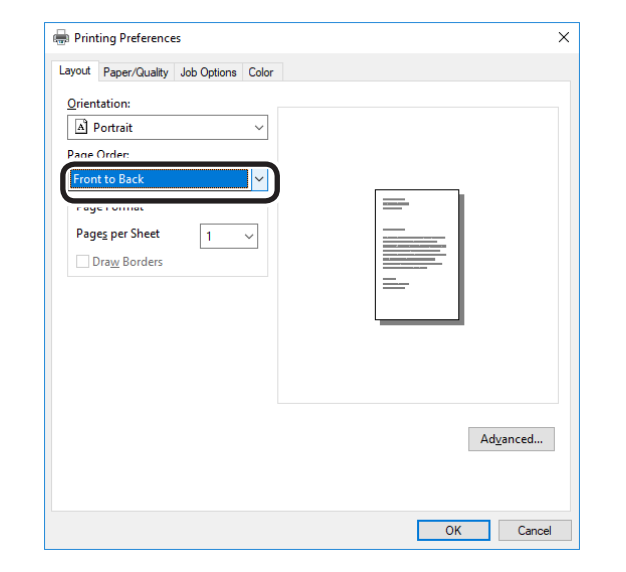

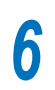

**6** Printing will be implemented.

#### Note

• If the [Page Order] item is not displayed, right-click the [OKI (printer name) (PS)] in the [Devices and Printers] folder, and enable [Enable advanced printing features] in [Printer Properties]>[Advanced] tab.

#### **Using Mac OS X Printer Driver**

- *1* Open the file to be printed.
- *2* Select [Print] in the [File] menu.
- *3* Click the [Paper] button on the [Print Options] panel.
- *4* Select [Stacker (Face-up)] in [Output Bin].
- **5** Select [Reverse] in [Page Order] in the [Paper Handling] panel.

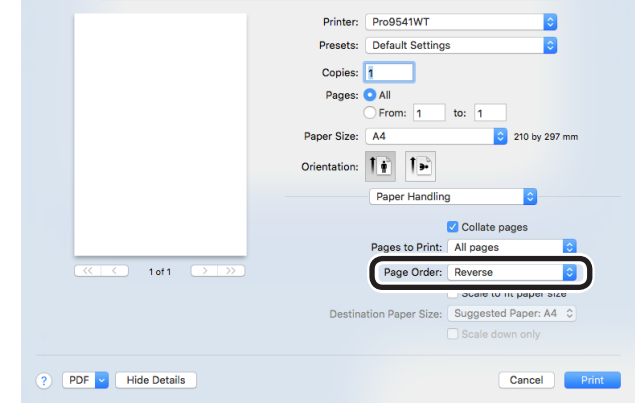

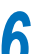

**6** Printing will be implemented.

## **Printing single sheets manually**

You can print single pages individually by setting the paper in the Multi-Purpose Tray. A message to set the paper in the Multi-Purpose Tray will be displayed on the control panel screen for each page to be printed. To continue printing, select [Restart print].

Set the paper in the Multi-Purpose Tray.

*2* Open the file to be printed.

3 Set the manual printing using the printer drivers, and press the [OK] button on the control panel to print.

## **Using Windows PS Printer Driver**

*1* Open the file to be printed.

*2* Select [Print] from the [File] menu.

*3* Click [Advanced] (or [Preferences]).

## Select the [Paper/Quality] tab.<br>**5** Select [Multi-Purpose Tray] fro *5* Select [Multi-Purpose Tray] from [Paper Source].

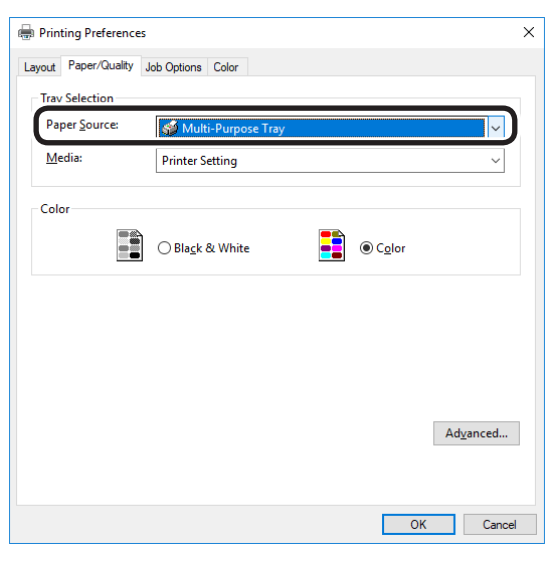

*7* Click [Multipurpose tray is handled as manual feed], and select [Yes] from the drop-down list.

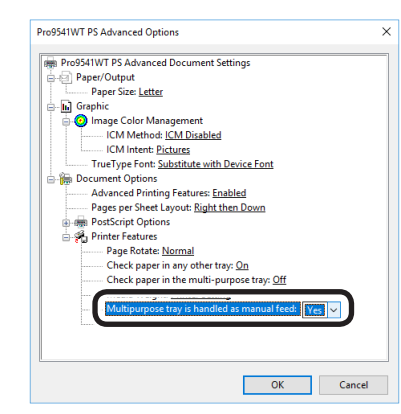

## *8* Click [OK].

**9** Make other settings as necessary to nint print.

## **10** When a message to set the paper in the Multi-Purpose Tray is displayed in the control panel LCD, set a single sheet, and press the [OK] button.

When printing multiple-page documents, the same message will be displayed for each page.

## **Using Mac OS X Printer Driver**

- *1* Open the file to be printed.
	- *2* Select [Print] from the [File] menu.
- **3** Open the [Paper Feed] panel, and select [Multi-Purpose Tray] in [All Pages From].

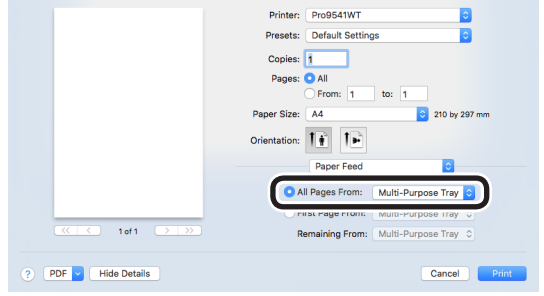

**4** Click the [Feed] button in the [Print Options]<br>panel, and enable [Multipurpose tray is handled as manual feed].

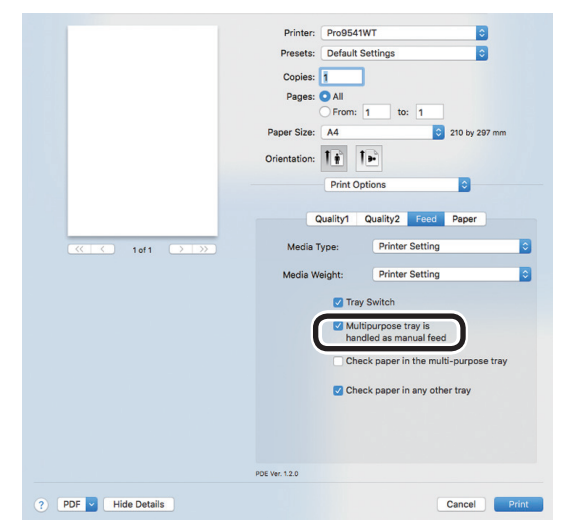

**5** Make other settings as necessary to print.

**6** When a message to set the paper in the Multi-Purpose Tray is displayed in the control panel LCD, set a single sheet, and press the [OK] button.

When printing multiple-page documents, the same message will be displayed for each page.

## **Automatically selecting trays**

The tray matching the paper size set using the printer drivers (tray 1, (optional) trays 2 to 5, or Multi-Purpose Tray) will be selected automatically for printing.

#### Note

- $\bullet$  Set the paper size and paper type for tray 1, (optional) trays 2 to 5, and the Multi-Purpose Tray using the control panel. For detailed, see "Setting paper" in "Basic".
- **Using Windows PS Printer Driver**
	- *1* Open the file to be printed.
		-
- **2** Select [Print] in the [File] menu.<br>**3** Click [Advanced] (or [Preference

**3** Click [Advanced] (or [Preferences]).<br> **4** Select [Automatically Select] in [Pap Select [Automatically Select] in [Paper Source] in the [Paper/Quality] tab.

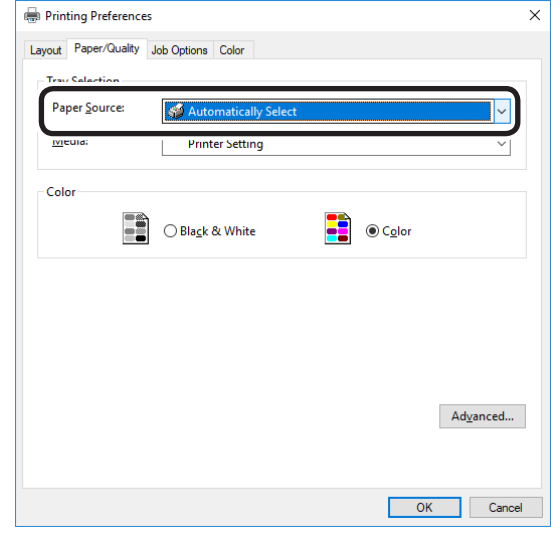

**5** Printing will be implemented.

**1**

red los colores

Funciones de **impresión útiles de impresión útiles de impresión útiles** de sociales de impresión útiles de impresión útiles de impresión útiles de impresión útiles de impresión útiles de impresión útiles de impresión útile

## **Using Mac OS X Printer Driver**

*1* Open the file to be printed.

Select [Print] in the [File] menu.<br> **3** Select [Auto Select] in [All Pages<br> **3** in the [Paper Feed] papel *3* Select [Auto Select] in [All Pages From] in the [Paper Feed] panel.

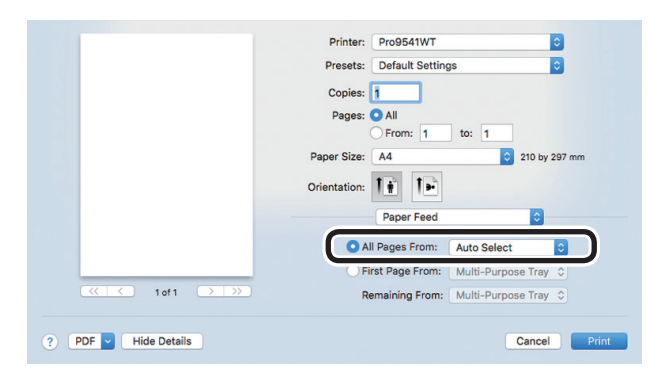

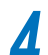

*4* Printing will be implemented.

## **Printing only covers from a separate tray (cover printing)**

When printing multiple-page documents, you can print just the 1st page from a separate tray. Use to create covers by changing the paper color and weight of the 1st page.

#### Note

• Cannot be used with Windows PS printer drivers.

## **Using Mac OS X Printer Driver**

*1* Open the file to be printed.

*2* Select [Print] in the [File] menu.

*3* Enable the [First Page From] in the [Paper Feed] panel, and select each paper feed method from [First Page From] and [Remaining From].

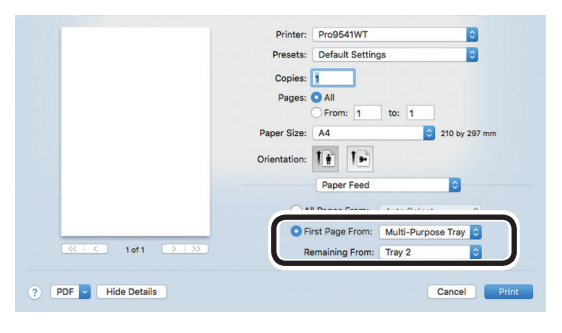

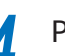

*4* Printing will be implemented.

**1**

## **Stamping and printing (watermarks)**

The details to be printed from the application can be independently printed overlaying [Samples], [Confidential], etc.

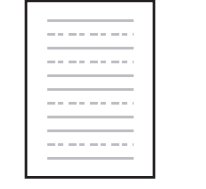

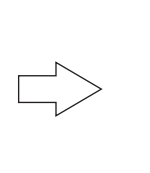

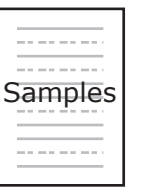

#### Note

**1**

red los colores

Funciones de **impresión útiles de impresión útiles de impresión útiles** de sociales de impresión útiles de impresión útiles de impresión útiles de impresión útiles de impresión útiles de impresión útiles de impresión útile

• Cannot be used with Mac OS X printer drivers.

### **Using Windows PS Printer Driver**

#### Note

- The default settings print by overlaying watermarks on the text and diagrams in the document. To print watermarks under the text and diagrams, enable the [Background] check box in the [Watermarks] dialog box.
- Enable the [Background] check box to not print watermarks depending on the application. In this case, disable the [background] check box.

*1* Open the file to be printed.

- *2* Select [Print] in the [File] menu.
- *3* Click [Advanced] (or [Preferences]).

*4* Click [Watermarks] in the [Job Options] tab.

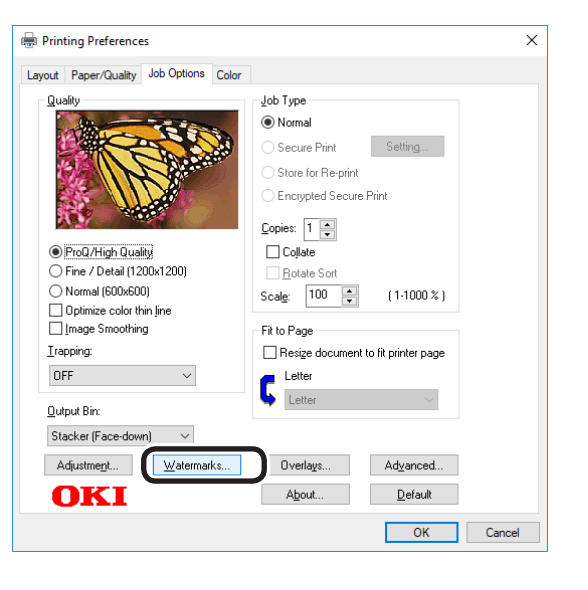

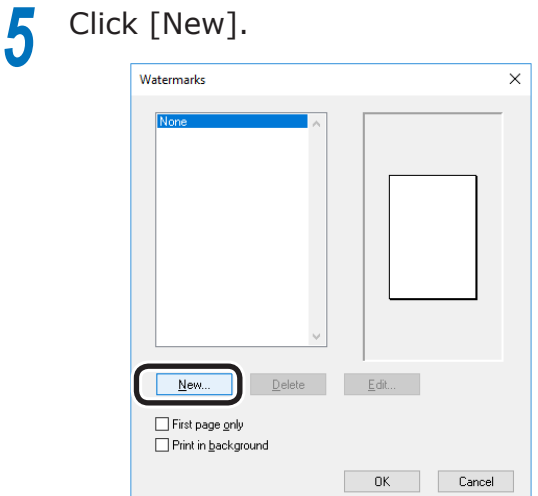

**6** Enter [Text] in the "Watermarks" screen, and set another [Size].

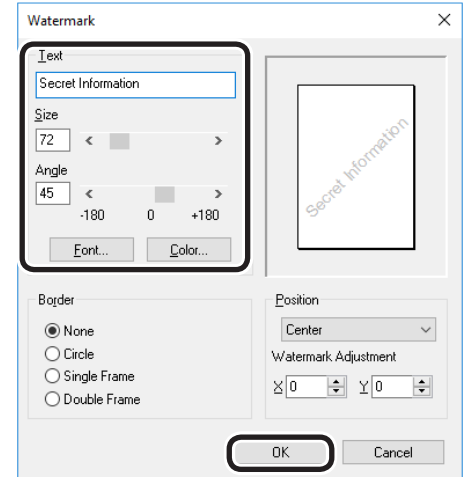

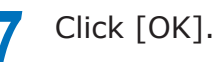

Printing will be implemented.

**1**

de software funciones de software funciones de software funciones de software funciones de la funciones de la funciones de la funciones de la funciones de la funciones de la funciones de la funciones de la funciones de la

## **Collate (sort printing)**

You can store print jobs in the device memory and collate the printing.

Printing by specifying batches

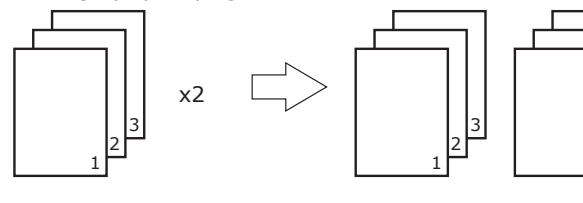

Printing without specifying batches

x2

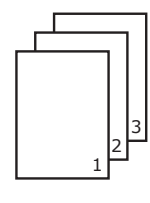

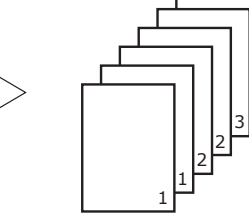

1 2 3

3

#### Note

• Not usable with some applications.

## **Using Windows PS Printer Driver**

#### Note

- $\bullet$  Turn OFF the batch printing function in the application.
	- *1* Open the file to be printed.
		- *2* Select [Print] in the [File] menu.
		-

*3* Click [Advanced] (or [Preferences]).<br>**3** Enter the print quantity in [Copies] in the [Job **4** Enter the print quantity in [Copies] in the [Job Options] tab, and enable the [Collate] check box.

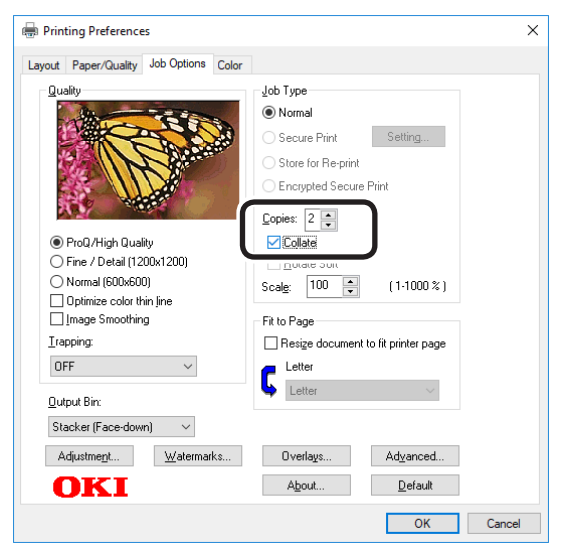

Printing will be implemented.

## **Using Mac OS X Printer Driver**

- *1* Open the file to be printed.
- 
- **2** Select [Print] in the [File] menu.<br>**2** Disable [Collate pages] in the [Paper *3* Disable [Collate pages] in the [Paper Handling] panel or print dialog box, and enter the print quantity in [Copies].

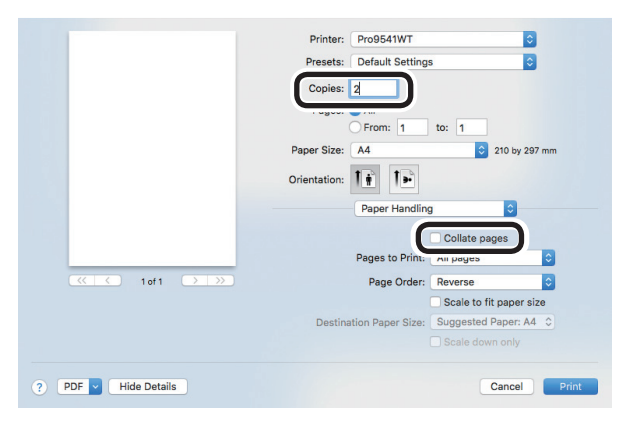

**4** Click the [Paper] button in the [Print Options] panel, and enable the [Collate] check box.

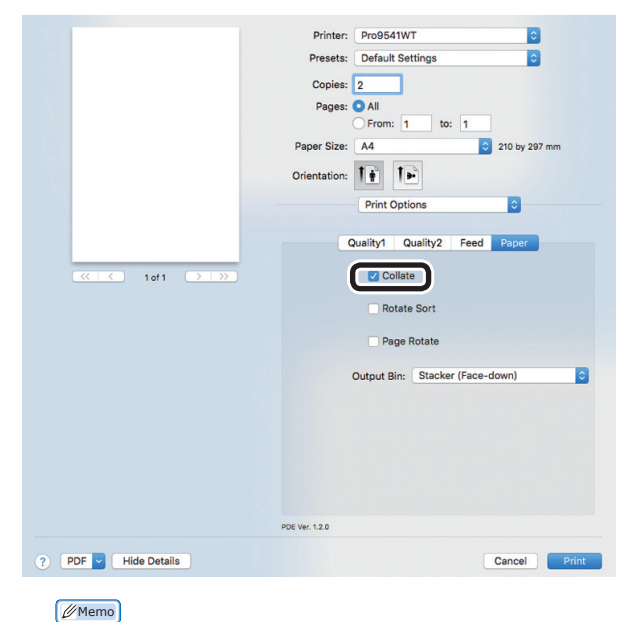

- If [Collate pages] is enabled in the [Print Handling]
- panel, do not use the device memory when printing.
- *5* Printing will be implemented.

## **Outputting portrait and landscape alternately using batch printing**

When outputting for each batch, you can output the pages in portrait and landscape orientations alternately.

As you can output portrait and landscape alternately, it is easy to arrange print jobs with multiple pages.

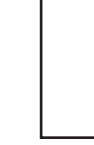

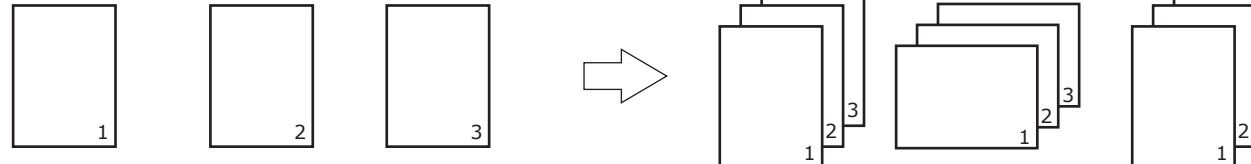

#### **Memo**

- $\bullet$  To use the portrait and landscape output function, it is necessary to mount the (optional) HDD to the device.
- Prepare the paper for portrait and landscape in the paper feed tray beforehand.
- The usable paper sizes are described below.
	- A4Wide, A4, A5, B5, letter, 16K (184 x 260mm), 16K (195 x 270mm), 16K (197 x 273mm)

#### **Using Windows PS Printer Driver**

*2* Select [Print] in the [File] menu.

**1** Open the file to be printed.<br> **2** Select [Print] in the [File] n<br> **3** Click [Advanced] (or [Preferen

*3* Click [Advanced] (or [Preferences]).<br>**3** Enter the print quantity in [Copies] in [Job **4** Enter the print quantity in [Copies] in [Job <br>Options], and enable the [Collate] check box.

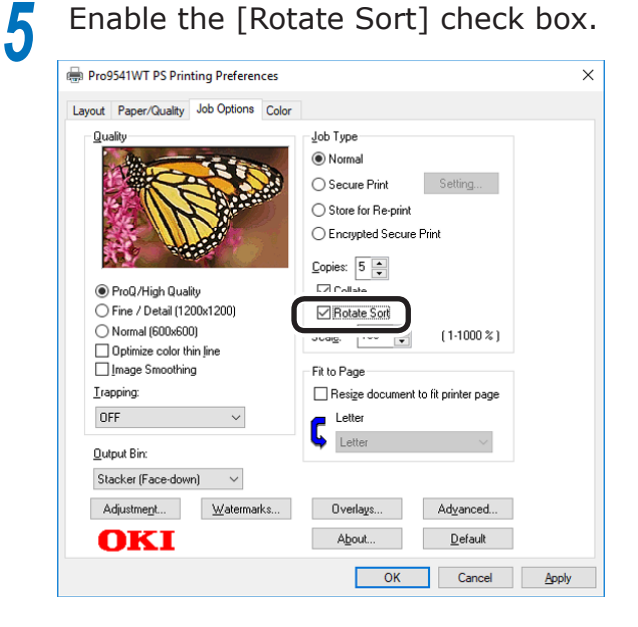

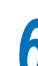

Printing will be implemented.

#### **Using Mac OS X Printer Driver**

3rd 2nd 1st

3

*1* Open the file to be printed.

**2** Select [Print] in the [File] menu.<br>**2** Enter the print quantity in the pr **3** Enter the print quantity in the print quantity, and then click the [Paper] button in the [Print Options] panel, and enable the [Collate] and [Rotate Sort] check boxes.

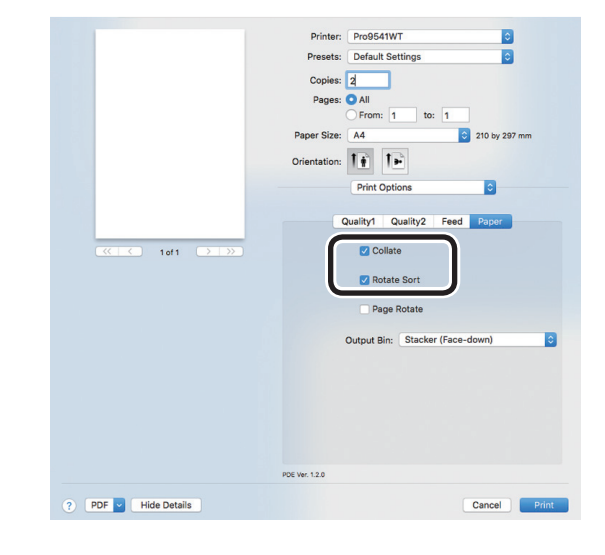

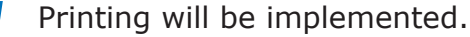

**1**

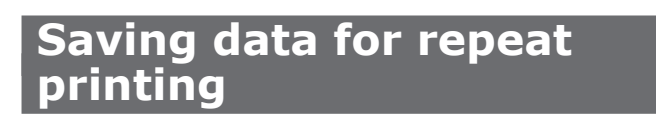

You can save print data to the device HDD, and enter a password in the control panel to repeat printing several times.

#### Note

- If there is insufficient space on the built-in HDD storing the print jobs, "File system is full" will be displayed, and printing will be disabled.
- Cannot be used with Mac OS X printer drivers.

- Save the job to the printer.<br>(1) Open the file to be prin Open the file to be printed.
- Select [Print] in the [File] menu.
- $(3)$  Click [Advanced] (or [Preferences]).
- $(4)$  Select [Store for Re-print] in [Job Type] in the [Job Options] tab.

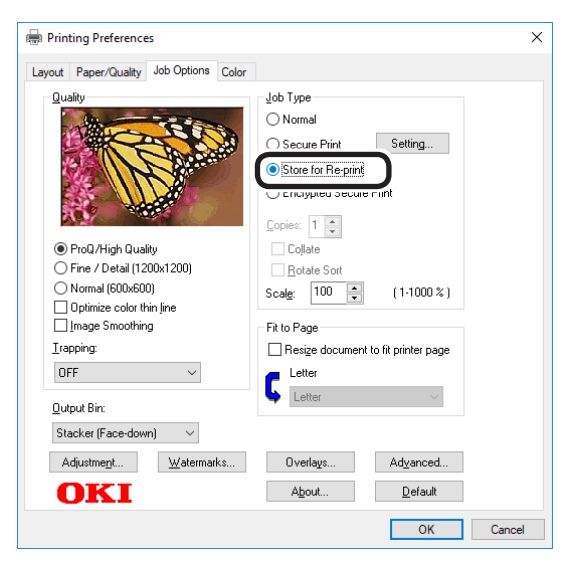

- (5) Input the "Job Name" and "Personal ID Number" in the "JOB PIN" screen, and click [OK]. • Request Job Name for each job
	- When printing is implemented, a screen to enter the job name will be displayed.
	- Personal ID Number Set using 4 digits.
	- Job Name

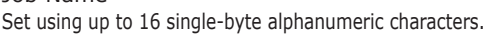

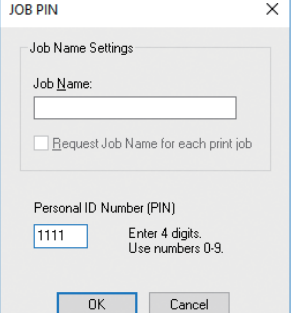

(6) Printing will be implemented.

If [Request Job Name for each print job] is enabled, enter the "Job Name" in the "Job PIN" screen, and click [OK].

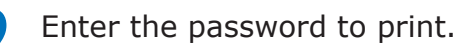

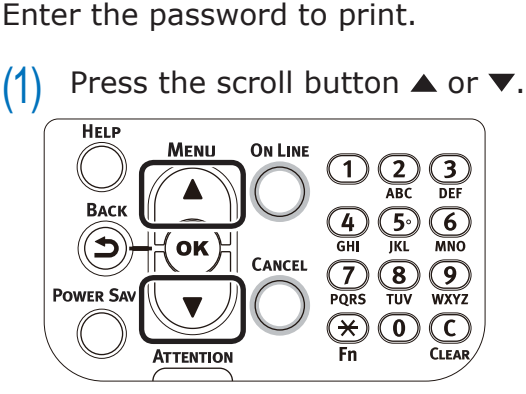

(2) Select [Print Secure Job], and press the [OK] button.

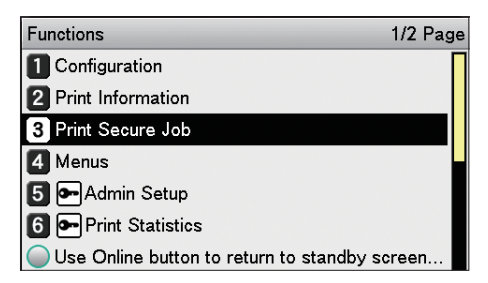

**1**

**1**

red los colores

Funciones de **impresión útiles de impresión útiles de impresión útiles** de sociales de impresión útiles de impresión útiles de impresión útiles de impresión útiles de impresión útiles de impresión útiles de impresión útile

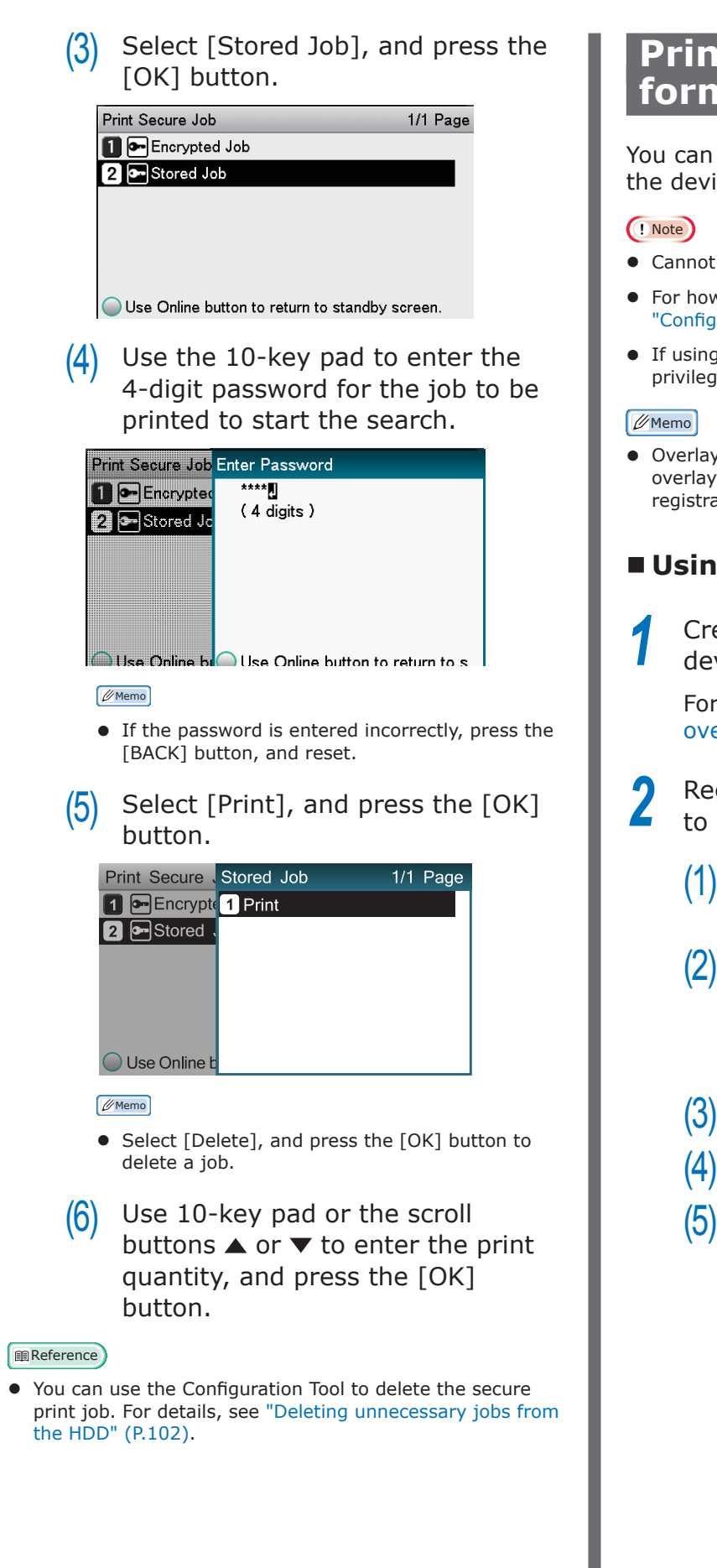

## **Printing using registered forms (overlay printing)**

You can register forms, logos, etc., as forms to the device, and overlay for printing.

- Cannot be used with Mac OS X printer drivers.
- For how to set up the Configuration Tool, see ["Configuration Tool" \(P.95\)](#page-94-0).
- If using Windows PS printer drivers, PC administrator privileges are required.
- Overlay is the form group. You can register 3 forms to 1 overlay. Forms and overlays are overlaid in the order of registration.

#### **Using Windows PS Printer Driver**

*1* Create and register the form to the device.

For details, see ["Registering forms \(form](#page-100-0)  [overlay\)" \(P.101\).](#page-100-0)

- *2* Register the form to the printer drivers to print.
	- (1) Click [Start], and then select [Devices and Printers].
	- $(2)$  Right-click the [OKI (product name) (PS)] icon, and select [Printing Preferences]>[OKI (product name) (PS)].
	- (3) Select the [Job Options] tab.
	- $(4)$  Click [Overlays].
	- $(5)$  Select [Use Overlays] from the drop-down list, and click [New].

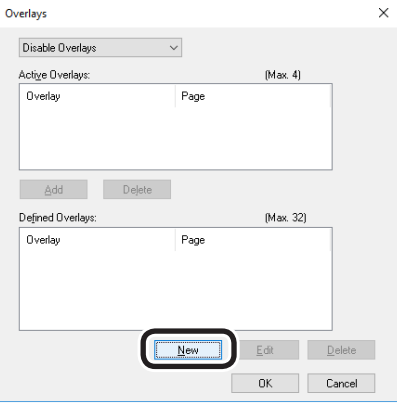

- 52 -

- $(6)$  Enter the form name registered using the Configuration Tool in [Form Name], and click [Add].
- $(7)$  Enter the [Overlay Name], and select the page to which the overlay will be applied using [Print on Pages]. If specifying the page to be applied, select "Form Name", and enter the pages for application in [Custom Pages].

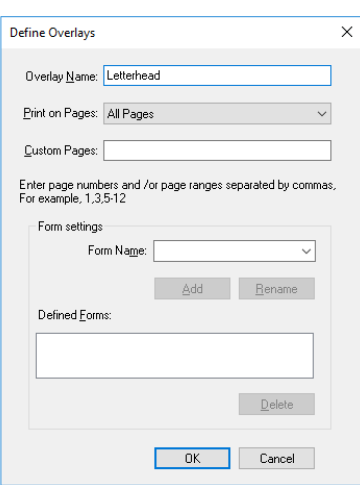

- (8) Click [OK].
- $(9)$  Select the overlay to be used from the [Defined Overlays] list, and click [Add].

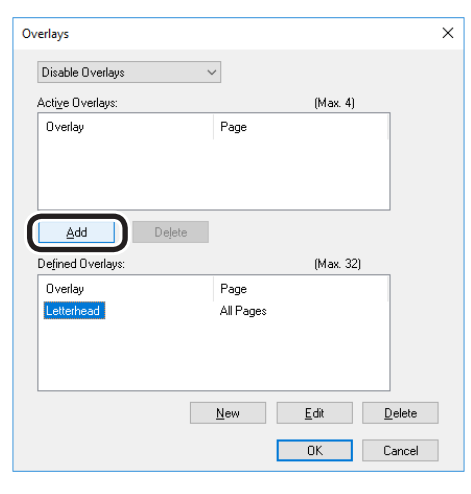

- $(10)$  Click  $[OK]$ .
- (11) Click [OK] to close the print setup dialog box.
- (12) Open the file to be printed from the application.
- (13) Printing will be implemented.

## **Automatically switching trays**

If the same paper is set in tray 1, (optional) trays 2 to 5, and the Multi-Purpose Tray, you can print continuously from other trays if paper in the current print tray runs out.

#### Note

- Match the paper tray paper weight, paper type, and the Multi-Purpose Tray paper size, paper weight, and paper type using the control panel. For detailed, see "Setting Paper" in "Basic".
	- *1* Set how to use the Multi-Purpose Tray using the control panel.
		- (1) Press the [Fn] key.

The numerical values input screen will be displayed.

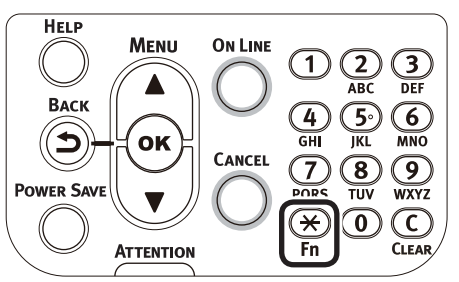

 $(2)$  Press functions numbers [9], [5], and press the [OK] button.

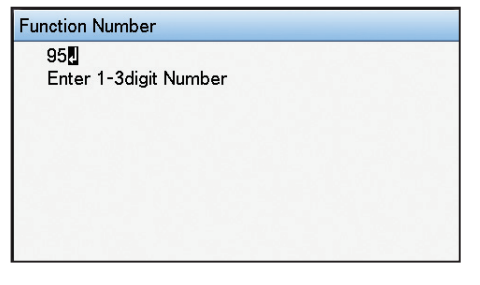

 $(3)$  Select [When Mismatching], and press the [OK] button. Check that  $\blacktriangledown$  is displayed to the left of [When Mismatching].

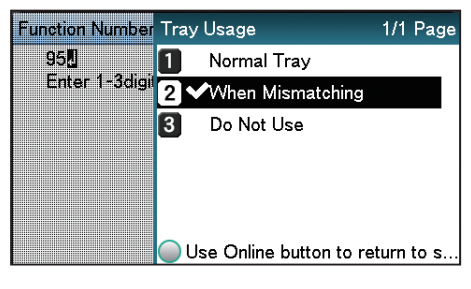

**1**

de software funciones de software funciones de software funciones de software funciones de la funciones de la funciones de la funciones de la funciones de la funciones de la funciones de la funciones de la funciones de la

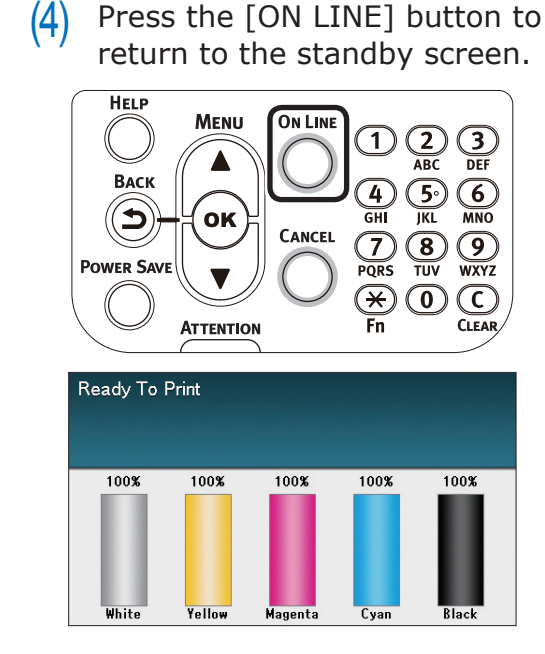

*2* Set [Auto Tray Switch] in the printer overlay.

#### **Using Windows PS Printer Driver**

*1* Open the file to be printed.

2 Select [Print] in the [File] menu.<br>2 Click [Advanced] (or [Preference *3* Click [Advanced] (or [Preferences]).

*4* Click [Advanced Options] in the [Layout] tab.

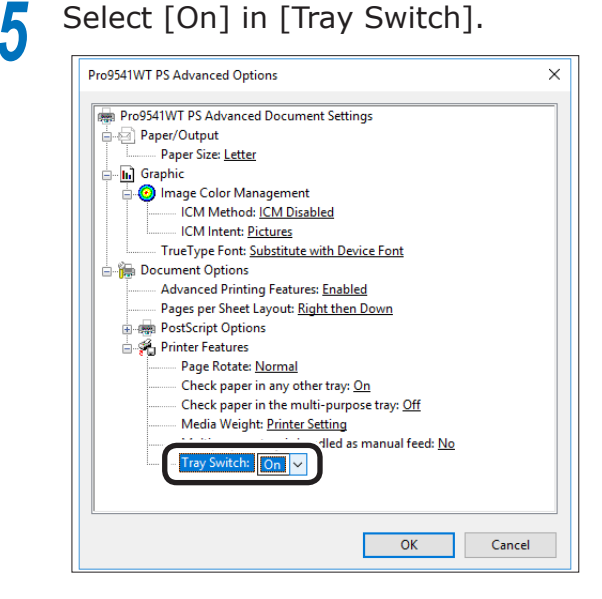

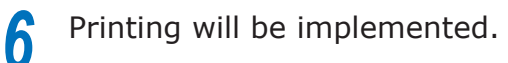

### **Using Mac OS X Printer Driver**

- *1* Open the file to be printed.
- 
- **2** Select [Print] in the [File] menu.<br>*2* Click the [Feed] button in the [Print *3* Click the [Feed] button in the [Print Options] panel, and enable the [Tray Switch] check box.

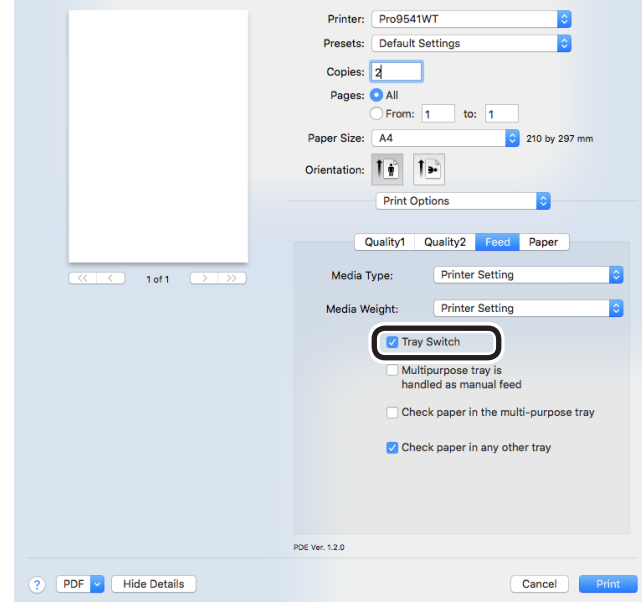

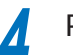

**4** Printing will be implemented.

**1**

red los colores

Funciones de **impresión útiles de impresión útiles de impresión útiles** de sociales de impresión útiles de impresión útiles de impresión útiles de impresión útiles de impresión útiles de impresión útiles de impresión útile

## **Using the printer buffer**

You can quickly free the printer from largequantity jobs and complex jobs by saving print jobs to the device HDD.

#### Note

- If there is insufficient space on the option built-in HDD storing the print jobs, "File system is full" will be displayed, and printing will be disabled.
- The time to print completion will be slower than if not spooling.
- Cannot be used with Mac OS X printer drivers.

#### Memo

 $\bullet$  If the device is in print standby, print without using the printer buffer.

## **Using Windows PS Printer Driver**

*1* Open the file to be printed.

**2** Select [Print] in the [File] menu.<br>**3** Click [Advanced] (or [Preference

**3** Click [Advanced] (or [Preferences]).<br> **4** Click [Advanced] in the [Job Options *4* Click [Advanced] in the [Job Options] tab.

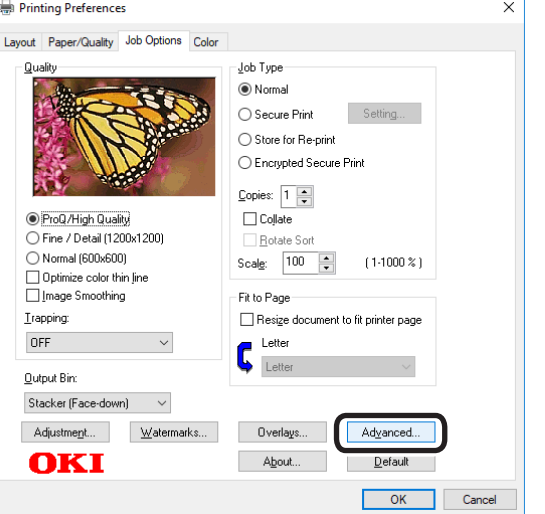

## **5** Enable the [Job Spool] check box.

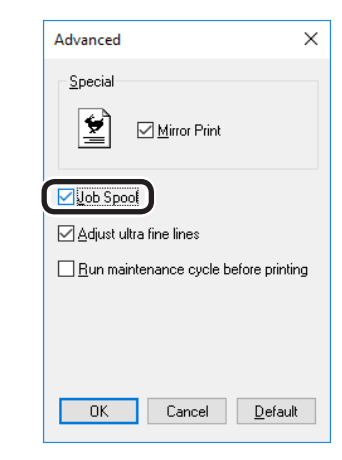

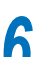

**6** Printing will be implemented.

**1**

de software funciones de software funciones de software funciones de software funciones de la funciones de la funciones de la funciones de la funciones de la funciones de la funciones de la funciones de la funciones de la

## **Outputting to file without printing**

You can write and save to a file without printing the print data.

#### Note

• PC administrator privileges are required.

#### **Using Windows PS Printer Driver**

- *1* Click [Start], and then select [Devices and Printers].
- **2** Right-click the [Pro9541WT(PS)] icon, and select [Printing Preferences].
- *3* Select the [Ports] tab.
- **4** Select [FILE:] from the port table, and click [OK].

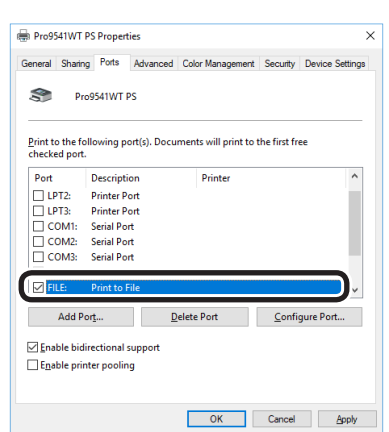

**5** Printing will be implemented.

**6** Enter the file name, and click [OK].

#### **Using Mac OS X Printer Driver**

- *1* Open the file to be printed.
- 
- Select [Print] in the [File] menu.<br>**3** Click [PDF], and select the save *3* Click [PDF], and select the save method.

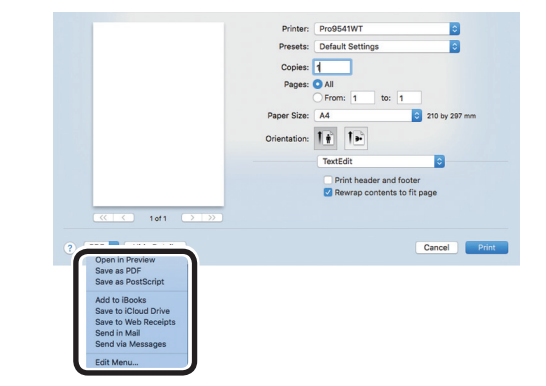

**4** Enter the file name to be saved<br>in [Name], and select the save destination, and click [Save].

**5** Printing will be implemented.

## **Downloading PostScript files**

PostScript files can be downloaded to the device and printed.

#### Note

• This function cannot be used when using TCP/IP networks only.

Start the OKI LPR utility.

*2* Select [Download] from the [Remote print] menu.

*3* Select the file to be downloaded, and click [Open].

> When the download has finished, the PostScript file will be printed.

## **Printing PostScript errors**

You can print the error details if a PostScript error occurs.

## **Using Windows PS Printer Driver**

- *1* Open the file to be printed.
- 
- **2** Select [Print] in the [File] menu.<br>**3** Click [Advanced] (or [Preference *3* Click [Advanced] (or [Preferences]).
	-
- **4** Click [Advanced] in the [Layout] tab.<br>**5** Select [Yes] in [PostScript<br>Ontions1>[Send PostScript Error *5* Select [Yes] in [PostScript Options]>[Send PostScript Error Handler].

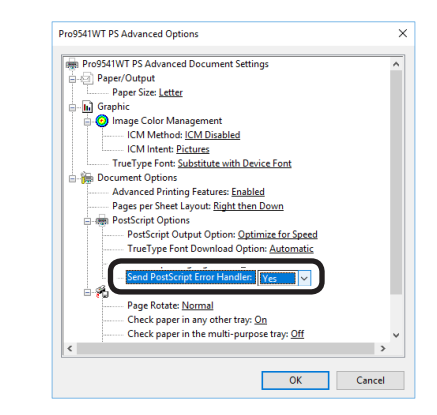

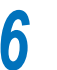

**6** Printing will be implemented.

## **Changing settings for mono printing**

You can select a mono printing mode you want to use.

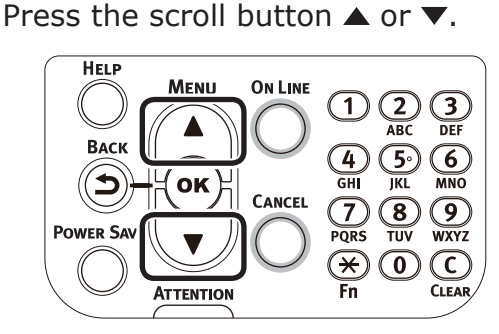

#### *2* Select [Admin Setup], and press the [OK] button.

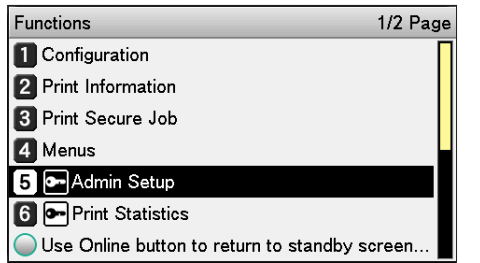

*3* Enter the administrator password, and press the [OK] button.

#### **Memo**

• In the default factory settings, the administrator password is [aaaaaa].

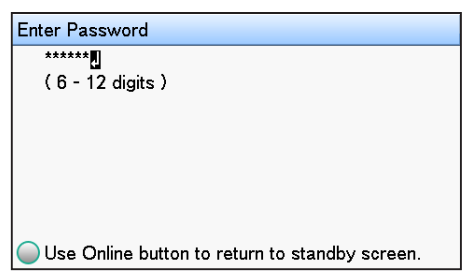

#### Select [Print Setup], and press the [OK] button.

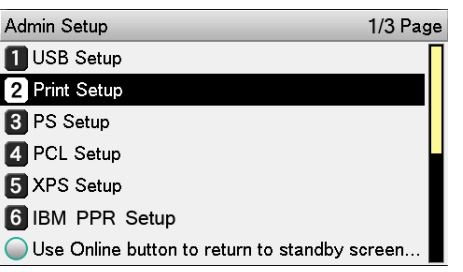

*5* Select [Mono-Print Mode], and press the [OK] button.

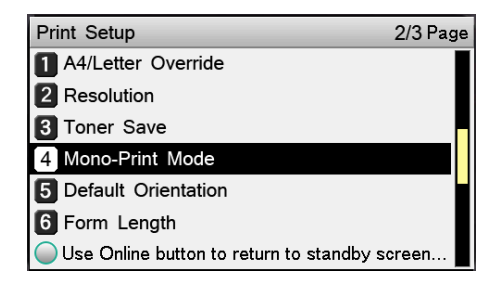

 $\int$  Check that  $\checkmark$  is displayed to the left of the selected mode.

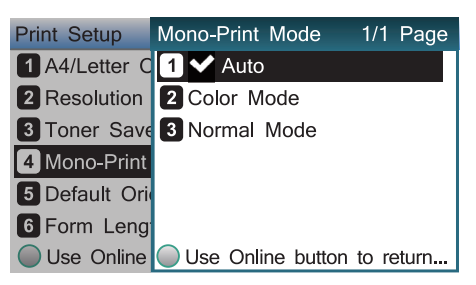

Press the [ON LINE] button to return to the standby screen.

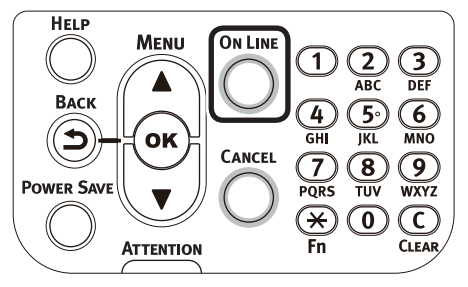

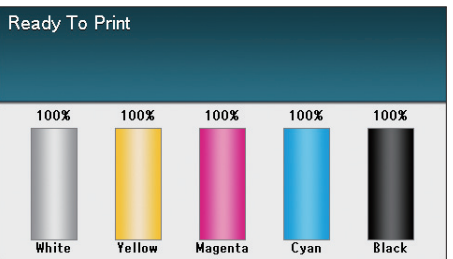

**1**

red los colores

Funciones de **impresión útiles de impresión útiles de impresión útiles** de sociales de impresión útiles de impresión útiles de impresión útiles de impresión útiles de impresión útiles de impresión útiles de impresión útile

**1**

de software funciones de software funciones de software funciones de software funciones de la funciones de la funciones de la funciones de la funciones de la funciones de la funciones de la funciones de la funciones de la

## **Changing the default printer driver settings**

It is convenient to set frequently used settings as the default settings.

## **Using Windows printer drivers**

- *1* Click [Start], and then select [Devices and Printers].
- 2 Right-click the [Pro9541WT(PS)] icon, and select [Printing Preferences].
- *3* Check the settings, and click [OK].

## **Using Mac OS X Printer Driver**

- *1* Open the file to be printed.
- 
- 2 Select [Print] in the [File] menu.<br>3 Change the settings. *3* Change the settings.

**4** Select [Save Current Settings as Preset] in [Presets], and enter a suitable settings name in the "Save Preset" window, and click [OK].

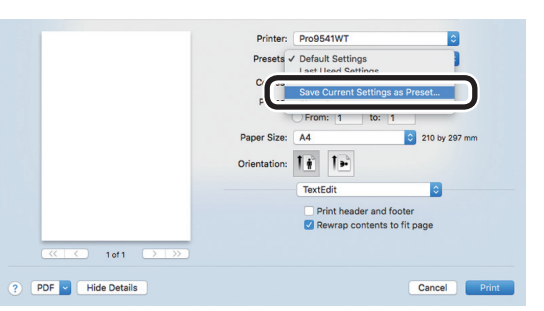

*5* Click [Cancel].

#### Note

• Select the settings name saved in [Preset] to print.

## **Deleting or updating printer drivers**

#### **Deleting the printer drivers**

#### **Using Windows**

#### Note

- PC administrator privileges are required.
- When Windows starts, restart the PC.

*1* Click [Start], and then select [Devices and Printers].

*2* Right-click the [Pro9541WT(PS)] icon, and select [Delete Device].

#### Note

**•** If any print queues remain, select [Delete Print Queue]>[Pro9541WT(PS)].

*3* If a verification message is displayed, click [Yes].

#### Note

 $\bullet$  If a message is displayed while the device is in use, restart the PC, and implement Steps 1 and 2 again.

**4** Select one of the icons in [Devices and Printers], and click [Print Server Properties] in the top bar.

**5** Select the [Drivers] tab.<br>**6** Click if [Change Driver S *6* Click if [Change Driver Settings] is displayed.

*7* Select the driver to be deleted, and click [Remove].

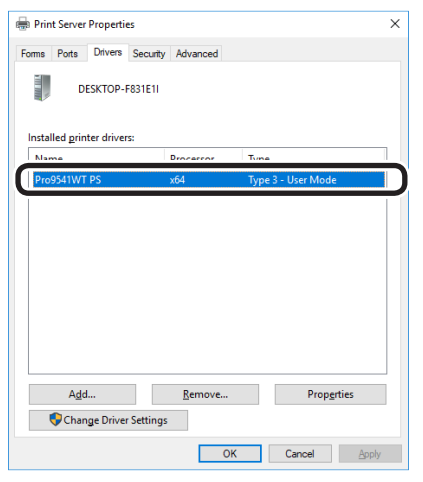

8 If a message asking whether to delete the drivers only, or the drivers and packages from the system, select to delete drivers and packages, and click [OK].

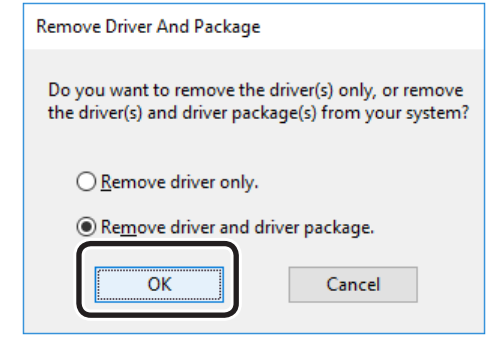

- If a verification message is displayed, click [Yes].
- **10** If the [Remove driver and driver package] dialog box is displayed, click [Cancel]>[OK].

#### Note

- $\bullet$  To cancel deletion, restart the PC, and implement Steps 4 and 10 again.
- *11* Click [Close] in the [Print Server Properties] dialog box.

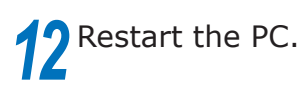

#### Note

The Network Extension and PS Gamma Adjuster installed together with the printer drivers are not deleted even if the printer drivers are deleted. If deleting the Network Extension and PS Gamma Adjuster, delete from [Control Panel]>[Uninstall Program].

### **Using Mac OS X**

- *1* Delete the printer name from the printer list.
	- (1) Select [Apple Menu]>[System Preferences].
	- $(2)$  Click [Print & Scan]. Select the printer name, and click [-].

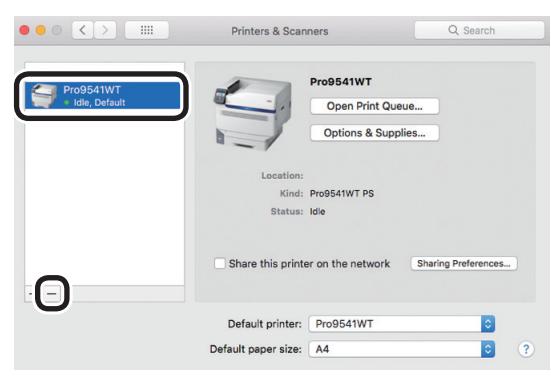

(3) Close [System Preferences].

- Delete (uninstall) using the installer.<br>(1) Set the "Software DVD-ROM" in Set the "Software DVD-ROM" in your Macintosh.
- (2) Double-click the [OKI] icon.
- (3) Open the [Driver] folder.
- $(4)$  Double-click [Uninstaller].
- $(5)$  Follow the on-screen instructions to enter the administrator password, and click [OK] until the uninstaller closes.

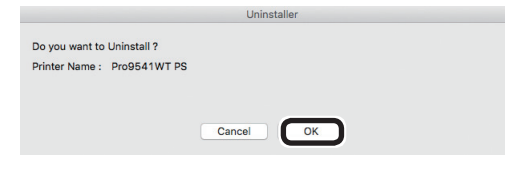

- $(6)$  Click [Finish].
- Remove the "Software DVD-ROM" from the computer.

## **Updating the printer drivers**

### **Using Windows**

#### Note

- PC administrator privileges are required.
- When Windows starts, restart the PC.

□ Network connections

- Set the "AutoPlay".
- 2 When the "play automatically" window<br>is displayed, click [Run Setup.exe].
- **3** When the "User Account Control" window is displayed, click the [Yes] button.
- **4** Read the "Software License Agreement", and click the [Accept] button.
- **5** Read the "Environmental advice for Users", and click the [Next] button.
- **6** Select the printer to be used, and then click the [Next] button.
	- *7* Select [USB connection], and click the [Next] button.
- *8* Click [Custom Install].
	- **Click [Switch to separate screen.].**
	- Click the driver to be installed.

*11* Click [Next] in the "Check before install" screen.

12 If the "Check installation" screen is displayed, select the printer to be installed, and click [Next].

**1**

## **13** Select the installation method, and click the [OK] button.

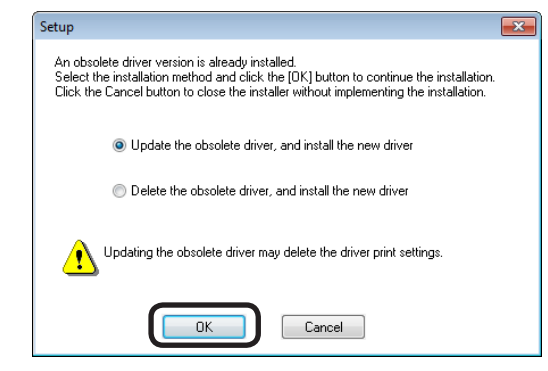

Updating obsolete drivers, and installing new drivers

Update the obsolete printer drivers, and then install the new printer drivers. A new printer icon will be created as "Copy 1" in addition to the icon for the obsolete printer drivers.

• Deleting obsolete drivers, and installing new drivers Delete the obsolete printer drivers and printer icons, and then install the new

printer drivers.

Note

**•** If multiple printer drivers have been installed, delete all the printer drivers. If installing multiple printer drivers, reinstall.

*14* Click [Next] in the "Finish installation" screen.

□ USB connections

Set the "AutoPlay".

- *2* When the "play automatically" window is displayed, click [Run setup.exe].
- 3 When the "User Account Control"<br>window is displayed, click the [Yes] button.
- **4** Read the "Software License Agreement", and click the [Accept] button.
- **5** Read the "Environmental advice for Users", and click the [Next] button.
- **6** Select the printer to be used, and then click the [Next] button.
	- *7* Select [USB connection], and click the [Next] button.
	- *8* Click [Custom Install].

Click [Switch to separate screen.].

Click the driver to be installed.

*11* Click [Next] in the "Check before install" screen.

**1**

red los colores

Funciones de **impresión útiles de impresión útiles de impresión útiles** de sociales de impresión útiles de impresión útiles de impresión útiles de impresión útiles de impresión útiles de impresión útiles de impresión útile

## **12** Select the installation method, and click the [OK] button.

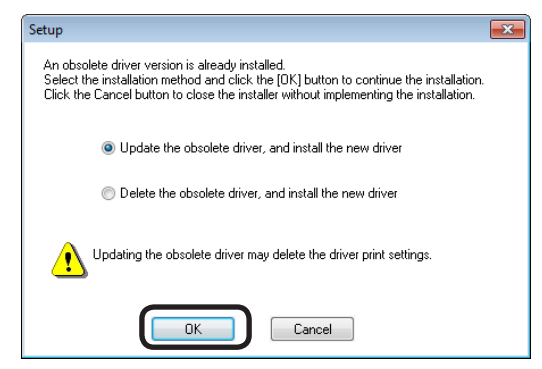

• Updating obsolete drivers, and installing new drivers Update the obsolete printer drivers, and

then install the new printer drivers. A new printer icon will be created as "Copy 1" in addition to the icon for the obsolete printer drivers.

• Deleting obsolete drivers, and installing new drivers Delete the obsolete printer drivers and printer icons, and then install the new printer drivers.

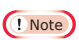

 $\bullet$  If multiple printer drivers have been installed, delete all the printer drivers. If installing multiple printer drivers, reinstall.

**13** Connect the printer to the PC. If a screen prompting you to turn ON the printer power supply is displayed, connect the device and PC using a USB cable, and turn ON the device.

*14* Click [Complete] in the "Install completed" screen.

## **Using Mac OS X**

**1** Delete the device from the [Printer List], and uninstall the printer software using the installer. For details, see "Deleting the printer drivers" (P.60).

*2* Reinstall the printer software. See the "Basic" for details.

**1**

#### **Memo**

**2**

# **Matching Colors**

 $2<sup>C</sup>$ 

Matching

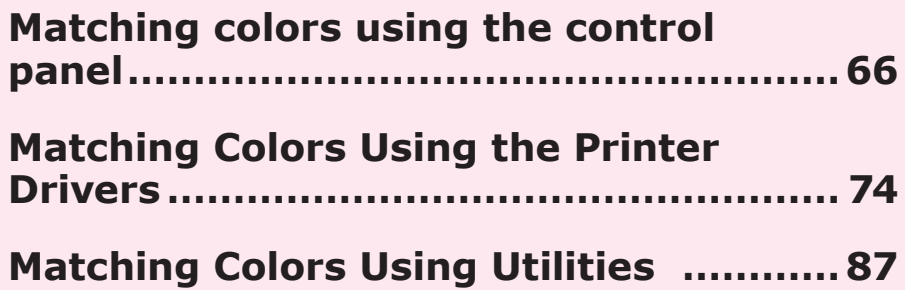

- 65 -

## <span id="page-65-0"></span>**Matching colors using the control panel**

#### **Manually compensating color drift**

The printer compensates color drift automatically according to the conditions of use. If the color drift is a nuisance, you can also implement compensation manually.

Press the [Fn] key.

The numerical values input screen will be displayed.

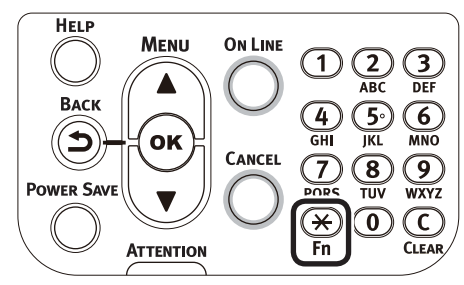

*2* Press [3], [0], [1], and then press the [OK] button.

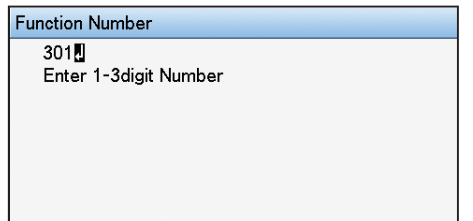

*3* Check that [Execute] has been selected, and press the [OK] button.

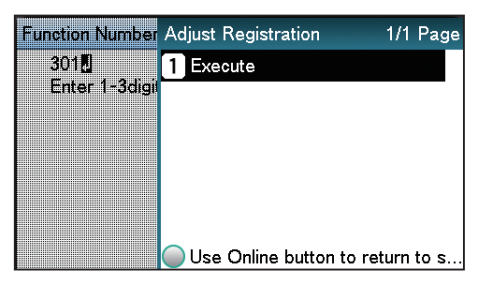

The display will return to the standby screen.

#### Ready To Print 100% 100% 100% 100% 100% White Yellow Magenta

#### **Automatically compensating density and gradation**

The printer compensates density automatically according to the conditions of use. To compensate automatically, turn [On] the density compensating matching setting.

In the default factory settings, density compensating matching is implemented automatically.

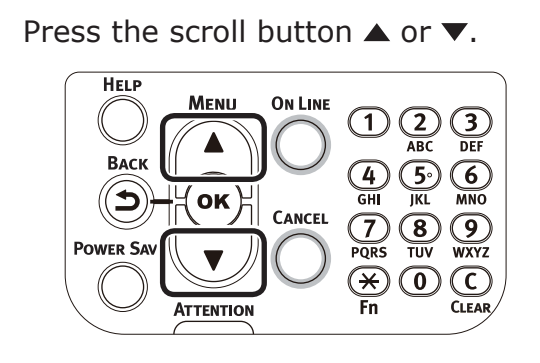

*2* Select [Calibration], and press the [OK] button.

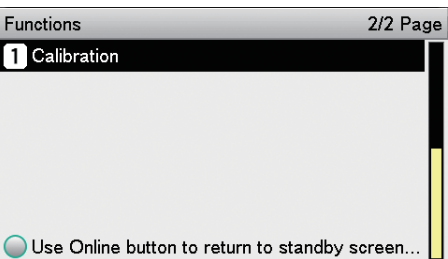

*3* Select [Auto Density Mode], and press the [OK] button.

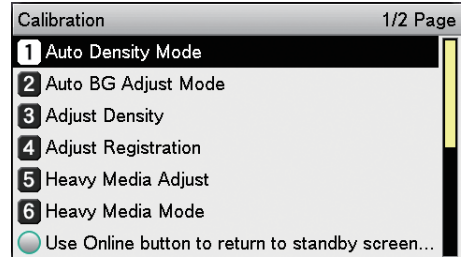

Select [On], and press the [OK] button.<br>Check that **v** is displayed to the left of [On].

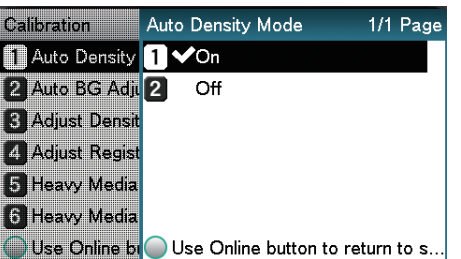

Press the [ON LINE] button to return to the standby screen.

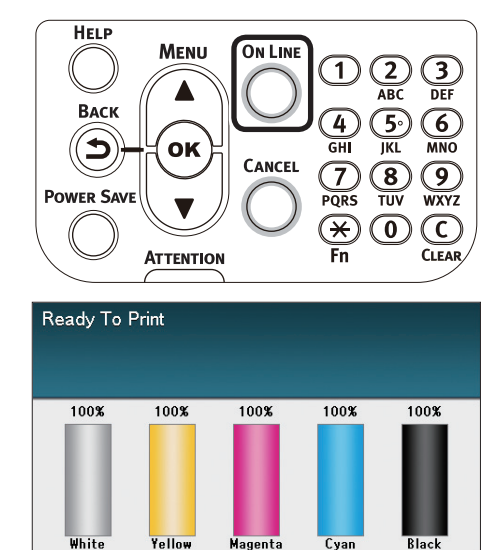

## **Manually compensating density**

The printer can implement compensation periodically using auto density compensation mode, but if the print density is a nuisance, it can also be compensated manually.

#### $\boxed{\mathscr{D}}$ Memo

• The density compensation adjustment values are set using [Cyan] density], [Magenta density], [Yellow density], [Black density], and [White density] on the control panel.

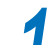

Press the [Fn] key.

The numerical values input screen will be displayed.

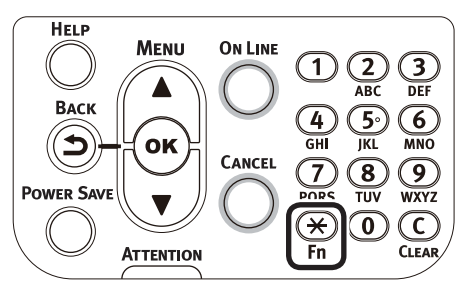

Press [3], [0], [0], and press the [OK] button.<br>Function Number

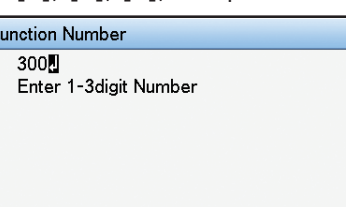

 $2<sup>C</sup>$ 

Matching Matching<br>Colors

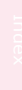

**3** Check that [Execute] has been selected, and press the [OK] button.

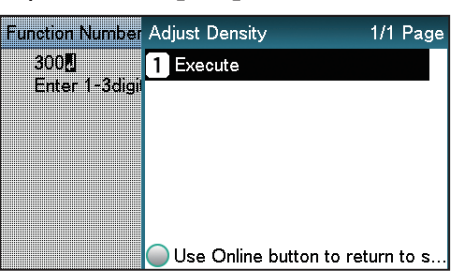

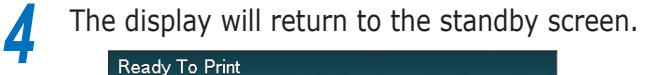

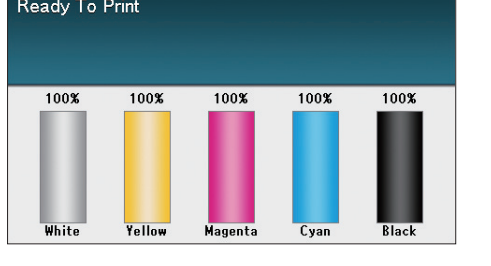

## **Fine-tuning density adjustment**

You can fine-tune the density according to the standard for density adjustment.

Adjust the density for each color wherever needed from the print results.

This section explains the procedure for fine adjustment of cyan. The procedure is also applicable to other colors.

- Increasing cyan after checking the print results
	- Press the [Fn] key.

The numerical values input screen will be displayed.

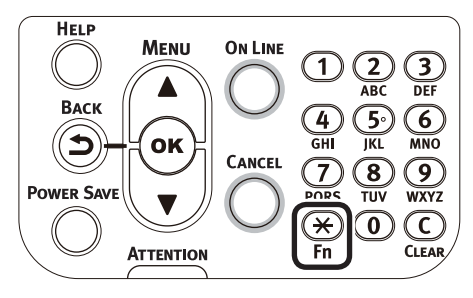

#### *2* Press [3], [1], [0], and press the [OK] button.

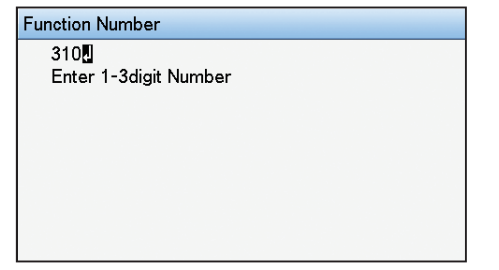

#### Memo

- The procedures for adjusting magenta, yellow, and black are described below.
	- To adjust magenta, press the [Fn] key, [3], [1], [1], and [OK] buttons.
	- To adjust yellow, press the [Fn] key, [3], [1], [2], and [OK] buttons.
	- To adjust black, press the [Fn] key, [3], [1], [3], and [OK] buttons.
	- To adjust white, press the [Fn] key, [3], [1], [4], and [OK] buttons.

**3** Specify a larger value than the current value, and press the [OK] button.

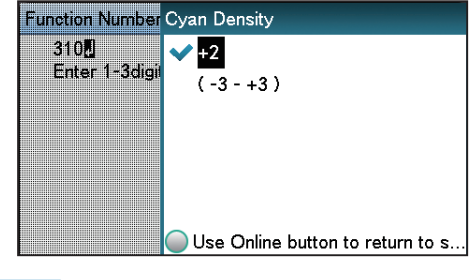

#### **Memo**

 $\bullet$  To increase the density, select +1 to +3, and to decrease the density select -1 to -3.

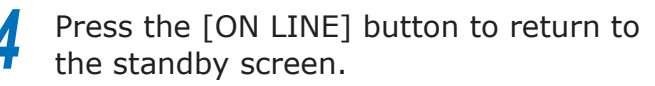

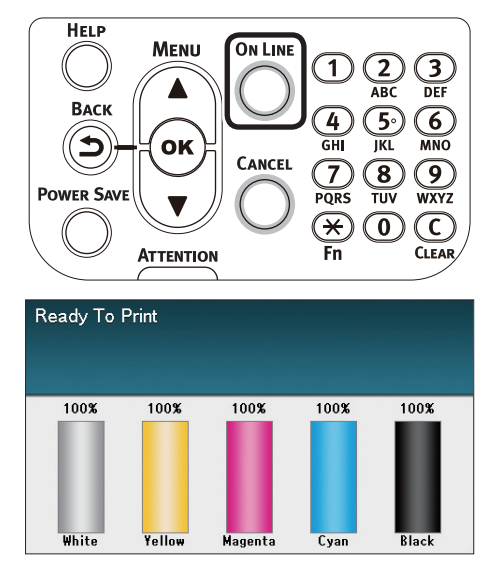

**5** Press the [Fn] key, [3], [0], [0], and press the [OK] button.

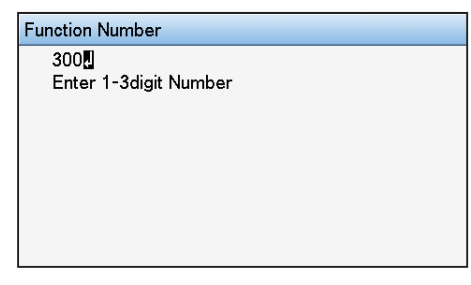

**6** Check that [Execute] has been selected, and press the [OK] button.

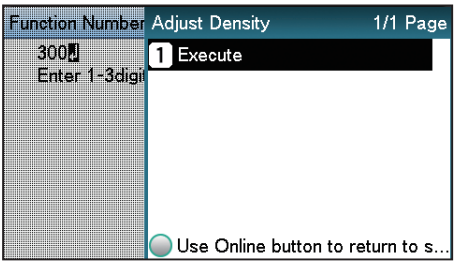

**2**Convenient print functions

Matching Colors

*7* The display will return to the standby screen.

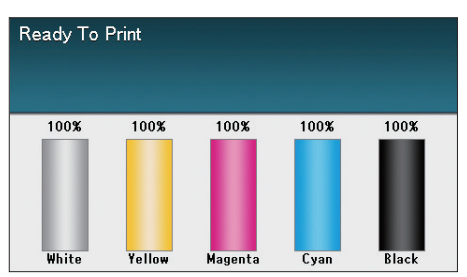

**8** Printing will be implemented. If the density is still incorrect, repeat steps 1 to 6.

## **Adjusting the color balance (density)**

The printer can implement compensation periodically using auto density compensation mode, but implement this adjustment to adjust the color balance in the intervals where auto density compensation is insufficient.

#### Note

- $\bullet$  The densities of each color are mutually dependent, so it is necessary to repeat the adjustments several times until the correct color balance is reached.
- The results of the basic [Base Color Tuning] are reflected in the settings in [Fine Color Tuning]. Consequently, if the [Fine Color Tuning] are adjusted manually, these settings will be reset, so be careful. The [Black Tuning] settings, however, are not reset.

Printing color matching patterns.<br>(1) Press the [Fn] key.

Press the [Fn] key.

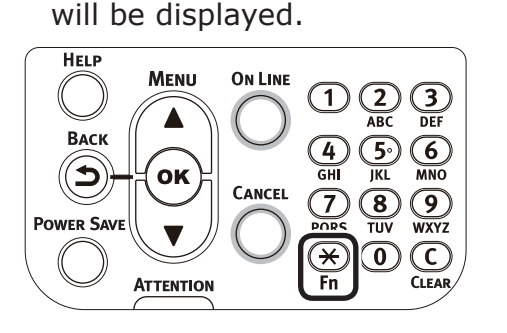

The numerical values input screen

(2) Press [3], [0], [2], and press the [OK] button.

**Function Number**  $302$ Enter 1-3digit Number (3) Check that [Execute] has been selected, and press the [OK] button.Function Number Print Color Tuning Pattern 1/1 Page 302.4 **T** Execute Enter 1-3dig Use Online button to return to s.

**2**Convenient print functions

Matching Colors

 $(4)$  The color matching pattern will be printed.

2 Use the print results for the color<br>matching pattern to check the current color balance.

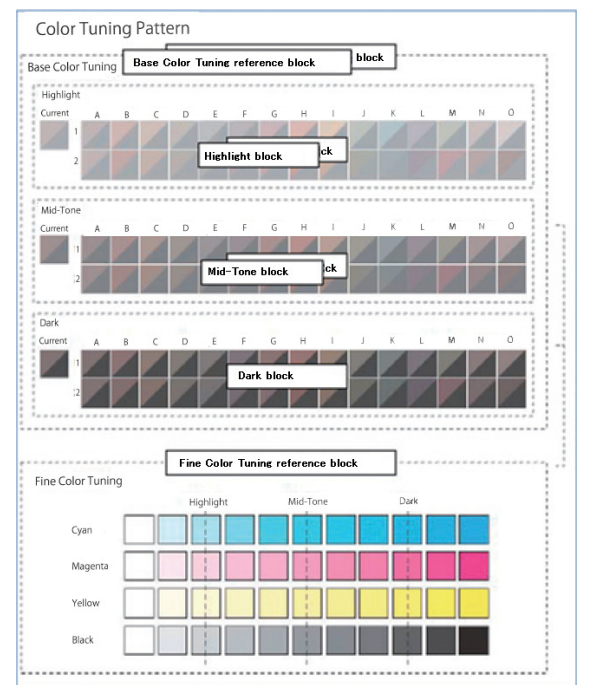

(1) Check the numbers (A-1,2 to O-1,2) of the pattern that seems the most similar to the adjacent CMY mixed colors part and single color K part from among the patterns distributed in the "Highlight", "Mid-Tone", or "Dark" areas.

#### **Memo**

**•** If the pattern that seems most similar to the adjacent CMY mixed colors part and single color K part in the "Highlight", "Mid-Tone", or "Dark" areas matches the "Current" on the left or the color matching pattern, the color balance is normal and does not require adjustment.

*3* Use the print results for the color matching pattern to adjust the color balance.

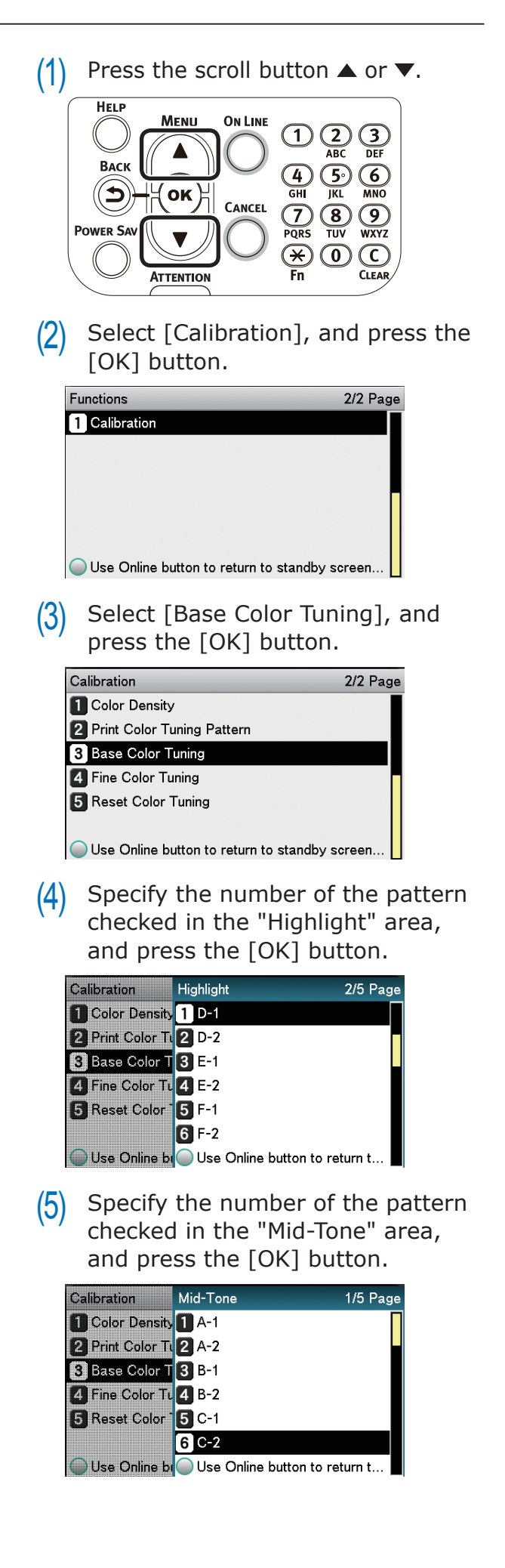

- $(6)$  Specify the number of the pattern checked in the "Dark" area, and press the [OK] button. Ready To Print Calibration Dark 1/5 Page **n** Color Density 1 A-1  $\overline{100}$  $\overline{100}$ 2 Print Color Ti 2 A-2 **B** Base Color T 3 B-1 Fine Color Tu 4 B-2 [5] Reset Color<sup>-</sup>  $5c-1$ Yello  $6C-2$ Use Online by Use Online button to return t.. Memo The pattern number specified in each area will be displayed. If the pattern number is correct, select [Yes], and press the [OK] button. **Californian** Apply Values? 1/1 Page Color Density High Light: D-1 2 Print Color Ti Mid. Tone: C-2 **B** Base Color T Dark: C-1 4 Fine Color Tt 1 Yes 5 Reset Color<sup>-</sup> 2 No Use Online bi Use Online button to return to s.. Memo results. • To respecify the pattern number select [No] to return to the "Calibration" screen.  $(8)$  Select [Return], and press the [OK] button. Calibration Finished Adjusting. 1/1 Page 11 Color Density High Light: D-1 2 Print Color TL Mid. Tone: C-2 **B** Base Color T Dark: C-1 4 Fine Color Tu 1 Return **5** Reset Color Use Online bi Use Online button to return to s.
	- $(9)$  The display will return to the standby screen.

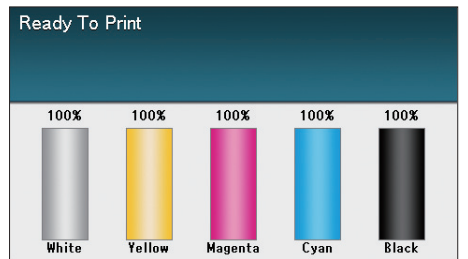

- If the desired color balance is not obtained even after implementing [Base Color Tuning], adjust the CMY color balance watermarks manually using [Adjusting the color balance]. For color balance watermark adjustments, see ["Adjusting](#page-71-0)  [the color balance" \(P.72\)](#page-71-0).
- If the overall tone is still too bright or too dark even after implementing [Base Color Tuning], adjust the black tone manually using [Fine Color Tuning], and then implement [Basic color Tuning] again. To brighten the overall tone, adjust the black tone in [Fine Color Tuning] in the - direction, and to darken the overall tone, adjust the black tone in [Fine Color Tuning] in the + direction.

*4* Check the color balance adjustment

- $(1)$  Print the color matching patterns.
- $(2)$  Use the print results for the color matching pattern to check the adjusted results.

If the pattern that seems most similar to the adjacent CMY mixed colors part and single color K part in the "Highlight", "Mid-Tone", or "Dark" areas matches the "Current" on the left or the color matching pattern, the color balance adjustment is complete.

Repeat Steps 1 to 3 according to the checked results.

**2**Convenient print functions

Matching Colors

## <span id="page-71-0"></span>**Adjusting the color balance**

The printer can implement compensation periodically using auto density compensation mode, but implement this adjustment to adjust the color balance watermarks in the intervals where auto density compensation is insufficient.

#### Note

- The densities of each color are mutually dependent, so it is necessary to repeat the adjustments several times until the correct color balance is reached.
- Printing is disabled if [Local print] in the (optional) print job accounting is set to [Disable printing] or [Disable color printing].

Print the color matching patterns.<br>(1) Press the [Fn] key.

Press the [Fn] key.

The numerical values input screen will be displayed.

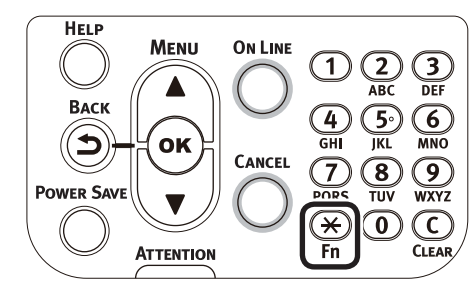

- (2) Press [3], [0], [2], and press the [OK] button. **Function Number**  $302$ Enter 1-3digit Number
- $(3)$  Check that [Execute] has been selected, and press the [OK] button.

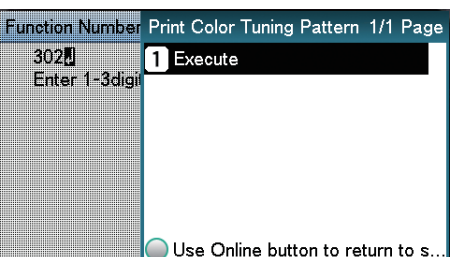

 $(4)$  The color matching pattern will be printed.

2 Use the print results for the color<br>matching pattern to check the current color balance.

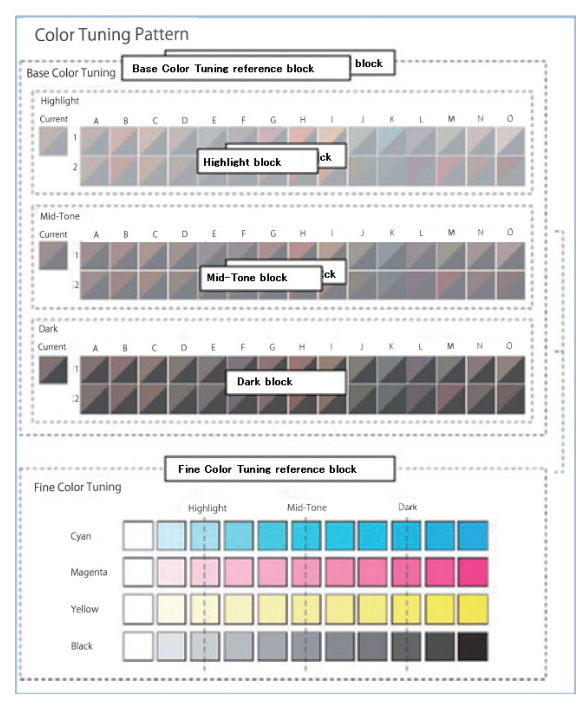

 $(1)$  Check the area to be referenced using "Fine Color Tuning".

> The color matching pattern frames are arranged in four vertical columns and 11 horizontal rows. The four vertical columns represent from the top cyan, magenta, yellow, and black, and are printed as [Cyan], [Magenta], [Yellow] and [Black].

> The 11 horizontal rows represent the color tone, and dotted lines are printed under each text for [Highlight], [Mid-Tone], and [Dark].

*3* Use the print results for the color matching pattern to adjust the color balance watermarks.

> If adjusting the color balance, use the control panel to specify the shade (Highlight, Dark, and Mid-Tone) of each color.

This section explains the procedure for slightly darkening the cyan highlights. Adjust the watermarks for colors other than cyan in the same way.
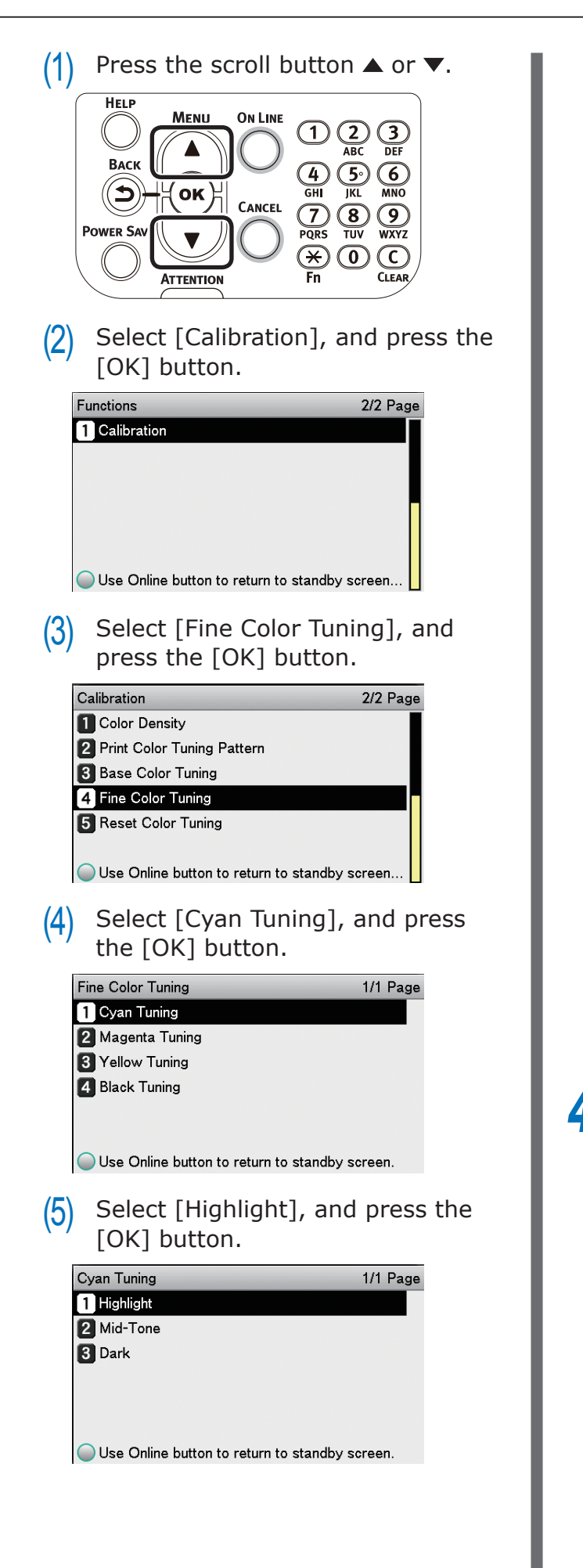

 $(6)$  Specify a larger value than the current set value, and press the [OK] button. Check that  $\blacktriangledown$  is displayed to the left of the specified value.

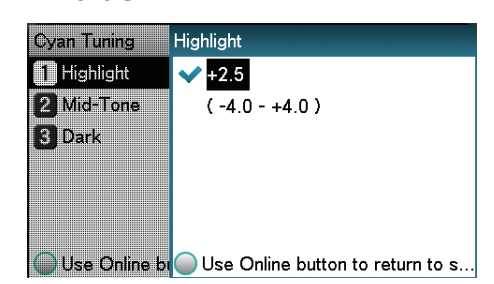

#### **Memo**

- $\bullet$  To slightly increase the darkness, select  $+0.1$ to +4.0, and to slightly decrease the darkness select -0.1 to -4.0. The black adjustment range, however, is  $+0.1$  to  $+3.0$  and  $-0.1$  to  $-3.0$ .
- $(7)$  Press the [ON LINE] button to return to the standby screen.

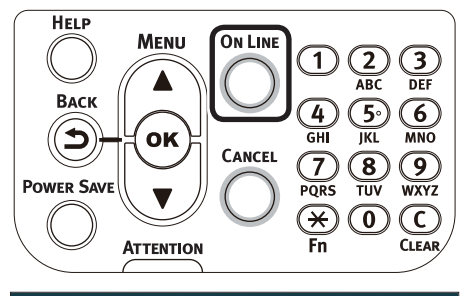

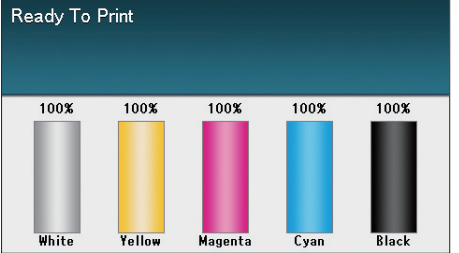

- *4* Check the color balance adjustment results.
	- (1) Print the color matching patterns.
	- $(2)$  Use the print results for the color matching pattern to check the adjusted results.

Repeat Steps 1 to 3 according to the checked results.

**2**Convenient print functions

## **Matching Colors Using the Printer Drivers**

## **Color matching**

## **What is color matching?**

It is important to manage the work processes from data creation to output based on methods with color consistency. For example, scanners, digital cameras, and monitors, etc., express the blending ratio to which the light of the three colors "red", "blue", and "green" have been added against the black as values over the RGB color space (Additive mixture of colors).

Meanwhile, printers express the blending ratio of the four toner colors "Cyan", "Magenta", "Yellow", and "black" over white (white light) with the three reflected colors "red", "blue", and "green" excluded as values over the CMYK color space. (Subtractive mixture of colors.).

The RGB color space and CMYK color space are color spaces dependent on the printer used, and so when converting the color spaces, the colors will be different from the reproduced colors unless consideration is given to the individual printer characteristics.

To maintain color consistency from data creation to output, it is necessary to consider the color differences by device when converting colors. This process is called "color matching". The program that implements the color matching is called the "color management system" (CMS).

The printer can use either printer driver color matching or application color matching.

#### Note

• Even if using color matching, the printed colors may appear dark compared to the colors on the monitor. This is because the range of colors that can be reproduced by the device is narrower than the range of colors that can be reproduced by the monitor, so even if color matching is used, the vivid colors on the monitor cannot be reproduced.

## **Color matching (recommended)**

Implementing color matching is recommended for general documents. In general, use this setting.

## **Using Windows PS Printer Driver**

- *1* Open the file to be printed.
- 

2 Select [Print] from the [File] menu.<br>3 Click [Advanced] (or [Preferences]) *3* Click [Advanced] (or [Preferences]).

**4** Select [Automatic] in [Color Mode] in the [Color] tab, and then click [OK].

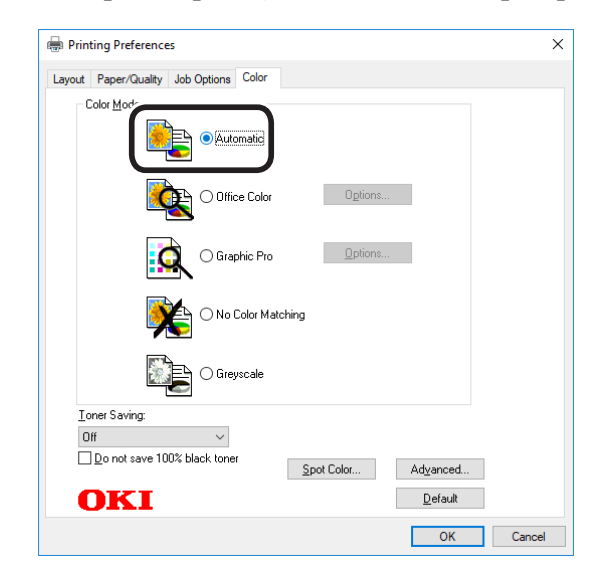

**5** Printing will be implemented.

**2**Convenient print functions

*1* Open the file to be printed.

**2** Select [Print] from the [File] menu.<br>**3** Select [Automatic] in the [Color] pa

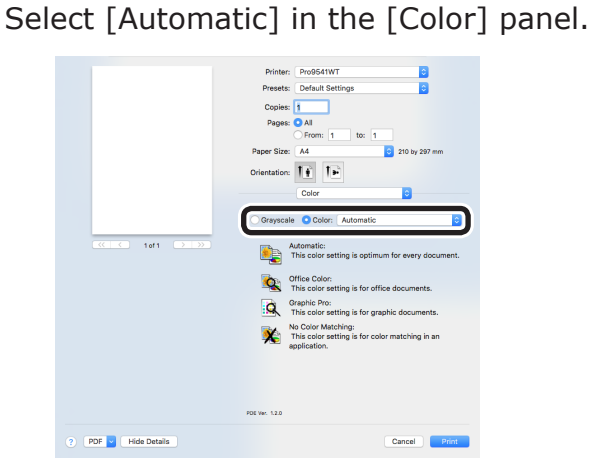

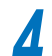

**4** Printing will be implemented.

## **Easy color matching (Office colors)**

Color matching is the optimum method supplied for users who frequently use business documents such as word processing software, spreadsheet software, and presentation software. Color matching is implemented for printers using the colors expressed using RGB colors, which are used with these software applications.

Color matching is implemented using a special accelerator (ASIC) that is built into the printer. When converting the RGB color space print data to the printer CMYK color space, color matching processing is applied.

#### Note

• If installing ICC profile in Windows, click [Advanced] in the [Layout] tab, and then select [Disable ICM] in [ICM Methods]. **2**Convenient print functions

#### **Setup Items**

• [Color matching options]

Specifies the method for expressing the colors processed using color matching.

• Monitor - Auto

During color matching, represents the color by the most ideal method suiting the document to be printed, emphasizing compatibility with the monitor (color temperature 6500K). In general, use this setting.

• Monitor - Perceptual

During color matching, represents the color by the method emphasizing the gradation suiting the natural image of photograph and compatibility with the monitor (color temperature 6500K).

• Monitor - Vivid

During color matching, represents the color by the method emphasizing the vividness suiting the images and text, and compatibility with the monitor (color temperature 6500K).

• Monitor - light

During color matching, represents the color by the method emphasizing the gradation suiting the natural image of photograph and compatibility with the monitor (color temperature 9300K).

• Adobe RGB

Indicates while using the input device with AdobeRGB color characteristics.

 $\bullet$  sRGB

The sRGB colors within the printer's color gamut are printed without any modification. Only colors that fall outside the printer's color gamut are matched with the outer shell. Suitable for matching specific colors.

• [CMYK Ink Simulation]

Select to simulate standard offset print colors such as Japan Color, SWOP, and ISO Coated on the device.

Select the target printer ink.

• [Black Finish]

Sets the black finish when printing in color. Normally use Auto as is.

### **Using Windows PS Printer Driver**

**1** Open the file to be printed.<br> **2** Select [Print] in the [File] n<br> **3** Click [Advanced] (or [Prefe *2* Select [Print] in the [File] menu.

*3* Click [Advanced] (or [Preferences]).

*4* Select [Automatic] or [Office Color] in [Color Mode] in the [Color] tab, and then click [OK].

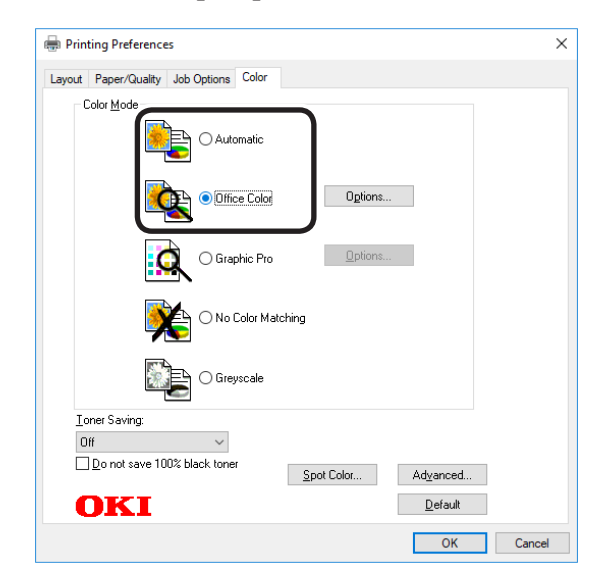

#### Note

• If installing an ICC profile, click [Advanced] in the [Layout] tab, and then select [Disable ICM] in [ICM Methods].

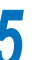

*5* Printing will be implemented.

**2**Convenient print functions

*1* Open the file to be printed.

2 Select [Print] in the [File] menu.<br>3 Select either [Automatic] or [Off] *3* Select either [Automatic] or [Office Color] in the [Color] panel.

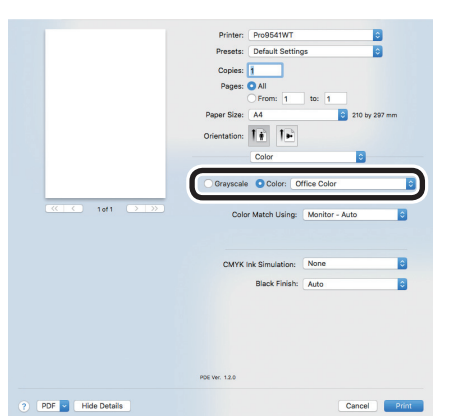

If [Office Color] is selected, change [Color Match Using], [CMYK Ink Simulation], and [Black Finish] as necessary.

**4** Printing will be implemented.

## **Color matching (GraphicPro)**

If using DTP software, Graphic Pro is optimum.

You can specify simulation printing for a userselected CMYK output device.

If using an ICC profile for a user-selected I/O device for color matching, it is necessary to register the ICC profile to the device beforehand.

For how to register the ICC profile, see ["Registering ICC profiles" \(P.89\).](#page-88-0)

#### Note

- If installing ICC profile using Windows PS printer drivers, click [Advanced] in the [Layout] tab, and then select [Disable ICM] in [ICM Methods].
- $\bullet$  To register an ICC profile, it is necessary to mount the (optional) HDD to the device.

## **Using Windows PS Printer Driver**

*1* Open the file to be printed.

*2* Select [Print] from the [File] menu.

*3* Click [Advanced] (or [Preferences]).

**4** Select [Graphic Pro] in [Color Mode] in the [Color] tab, and then click [OK].

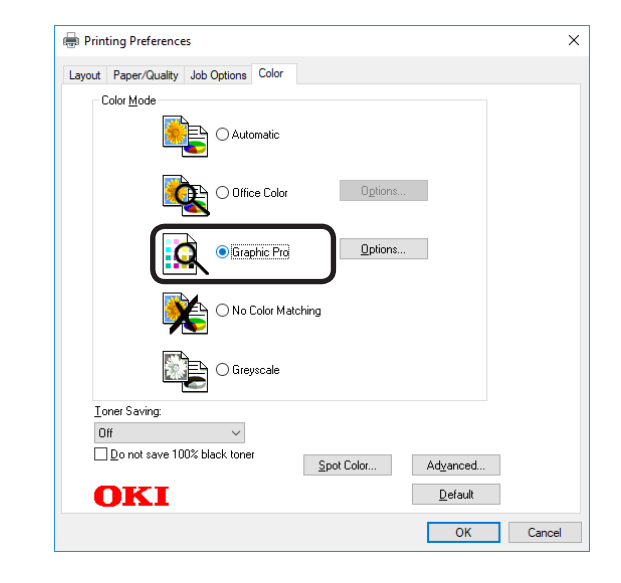

## **5** Printing will be implemented.

 $2<sup>C</sup>$ 

*1* Open the file to be printed.

**2** Select [Print] from the [File] menu.<br>**3** Select [Graphic Pro] in the [Color] *3* Select [Graphic Pro] in the [Color] panel.

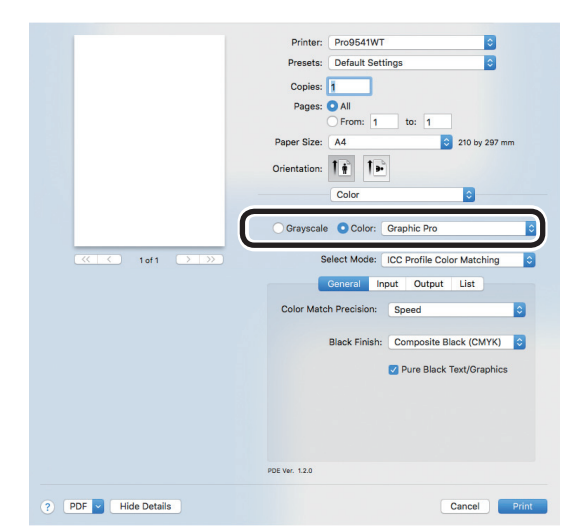

*4* Printing will be implemented.

## **Color matching (No Color Matching)**

Implements printing using the specified colors as is, without implementing color matching using the printer drivers or device.

Select if implementing color matching using an application.

## **Using Windows PS Printer Driver**

- *1* Open the file to be printed.
	- *2* Select [Print] from the [File] menu.

*3* Click [Advanced] (or [Preferences]).

**4** Select [No Color Matching] in [Color Mode] in the [Color] tab, and then click  $[OK]$ .

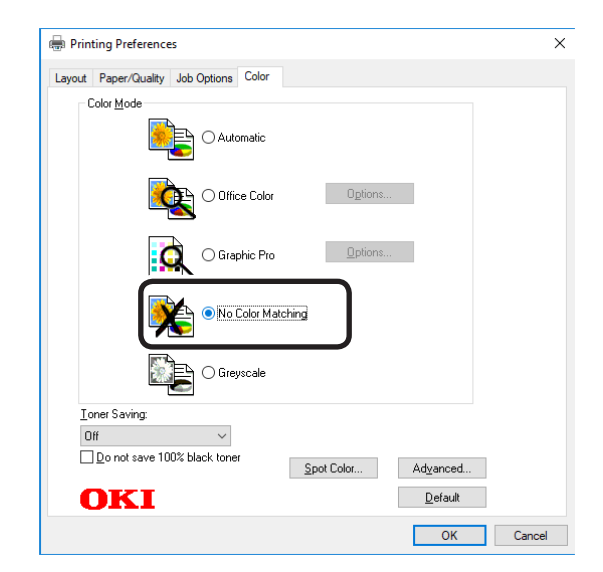

**5** Printing will be implemented.

 $\overline{2}$ 

*1* Open the file to be printed.

*2* Select [Print] from the [File] menu.

*3* Select [No Color Matching] in the [Color] panel.

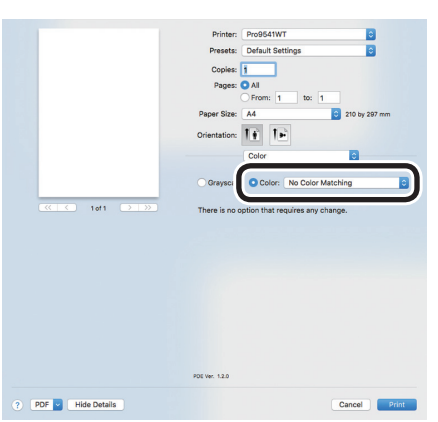

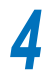

*4* Printing will be implemented.

## **Changing black finish**

The finish for the black parts will be changed when printing in color. This can be used when the color mode in the printer driver settings is [Office Color] or [Graphic Pro].

## **Setup Items**

- Black Finish
	- $\bullet$  Auto

Creates black using the optimum methods according to the document to be printed. This setting can be selected when the color mode is set to [Office] Color].

• Composite Black (CMYK)

Synthesizes black using cyan, magenta, yellow, and black toner. The black is close to brown. Ideal for photos.

 $\bullet$  True Black  $(K)$ 

Prints black using black toner only. Ideal for diagrams and documents. When printing photos, the dark parts are blackish.

• Pure Black Text/Graphics

If black that is defined using the RGB color space for text and graphics (R=0, G=0, B=0), or black that is defined using the CMYK color space  $(C=0, M=0, Y=0,$ K=100%) has been specified, specify whether to print using black (K) toner only.

 $\bullet$  ON

Prints the text and graphics specified as black using black (K) toner only.

• OFF

The text and graphics specified as black are synthesized using either black (K) toner only or CMYK depending on the profile specified in color matching.

**2**Convenient print functions

## **Using Windows PS Printer Driver**

*1* Open the file to be printed.

*2* Select [Print] in the [File] menu.

*3* Click [Advanced] (or [Preferences]).

**4** Select [Office Color] or [Graphic Pro]<br>in [Color Mode] in the [Color] tab, and then click [Advanced].

**5** Select the black finish method from<br>
[Black Finish]. Further, turn ON or OFF [Pure Black Text/Graphics] in [Graphic Pro] mode, and click [OK].

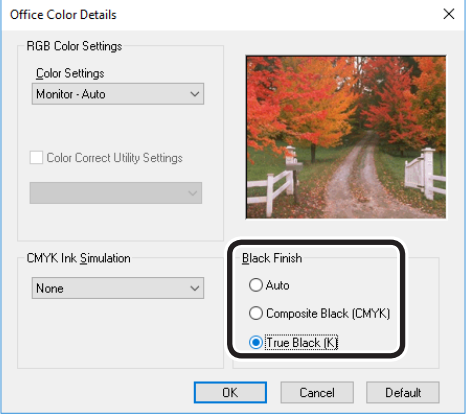

*6* Printing will be implemented.

**Using Mac OS X Printer Driver**

- *1* Open the file to be printed.
- 
- Select [Print] in the [File] menu.<br>**3** Select [Graphic Pro] in the [Color *3* Select [Graphic Pro] in the [Color] panel.
- **4** Select [ICC Profile Color Matching] in [Select Mode], and click the [General] button.
- 
- **5** Select a suitable item using [Black Finish] and [Pure Black Text/Graphics].

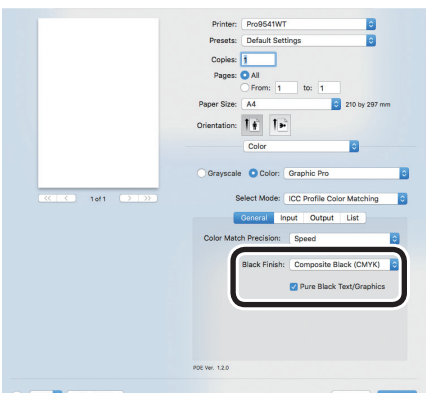

**6** Printing will be implemented.

**2**Convenient print functions

## **Printing using monochrome (black and white)**

The color data is printed using grayscale (shades of black and white) without touching the print data.

#### Note

• If implementing color printing after printing by specifying "Monochrome", a delay may occur depending on the temperature adjustment of the fuser unit.

#### $\sqrt{\mathscr{U}}$ Memo

- Even if the cyan (blue), magenta (red), yellow toner cartridge life has been reached, black&white printing can be done by specifying "Mono". However, if the paper weight is set to "Ultra Heavy4", "Ultra Heavy5" or "Auto" and if the paper weight is comparable to "Ultra Heavy4", "Ultra Heavy5", set "Mono-Print Mode" in "Admin Menu" to "Normal Mode".
- See "Basic" for paper details.

## **Using Windows PS Printer Driver**

*1* Open the file to be printed.

**2** Select [Print] in the [File] menu.<br>**3** Click [Advanced] (or [Preference *2 Click [Advanced] (or [Preferences]).*<br>*3* Select [Grayscale] in [Color Mode] in

**4** Select [Grayscale] in [Color Mode] in the [Color] tab, and then click [OK].

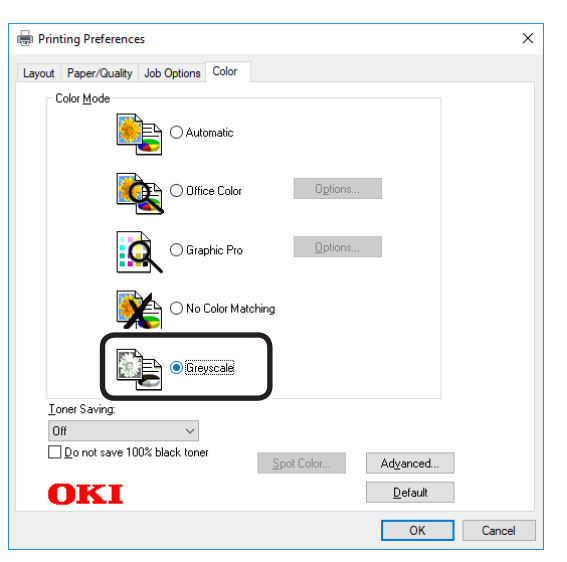

**5** Printing will be implemented.

## **Using Mac OS X Printer Driver**

*2* Select [Print] in the [File] menu.

**1** Open the file to be printed.<br> **2** Select [Print] in the [File] n<br> **3** Select [Grayscale] in the [C

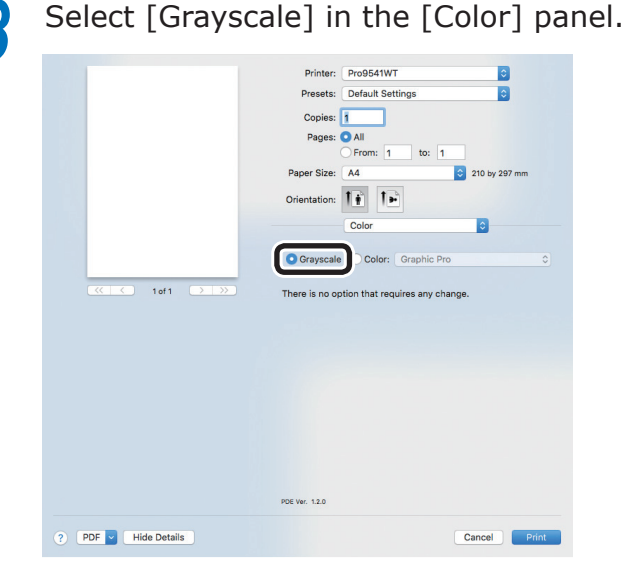

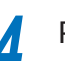

**4** Printing will be implemented.

 $2<sup>C</sup>$ 

## **Rendering white lines between text and background inconspicuous (black overprint)**

If imaging 100% black text on a colored background, you can print (overprint) by overlaying the text and background parts. Set if there are gaps such as white lines, etc., in the borders between the text and background.

#### Note

**2**Convenient print functions

Matching Colors

- Not usable with some applications.
- Cannot be used if the text is not 100% black, the text has been rendered as graphics by selecting the outlines, or if the text is an image.
- If the background color is dark (the toner layer thickness exceeds 240%), the toner may not be fixed securely. For example, if printing 100% black text on backgrounds of 50% cyan, 50% magenta, or 50% yellow, the toner layer thickness is 50+50+50+100=250%, which exceeds 240%.

## **Using Windows PS Printer Driver**

*1* Open the file to be printed.

*2* Select [Print] in the [File] menu.

*3* Click [Advanced] (or [Preferences]).

*4* Click [Advanced] in the [Color] tab.

#### *5* Enable the [Black overprint] check box, and click [OK].

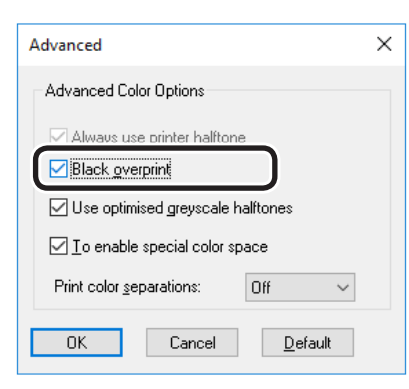

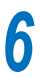

**6** Printing will be implemented.

## **Using Mac OS X Printer Driver**

- *1* Open the file to be printed.
- 
- **2** Select [Print] in the [File] menu.<br>**2** Click [Quality 1] in the [Print Options] *3* Click [Quality 1] in the [Print Options] panel, and enable the [Black Overprint] check box.

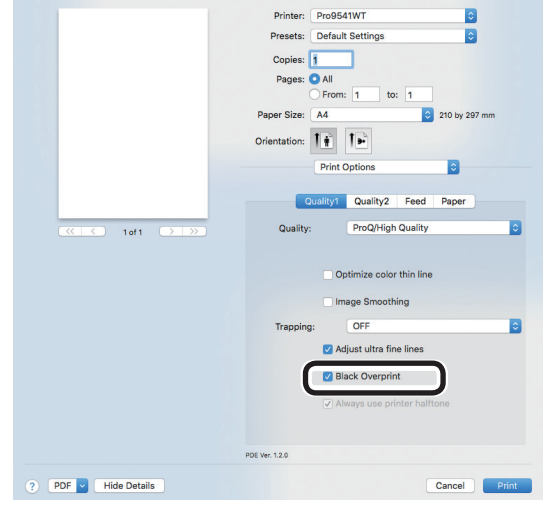

Printing will be implemented.

## **Calibrating plate misalignment (trapping)**

Use if there are white or colored lines between two overlapping objects due to print misalignment.

Select one of the following settings as needed, and print.

 $\bullet$  OFF

Do not perform trapping process.

• Narrow

Extend the part to be printed with CMKY toner.

• Narrow/Choke White

Extend the part to be printed with CMKY toner, and reduce the part to be printed with white toner.

 $\bullet$  Wide

Except when [Narrow] is selected, extend the part to be printed with CMKY toner.

• Wide/Choke White

Except when [Narrow] is selected, extend the part to be printed with CMKY toner, and reduce the part to be printed with white toner.

• Choke White

Reduce the part to be printed with white toner.

## **Using Windows PS Printer Driver**

- *1* Open the file to be printed.
- *2* Select [Print] in the [File] menu.
- *3* Click [Advanced] (or [Preferences]).

*4* Select the print misalignment calibration method using [Trapping] in the [Job Options] tab, and click [OK].

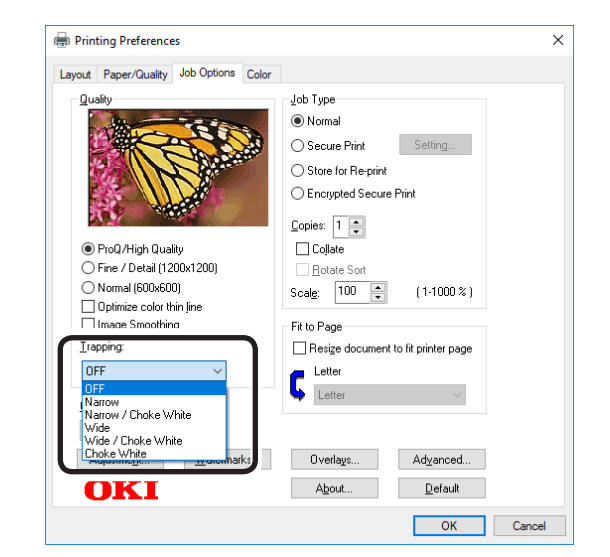

**5** Printing will be implemented.

## **Using Mac OS X Printer Driver**

- *1* Open the file to be printed.
	- *2* Select [Print] in the [File] menu.
- *3* Click the [Quality 1] button in the [Print Options] tab, and select the print misalignment calibration method using [Trapping].

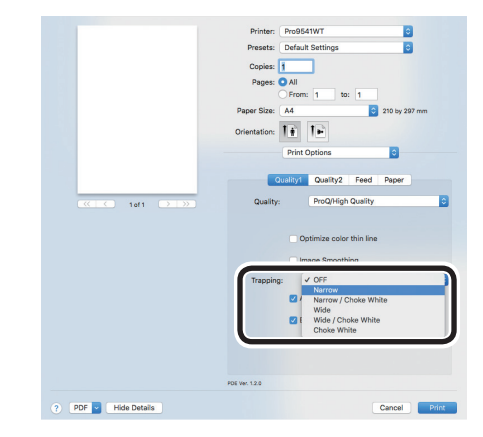

*4* Printing will be implemented.

 $2<sup>C</sup>$ 

Matching **Matching** 

## **Simulating print effects**

The ink characteristics used in offset printing, etc., by adjusting the CMYK color data is simulated by the device.

The ICC profiles registered as standard are described below.

 $\bullet$  RGB profile

 $2<sup>c</sup>$ 

Matching Colors

- sRGB
- AdobeRGB
- CMYK input profile
	- SWOP
	- ISO Coated
	- Japan Color
	- JMPA
- CMYK link profile
	- SWOP
	- ISO Coated
	- Japan Color
	- JMPA
	- Classic-1
	- Classic-2

#### Note

- Cannot be used with Mac OS X printer drivers depending on the application.
- Enabled when [Color Mode] is set to either [Office Color] or [Graphic Pro].
- [Classic-1], [Classic-2] is a profile with a purpose to bring the color closer to the conventional device. You can choose from 2 types of profiles according to your preference.

#### **Using Windows PS Printer Driver**

- *1* Open the file to be printed.
- *2* Select [Print] in the [File] menu.
- *3* Click [Advanced] (or [Preferences]).
- **4** Select [Graphic Pro] in [Color Mode] in the [Color] tab, and then click [Advanced].
- 

**5** Select [Printer Simulation], and then select the ink characteristics to be simulated using [Simulation Target Profile].

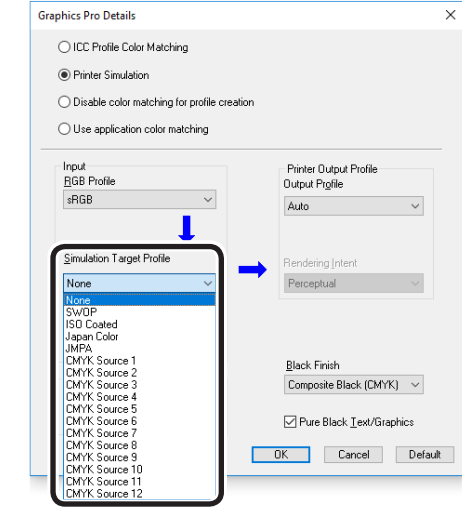

#### $\not\!\!\!D$ Memo

• For business documents, etc., you can select [Office Color] in the [Color] tab in Steps 4 and 5, and then click [Advanced], and select the ink characteristics to be simulated using [CMYK Input Profile].

*6* Click [OK].

Printing will be implemented.

*1* Open the file to be printed.

*2* Select [Print] in the [File] menu.

*3* Select [Graphic Pro] in the [Color] panel.

## *4* Select [Printer Simulation] in [Select Mode].

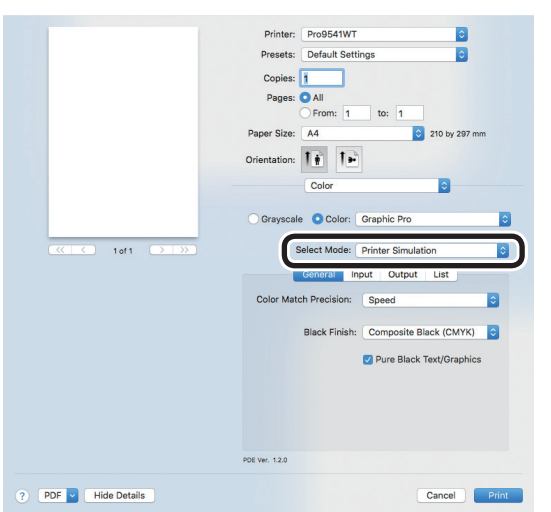

**5** Click the [Input] button, and select the ink characteristics to be simulated using [Simulation Target Profile].

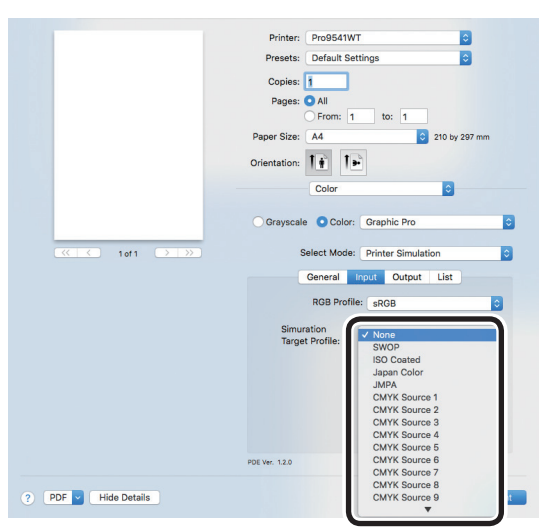

#### Memo

• For business documents, etc., you can select [Office Color] in [Color Mode] when setting the [Color Options] function in Steps 3, 4 and 5, and then select the ink characteristics to be simulated using [CMYK Ink Simulation] in the [Office Color] functions settings.

**6** Printing will be implemented.

## **Printing using color analysis (classification printing)**

You can implement color separation printing of the four colors cyan, magenta, yellow, and black even if the application does not have a separation print function.

#### Note

• If using Adobe Illustrator, use the application's separation print function. Set the printer driver settings to No Color Matching.

#### $\not\!\!\!D$ Memo

The Separations function is for creating under the print. Use black toner to print each specified primary color. There is no function for printing each primary color ink separately.

## **Using Windows PS Printer Driver**

- *1* Open the file to be printed.
- *2* Select [Print] in the [File] menu.
- *3* Click [Advanced] (or [Preferences]).
- *4* Click the [Advanced] button in the [Color] tab.
- **5** Select the colors to be printed separately using [Print color separations], and then click [OK].

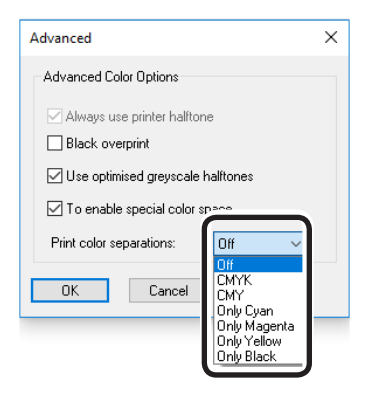

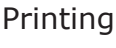

**6** Printing will be implemented.

*1* Open the file to be printed.

**2** Select [Print] in the [File] menu.<br>*2* Click the [Ouality 2] button in the **3** Click the [Quality 2] button in the [Quality 2] button in the colors to be printed separately using [Separations].

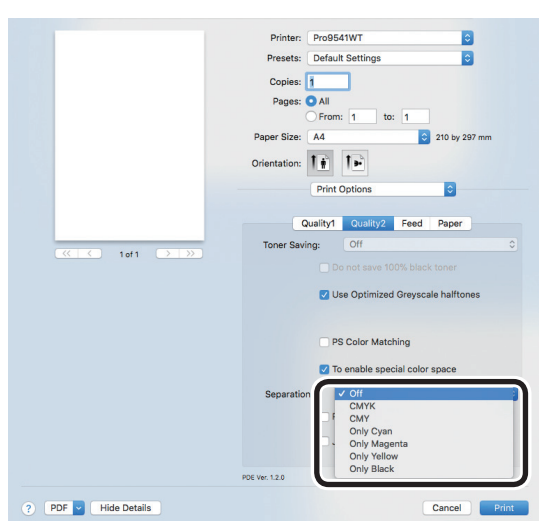

Printing will be implemented.

## **Disabling the Postscript Color Matching**

#### **Memo**

• Can be used with Mac OS X printer drivers.

This is a function to disable the PostScript Color Matching for RGB system color space. If not conducting color matching, you can get the same print result (color) as the initial state setting of Windows.

#### $\not\!\!\!D$ Memo

• PostScript Color Matching is a standard color matching mechanism in PS that creates Generic RGB profile based Color Space Array (CSA) for RGB entered data, converts RGB to XYZ color space by CSA, and from that XYZ color space converts into CMYK of printer by using the Color Rendering Dictionary (CRD) installed in the printer.

#### **Setup Items**

 $\bullet$  Un-checked

PostScript Color Matching is not conducted.

 $\bullet$  Checked

PostScript Color Matching will be conducted.

### **Using Mac OS X Printer Driver**

- *1* Open the file to be printed.
- *2* Select [Print] in the [File] menu.

*3* Select [Quality 2] in the [Print Options] panel.

*4* Un-check [PS Color Matching].

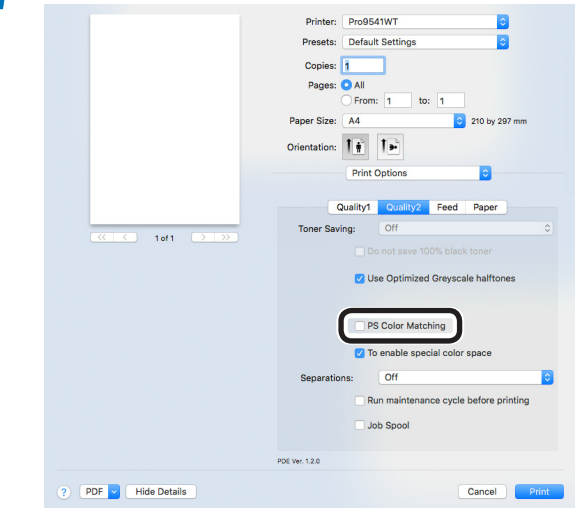

## **Matching Colors Using Utilities**

## <span id="page-86-0"></span>**PS Gamma Adjuster**

You can adjust the halftone density of the CMYK colors printed using the device. Use this function if the photo or graphics colors are too dark.

#### Note

- Using this function may make printing slower. To prioritize speed, in Windows disable "Use printer halftone", and in Macintosh select [No settings] in [Halftone adjustment].
- If using Windows, the [Halftone adjustment] menu or its contents may not be displayed in the [Color] tab of the printer drivers. In this case, restart your PC.
- If the application is used before the halftone adjustment name has been registered, restart the application before printing.
- If multiple printers have been saved to the [Devices and printers] folder, the registered halftone adjustment names will be enabled for all printers of the same model.

## **Registering gamma (Windows)**

Select [Start]>[All Programs]>[OKI<br>Data]>[PS Gamma Adjuster]>[PS Gamma Adjuster] to start the PS Gamma Adjuster.

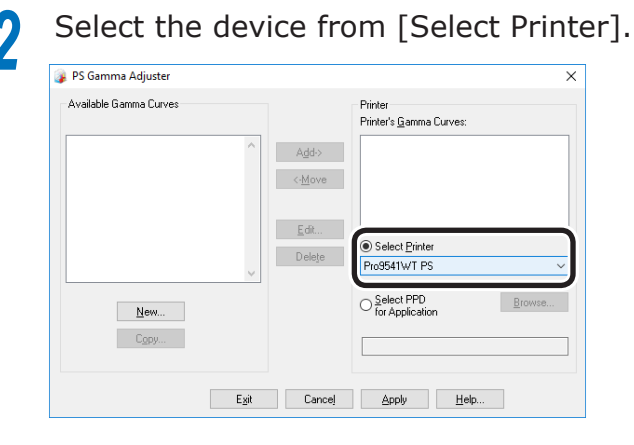

*3* Click [New].

## *4* Adjust the halftone.

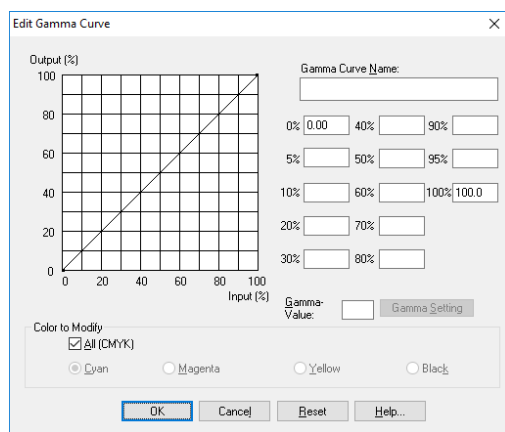

You can select the halftone adjustment method from the graph line operations, gamma value inputs, and density value inputs to the text boxes.

**5** Enter the settings name in [Gamma] Curve Name], and click [OK].

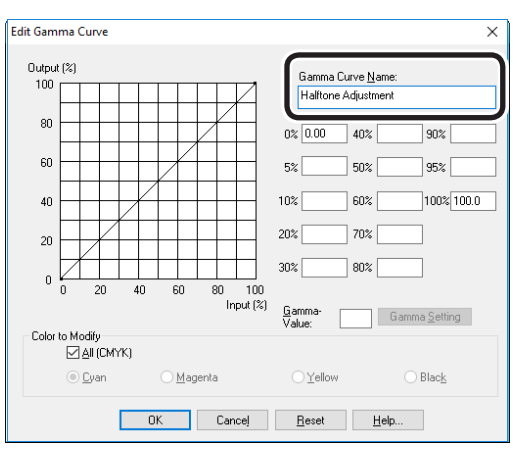

- 
- **6** Click [Add].<br>**7** Click [Apply *7* Click [Apply].

The dialog box will be displayed.

- 
- **8** Click [OK].<br>**9** Click [Finis *9* Click [Finish] to close the PS Gamma Adjuster.

**2**Convenient print functions

## **Registering gamma (Macintosh)**

*1* Start the PS Gamma Adjuster.

*2* Click [Define new halftone adjustment].

*3* Adjust the halftone.

You can select the halftone adjustment method from the graph line operations, gamma value inputs, and density value inputs to the text boxes.

**4** Enter the settings name in [Halftone adjustment name], and click [Save].

*5* Close the PS Gamma Adjuster.

**6** Select [Printers and scanners] in the [System environment settings], and then temporarily delete and then reregister the printer that implemented the registered adjustments.

## <span id="page-87-0"></span>**Profile assistant**

This section explains the profile assistant utility. You can match the colors using the printer ICC profiles. ICC profiles are used for overall color management. To use this function, it is necessary to register the ICC profiles for the input devices (monitors, scanners, digital cameras, etc.) in the printer beforehand. To register an ICC profile, use the profile assistant.

#### Note

- The profile assistant is not enclosed on the "Software" DVD-ROM", so download it from the OKI Data homepage.
- If there are no profiles in the input or output devices, consult the device manufacturer or your dealer.
- To register an ICC profile, it is necessary to mount the (optional) HDD to the device.

**2**Convenient print functions

## <span id="page-88-0"></span>**Registering ICC profiles**

You can match the colors using the printer ICC profiles. ICC profiles are used for overall color management. To use this function, it is necessary to register the ICC profiles for the input devices (monitors, scanners, digital cameras, etc.) in the printer beforehand.

#### Note

• If there are no profiles in the input or output devices, consult the device manufacturer or your dealer.

#### **Windows**

Use the Configuration Tool. For the procedure details, see ["Storage Manager](#page-99-0)  [plug-in" \(P.100\).](#page-99-0)

### **Mac OS X**

#### Note

• The profile assistant is not enclosed on the "Software" DVD-ROM", so download it from the OKI Data homepage.

Start the profile assistant.

*2* Select the [Networks] or [USB] tab.

If the device is connected using USB, select [USB]. If the device is connected using a network, select [Networks].

*3* Select the device to be registered, and click [Select].

#### Note

• Not compatible with USB2.0. If using this utility with USB, set the device USB baud rate to 12Mbps to connect using USB1.1.

*4* Click [Add] in the main window.

*5* Select the profile to be registered, and click [Select].

**Memo** 

ICC profiles are normally stored in the [Library]> [ColorSync]>[Profiles] folder. If you cannot find the ICC profiles, consult your device manufacturer.

Select the profile type.

*7* Select the number of the profile to be registered.

The registered numbers are underlined in bold. If a registered number is selected, the profile will be overwritten.

**8** If necessary, enter a comment in the [Comments] field.

> The comments are displayed in the profile tables and the color profile list reports.

*9* Click [Add].

**10** Check that the registered profiles are displayed in the main window list, and select [File] and then [Close].

#### **Memo**

- Registered profiles can be used in color matching for the [Graphic Pro] functions.
- Steps 2 and 3 are omitted when the profile assistant utility is started subsequently, and the utility is connected to the device that was last used. To change the connected printer, select [Printer selection] in Step 4.

#### Reference

For how to print the color profile list, see "Color profile [list" \(P.175\)](#page-174-0).

**2**Convenient print functions

### **Memo**

# **3 Using Utility Software**

**3**Convenient print print functions and print functions and print functions and print functions and print functions and print functions and print functions and print functions are  $\sim$  **33** 

Using Utility Software

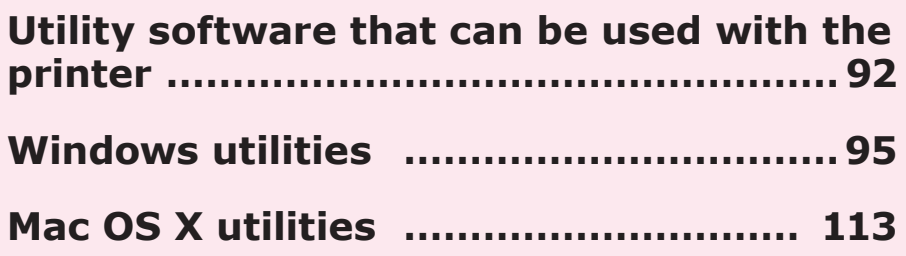

## <span id="page-91-0"></span>**• Utility software that can be used with the printer**

## **Utilities table**

## **Windows/Macintosh common utilities**

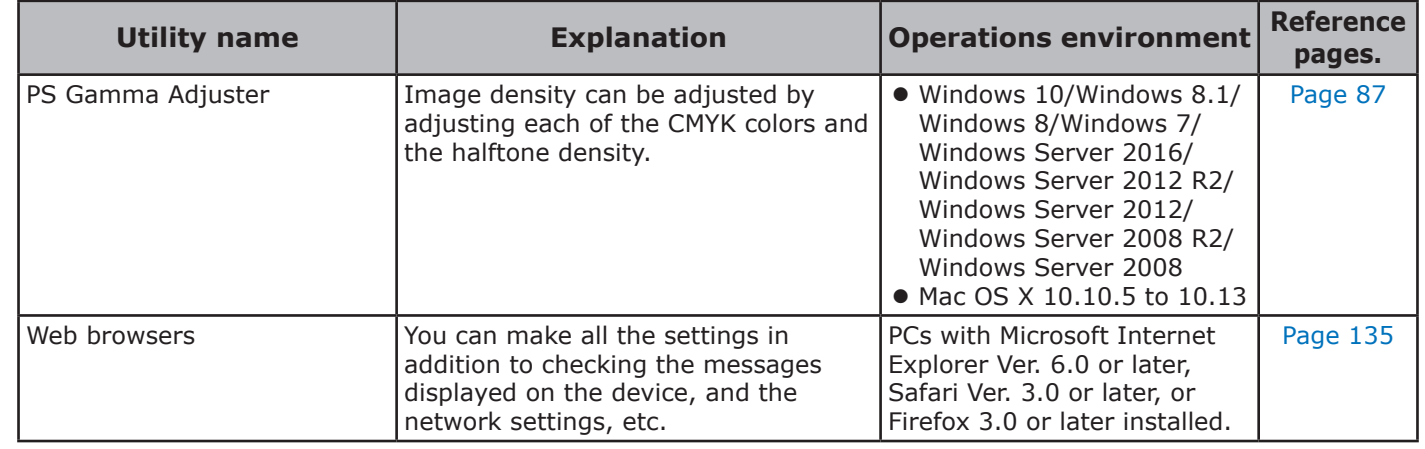

## **Windows utilities**

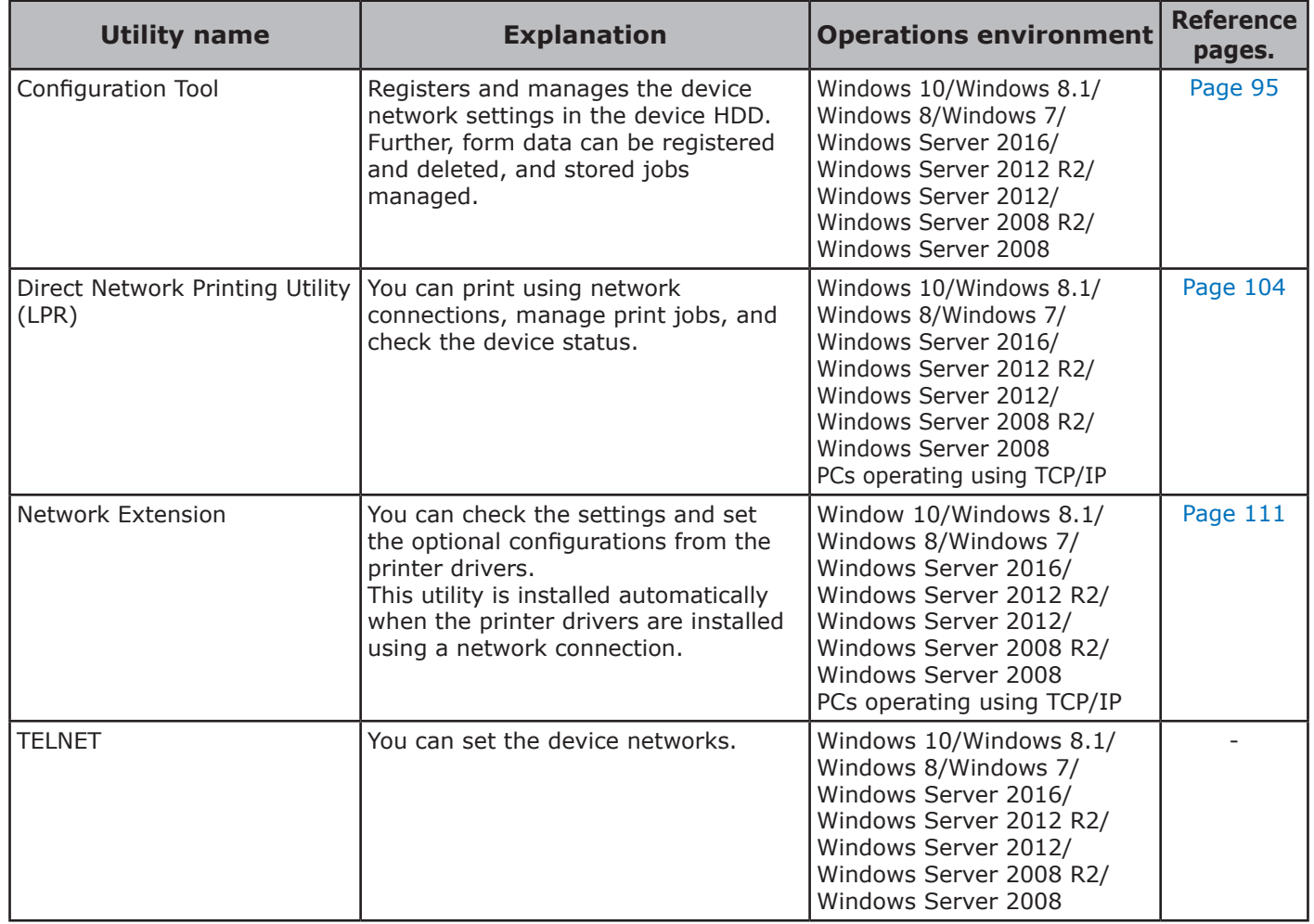

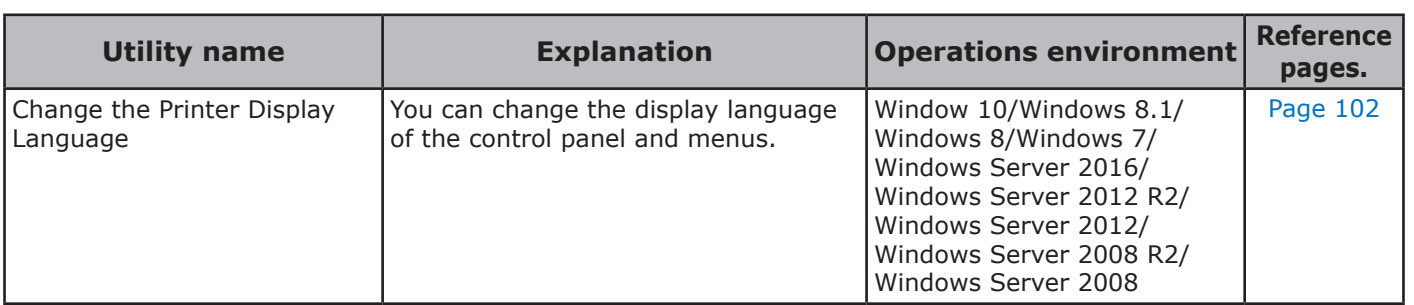

## **Macintosh utilities**

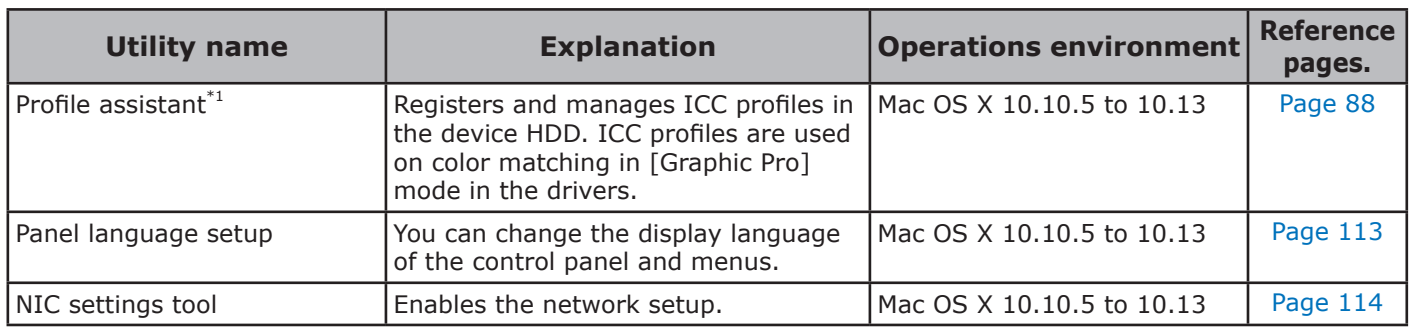

\*1: Not included on the Software DVD-ROM. Download from the OKI Data homepage.

## **Installing utilities**

## **Windows**

Install utility software by using the Software DVD-ROM.

Connect the machine to a computer via a network or USB interface.

#### Note

- Check the status of this machine before installing.
	- –This machine is turned on.
	- –This machine is connected to a network with a network cable and the IP address or other settings are set.

Set the "Software DVD-ROM".

2 When the "AutoPlay" window is displayed, click [Launch Setup.exe].

#### Memo

- When the "User Account Control" window is displayed, click the [Yes] button.
- *3* Select a language from the drop-down list.
- *4* Read the License Agreement, and click the [Accept] button.
- **5** Read the Environmental advice for Users, and click the [Next] button.
- **6** Select [Network] or [USB]<br>corresponding to your connection environment, and then click the [Next] button.

If the [Windows Security Alert] dialog is displayed, click the [Allow access] button.

*7* Select the model name of this machine, and then click the [Next] button.

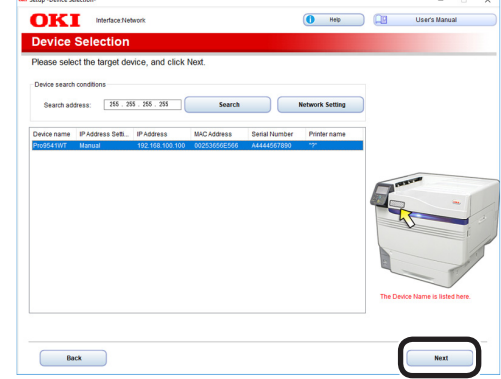

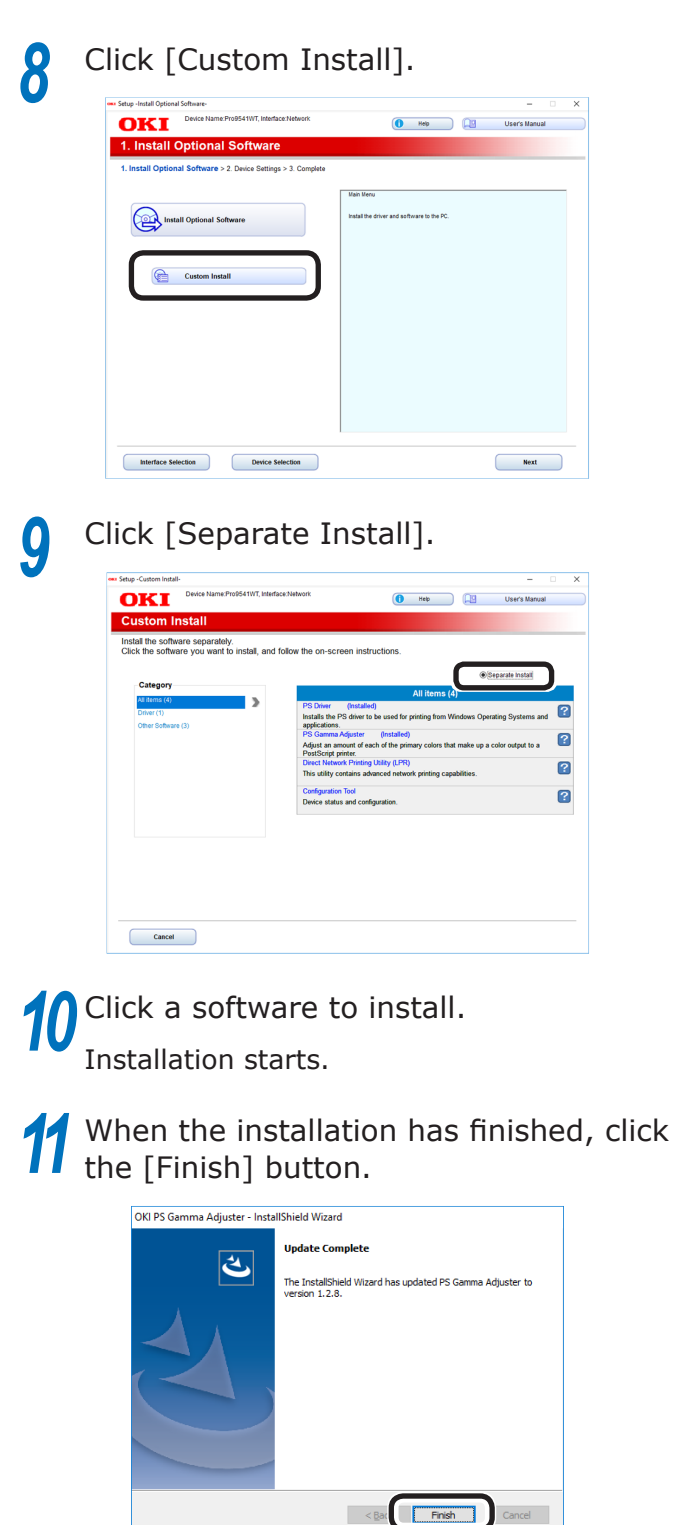

## **Macintosh**

You can copy a utility by dragging to any location. You can also run a utility directly from the "Software DVD-ROM".

- *1* Insert the "Software DVD-ROM" in the computer.
	-
- 2 Double-click [OKI]>[Utilities] folder.<br>2 Drag and drop to copy the utility fold **3** Drag and drop to copy the utility folder to be installed into the desired location.

Memo

• Double-click the utility icon in the folder to launch.

**3**

Using Utility Software

**2**Convenient print functions

## <span id="page-94-0"></span>z **Windows utilities**

## <span id="page-94-1"></span>**Configuration Tool**

Configuration Tool is a utility that changes and manages the OKI device settings.

Configuration Tool has the following functions to easily set and manage multiple OKI devices.

- Displays the device information
- Registers and manages ICC profiles
- Registers and deletes form data
- Manages saved jobs
- Formats partitions
- Changes HDD partition sizes
- Initializes flash memory
- $\bullet$  Sets printer networks

## **Operations environment**

PCs running Windows 10/Windows 8.1/Windows 8/Windows 7/Windows Server 2016/Windows Server 2012 R2/Windows Server 2012/Windows Server 2008 R2/Windows Server 2008 versions

#### Note

- PC administrator privileges are required for the setup.
- Internet Explorer 5.5 SP1 or later must be installed.

## <span id="page-94-2"></span>**Installing**

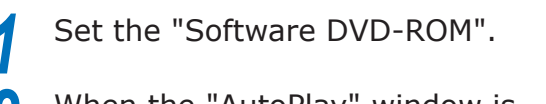

2 When the "AutoPlay" window is displayed, click [Launch Setup.exe].

#### Memo

- When the "User Account Control" window is displayed, click the [Yes] button.
- *3* Select a language from the drop-down list.
- *4* Read the License Agreement, and click the [Accept] button.
- **5** Read the Environmental advice for Users, and click the [Next] button.
- **6** Select [Network] or [USB]<br>corresponding to your connection environment, and then click the [Next] button.

If the [Windows Security Alert] dialog is displayed, click the [Allow access] button. **7** Select the model name of this machine, and then click the [Next] button.

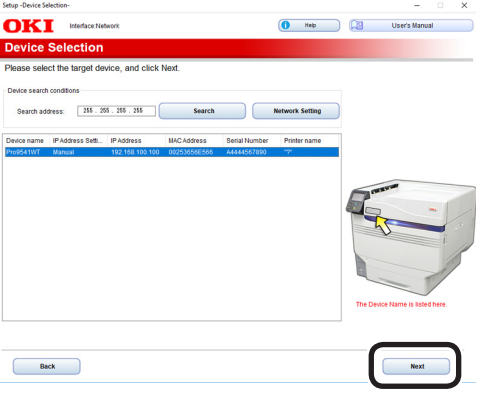

## *8* **Click** [Custom Install]. Install Optional Software Custom Install Interface Selection Device Selection  $Next$

**9** Click [Separate Install], and then click [Configuration Tool].

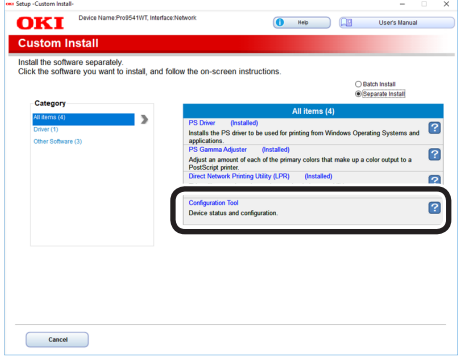

Select the plug-in to be installed.

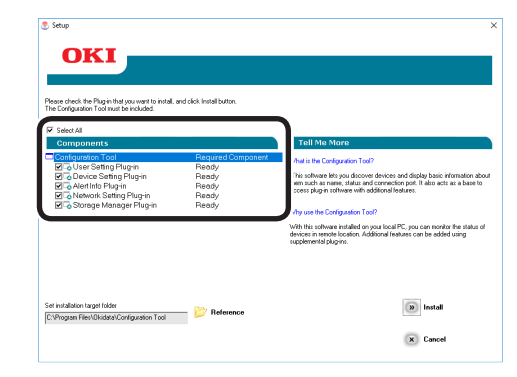

• Network Setting plug-in

Restart the IP address settings and printer, and display web pages. Added to the plugin menu when installed. For details, see ["Network Setting plug-in" \(P.98\).](#page-97-0)

• Storage Manager plug-in

Includes functions such as ICC profile registration and management functions, form data registration and deletion functions, and saved job management functions, etc. Added to the plug-in menu when installed. For details, see ["Storage](#page-99-0)  [Manager plug-in" \(P.100\).](#page-99-0)

#### **Memo**

• Plug-ins can also be installed additionally later.

**Specify the installation destination** folder.

In the factory settings, C:\Program Files\ Okidata\Configuration Tool is specified.

*12* Click [Install].

**13** When "Installation finished" is displayed, click [Exit].

**Memo** 

• When the restart window is displayed, restart the PC according to the window instructions.

## **Registering devices**

When using the Configuration Tool for the first time or introducing a new OKI device, register the OKI device in the Configuration Tool.

- **1** Select [Start]>[OKI Data]><br>
[Configuration Tool] to start the Configuration Tool.
- 2 Select "Register Device" in the "Tools"<br>menu to search for OKI devices that can be registered.

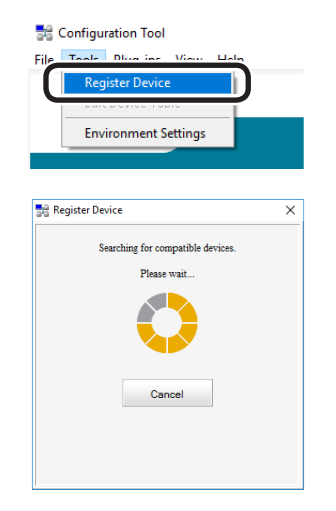

#### Memo

 $\bullet$  To change the scope of the search, select "Environment Settings" in the "Tools" menu, and enter the range to be searched. Enter the range, and click [OK].

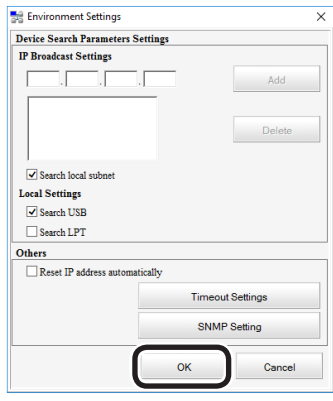

**3** When available devices are displayed, select this machine, and click [Register].

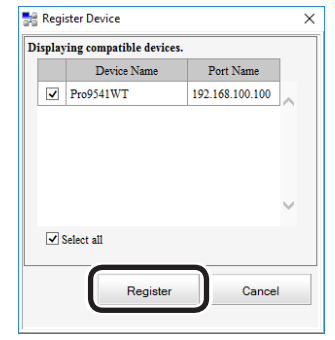

*4* Click [Yes] on a confirmation screen.

## **Device Info tab**

You can view the OKI device status and advanced information.

This function is available with the Configuration Tool as standard.

**1** Select [Start]>[OKI Data]><br>
[Configuration Tool] to start the Configuration Tool.

> *2* Click the machine from "Registered Device Table".

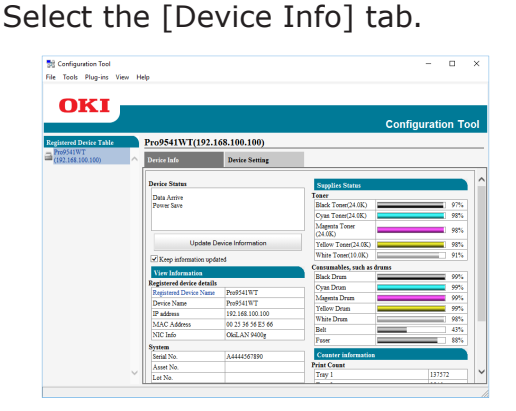

#### **Memo**

To change the information, click [Update Device Information].

#### Note

The device status will be displayed if an OKI device is connected to the network.

## <span id="page-97-0"></span>**Network Setting plug-in**

The network can be set using the Configuration Tool. Before making the settings, install the Network Setting plug-in.

#### **■Reference**

• For how to set up the network, see the "Basic".

### ■ Icon types

The icon meanings are described below.

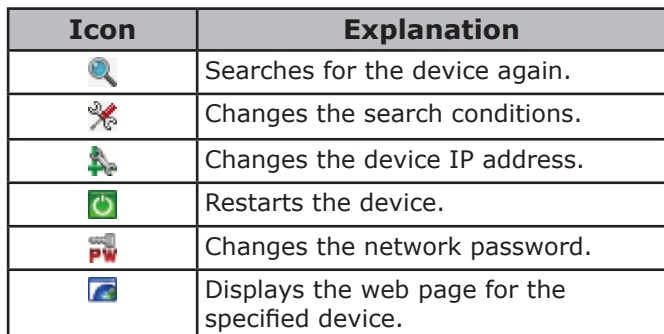

### ■ Searching for devices on the **network**

You can search for devices.

- **1** Select [Start]>[OKI Data]><br>
[Configuration Tool] to start the Configuration Tool.
	- *2* Select [Network Setting] from the [Plug-ins] menu.

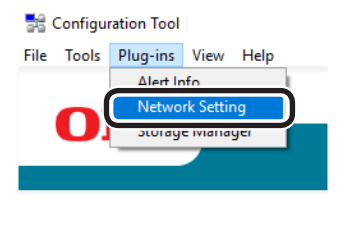

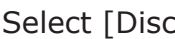

*3* Select [Discover Devices].

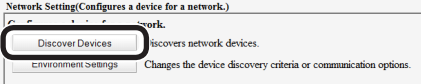

#### The search results will be displayed.

**3**

Using Utility Software

**2**Convenient print functions

## **Specifying the search conditions**

- **1** Select [Start]>[OKI Data]><br>
[Configuration Tool] to start the Configuration Tool.
- **2** Select [Network Setting] from the [Plug-ins] menu.

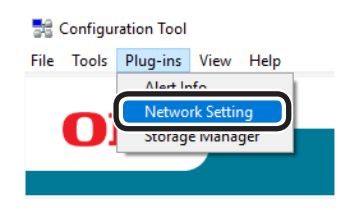

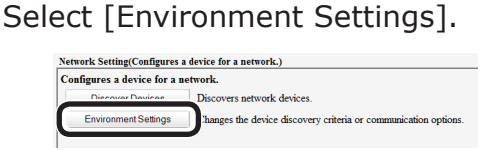

*4* Specify the search conditions as necessary, and click [OK].

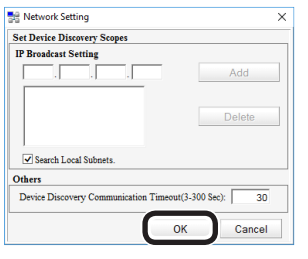

## **Changing IP addresses**

You can change the device IP address.

- **1** Select [Start]>[OKI Data]><br>
[Configuration Tool] to start the Configuration Tool.
- *2* Select [Network Setting] from the [Plug-ins] menu.
- 
- *3* Select [Discover Devices].
- Select the device from the printer table.<br>
Sclick **A**.
	-

**5** Click **.**<br>**6** Change Change the settings as necessary.

*7* Click [Setup].

**8** Input the administrator password, and click [OK].

The factory-set password is "999999".

- 
- **9** Click [OK] to restart the device.

**2 3**Convenient print colors<br>Convenient print functions

Using Utility Software

## <span id="page-99-0"></span>**Storage Manager plug-in**

Storage Manager plug-in can manage jobs saved on the device, and store the forms and fonts, and ICC profiles to be used in printing.

#### Note

**3**

Using Utility Software

**2**Convenient print functions

• The job management function does not support encrypted card authentication jobs.

#### ■ Icon types

The icon meanings are described below.

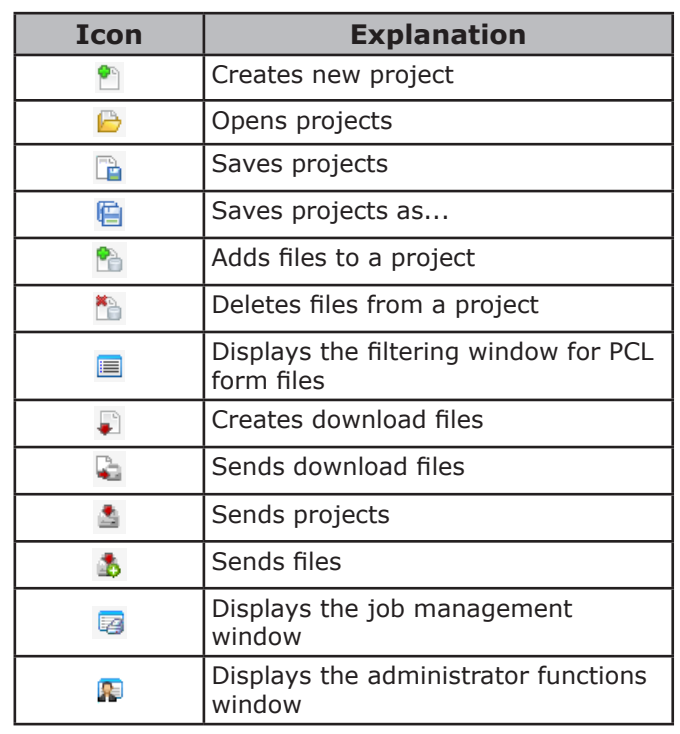

### **Registering profiles**

You can register and edit printer profiles. Some of the functions are explained below.

To register an ICC profile, it is necessary to mount the (optional) HDD to the device.

#### Note

• If using the profile registration and edit functions, install the Storage Manager plug-in.

#### **Reference**

- For how to install plug-ins, see ["Installing" \(P.95\)](#page-94-2).
- **1** Select [Start]>[OKI Data]><br>[Configuration Tool] to start the Configuration Tool.
- *2* Select [Storage Manager] from the [Plug-ins] menu.

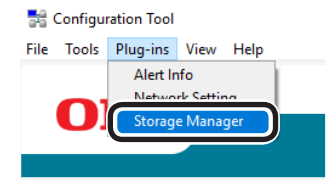

- Click  $\lceil \frac{1}{2} \rceil$  to create a new project.
- *4* Click [ ], and select the profile to be registered, and click [Open].

The file is added to the project.

- 
- **5** Click a profile.<br>**6** Select the nun Select the number of the profile to be registered.

The numbers already used in the project cannot be selected, and are displayed against a yellow background.

- *7* If necessary, enter a comment in the [Comments] field.
- *8* Click the [OK] button to apply the changes.
- **9** Select the machine from the bottom of the Storage Manager Plug-in window.
- **10** Click [**a**] to send the project associated to the ICC profile that has been added to the printer.

**11** Check that the message "Command Issued." is displayed, and click [OK].

## **Registering forms (form overlay)**

You can register the logos, etc., as forms to the device, and overlay for printing. This section explains how to register forms.

#### **Reference**

• For how to print overlays, see "Printing using registered forms (overlay printing)" (P.52).

#### **Memo**

- **•** If using Windows PS printer drivers, administrator privileges are required.
- □ Creating forms
- *1* Click [Start], and then select [Devices and printers].
- *2* Right-click the printer icon, and select [Printer properties].
- **3** Select the [Port] tab, and enable the [Port] cab, and enable the [Port], and click [OK].
- *4* Create the form to register on the machine.
- *5* Select [Print] from the [File] menu of the application.
- *6* Click [Advanced] (or [Preferences]).
- *7* Select the [Job Options] tab, and click [Overlay].
- Select [Create form] from the dropdown list.
	- *9* Printing will be implemented.

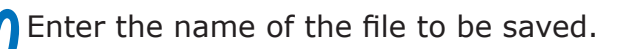

**11** Select the previous port from [Printer port] on the [Port] tab, and then click  $[OK]$ .

- Register the form to the printer using the Configuration Tool.
- **1** Select [Start]>[OKI Data]><br>
[Configuration Tool] to start the Configuration Tool.
- *2* Select [Storage Manager] from the [Plug-ins] menu.
- *3* Click [ ].
- **4** Click  $[\triangle]$ , and select the form file that has been created.

The form will be added to the project.

**5** Click the form file.

**6** Enter the form name in [Component], and click [OK].

Note

• Do not change the [Volume] or [Path name].

**7** Select the device using the window below the Storage manager plug-in window.

**8** Click [ $\triangleq$ ].

*9* Click [OK].

## **Checking the available HDD and flash memory space**

You can check the available HDD and flash memory space.

- **1** Select [Start]>[OKI Data]><br>
[Configuration Tool] to start the Configuration Tool.
	-

*2* Select [Storage Manager] from the [Plug-ins] menu.

**2 3**Convenient print colors<br>Convenient print functions

Using Utility Software

Using Utility Software

3 Click the printer name from the device selection area below the Storage Manager plug-in screen to display the resource window for the selected printer.

Communications with the printer will display the storage, partitions, directories, and files, etc.

#### ■ Deleting unnecessary jobs from **the HDD**

You can delete print jobs in the [Shared] partition of the HDD.

Memo

• Even after the print data has been secure printed or saved, the job remains in the [Shared] partition, so unless the job is deleted, the available HDD space will be reduced.

#### Note

• The Storage manager plug-in cannot delete encrypted secure prints.

**Click** [ 2 ].

2 To view specific user print jobs, enter the password, and then click [Job password operations].

To view all print jobs, enter the administrator password, and then click [Administrator password operations].

The default administrator password is "aaaaaa".

*3* Select the job to be deleted, and click  $\Gamma$  ).

*4* Click [OK].

## <span id="page-101-0"></span>**Change the Printer Display Language**

## **Operations environment**

PCs running Windows 10/Windows 8.1/Windows 8/ Windows 7/Windows Server 2016/Windows Server 2012 R2/Windows Server 2012/Windows Server 2008 R2/Windows Server 2008 Versions

#### Note

• This program uses the printer drivers. Install the latest printer drivers beforehand. For details, see "Flow for Installing Drivers on the PC" in "Basic".

## **Switching the control panel language**

- *1* Turn ON the device power supply. *2* Set the "Software DVD-ROM". The setup program will start.
- *3* Read the [Software License Agreement], and click [Accept].
- *4* Read the environment advice, and click [Next].
- *5* Select the printer to be set, and then click [Next].
- **6** Select the printer connection method, and click [Next].
	- *7* Click [Advanced Device Setup].

#### *8* Click [Next].

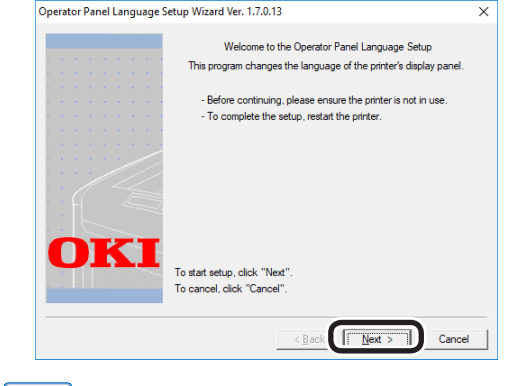

#### **Memo**

• The tool version will be displayed after [Printer display language setup wizard Ver.] in the title bar.

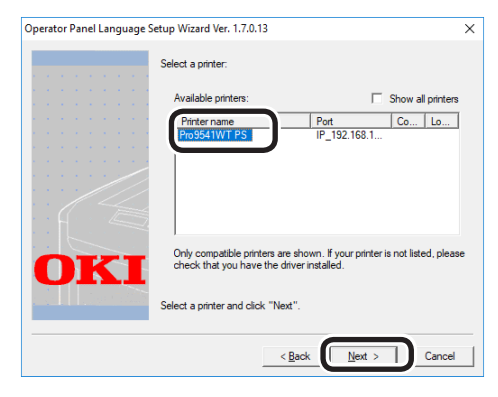

#### $\mathscr{D}$ Memo

Printers supported by the tool will be displayed in the [Usable printers] list.

**Select the language to be set up, and** click [Next].

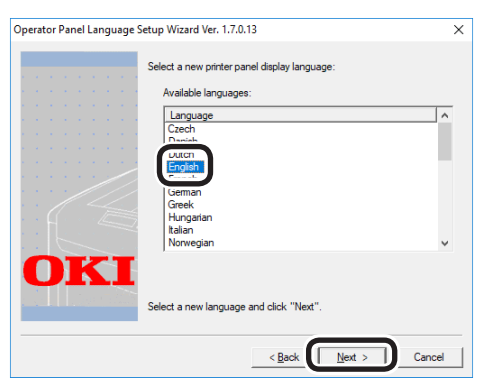

If a verification message is displayed, click [Yes].

*12* Click [Print Test Page] to print the menu. Click [Next].

**Memo** 

The menu print results are used in the subsequent window.

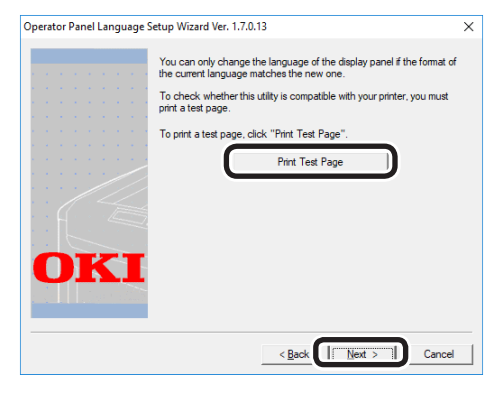

**13** Check that the "Language format" in the menu print results is within the numerical range displayed in the window, and click [Next].

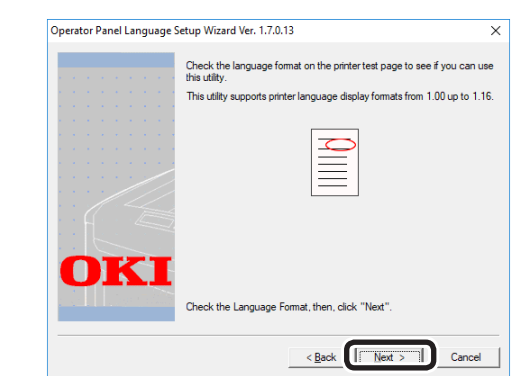

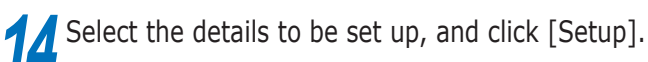

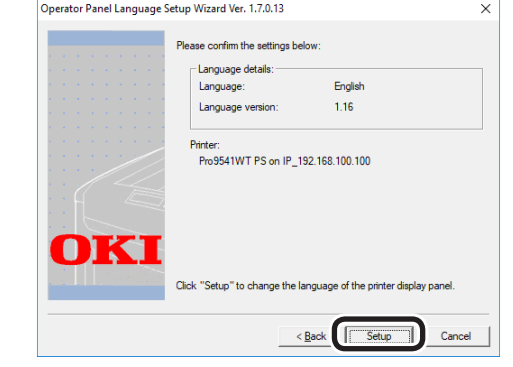

#### $\not\!\!\!D$ Memo

The [Language version:] window displays the language version of the language file included in the tool.

## **15** Click [Finish].

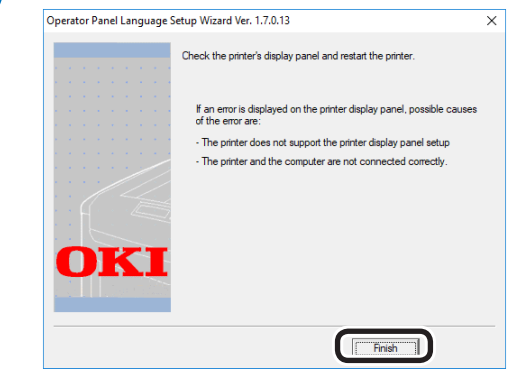

**16** Look at the device control panel to verify that the download was successful, and restart the device.

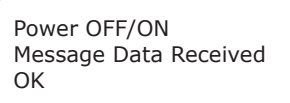

English display image

**2 3**Convenient print colors<br>Convenient print functions

Using Utility Software

## <span id="page-103-0"></span>**Direct Network Printing Utility (LPR)**

## **Operations environment**

PCs running Windows 10/Windows 8.1/Windows 8/Windows 7/Windows Server 2016/Windows Server 2012 R2/Windows Server 2012/Windows Server 2008 R2/Windows Server 2008 Versions

PCs operating using TCP/IP

#### Note

**3**

Using Utility Software

**2**Convenient print functions

- PC administrator privileges are required for the setup.
- Print method functions cannot be used.

## **Starting up**

**1** Select [Start]>[OKI Data]>[Oki LPR<br>Utility] to start the Oki LPR Utility.

The following window will be displayed.

Displayed if ["Printing using](#page-106-0)  [multiple printers simultane](#page-106-0)[ously" \(P.107\)](#page-106-0) has been set. The number of jobs (data) that have finished sending will be displayed.

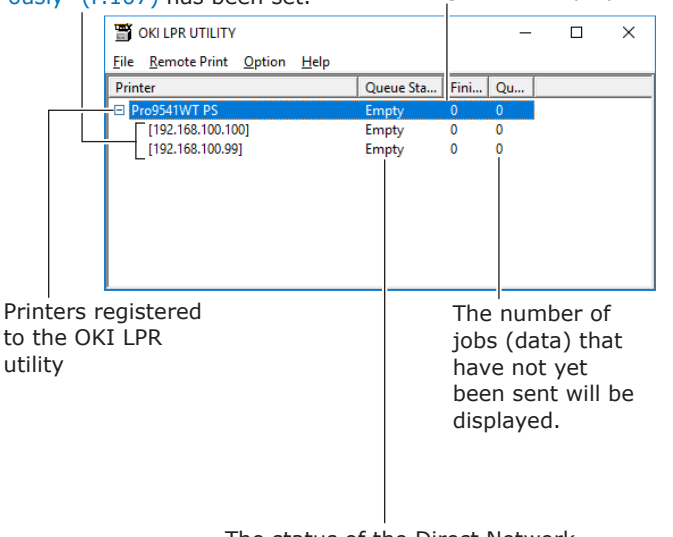

The status of the Direct Network Printing Utility (LPR) data will be displayed. (This is different from the actual printer status.)

## **Downloading files to the printer**

Files can be downloaded to the device.

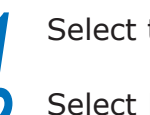

- Select the device.
- *2* Select [Download] from the [Remote Print] menu.

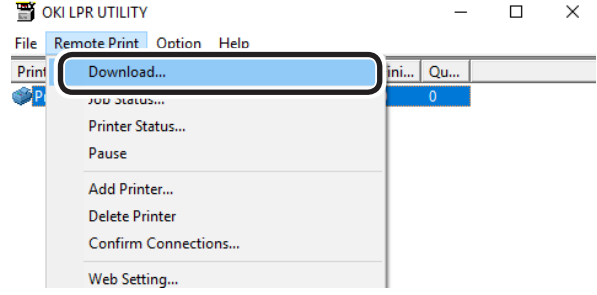

*3* Select the file to be downloaded, and click [Open].

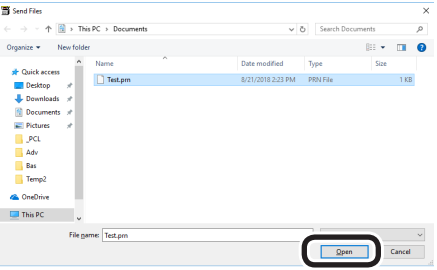

The file download will start.

## **Checking/deleting/ transferring jobs**

You can display and delete print jobs.

If you cannot print as the printer is in use, offline, or there is no paper, you can send the print job to another printer.

#### Note

- $\bullet$  You cannot send to printers manufactured by other companies.
- Forward to the same model name.

Select the device.

*2* Select [Job Status] from the [Remote Print] menu.

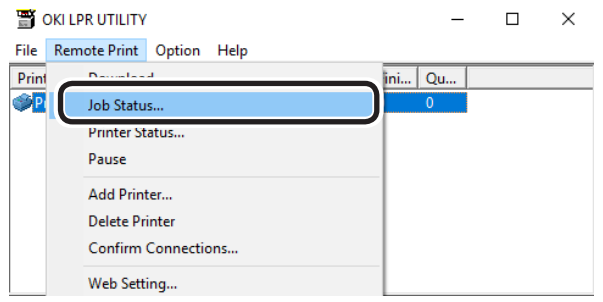

The job will be displayed.

**3** Select the print job to be deleted, and select [Delete Job] from the [Job] menu.

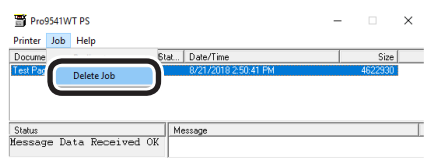

The job will be deleted.

**4** Select the print job to be forwarded,<br>and select the destination printer using [Redirect] in the [Job] menu.

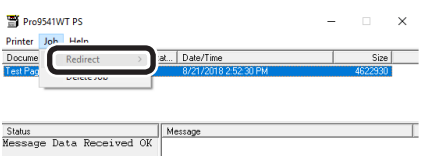

The job will be sent to the destination printer.

#### Note

For a printer to implement forwarding, it is necessary to set up the Direct Network Printing Utility (LPR) beforehand.

## **Checking the printer status**

You can display the device status.

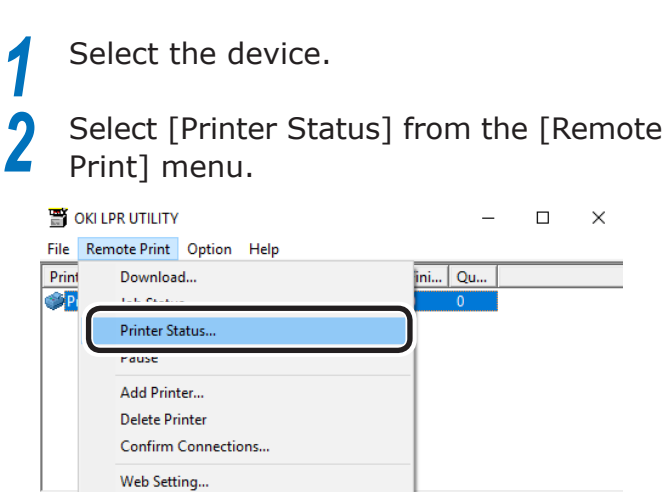

#### The device status will be displayed.

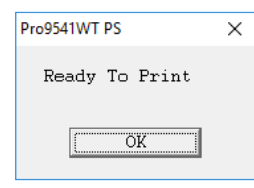

#### **Memo**

 $\bullet$  You can also check using "Status" in the job display dialog box.

**2 3**Convenient print colors<br>Convenient print functions

Using Utility Software

## **Adding printers**

You can change the printer destination port to OKI LPR port.

#### Note

• You cannot set a printer that is already registered in the Direct Network Printing Utility (LPR). To change the port, select "Reset printer".

*1* Select [Add Printer] from the [Remote Print] menu.

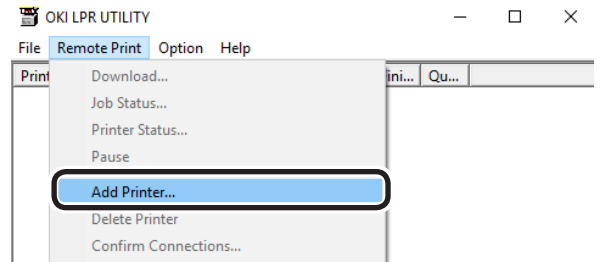

*2* Select the printer name to be added using [Printer Name], and enter the printer IP address in [IP Address] and click [OK].

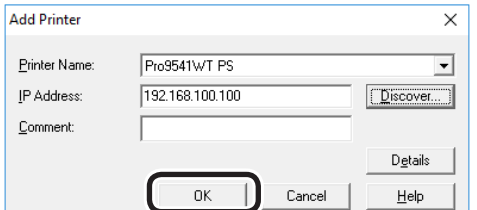

#### Note

• Displayed in [Printer Name] only if the printer drivers have been added to the [Devices and printers] folder. Not displayed if set in the network printers.

#### $\not\!\!\!D$ Memo

You can also click [Discover] to search for OKI Data printers on the network.

The printer is added to the main window.

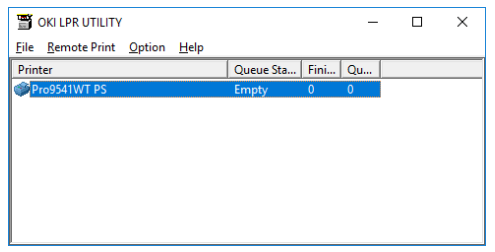

## **Automatically transferring jobs**

If you cannot print as the printer is in use, offline, or there is a paper jam, you can send the print job to another printer automatically.

#### Note

- $\bullet$  You cannot send to printer manufactured by other companies.
- $\bullet$  Make sure to forward to the same model name.
	- Select the device.

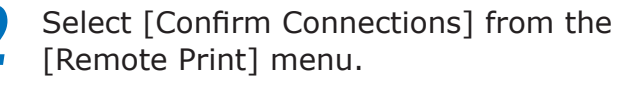

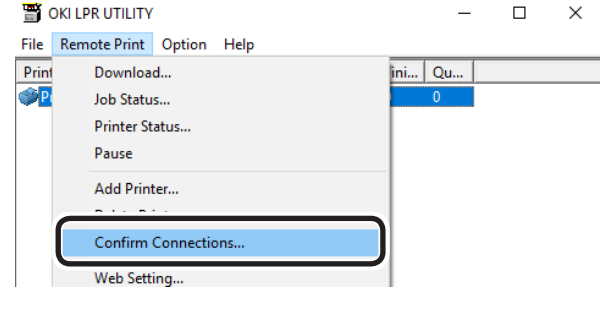

#### *3* Click [Details].

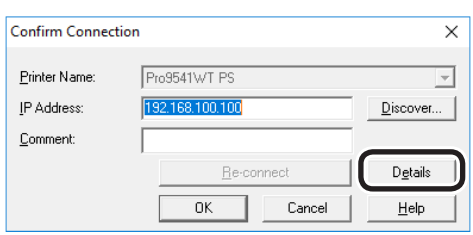

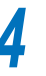

#### *4* Enable the [Automatic Job Redirect Used] check box.

To forward only if a printer error such as "Offline" or "Paper out" occurs, also enable the [Forward only during an error] check box.

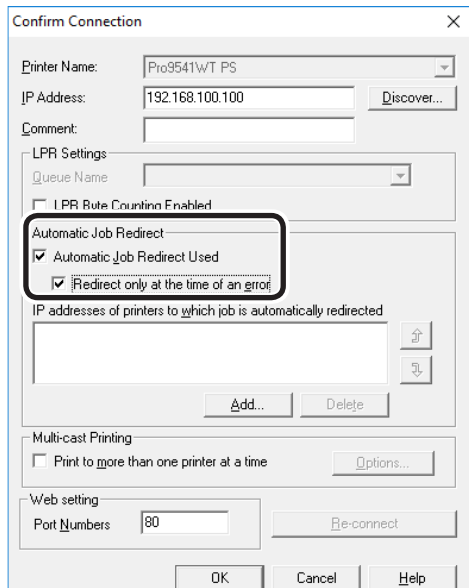

**3**

Using Utility Software

**2**Convenient print functions

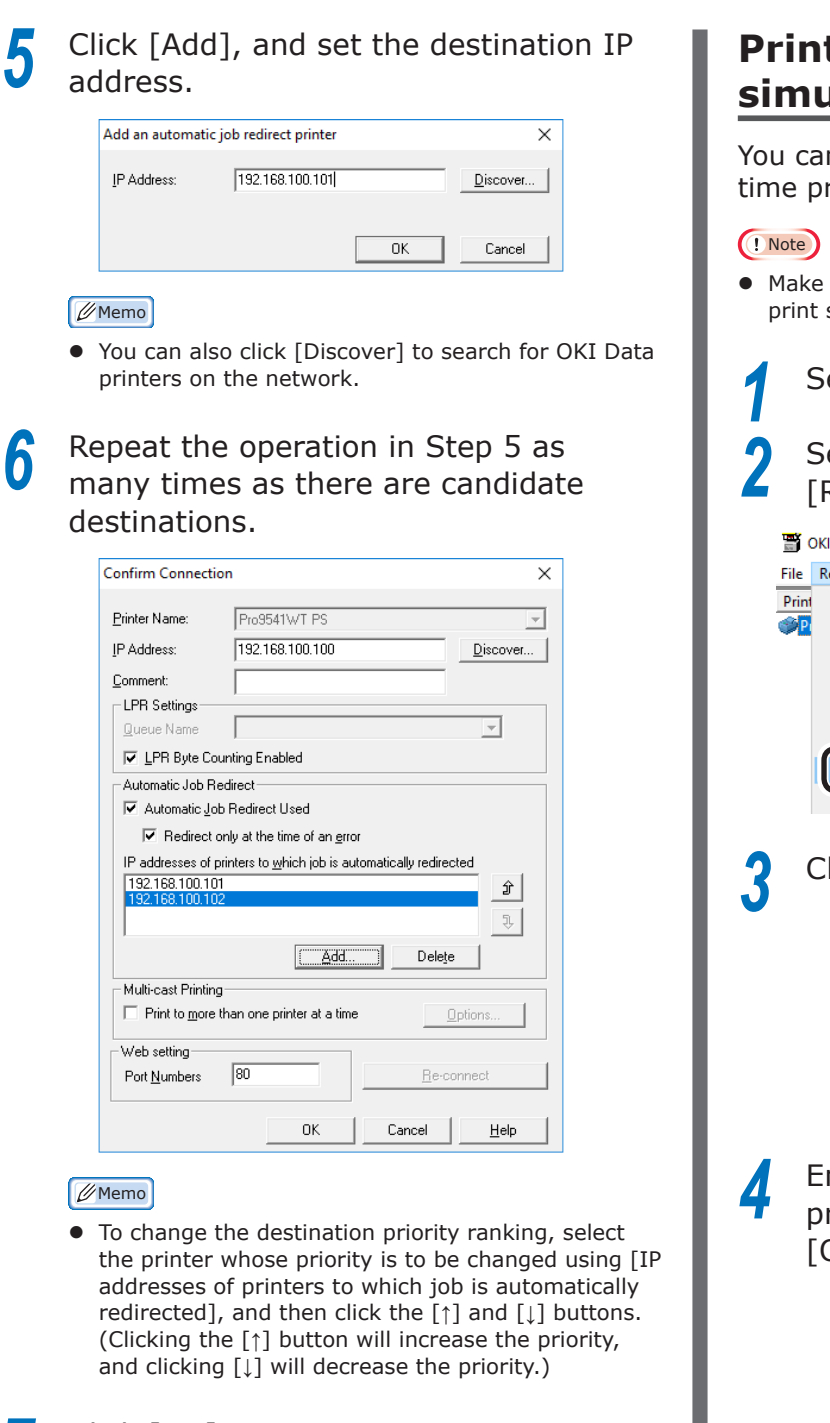

*7* Click [OK].

## <span id="page-106-0"></span>**Printing using multiple printers simultaneously**

You can print to multiple printers using the onetime print instruction.

• Make sure to specify the same model for the printers to print simultaneously.

#### Select the printers.

*2* Select [Confirm Connections] from the [Remote Print] menu.

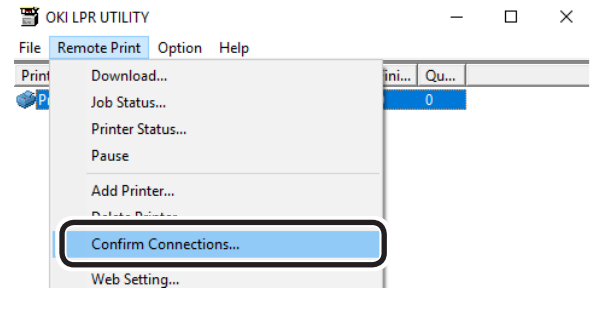

## Click [Details].

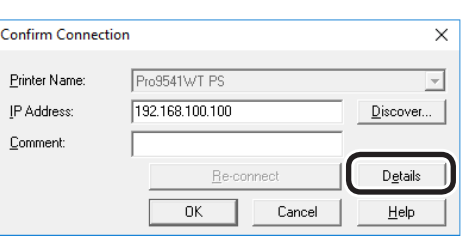

**4** Enable the [Print to more than one printer at a time] check box, and click [Options].

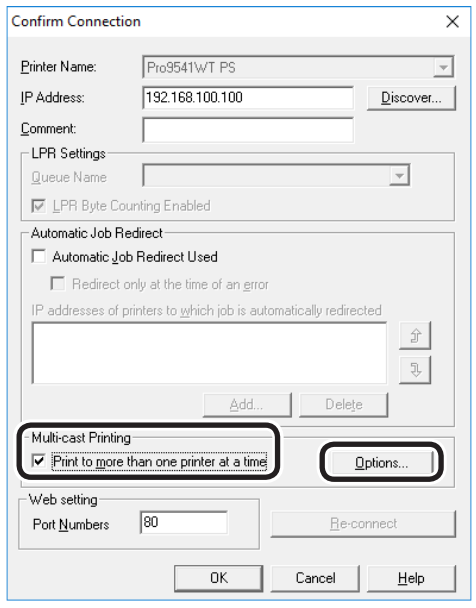

**2 3**Convenient print colors<br>Convenient print functions

Using Utility Software

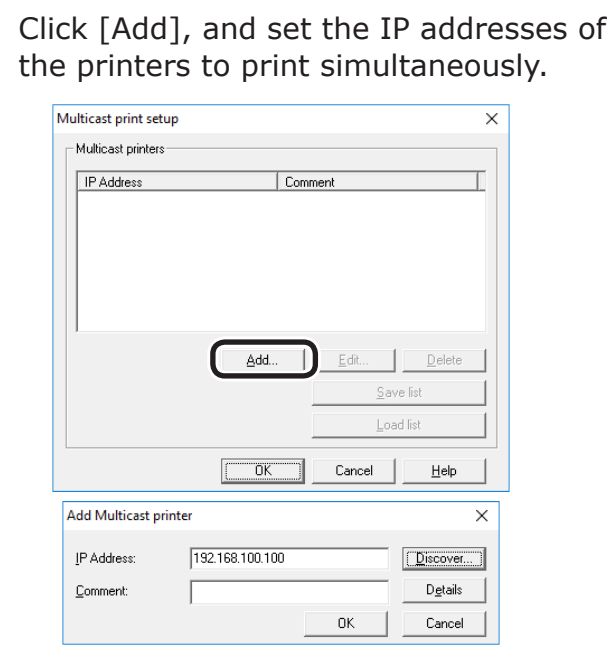

#### $\not\!\!\!D$ Memo

• You can also add comments to the printers to print simultaneously. See ["Adding comments" \(P.109\)](#page-108-0).

**6** Repeat the operation in Step 5 as many times as there are printers to be added.

#### **Memo**

- Click [Save list] to save the information for the added printers.
- The saved printer information an be read and deleted by clicking [Load list].

*7* Click [OK].

## **Starting the web browser**

Start your web browser to set the printer network and menus using the Direct Network Printing Utility (LPR).

#### Memo

- For how to set up the settings, see the "Basic".
	- Select the device.

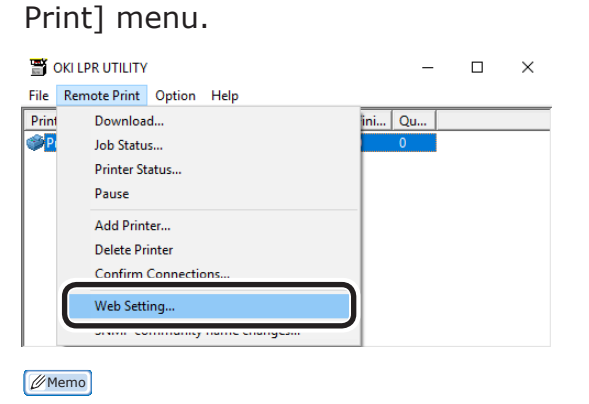

*2* Select [Web Setting] from the [Remote

- If the web port number has been changed, change the port number setup of the Direct Network Printing Utility (LPR) using the following procedure.
- $(1)$  Select the device.
- $\sqrt{2}$  Select [Confirm Connections] from the [Remote Print] menu.

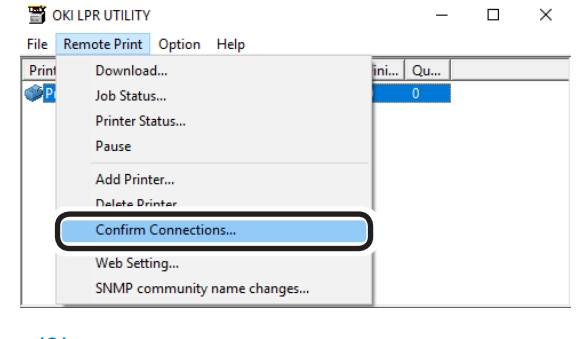

#### (3) Click [Details].

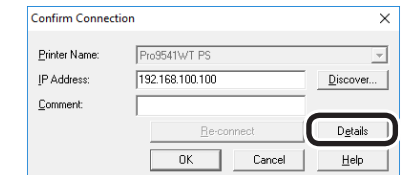
(4) Enter the web port number in [Port Numbers].

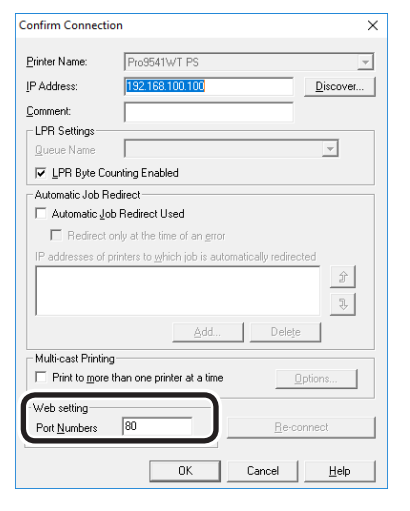

(5) Click [OK].

## **Adding comments**

You can add comments to the printers added to the Direct Network Printing Utility (LPR).

#### **Memo**

• This is convenient for entering the printer installation site and optional installations.

Select the printers.

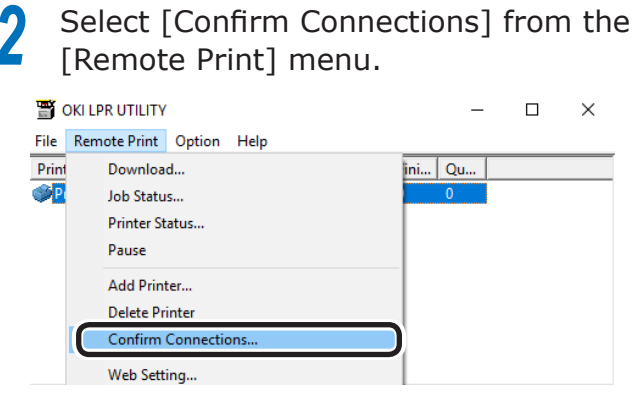

*3* Enter the comments in [Comment], and click [OK].

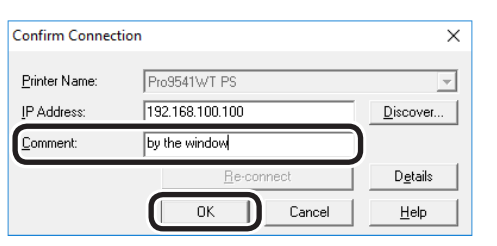

**2 3**Convenient print colors<br>Convenient print colors

Using Utility Software

Select [Show comments] in the [Option] menu.

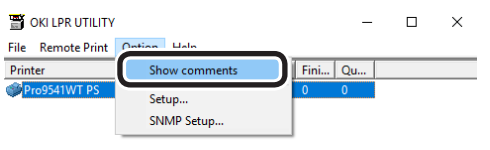

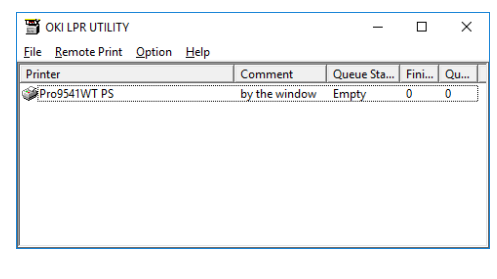

## **Setting IP addresses automatically**

If the printer IP address changes each time you connect to the DHCP server and the power supply is turned ON, you can automatically detect and reset the IP address that has changed.

#### Note

- The search targets follow the search range settings of the Direct Network Printing Utility (LPR).
	- Select [Setup] in the [Option] menu.

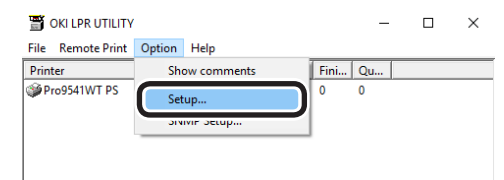

# Enable the [Auto Reconnect] check box.

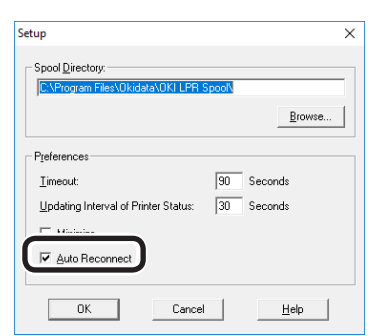

## *3* Click [OK].

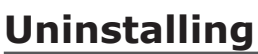

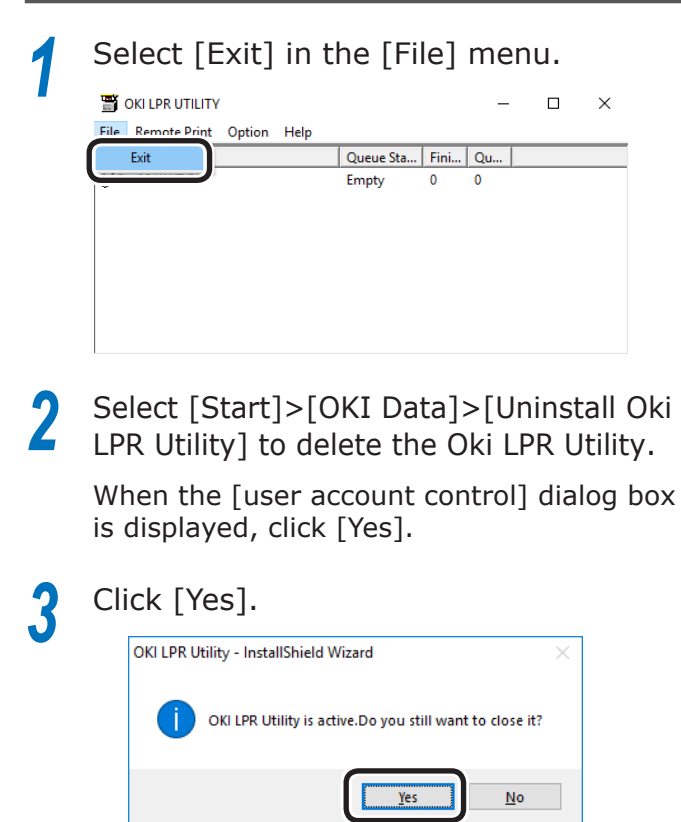

The deletion will start.

## **Network Extension**

You can easily check the device settings and set the optional device configurations from the printer drivers.

#### **Reference**

• Network Extension is installed together with the printer drivers.

## **Operations environment**

PCs running Windows 10/Windows 8.1/Windows 8/Windows 7/Windows Server 2016/Windows Server 2012 R2/Windows 2012/Windows Server 2008 R2/Windows Server 2008 Versions

PCs operating using TCP/IP

#### Note

- The software operates in tandem with the printer drivers, so it is necessary to install the printer drivers.
- Network Extension is installed automatically when the printer drivers are installed using a TCP/IP network connection.
- The printer driver connection destination operates only in the following circumstances.
	- OKI LPR Port
	- Standard TCP/IP Port
- PC administrator privileges are required for the setup.

## **Checking the printer settings**

You can check the setup details for the connected device.

#### Note

- Even if Network Extension is installed, the [Options] tab is not displayed if there is a mismatch with the operations environment.
- *1* Click [Start], and then select [Devices and printers].
- *2* Right-click the [Pro9541WT(PS)] icon, and select [Printer properties].
- *3* Click the [Status] tab.
- *4* Click the [Update] button.

The setup details for the device will be displayed in the "Device Settings".

*5* Click [OK].

#### **Memo**

• Click the [Web Setting] button to start the Web browser automatically and display the device setup details. For details, see ["Setting the network from the web browser"](#page-134-0)  [\(P.135\)](#page-134-0).

## **Setting options automatically**

You can acquire the optional configurations for the connected and implement the printer driver setup automatically.

#### (! Note )

• Even if Network Extension is installed, setup is disabled if there is a mismatch with the operations environment.

## **Windows PS drivers**

- *1* Click [Start], and then select [Devices and printers].
- *2* Right-click the [OKI (product name) (PS)] icon, and select [Printer properties].
	- *3* Select the [Device Settings] tab.

**2 3**Convenient print colors<br>Convenient print colors

Using Utility Software

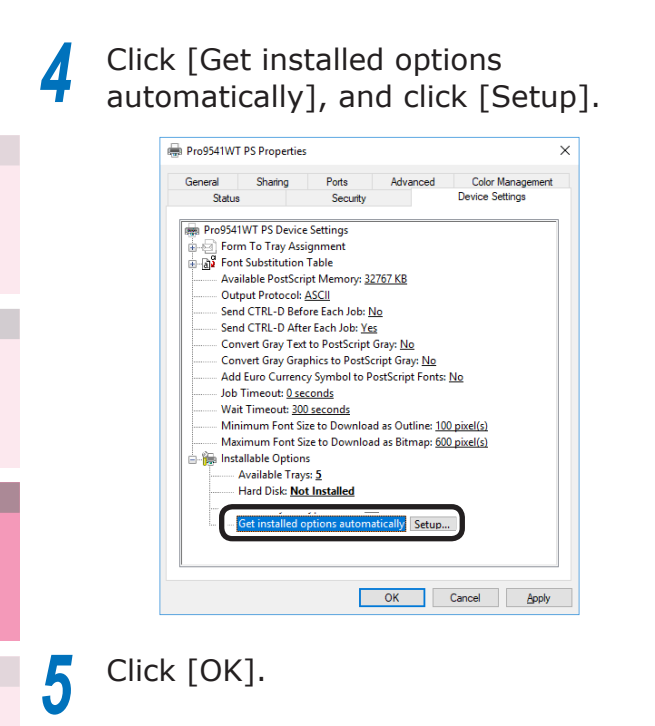

## **Uninstalling**

- **1** Select [Start]>[Control panel], and click [Uninstall program].
- **2** Select [OKI Network Extension], and click [Uninstall].
- **3** Follow the directions to delete.

**3**

Using Utility Software

**2**Convenient print functions

# z **Mac OS X utilities**

This section explains utilities you can use in Mac OS X.

## **Panel language setup**

## **Setting the printer**

You can change the display language of the control panel.

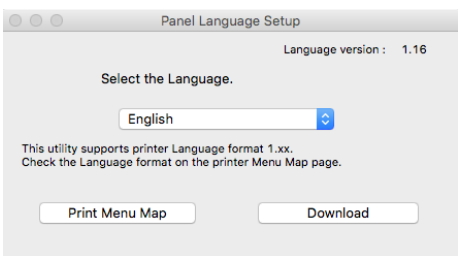

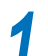

Output the device menu map.<br>(1) Press the [Fn] key. Press the [Fn] key.

> The numerical values input screen will be displayed.

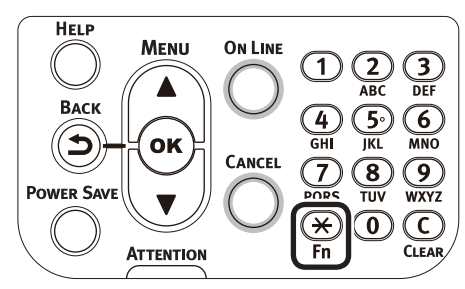

 $(2)$  Press [1], [0], [0], and press the [OK] button.

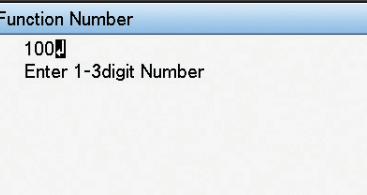

*2* Start the panel language setup utility.

#### **Reference**

• See ["Installing utilities" \(P.93\)](#page-92-0).

**3** Select a connection method.<br>If [TCP/IP] has been selected, enter the IP address. You can check the IP address using the menu map output in Step 1.

**4** Click [OK].<br>**5** Check that **5** Check that the value of the "Language<br>Format" in the menu map and the value of the language version displayed in the window match the following conditions.

> Condition 1: the least numbers of the version match

Condition 2: the value of the language version shown in the window is either the same or newer (greater) than the value of the "Language Format"

#### **Memo**

 $\bullet$  If condition 1 is not satisfied, the language settings cannot be downloaded. If the settings are downloaded without condition 1 being satisfied, an error will be displayed on the control panel. To recover, restart the device. Even if condition 1 is satisfied, if condition 2 is not satisfied, some of the settings names may be displayed in English.

## **6** Select the language.

## *7* Click [Download].

The file to set the language will be sent to the device, and a message stating that transmission has finished will be displayed.

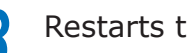

*8* Restarts the device.

**2**

## **Network Card Setup Utility**

The network can be set using the Network Card Setup Utility.

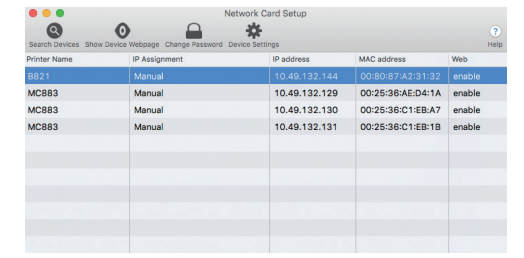

TCP/IP must be enabled to use the Network Card Setup Utility.

#### Note

**3**

Using Utility Software

**2**Convenient print functions

• Set the TCP/IP.

## **Setting IP addresses**

Start the Network Card Setup Utility.

**Reference** 

 $\bullet$  See ["Installing utilities" \(P.93\)](#page-92-0).

*2* Select the device.

*3* Select [IP Address Setup] from the [Setup] menu.

Specify the settings as necessary, and click [Setup].

*5* Enter the password, and click [OK].

- The factory-set password is the last six alphanumeric characters of the Mac address.
- The password is case-sensitive.
- Click [OK] to enable the new settings. The device network card will restart.

## **Making web settings**

The device network can be set by starting the web page.

## **Enabling web settings**

- *1* Select [Web Setup] from the [Setup] menu.
	- *2* Select [Enable] and click [Setup].
- Enter the password in [Input password], and click [OK].
	- The factory-set password is the last six alphanumeric characters of the MAC address.
	- The password is case-sensitive.
- *4* Click [OK] in the verification window.

## **Opening web pages**

*1* Start the Network Card Setup Utility.

#### **Reference**

- See ["Installing utilities" \(P.93\).](#page-92-0)
- *2* Select the device.
	- *3* Select [Display web page] from the [Setup] menu.

The web page will start, and the device status page will be displayed.

## **Finishing the Network Card Setup Utility**

**Select [Exit] from the [File] menu.** 

# **4 Network Setup**

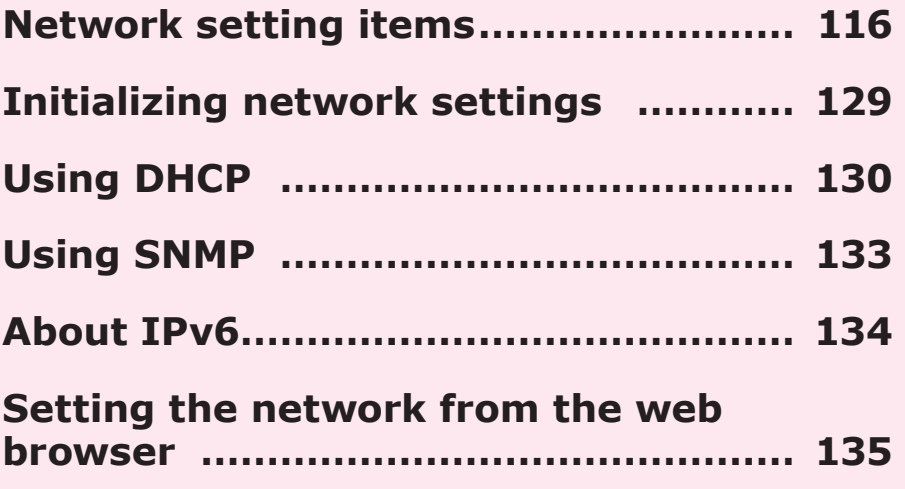

**4**

Network Setup

**3**Convenient print print functions and print functions of  $\mathbf{S}$ 

 $\sqrt{3}$ 

- 115 -

# <span id="page-115-0"></span>**Network setting items**

This section explains the items that can be set using the network functions.

Press the scroll buttons  $\triangle$  or  $\nabla$  on the control panel, and then select [Print printer information]>[Network] to print a settings list and check the current network settings.

#### **Reference**

**2**

**3**Convenient print matching **by the strategy of the strategy of**  $\sim$  **50**  $\sim$  **50**  $\sim$ 

**4**

Network

• For how to print the network settings list, see ["Printing printer information" \(P.170\)](#page-169-0).

The network settings can be changed using the device web page, Configuration Tool, and Network Card Setup Utility. See the following table for the menus that can be used with the utilities.

#### **Device Information**

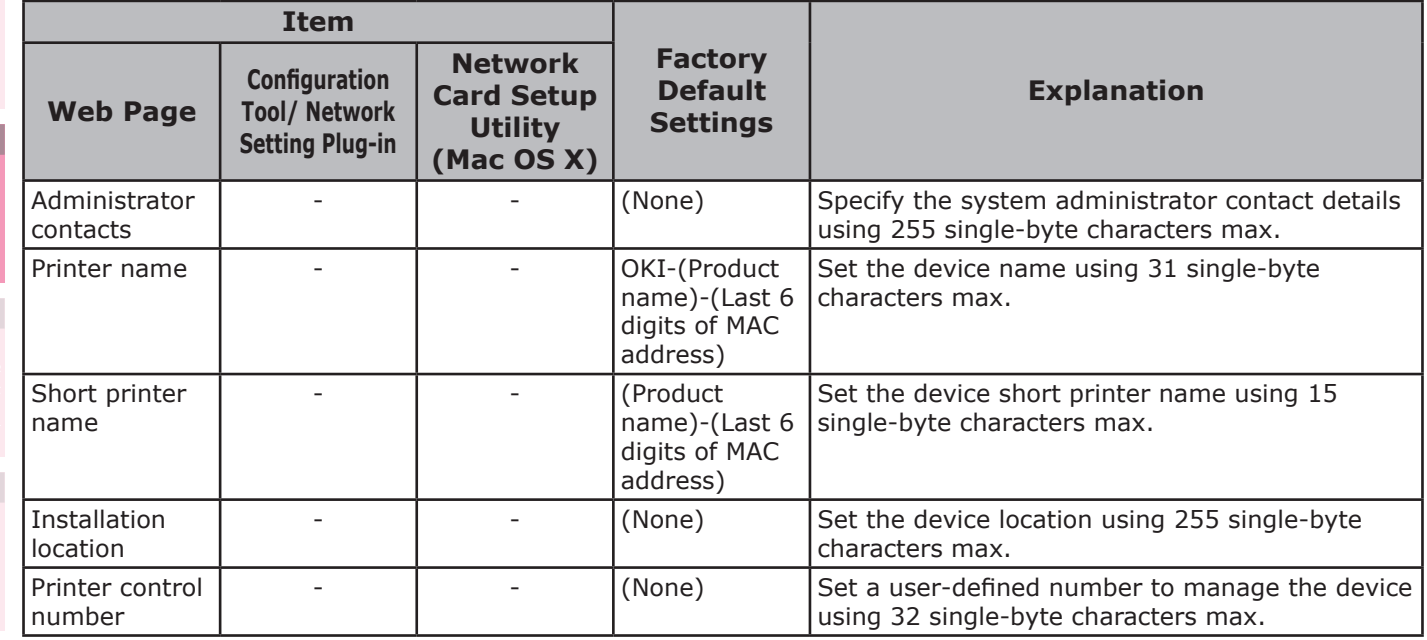

#### **General Network Setup**

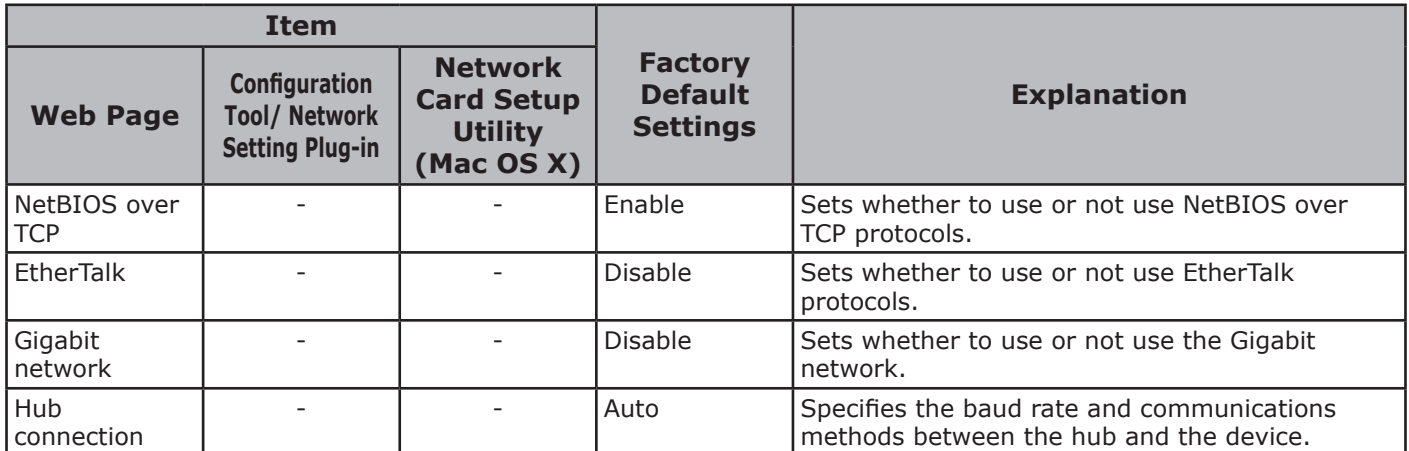

**5**

Network

**4**

**1**

**3**Convenient print colors and print functions of **colors** 

## **TCP/IP**

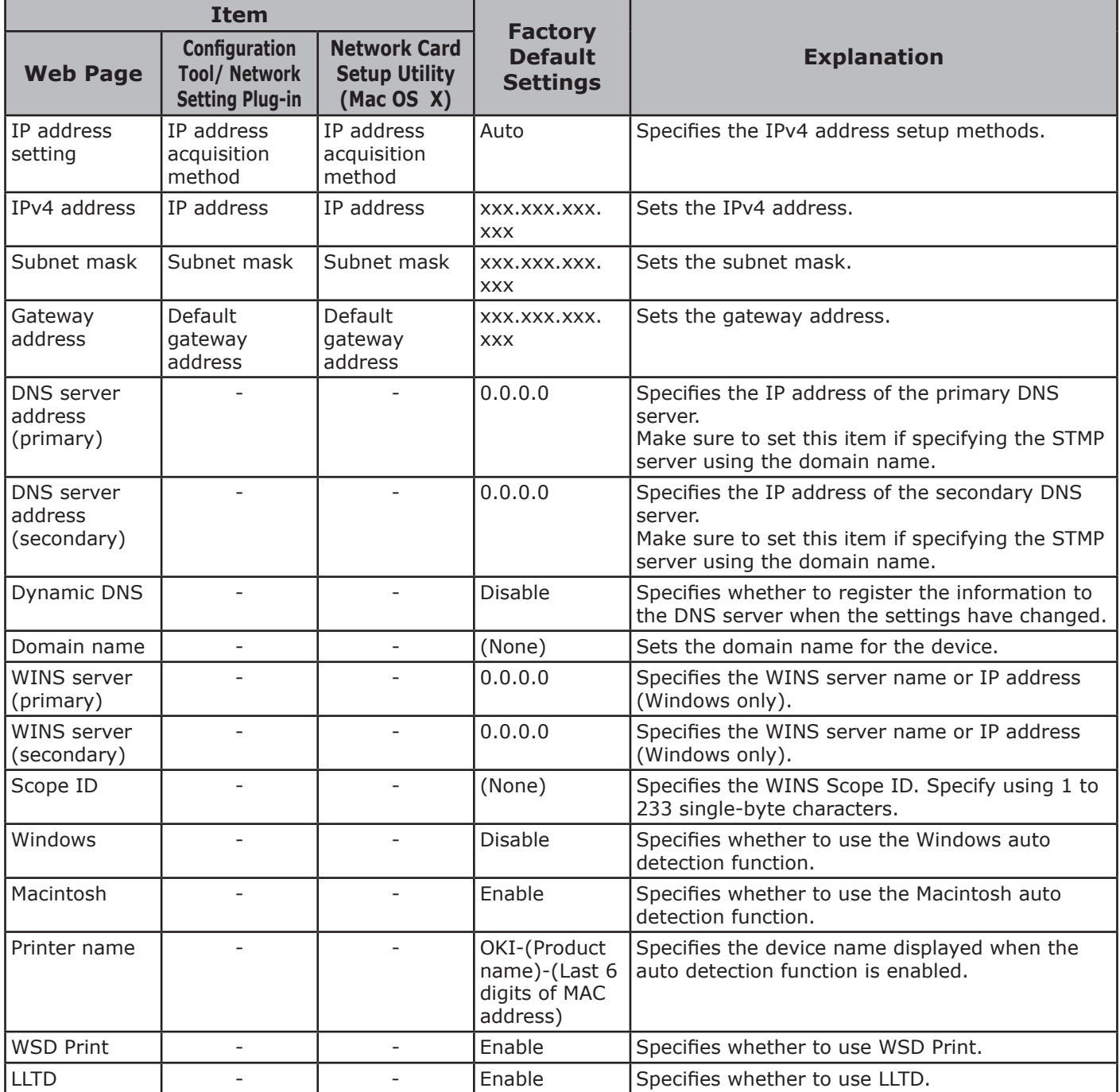

## **EtherTalk**

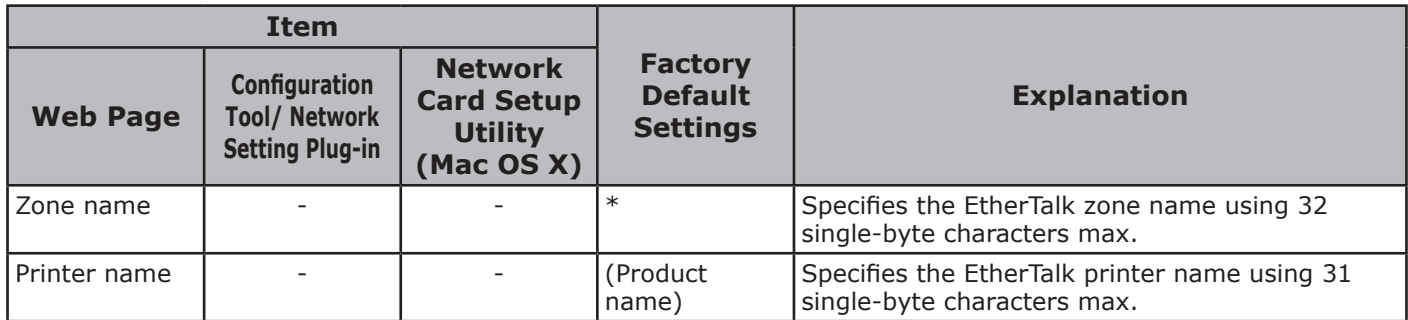

## ■ NetBIOS over TCP

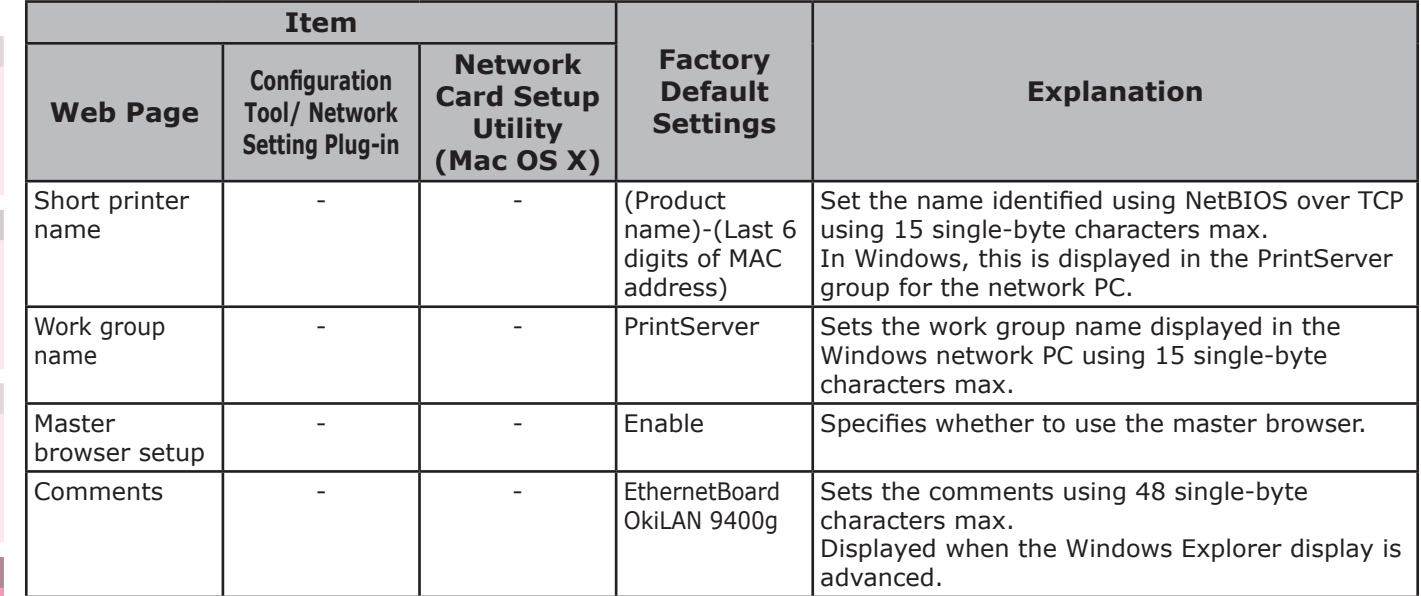

## **E-mail receiving settings**

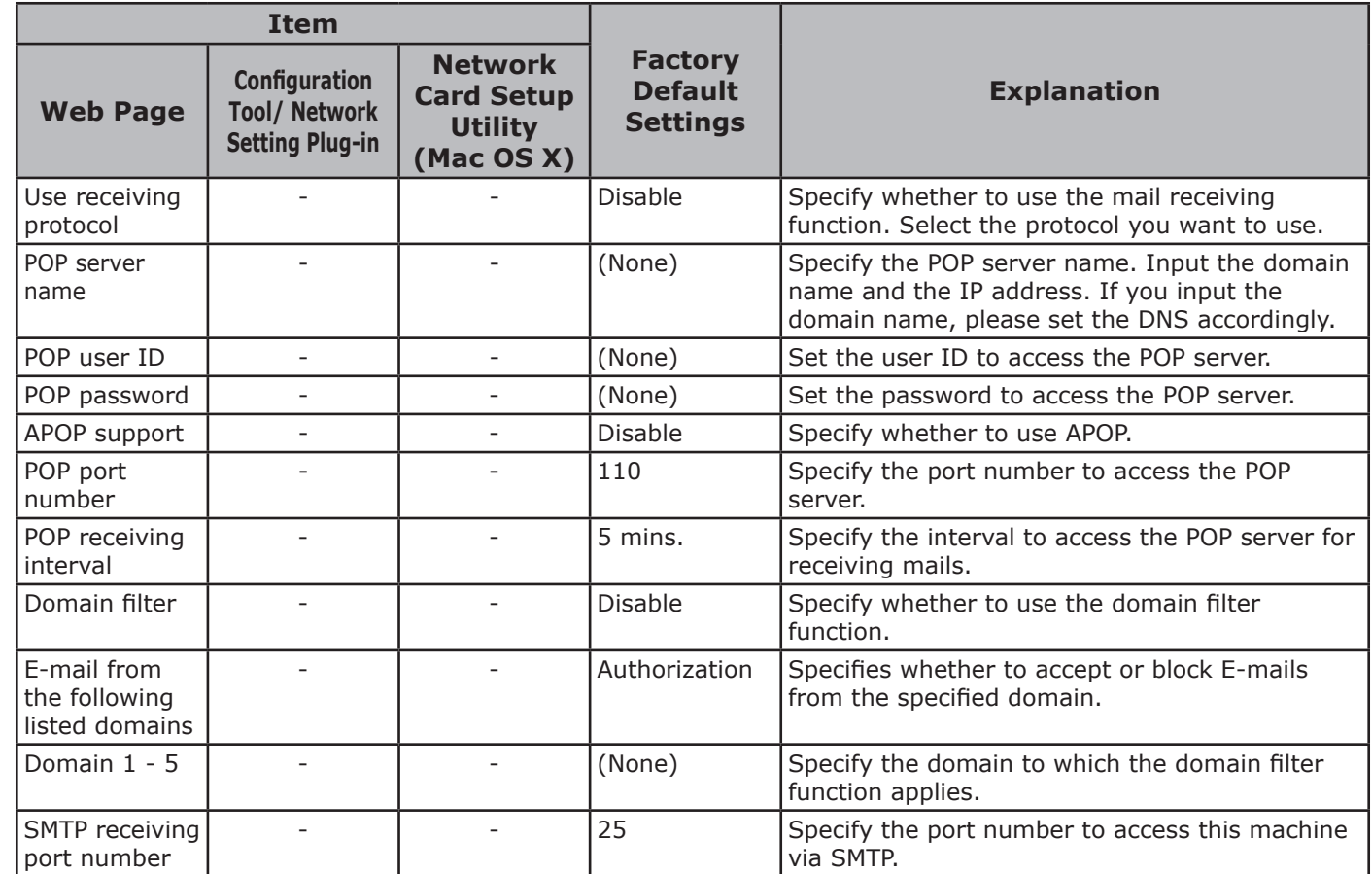

**1**

**3**Convenient print colors and print functions of **colors** 

**4**

Network

## **E-mail sending settings**

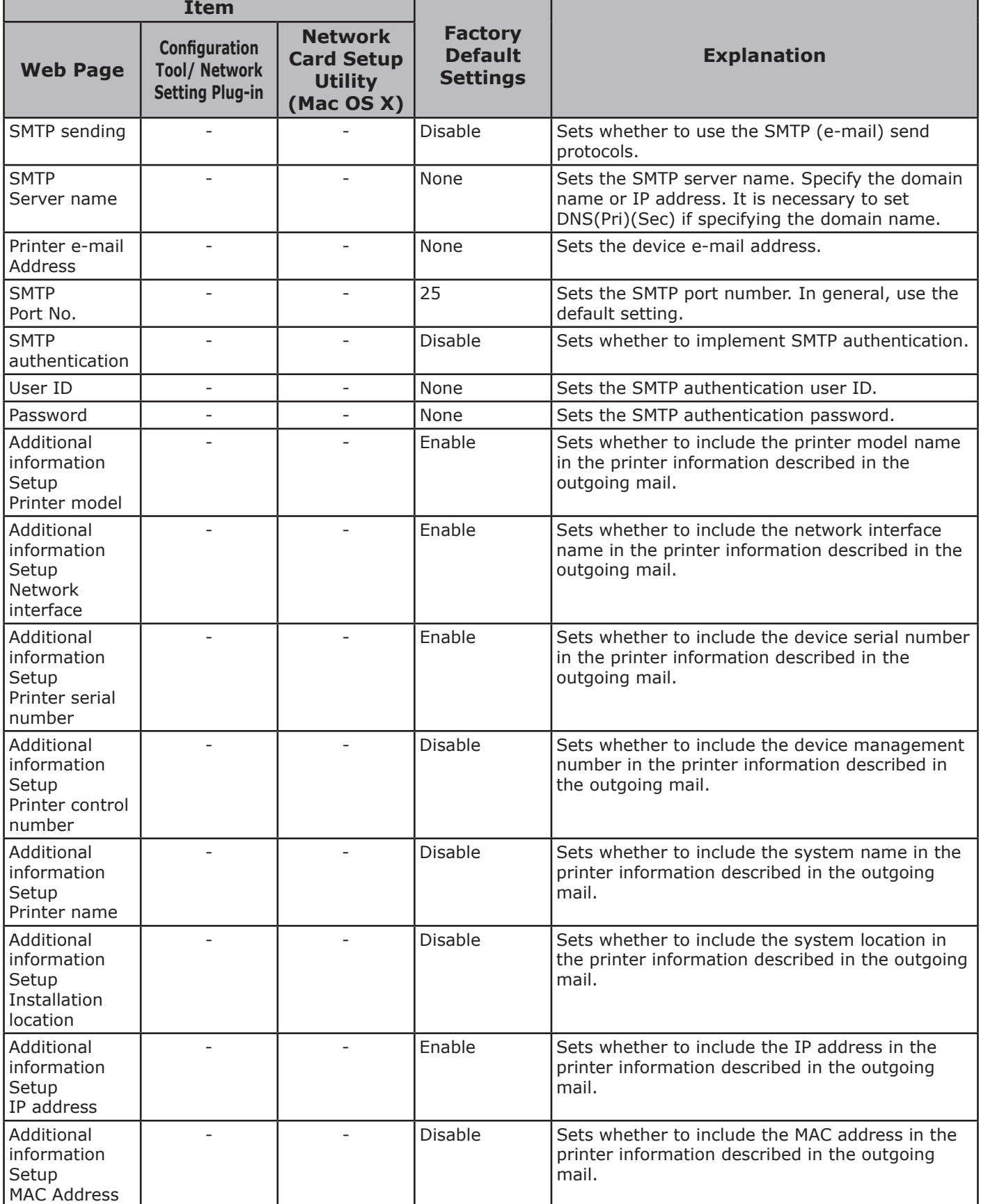

#### Network setting items

**5**

**4**

**Software**<br>Software

Network

**2**

**3**Convenient print matching **by the strategy of the strategy of**  $\sim$  **50**  $\sim$  **50**  $\sim$ 

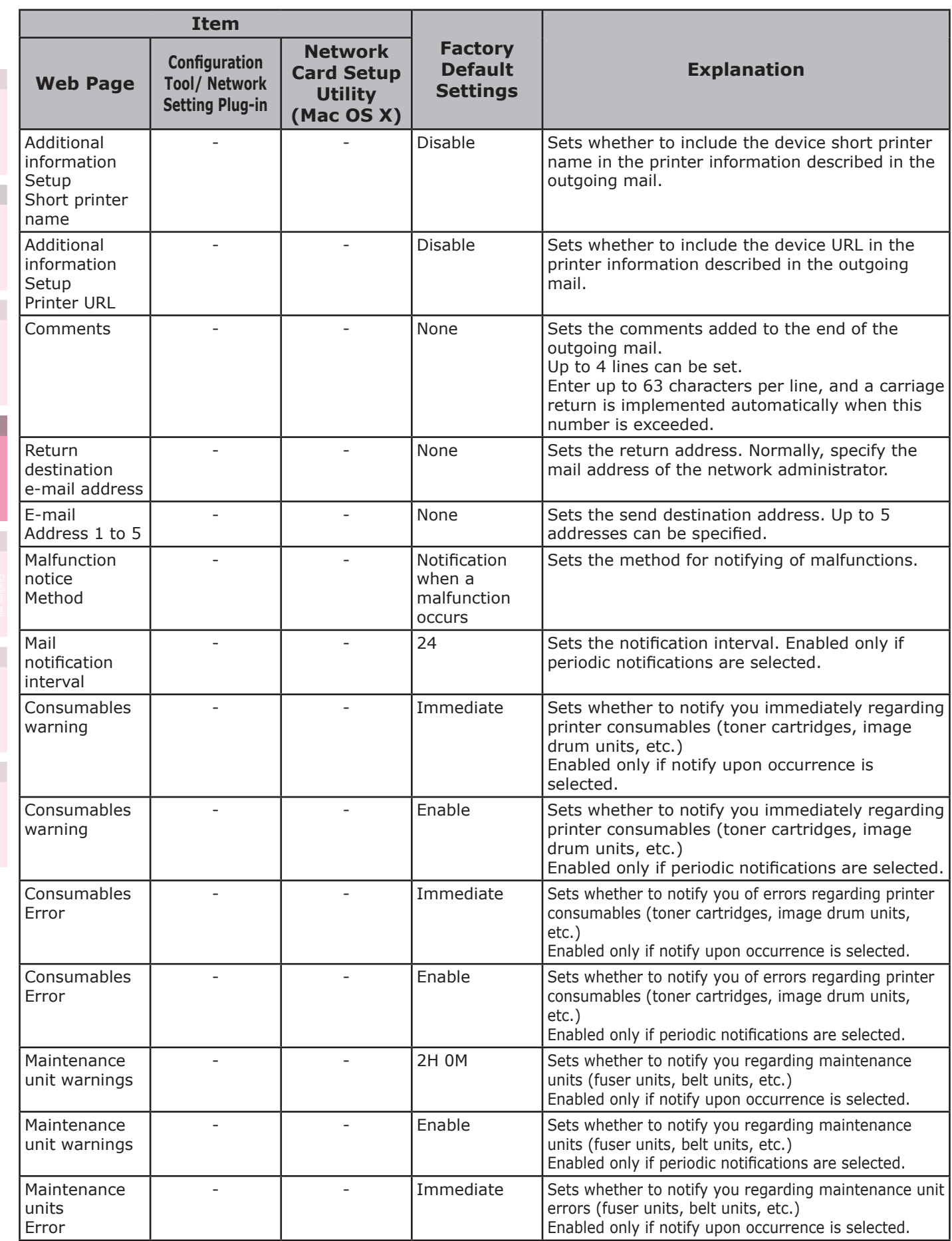

**3**Convenient print colors and print functions of **colors** 

Network

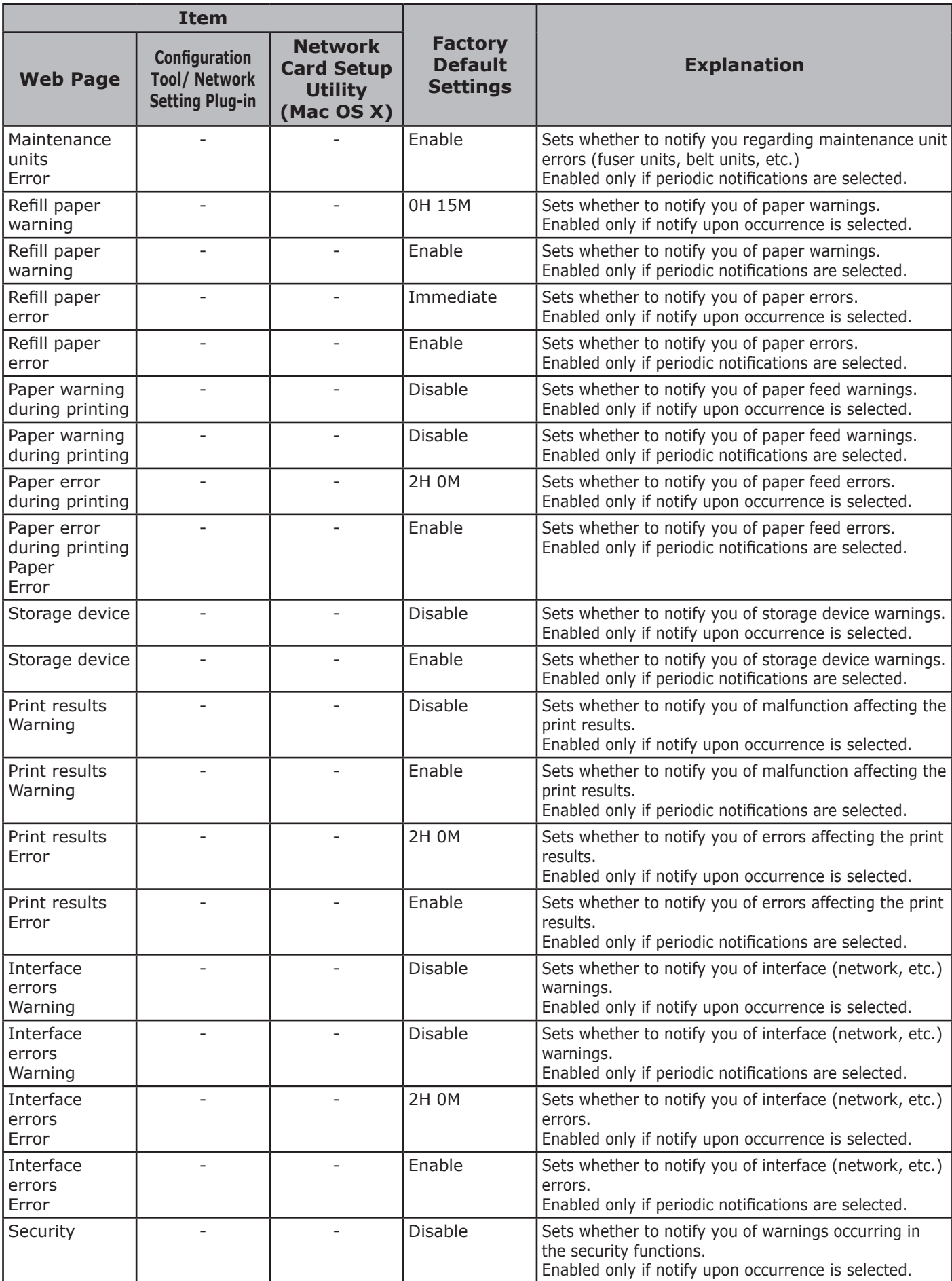

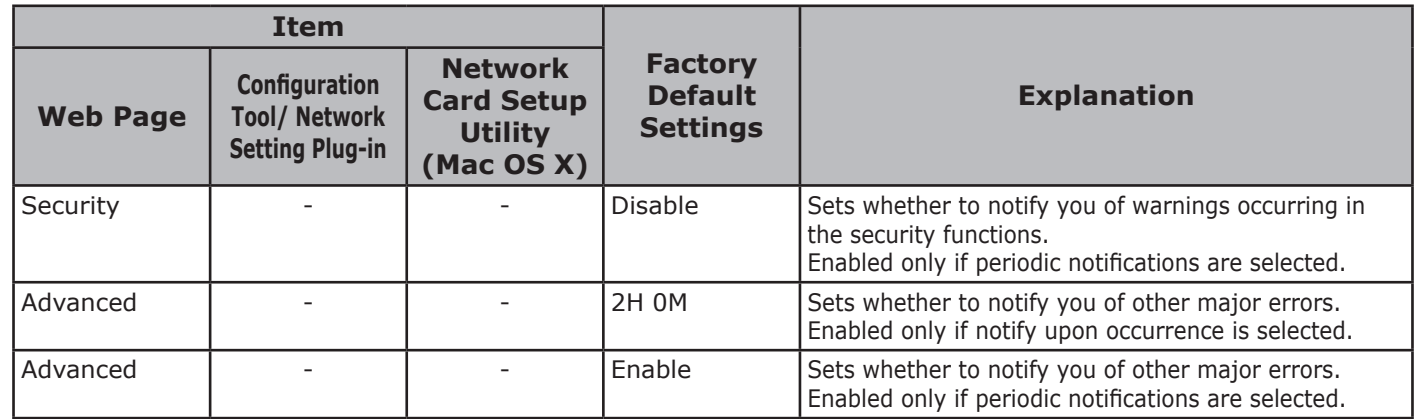

## **SNMP**

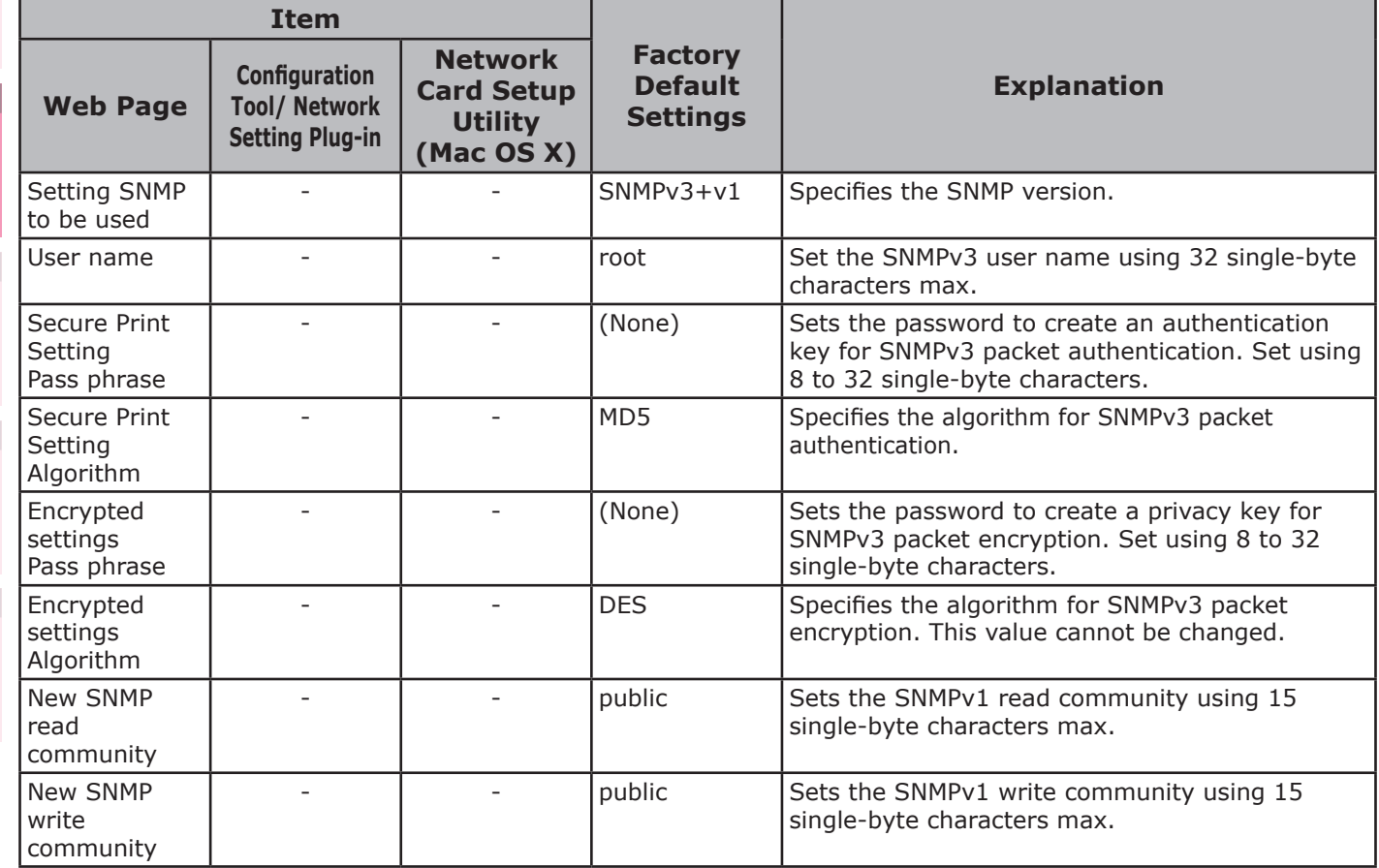

## **SNMP Trap**

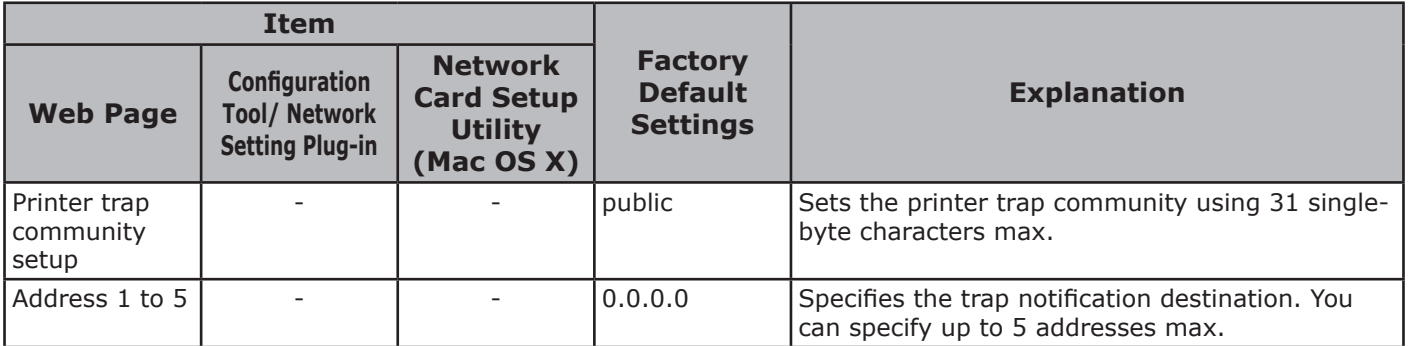

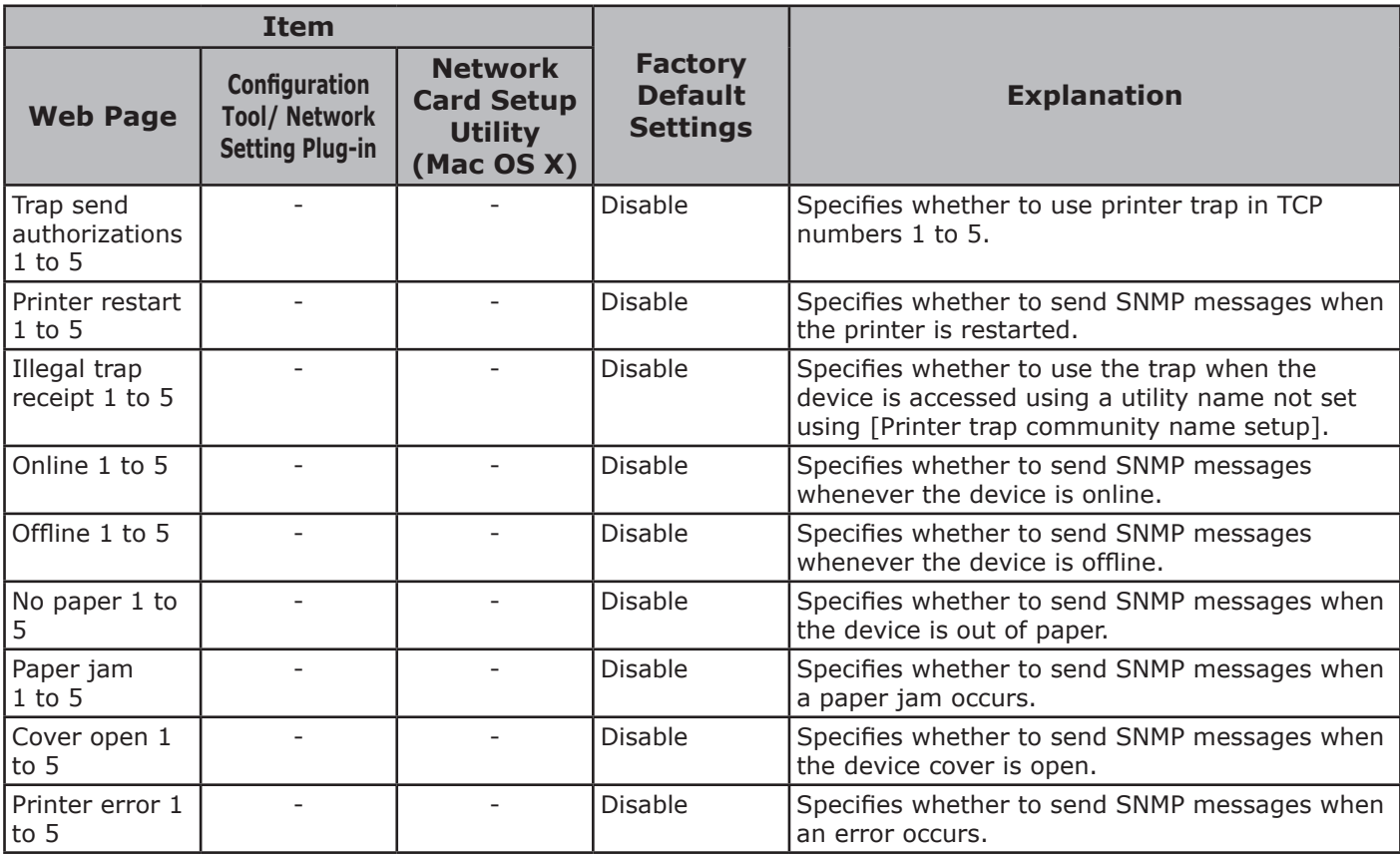

#### **IPP**

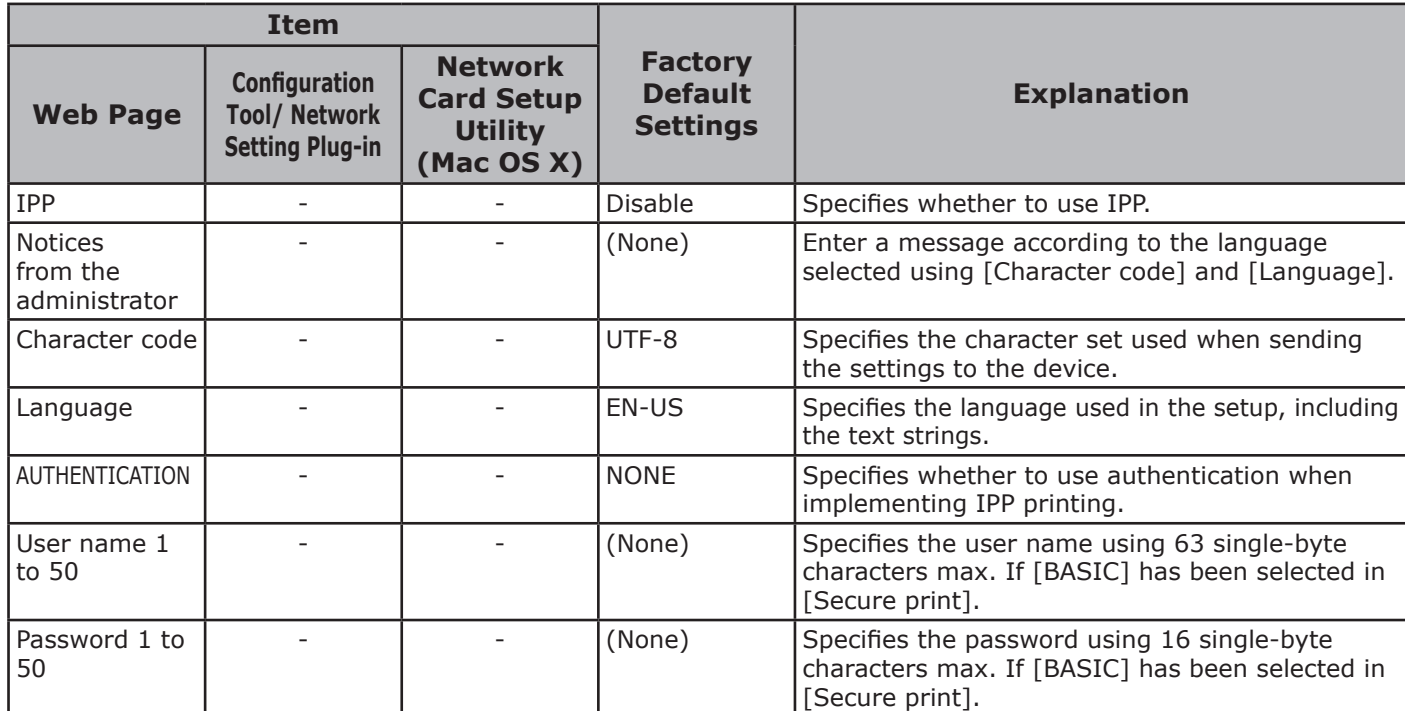

Network

## **SNTP**

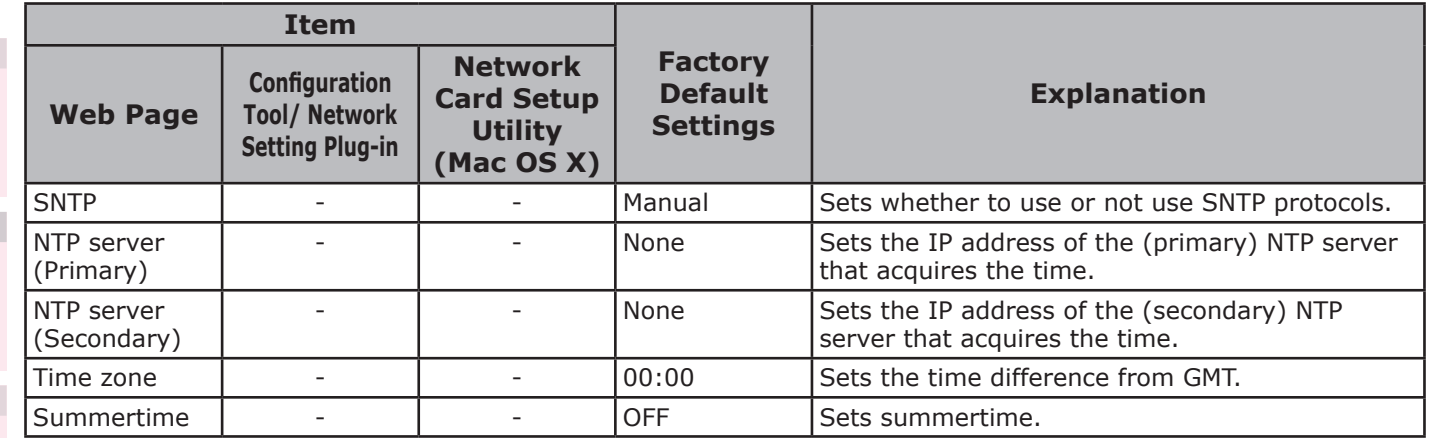

## **IEEE802.1X**

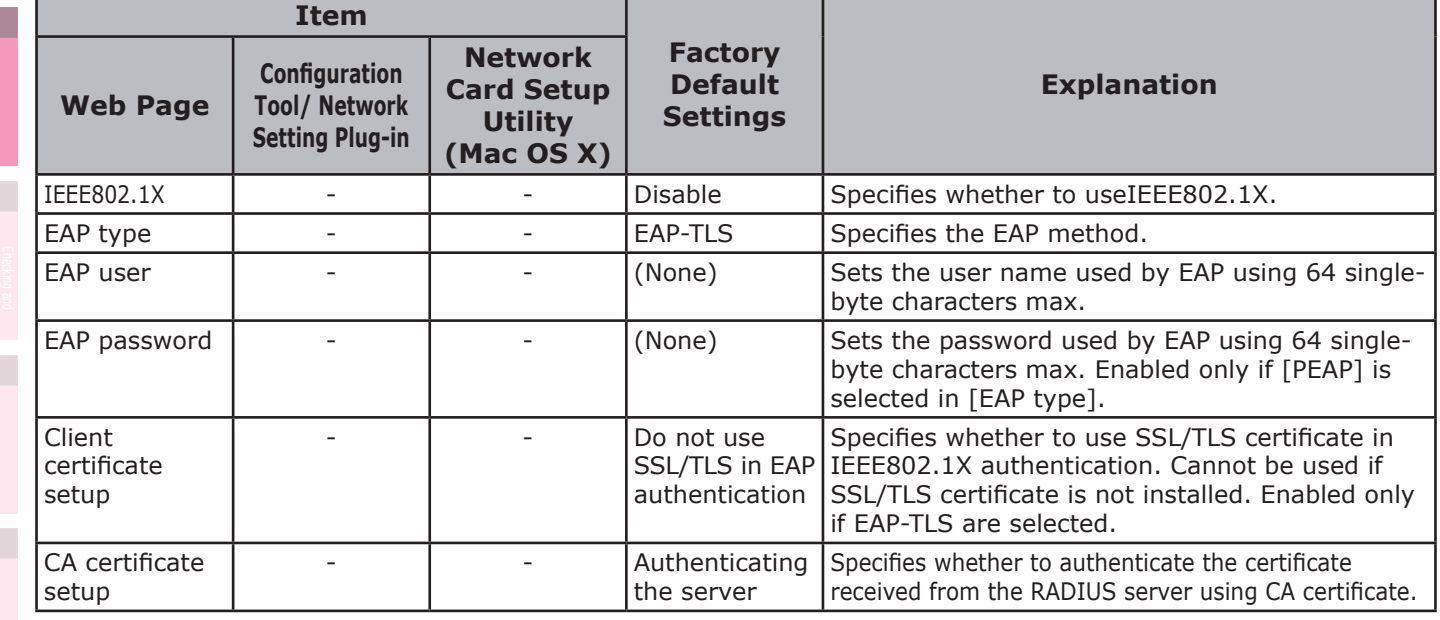

## ■ Security

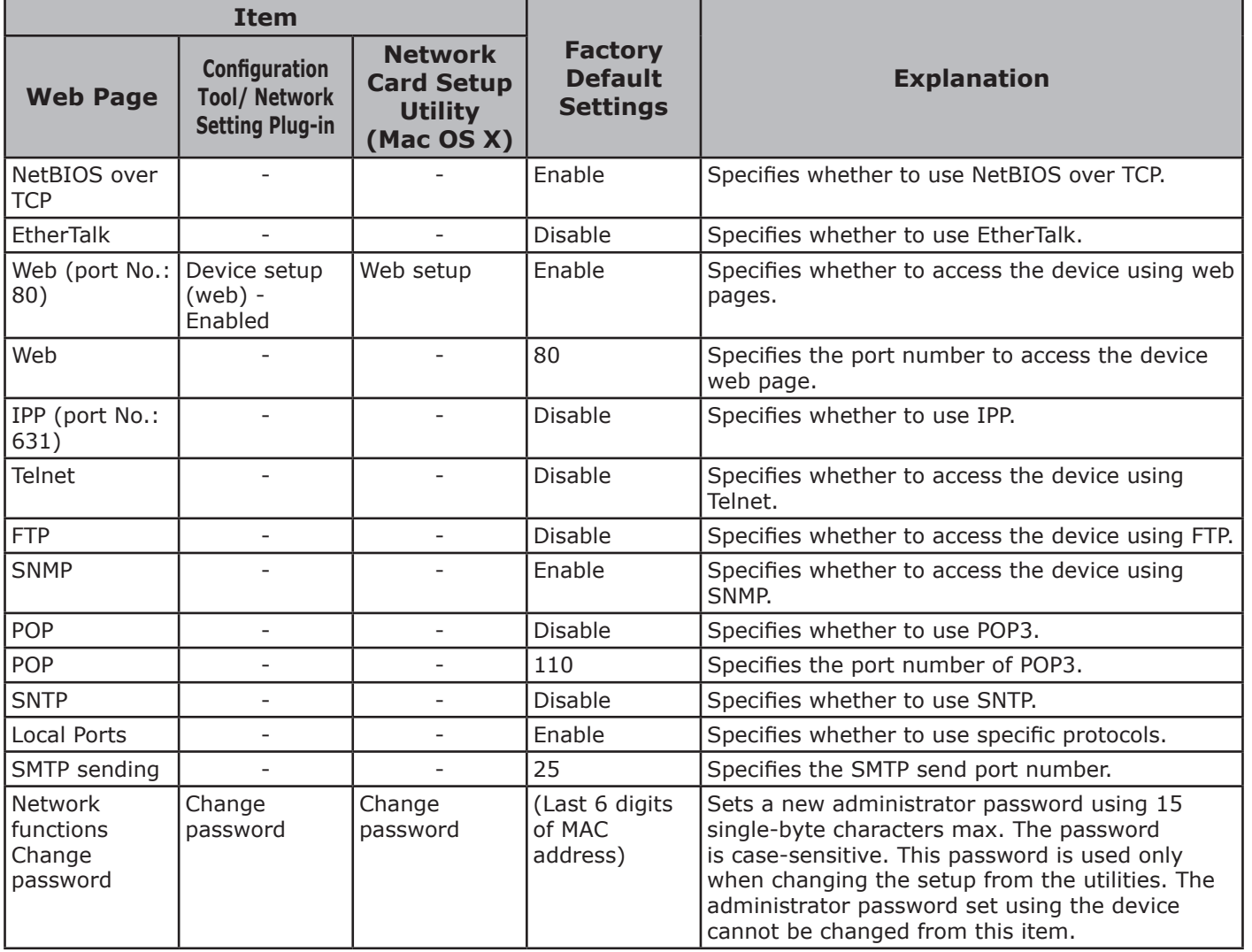

## **IP filtering**

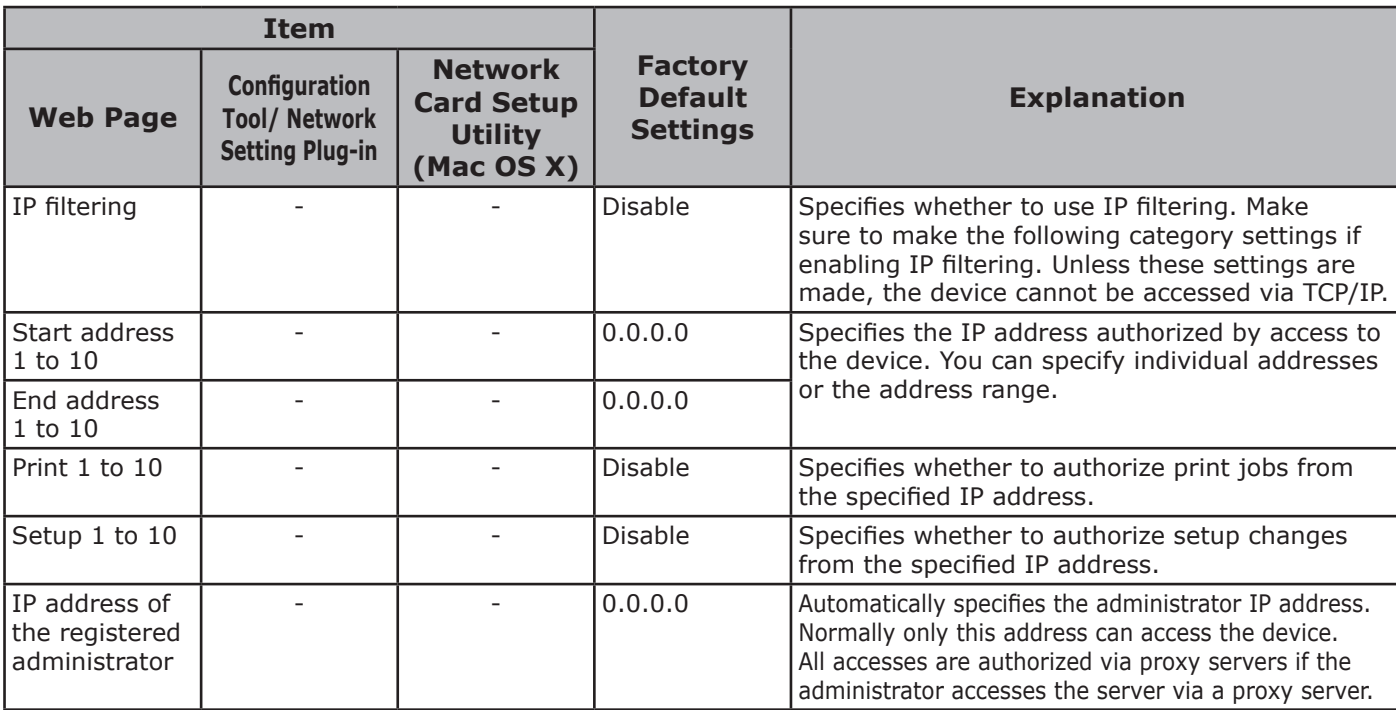

- 125 -

**5**

Network

**4**

**1**

**3**Convenient print colors and print functions of **colors** 

**2**

**4**

Network

## **MAC address filtering**

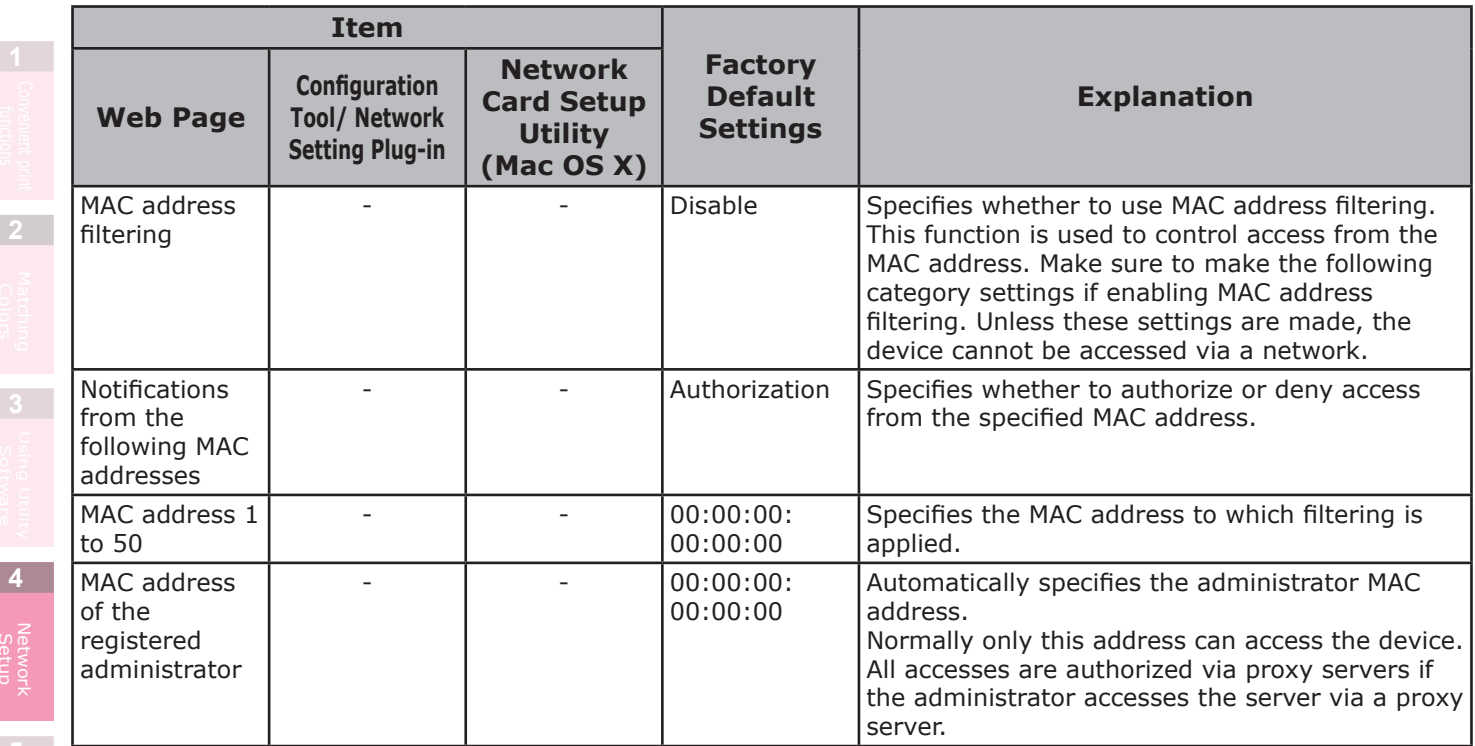

## **Encryption (SSL/TLS)**

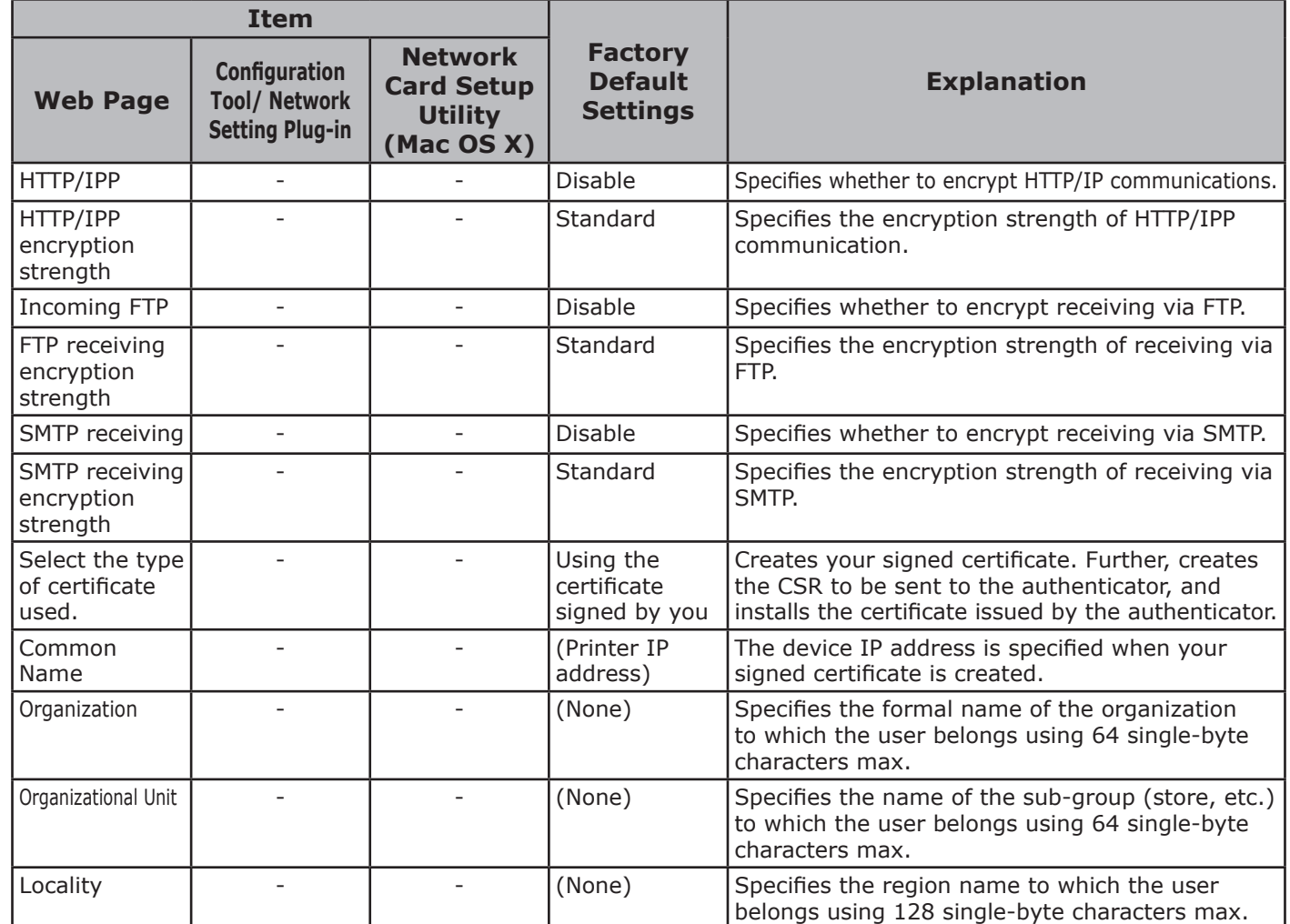

**3**Convenient print colors and print functions of **colors** 

Network

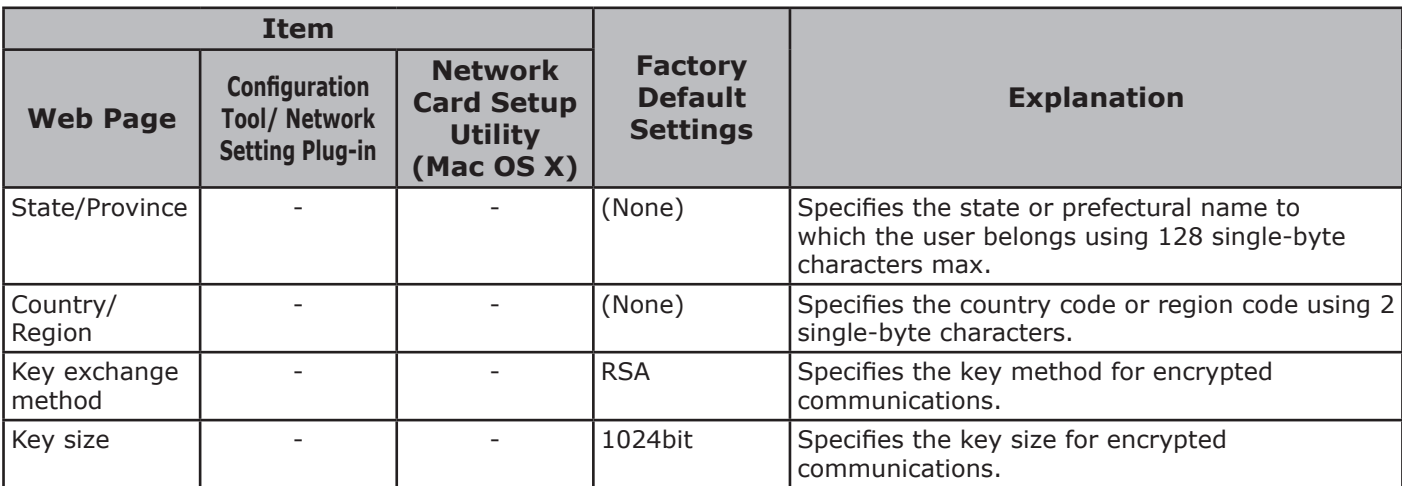

### **IPSec**

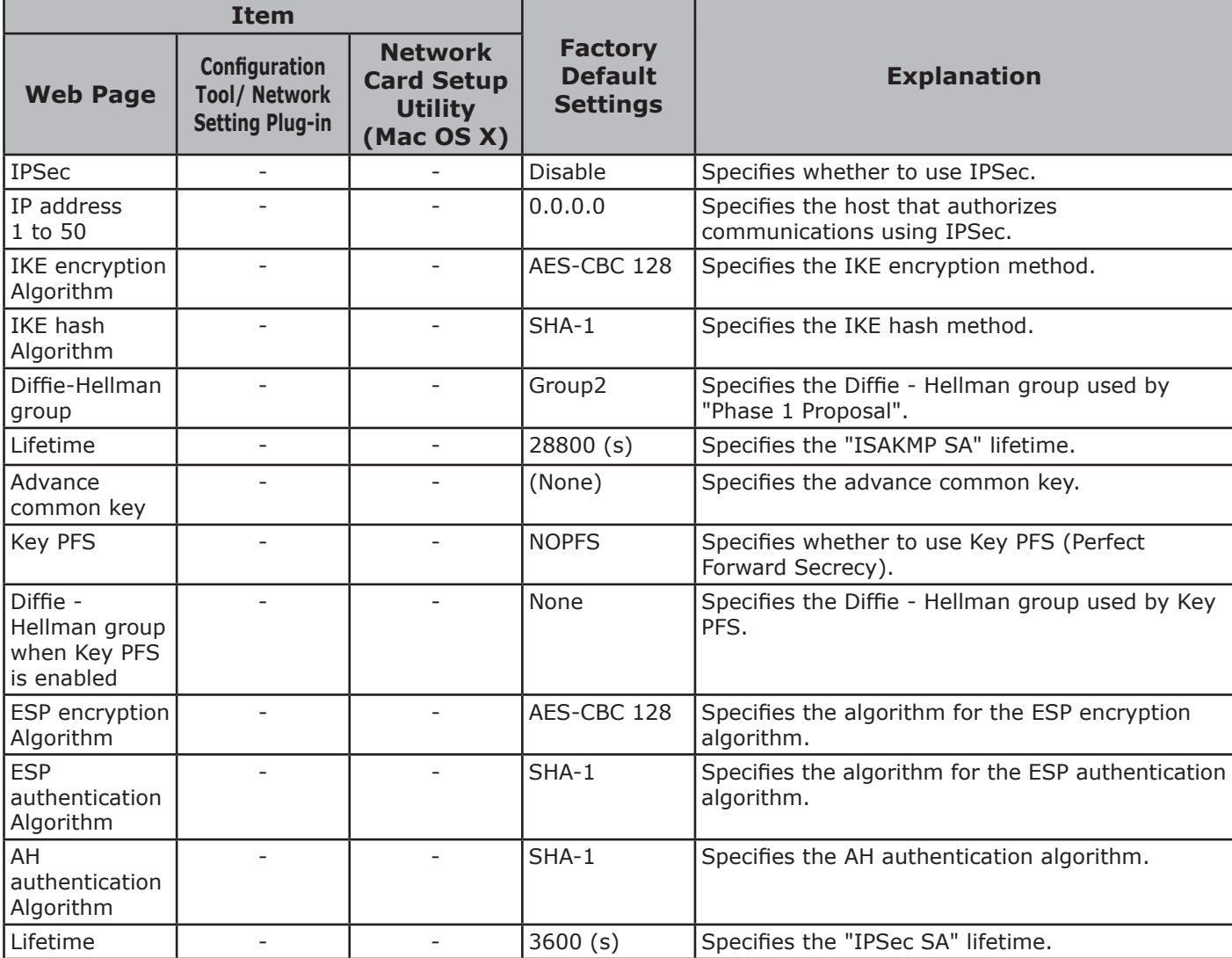

## ■ Maintenance

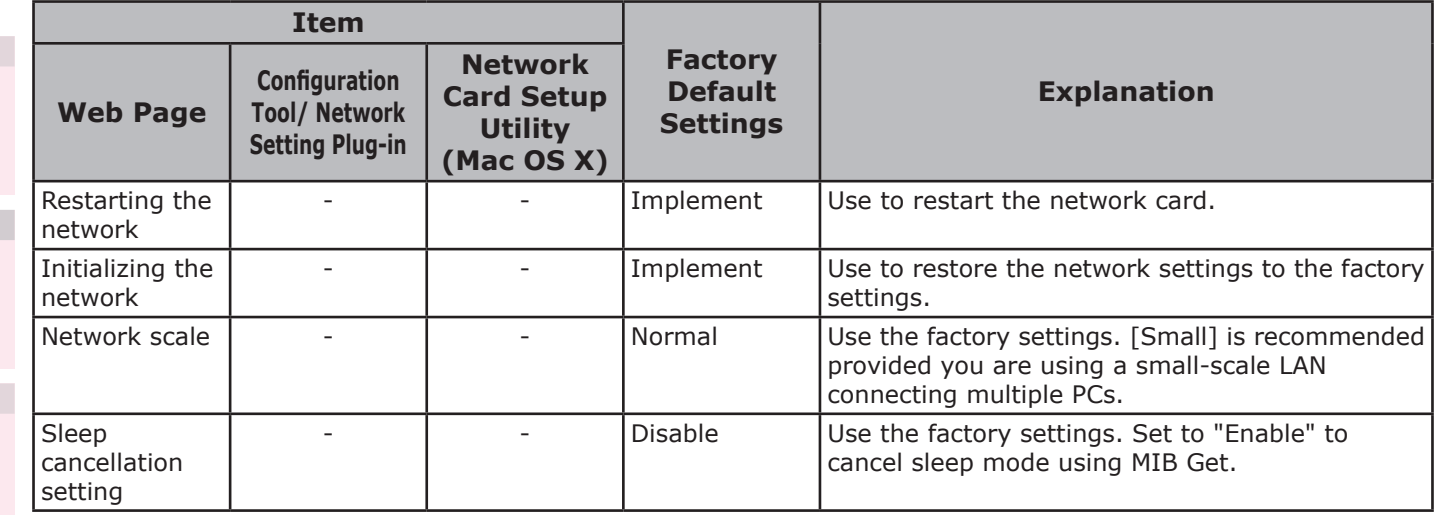

## **Web printing**

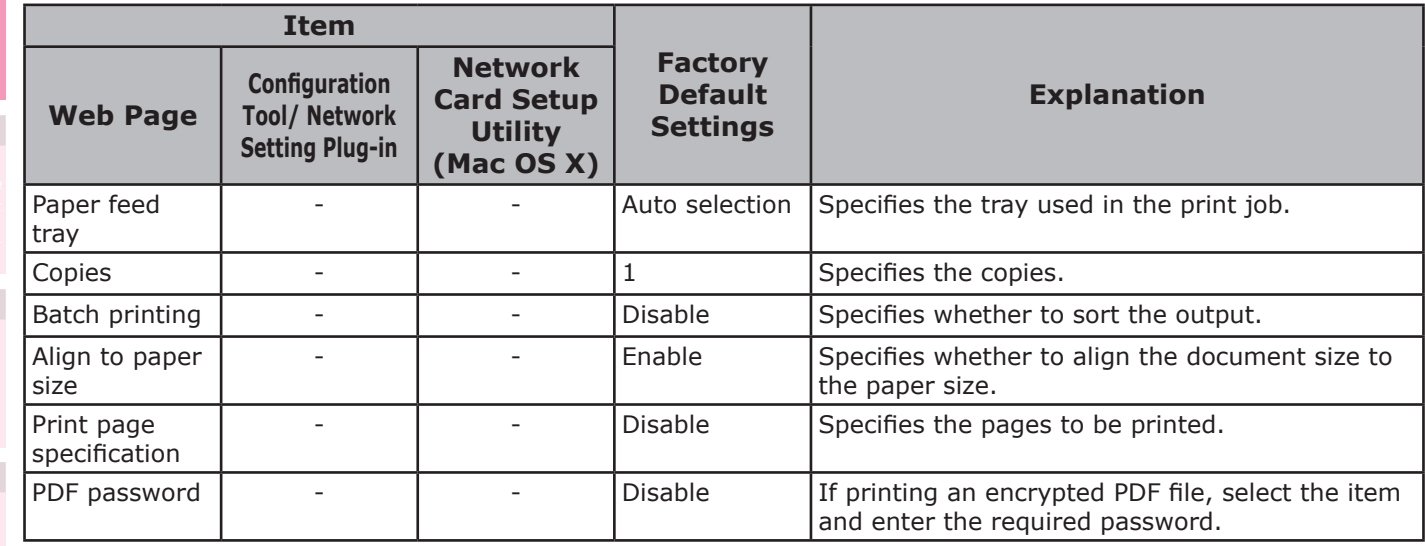

**2**

**5**

# <span id="page-128-0"></span>z **Initializing network settings**

#### Note

• Implementing this operation will initialize all network settings.

#### Press the scroll button  $\blacktriangle$  or  $\nabla$ .

*2* Select [Admin Setup], and press the [OK] button.

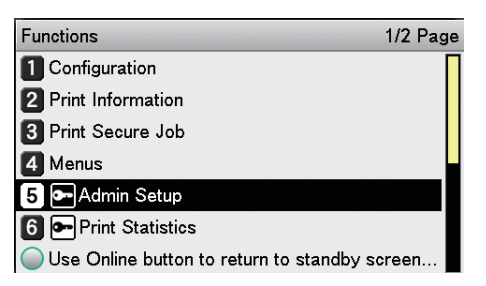

*3* Enter the administrator password, and press the [OK] button.

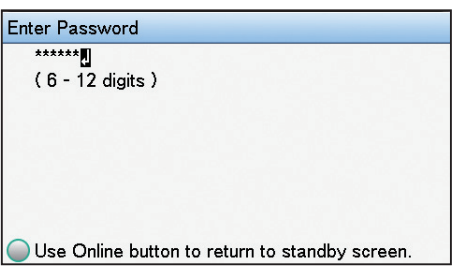

Select [Network Setup], and press the [OK] button.

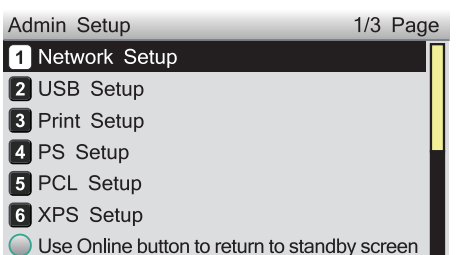

**5** Select [Network Factory Defaults], and press the [OK] button.

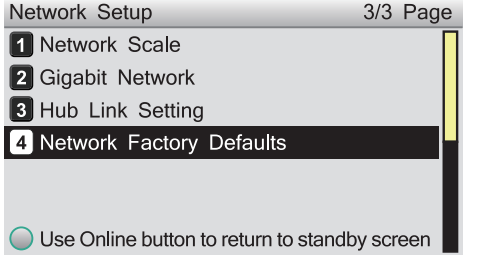

**6** [Execute] will be displayed, so press the [OK] button.

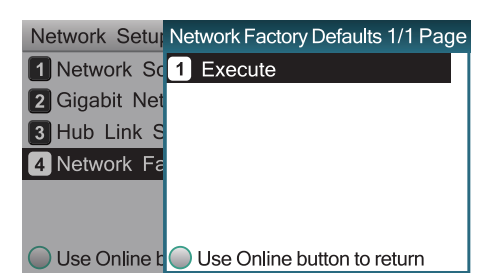

*7* The display will return to the standby screen.

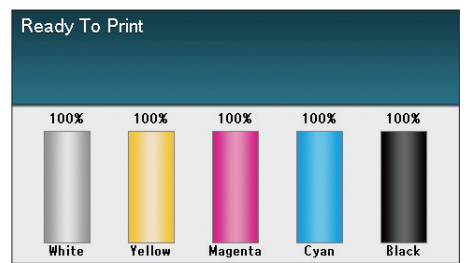

# <span id="page-129-0"></span>**Using DHCP**

The IP address can be acquired from the DHCP server.

#### Note

- PC administrator privileges are required for the setup.
- Incorrectly allocating the IP address may cause major malfunctions such as crashing the network. Thoroughly consult the network administrator before making the settings.

## **Setting the DHCP server**

DHCP is the protocol that allocates IP addresses automatically to each TCP/IP network. You can set a subnet mask in addition to the IP address.

#### Note

• Set the DHCP server so that a fixed IP address is allocated to the device. Allocating IP addresses randomly may disable printing via the network. See the DHCP server manuals for how to allocate fixed IP addresses.

#### $\not\!\!\!D$ Memo

- **Compatible with the following OS.**
- Windows Server 2016/Windows Server 2012 R2/Windows Server 2012/Windows Server 2008 R2/Windows Server 2008
- The following procedure uses Windows Server 2008 R2 as an example. Depending on the OS, descriptions may differ.
	- *1* Click [Start], and select [Admin tools]>[Server manager].

If [DHCP] is already displayed in [Admin tools], go to Step 8.

- *2* Select [Add role] in [Role summary].
- In the [Add role wizard], click [Next].
- *4* Enable the [DHCP server] check box, and click [Next].
- *5* Make settings as necessary following the on-screen instructions.
- **6** Check the settings using the [Check installation options], and click [Install].
- *7* When the installation has finished, click the [Exit] button.
- 8 Click [Start], and select [Admin tools]>[DHCP] to start the [DHCP] wizard.

*9* Select the server to be used from the DHCP list.

**Select [New scope] from the** [Operations] menu.

**11** Use the [New scope wizard] to make the settings as necessary by following the on-screen instructions.

#### $\mathscr{U}$ Memo

- Make sure to set the default gateway.
- Select [Activate immediately] in the [Activate scope] screen.

## *12* Click [Finish].

**13** Select the new scope from the DHCP list, and select [Reserve].

**Select [New reservation] from the** [Operations] menu.

- *15* Make the settings.
- *16* Click [Add].

*17* Click [Exit].

Select [Finish] from the [File] menu.

**2**

**3**Convenient print colors and print functions of **colors** 

**4**

Network

## **Setting the printer**

To use the device on a DHCP environment, set the IP address setup method to automatic.

Further, the default factory setting is to set the IP address automatically, so implementing this procedure is unnecessary.

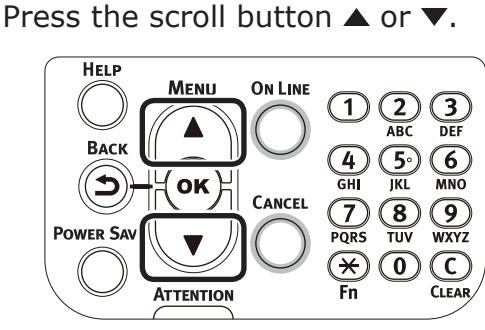

*2* Select [Admin Setup], and press the [OK] button.

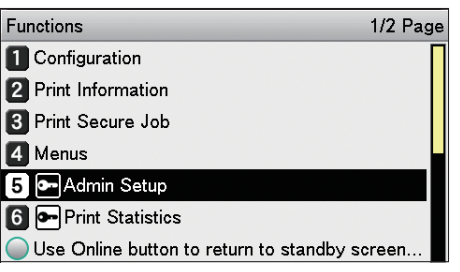

*3* Enter the administrator password, and press the [OK] button.

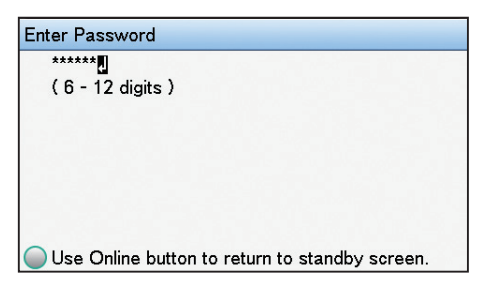

Select [Network Setup], and press the [OK] button.

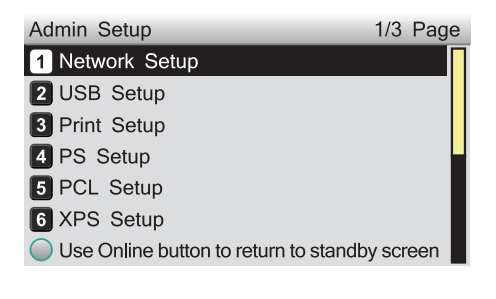

**5** Select [IP Address Set], and press the [OK] button.

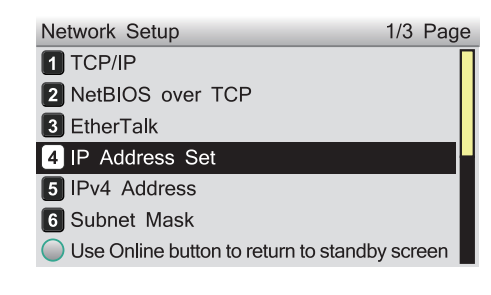

**6** Select [Auto], and press the [OK] button.

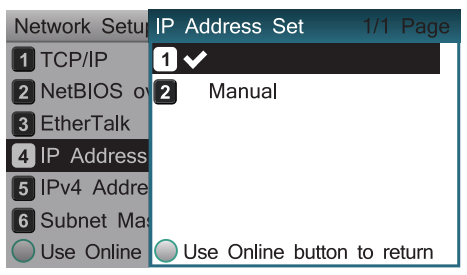

Press the [ON LINE] button to return to the standby screen.

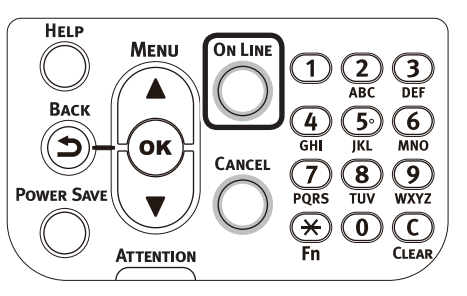

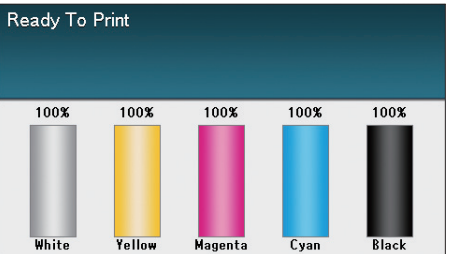

### **Using on a BOOTP environment**

To use the device on a BOOTP environment, set the IP address setup method to BOOTP.

- *1* Access the device web page, and log in as an administrator.
	-
- Select [Admin Setup].<br> **3** Select [Network Setup]>[TCP/IP]>[Change<br>
Settings]>[Get IP address automatically *3* Select [Network Setup]>[TCP/IP]>[Change Settings]>[Get IP address automatically (BOOTP)].

*4* Click [Submit].

# <span id="page-132-0"></span>**Using SNMP**

Use SNMP manager compatible with SNMPv3 to encrypt the device controls using SNMP.

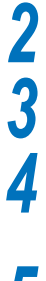

**1** Access the device web page, and log in as an administrator.

2 Select [Admin Setup].<br>3 Select [Network Setup] *3* Select [Network Setup]>[SNMP]>[Setup].

*4* Implement advanced setup by following the on-screen instructions.

**5** Click [Submit].<br>**6** The network will be The network will restart, and the new settings will be enabled.

#### $\boxed{\mathscr{D}}$ Memo

• The device is mounted to the SNMP agent. You can use a commercially-available SNMP agent to check and change the device settings. For the device MIB, see the "Software DVD-ROM", and check the "ASN" file in the [Misc]>[MIB Files] folder.

# <span id="page-133-0"></span>**About IPv6**

The device is compatible with IPv6, and the IPv6 address is acquired automatically. IPv6 addresses cannot be set manually.

The device is compatible with the following protocols.

- z Print:
	- LPR
	- IPP
	- RAW (Port9100)
	- FTP
- Setup:
	- HTTP
	- SNMPv1/v3
	- Telnet

## **Checking IPv6 addresses**

IPv6 addresses are allocated automatically.

*1* Access the device web page, and select [Device information].

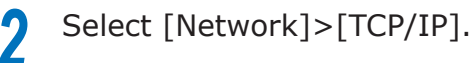

#### Memo

 $\bullet$  If all the global addresses are displayed as "0", it is possible an error has occurred in the router being used.

#### **M**Reference

• Press the scroll buttons  $\blacktriangle$  and  $\nabla$ , and select [Print] Information]>[Network] to check the IPv6 address using the device network report. For reports and how to print reports, see ["Printing printer information" \(P.170\)](#page-169-0).

**2**

# <span id="page-134-1"></span><span id="page-134-0"></span>**Setting the network from the web browser**

## **Operations environment**

PCs with Microsoft Internet Explorer Ver. 6.0 or later, Safari Ver. 3.0 or later, or Firefox 3.0 or later installed.

PCs operating using TCP/IP

#### **Memo**

• Check that the web browser security is set to medium.

The following explanation uses the following environments as examples.

- Printer name: C931
- Printer IP address: 192.168.0.2
- MAC Address: 00:80:87:84:9C:9B
- Web browser: Microsoft Internet Explorer Ver.8.0

## **Starting up**

**1** Start the web browser.<br>**1** Enter the URL "http://printer IP 2 Enter the URL "http://printer IP<br>address/" in the address bar, and press the Enter key.

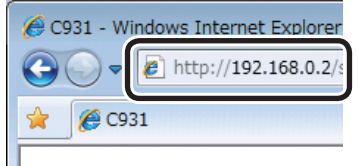

The printer status screen will be displayed.

#### Note

- If including values to 1 or 2 digits in the IP address, do not enter "0" before the value. Otherwise, communications may be disabled.
	- E.g.: Correct input value: http://192.168.0.2/ Incorrect input value: http://192.168.000.002/

## <span id="page-135-0"></span>**Logging in as an administrator**

#### Note

**2**

**3**Convenient print matching **by the strategy of the strategy of**  $\sim$  **50**  $\sim$  **50**  $\sim$ 

**4**

Network

• To change the device settings using the web browser, it is necessary to log in as a device administrator.

#### *1* Click [Administrator Login].

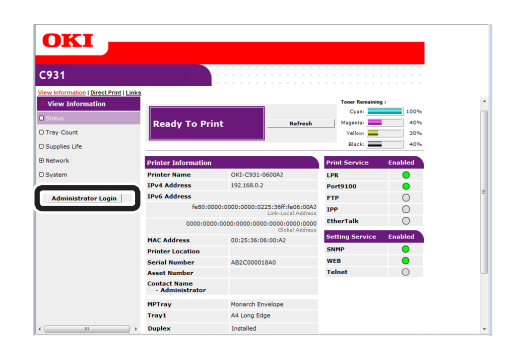

*2* Enter "root" in [Username], and the current password in [Password], and click [OK].

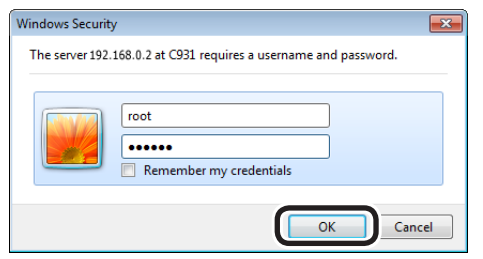

#### $\not\!\!\!D$ Memo

• The password is the same as for the "Administrator password" in the control panel.

**3** Set the printer information that can be checked using the network, and click either [OK] or [SKIP].

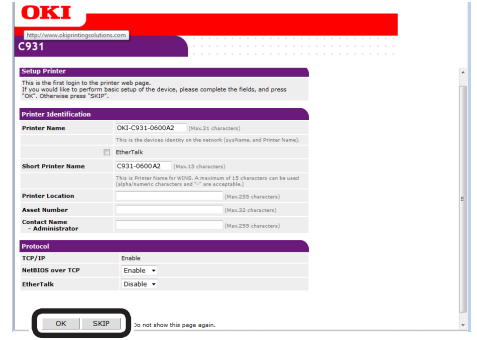

#### Note

- Click [SKIP] to omit the setup.
- Enable the [Do not show this page again] check box, and click either [OK] or [SKIP] to disable this display for subsequent logins.

**4** The following screen will be displayed.

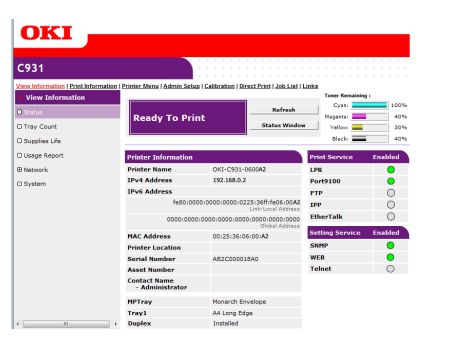

## **Items table**

: Displayed if logged in as a printer administrator.

## **View Information**

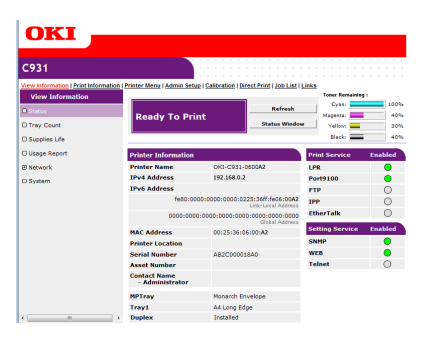

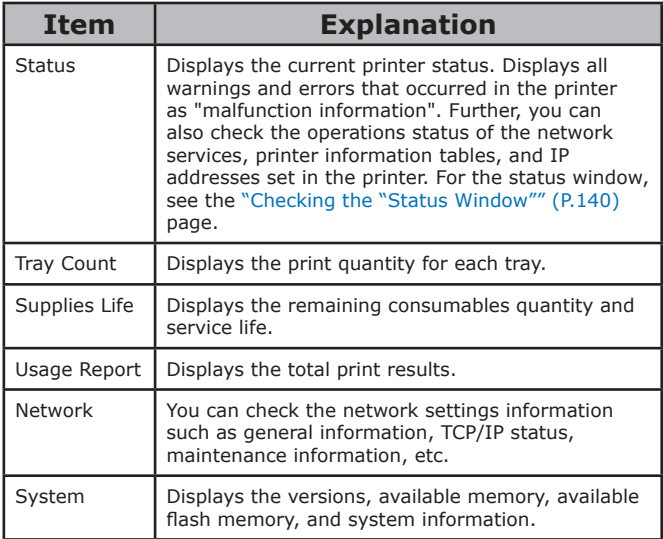

## **Print Information**

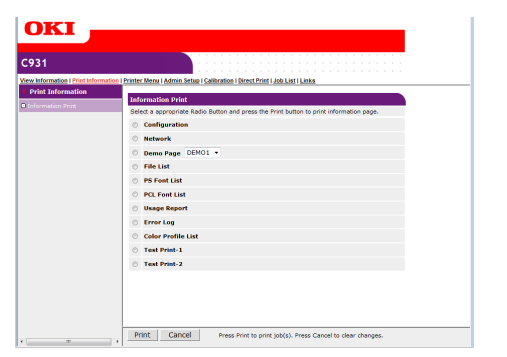

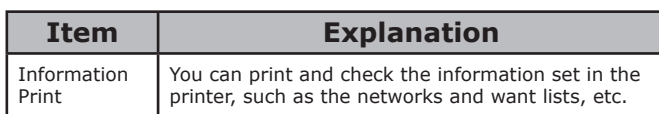

## **Printer Menu ©**

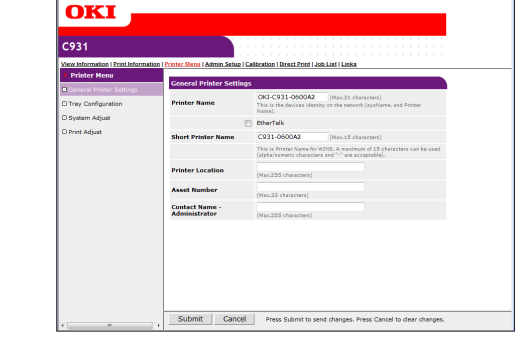

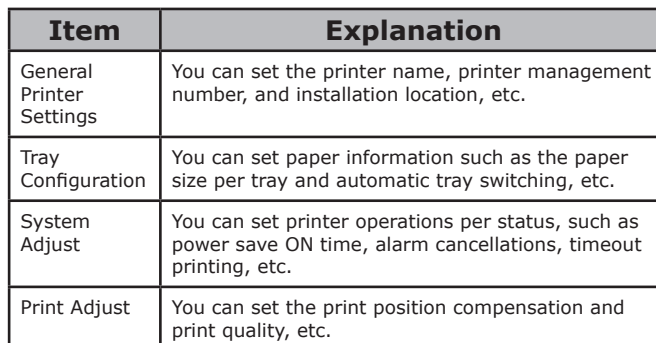

## ■ Admin Setup<sup>©</sup>

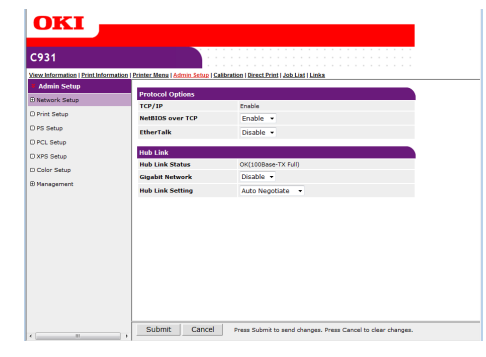

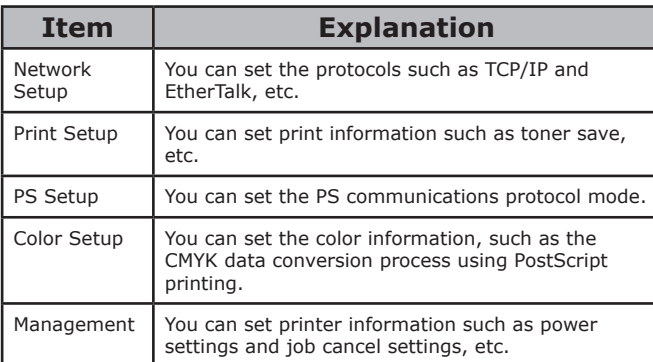

**4**

#### ■ Calibration ©

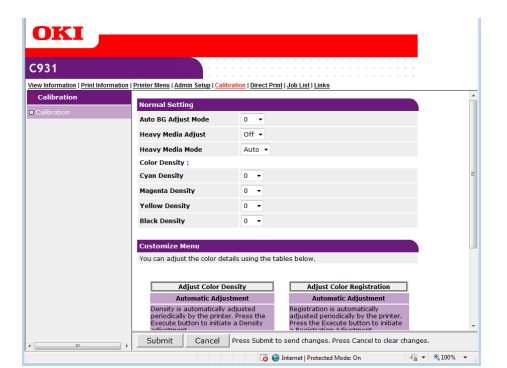

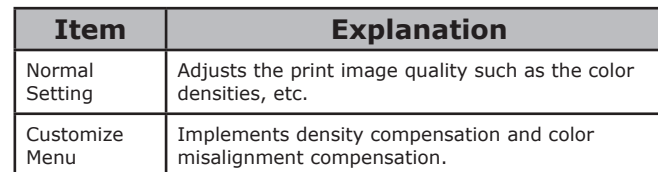

## ■ Direct Print

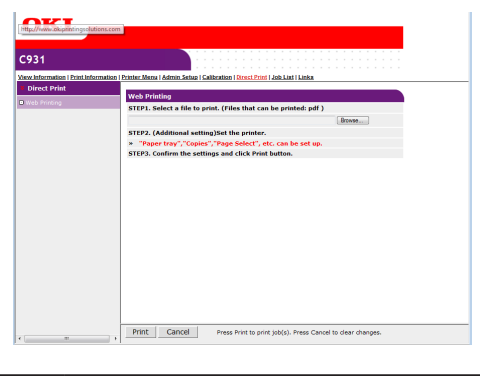

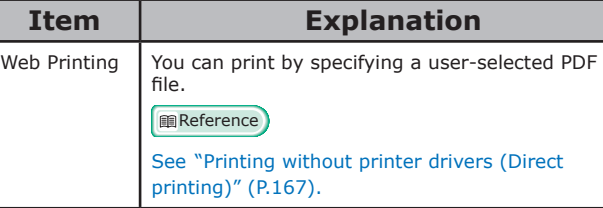

## **Job List**

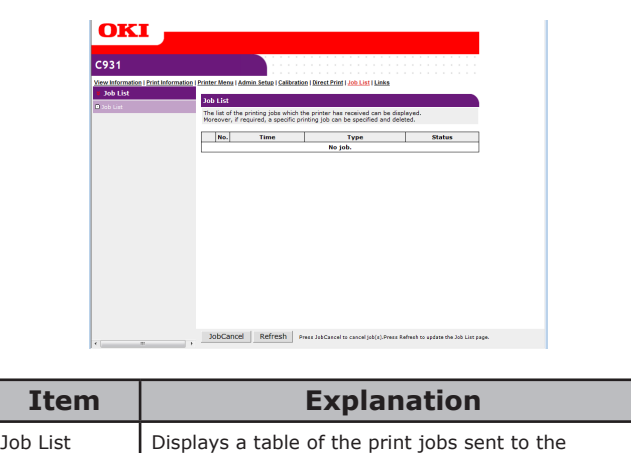

printer. It is possible to delete unnecessary jobs.

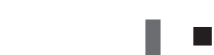

**Links**

# OKI C931

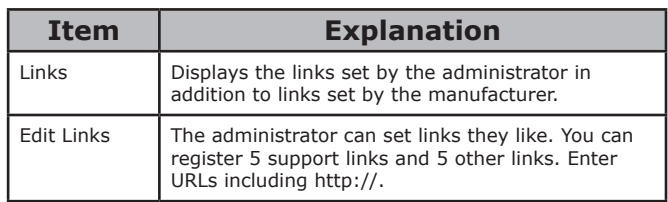

**2**

**3**Convenient print matching **by the strategy of the strategy of**  $\sim$  **50**  $\sim$  **50**  $\sim$ 

**4**

Network

## **Changing administrator passwords**

You can change the password used when logging in as a device administrator.

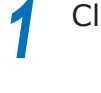

Click [Admin Setup]>[Management].<br>**10KI** - **10KI** - **10KI** - **10KI** - **10KI** - **10KI** 

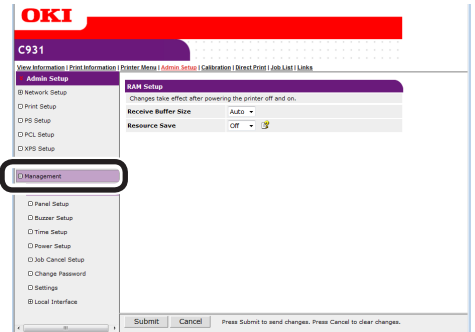

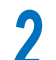

*2* Click [Change Password].

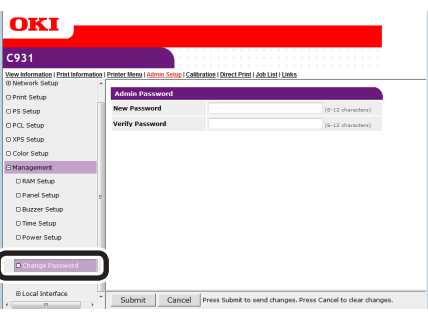

*3* Enter the new password in [New Password], and then reenter the new password in [Verify Password].

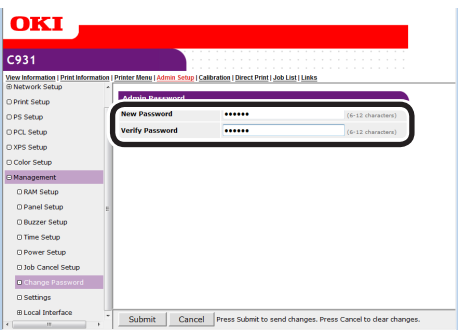

#### Note

- When entering a password, "•••••" will be displayed on screen.
- Enter an alphanumeric password from 6 to 12 characters.
- If entering alphanumerics in the password, correctly enter capital and small letters.

*4* Click [Submit].

# **5** The settings will be saved to the device.

It is not necessary to restart the device. Use the new password when logging in as an administrator the next time.

#### Note

• This password is different from the TELNET password. When the password is changed here, the password when logging onto the administrator setup menu in the control panel will also be changed.

**2**

**3**Convenient print colors and print functions of **colors** 

**4**

Network

## **Checking printer status from the PC**

You can check the status of the device via the network from the PC.

## **Checking using the "Status screen"**

Start the web browser, and display the "Status" screen.

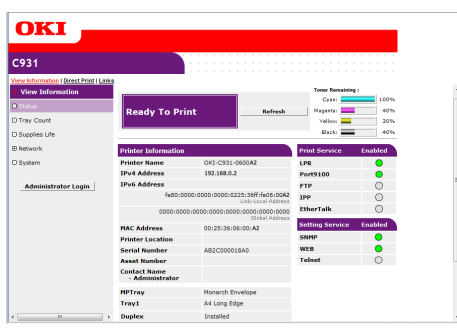

## <span id="page-139-0"></span>**Checking the "Status Window"**

Click [Status Window] to display the following screen.

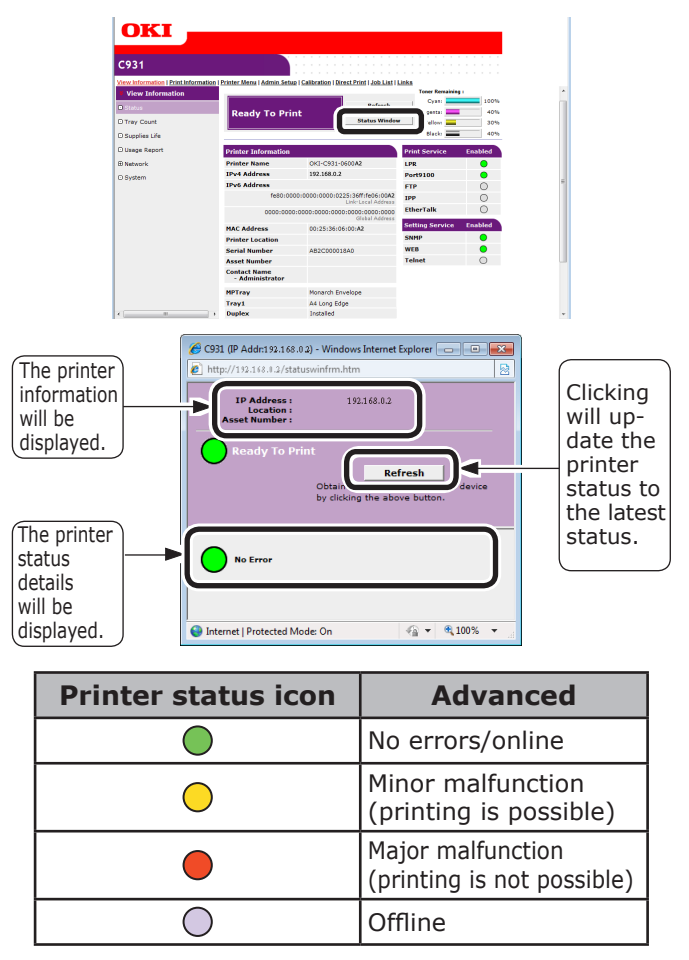

## **Changing printer settings from the PC**

You can change the device setup.

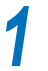

*1* Access the device web page, and log in as an administrator.

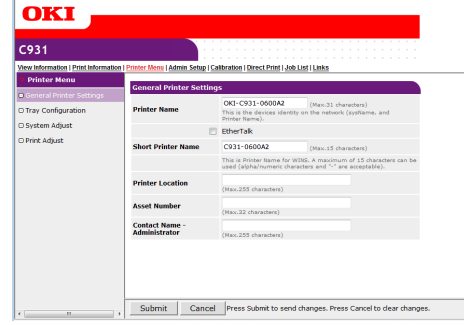

*2* Make the necessary changes,and click [Submit].

## **Encrypting communications (SSL/TLS)**

When setting from web pages, during IPP prints, and when receiving prints using FTP protocols, you can encrypt the communications between the PC (client) and printer.

(Communications are encrypted using SSL/TLS)

## **Setup method**

Display the methods for creating certificates on the printer using the web.

There are 2 types of certificates that can be created.

- Personal signature certificate
- Authenticator certificate (creates CSR)

#### $\mathscr{D}$ Memo

 $\bullet$  If the device IP address is changed after the certificate has been created, that certificate will become invalid. Do not change the device IP address after the certificate has been created.

*1* Log in as an administrator.

**Reference** 

- See ["Logging in as an administrator" \(P.136\)](#page-135-0).
- *2* Click [Admin Setup]>[Network Setup]>[Security] tab.

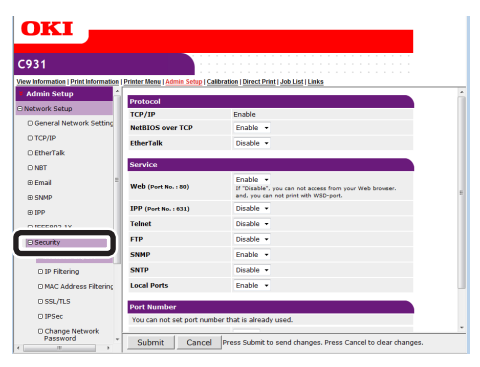

*3* Click [SSL/TLS].

**4** Select the type of certificate created in Step 1.

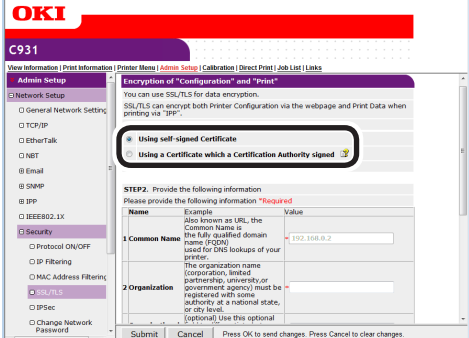

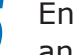

#### **5** Enter the Common Name, Organization, and other items.

#### Note

• If "Using a Certificate which a Certification Authority signed" is selected, follow the authenticator procedure for the advanced certificate issuing procedures such as input details, etc.

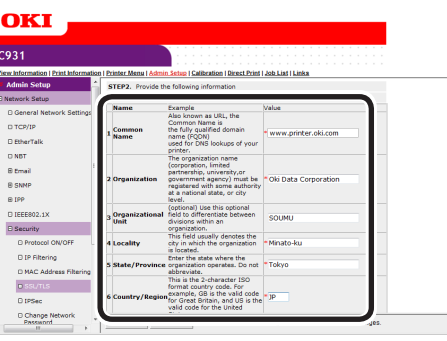

#### **Memo**

• If personal certificate is selected, the device IP address will be set in "Common Name".

If changing the key exchange method and key size, click "Key Exchange method". (Initial values are RSA, 1024bits. Normally, use without making any changes.)

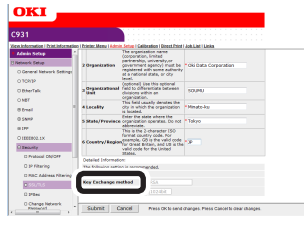

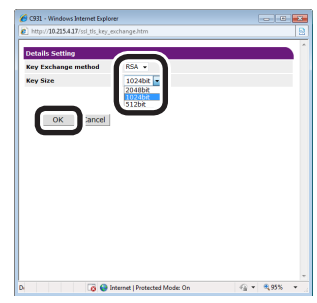

#### Personal certificates

If creating an authenticator certificate, go to ["Authenticator certificates"](#page-141-0).

## **6** The input details will be displayed.

Check the details, and click [OK]. Create the certificate.

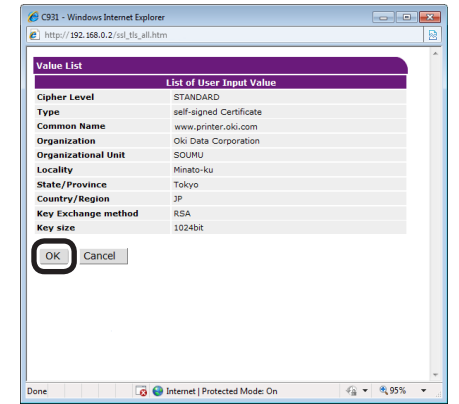

This completes the personal signed certificate creation.

The settings will be save in the printer, and the network functions will restart.

**7** Follow Steps 1 to 3 to display the encrypted (SSL/TLS) setup screen, and set the protocols to enable the encryption.

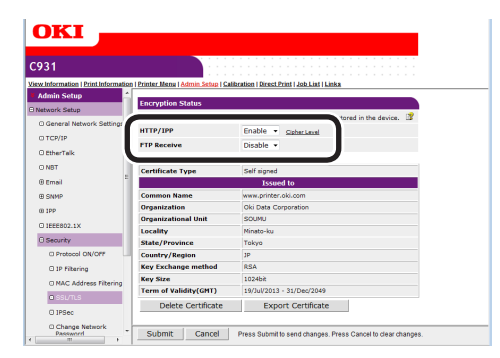

*8* Click [Submit].

Go to ["Usage methods" \(P.143\)](#page-142-0).

#### <span id="page-141-0"></span>Authenticator certificates

*6* The input details will be displayed. Check the details, and click [OK].

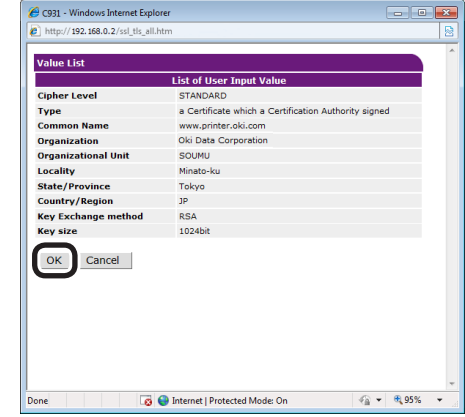

*7* Extract and send the CSR to the authenticator. (For authenticator certificates.)

#### Note

z Copy from "----- BEGIN CERTIFICATE REQUEST -----" to "----- END CERTIFICATE REQUEST -----" in the text box. CSR send method may be for the authenticator to paste to the web page, send as a file, or attach to an e-mail.

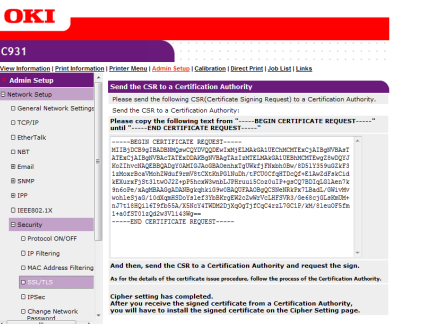

**2**

**3**Convenient print matching **by the strategy of the strategy of**  $\sim$  **50**  $\sim$  **50**  $\sim$ 

**4**

Network

**8** Install the certificate issued by the authenticator (using the web). (For authenticator certificates.)

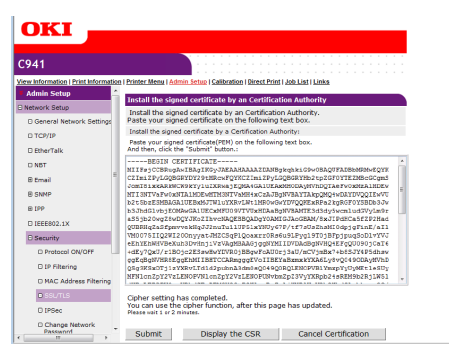

Follow steps 1 to 3 to display the encryption (SSL/TLS) setup screen.

Paste the issued certificate from "----- BEGIN CERTIFICATE -----" to "----- END CERTIFICATE -----" to the text box, and click [Submit].

This completes the authenticator signed certificate creation.

The settings will be save in the printer, and the network functions will restart.

**9** Follow Steps 1 to 3 to display the encrypted (SSL/TLS) setup screen, and set the protocols to enable the encryption.

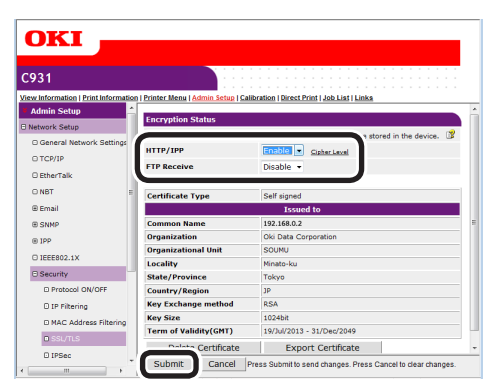

# *10* Click [Submit]. **Usage methods**

<span id="page-142-0"></span>**1** Start the web browser, and enter<br>"https://printer IP address" in the adress field to connect.

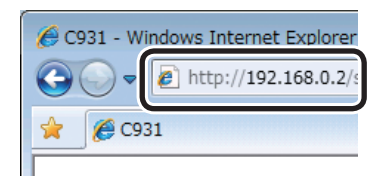

## **Printing using IPP**

You can print using IPP.

## **Enabling IPP Communications**

- *1* Access the device web page, and log in as an administrator.
- *2* Select [Admin Setup].
	- *3* Select [Network Setup]>[IPP]>[Setup].
- *4* Implement advanced setup by following the on-screen instructions.
- *5* Click [Submit].

#### ■ Setting up the device as an IPP **printer (Windows)**

- *1* Click [Start], and then select [Devices and Printers]>[Add printer].
- *2* Use the [Add printer] wizard to select [Add a network, wireless or Bluetooth printer].

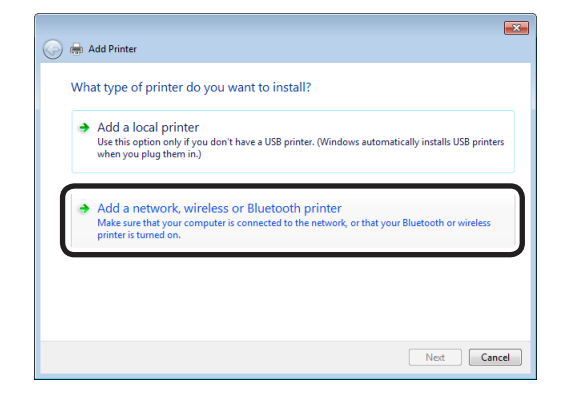

**3** Select [The printer that I want isn't listed] from the table of usable printers.

**2**

**3**Convenient print matching **by the strategy of the strategy of**  $\sim$  **50**  $\sim$  **50**  $\sim$ 

**4**

Network

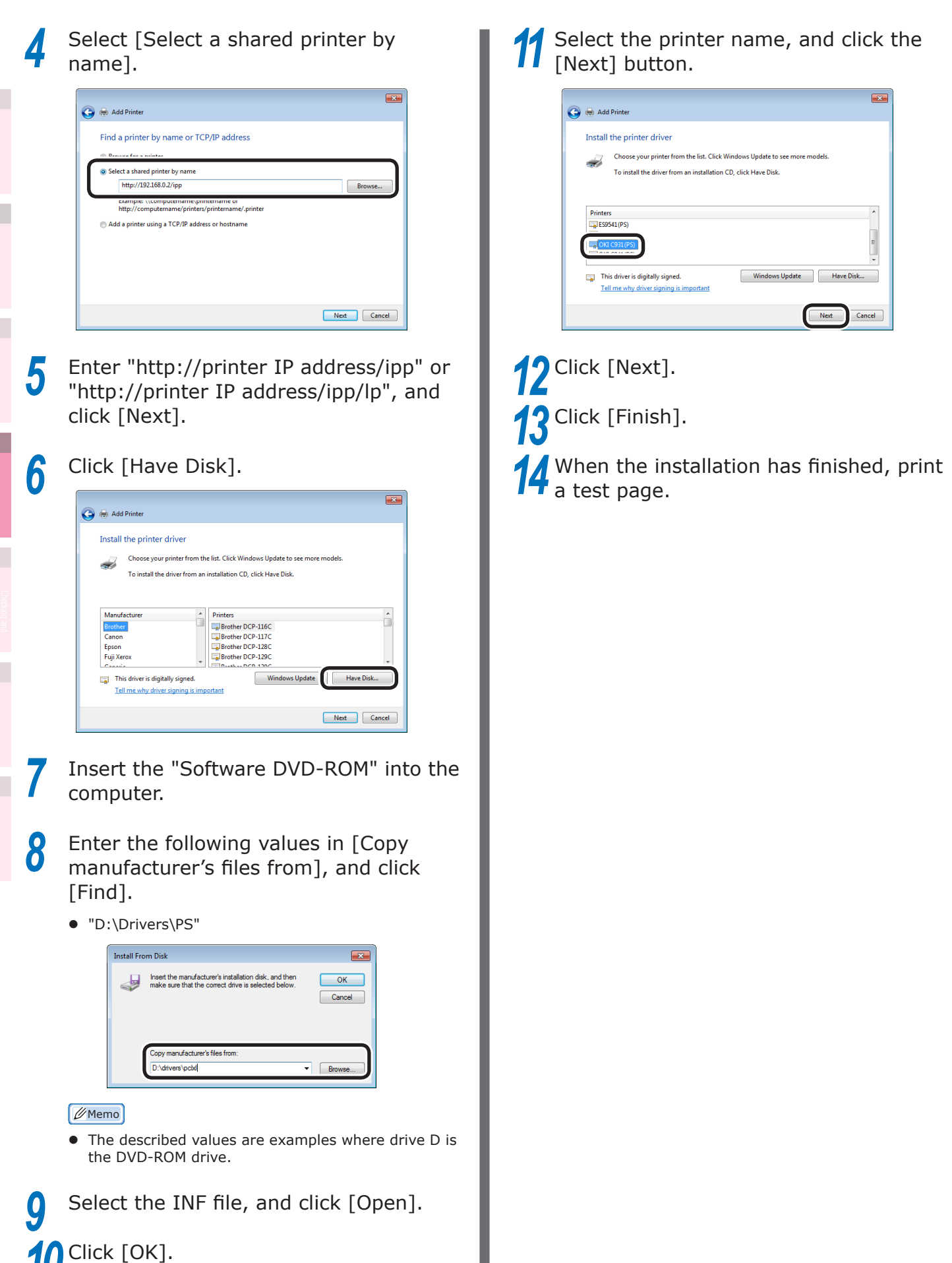
#### **Encrypting communications (IPSec)**

Manipulation prevention and encryption between the PC (client) and printer are possible at the network level.

#### **Memo**

• The IKE protocol supported by the device is "IKEv1". The communications mode supported by the device is "Transport mode". "Tunnel mode" is not operational. If IPSec is enabled, printer response may be slow depending on the network communications status.

#### Note

**• IPSec cannot operate with mail sending functions and** SNMP Trap functions.

#### ■ Setup flow

Set up the printer before setting the PC.

#### **Printer setup**

Use the web, and follow the procedure to enable IPSec.

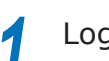

Log in as an administrator.

- **Reference**
- See ["Logging in as an administrator" \(P.136\)](#page-135-0).
- *2* Click [Admin Setup]>[Network Setup]>[Security] tab.

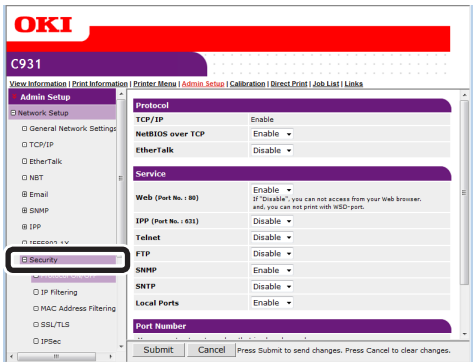

**3** Click the [IPSec] tab.

#### $C931$ |<br>| Printer Menu | Admin ...<br>up I Calit **IPSec** STEP1. IPSe **STEP2. IP Address Setting** (Example: "192.168.0.2 ")<br>Complete / valid IP Addresses IP Address<br>0.0.0.0<br>0.0.0.0<br>0.0.0.0<br>0.0.0.0 e<br>Emai  $\begin{array}{c} \text{IP Address} \\ 0.0.0.0 \end{array}$ 26<br>27<br>28<br>29<br>30<br>31<br>31  $\Theta$  SNNF  $0.0.0.0$ <br>0.0.0.0<br>0.0.0.0<br>0.0.0.0  $@IPP$ **E** Security  $0.0.0.0$  $0.0.0.0$  $0.0.0.0$  $0.0.0.0$ O IP Filtering  $0.0.0.0$  $0.0.0.0$  $\begin{array}{|c|c|}\n\hline\n33 \\
\hline\n34\n\end{array}$  $0.0.0.0$  $0.0.0.0$  $0.0.0.0$  $0.0.0.0$  $it$  Cance

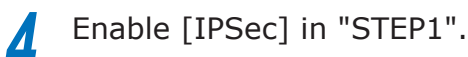

#### Note

- When IPSec is "Enable", communications from the PC with the IP address set in "STEP2" will be encrypted.
- If IPSec settings fail because the set parameters and PC do not match, etc., opening the web page will be disabled. In this case, either disable [IPSec] in the network settings from the device control panel, or disable IPSec by implementing network initialization.

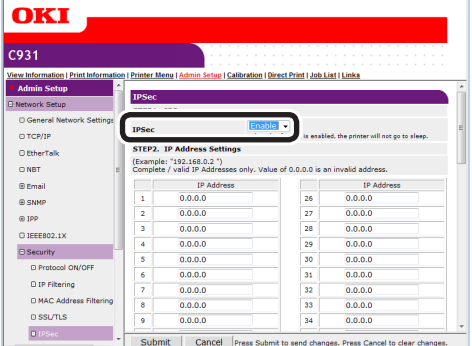

Network

**2 3**Convenient print colors and print functions of **colors** 

## *5* Enter the host IP address in "STEP2".

#### Note

- Use the IP address to specify the host that authorizes the printing and setup.
- For the IPv4 address, use single-byte numbers separated by "."
- For the IPv6 global address, use single-byte alphanumerics separated by "." Abbreviated notations cannot be used.
- $\bullet$  Disabled if the IP address entered is  $0.0.0.0$ .

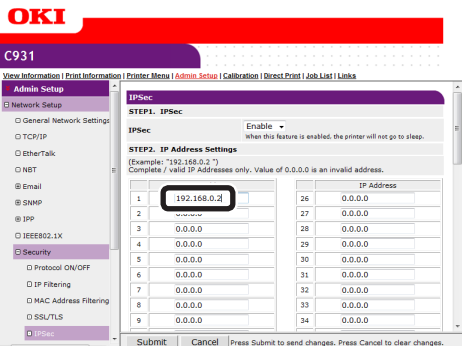

**4** Network **6** Set the phase 1 proposal parameters in "STEP3".

- (1) Select from AES-CBC 256, AES-CBC 192, AES-CBC 128, 3DES-CBC, DES-CBC and set in [IKE Encryption Algorithm].
- $(2)$  Select from SHA-1 and MD5, and set in [IKE Hash Algorithm].
- (3) Select from Group 2 and Group 1, and set in the [Diffie-Hellman Group].
- $(4)$  Enter the range from 600(s) to 86400(s) in [LifeTime] to set.

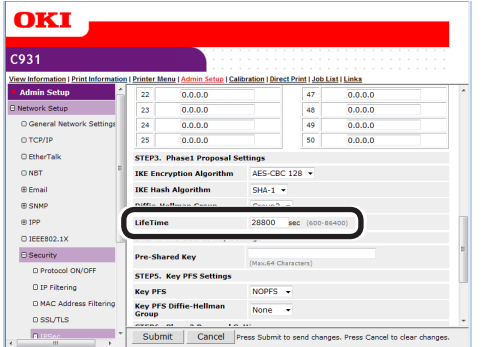

Set the advance common key in "STEP4".

Enter in [Pre-Shared Key] using 1 to 64 single-byte alphanumerics to set. This section uses entering "ipsec" in the string as an example.

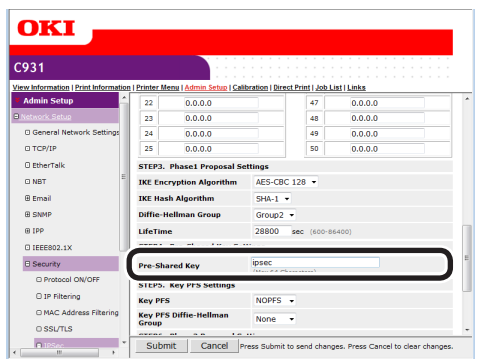

**8** Set the Key PFS in "STEP5".<br>(1) Select from KEYPFS and Select from KEYPFS and NOPFS, and set in [Key PFS].

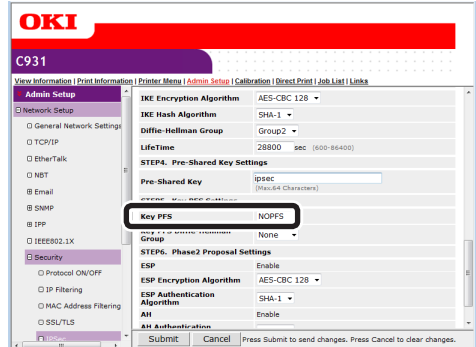

(2) If [Key PFS] is selected, select from Group 2, Group 1,and None, and set in [Key PFS Diffie-Hellman Group].

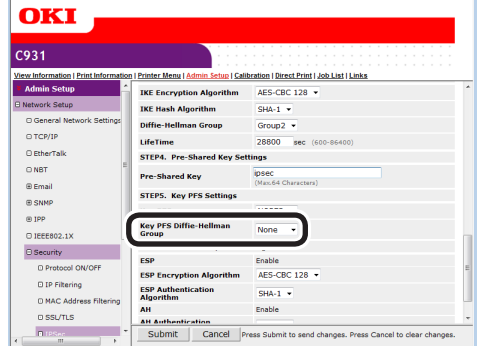

- **9** Set the Phase 2 proposal in "STEP6".
	- Setting [ESP]
	- (1) Select from AES-CBC 256, AES-CBC 192, AES-CBC 128, 3DES-CBC, DES-CBC and set in [ESP Encryption Algorithm].
	- (2) Select from SHA-1, MD5, and OFF, and set in [ESP Authentication Algorithm]. If OFF is selected, the ESP authentication algorithm is not applied.

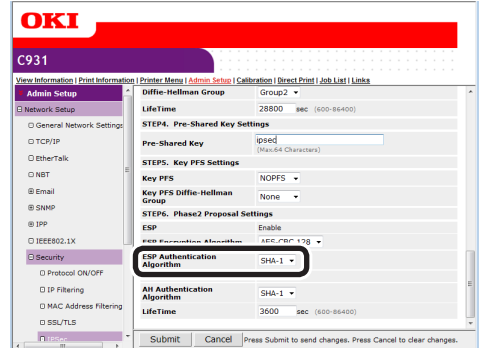

- Setting [AH]
- $(1)$  Select from SHA-1 and MD5, and set in [AH Authentication Algorithm].

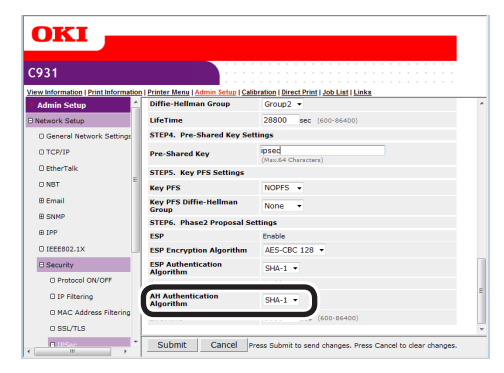

 $(2)$  Enter the range from 600(s) to 86400(s) in [LifeTime] to set.

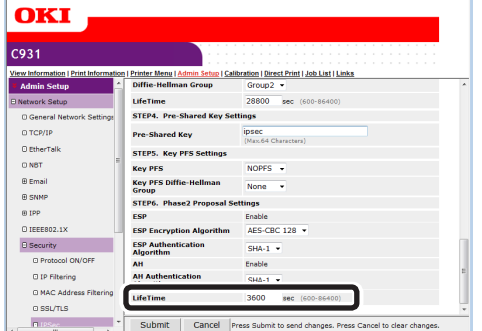

*10* Click [Submit].

The settings will be save in the printer, and the network functions will restart.

#### ■ Computer setup

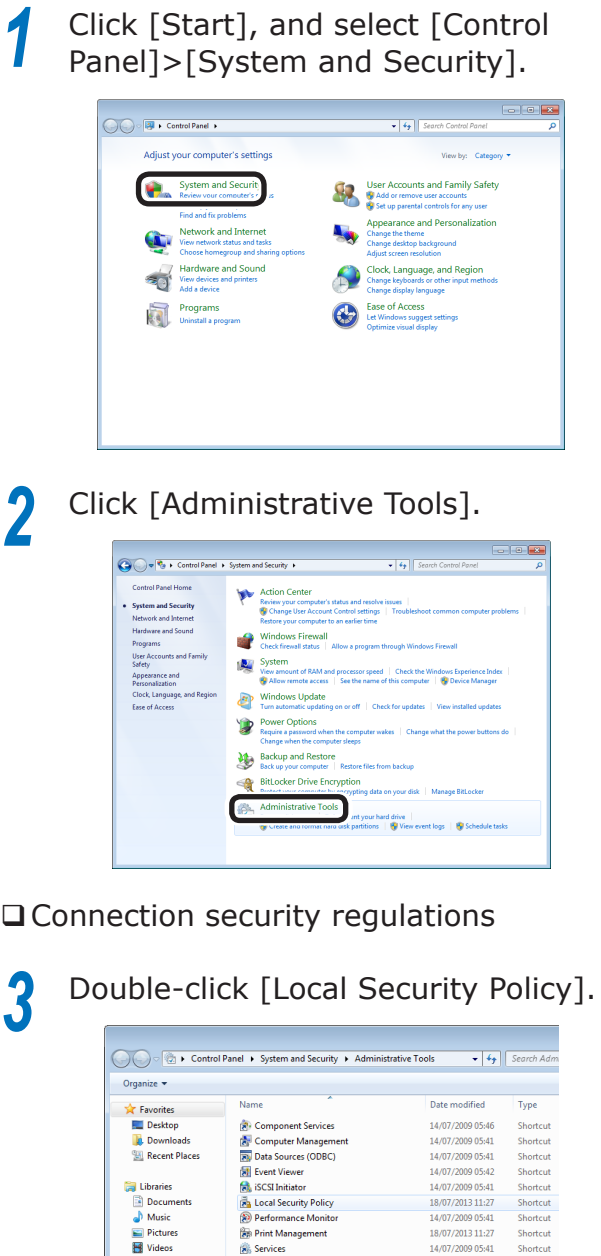

**R** Syst

**Example System Confliguration<br>
Confligure System System With Advanced Security<br>
System Windows Firewall with Advanced Security<br>
The Windows PowerShell Modules<br>
Mindows PowerShell Modules** 

14/07/2009 05:41 14/07/2009 05:52

**N** Compute

**Gu** Network

**4** Right-click [Windows Firewall with<br>Advanced Security]-[Windows Firewall with Advanced Security-Local Group Policy Object]-[Connection Security Rules], and select [New Rule].

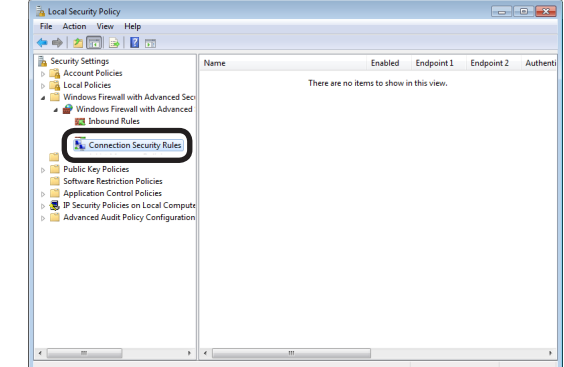

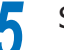

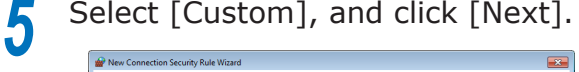

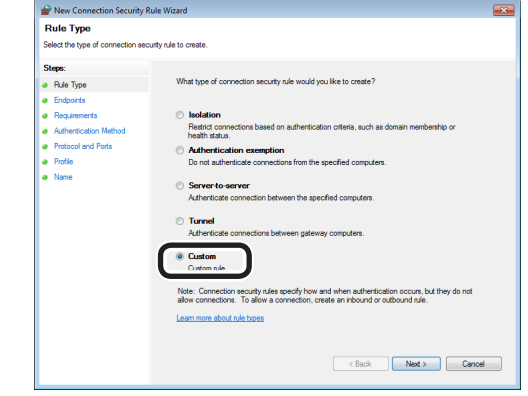

**6** Select end points 1 and 2. Specify as necessary, and click [Next].

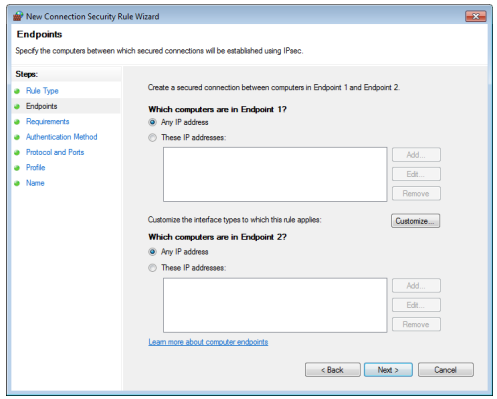

**2**

**3**Convenient print matching **by the strategy of the strategy of**  $\sim$  **50**  $\sim$  **50**  $\sim$ 

**4**

Network

 $\overline{\phantom{0}}$ 

Cancel

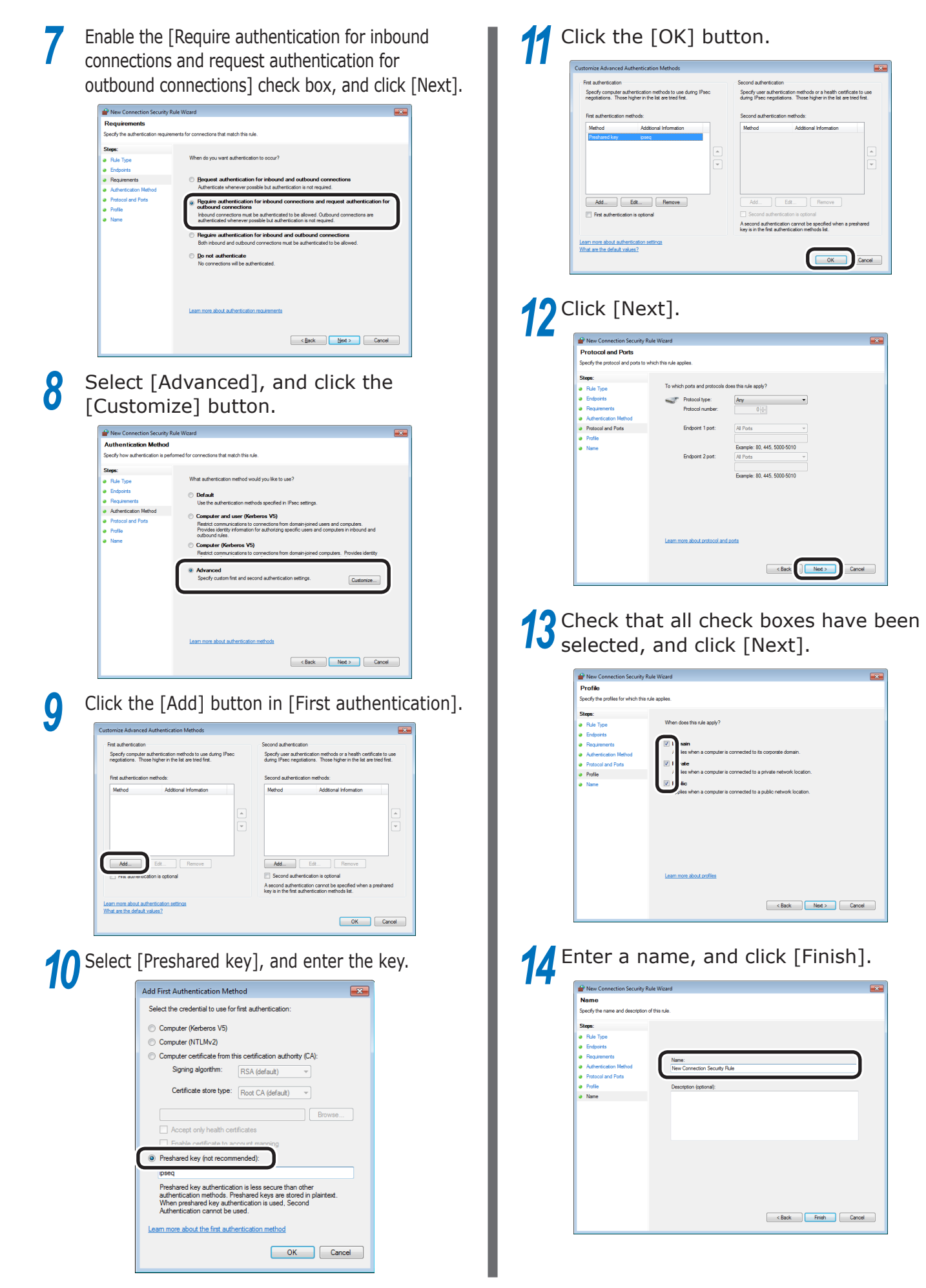

**2 3**Convenient print colors and print functions of **colors** 

Network

#### □ IPSec setup

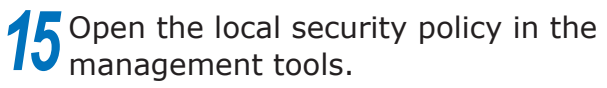

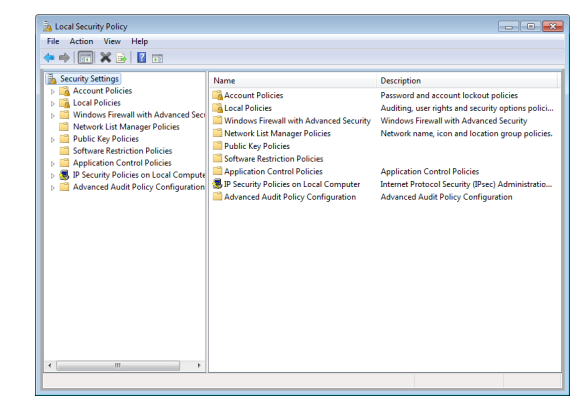

**16** Select [Windows Firewall with Advanced Security], right-click, and select [Properties].

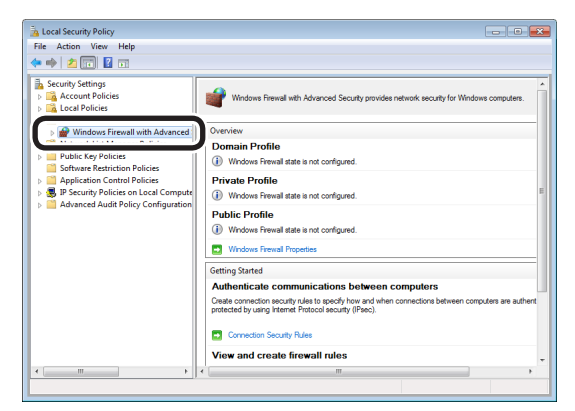

**17** Select the [IPSec Settings] tab, and click the [Customize] button in [IPSec defaults].

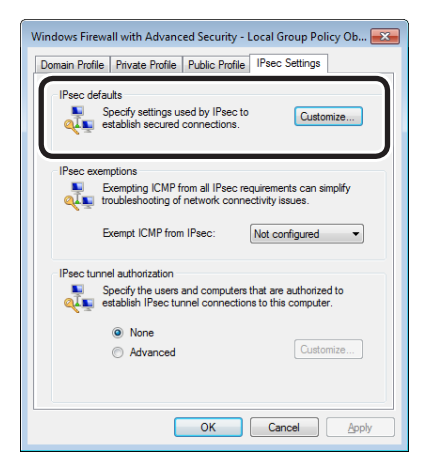

**18** Select [Advanced] in [Key exchange (Main Mode)], and click the [Customize] button.

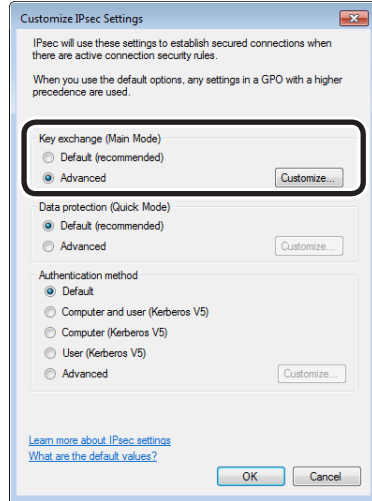

**19** Change the [Security methods] to the desired settings, and click [OK].

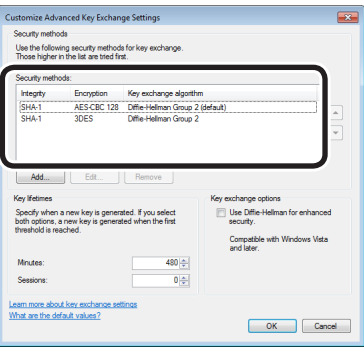

20 Select [Advanced] in [Data protection (Quick Mode)], and click the [Customize] button.

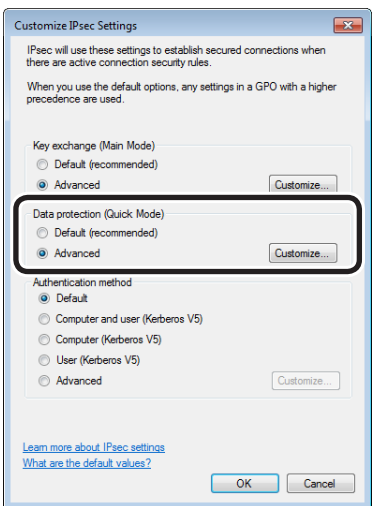

**2**

**3**Convenient print matching **by the strategy of the strategy of**  $\sim$  **50**  $\sim$  **50**  $\sim$ 

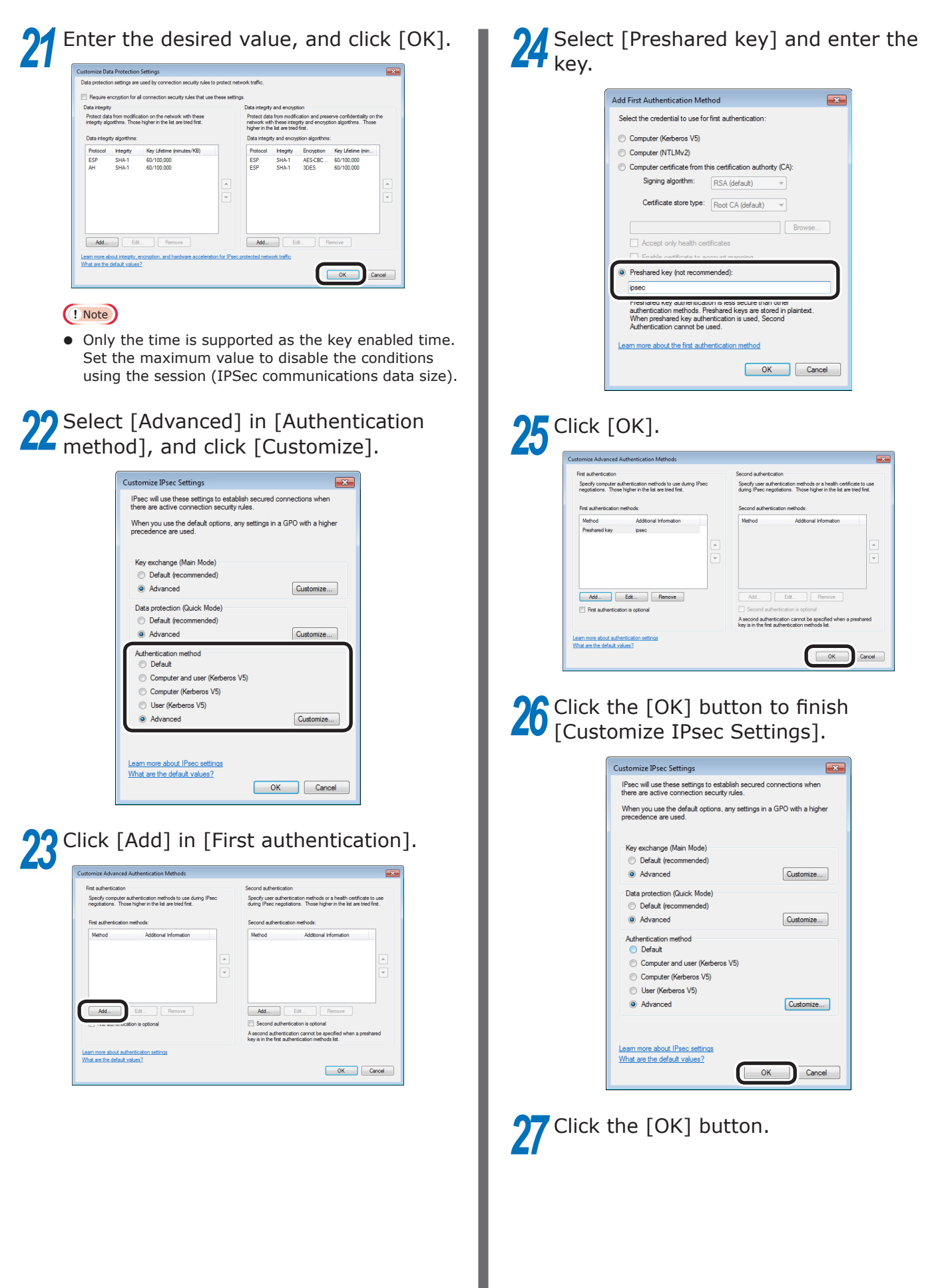

**2 3**Convenient print colors and print functions of **colors** 

Network

#### **Using the access restriction function (IP filter) with IP addresses**

You can manage access to the device using the IP address.

#### Note

- The default device settings to [Disable] the [IP Filtering].
- If the IP address is entered incorrectly, access to the device using IP protocols will be disabled. Be very careful during setup.

*1* Log in as an administrator.

#### **图Reference**

- See ["Logging in as an administrator" \(P.136\)](#page-135-0).
- *2* Click [Admin Setup]>[Network Setup]>[Security] tab.

#### **OKI**

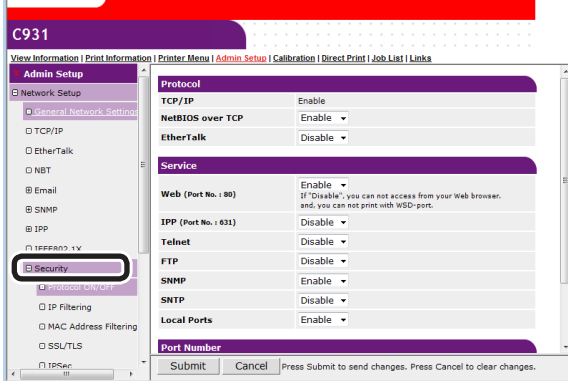

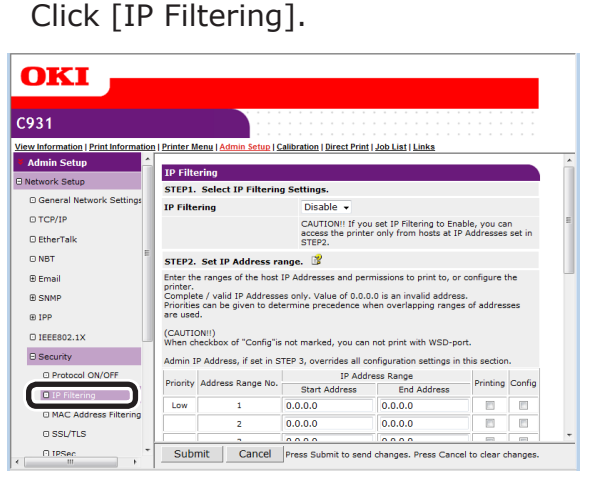

#### **4** [Enable] the [IP Filtering] in [STEP1].  $C931$ **Printer Menu | Admin** in | Calibration | Direct Print | Job | ist | | ink **IP Filtering Di** Network Sel **IP Filtering**  $\overline{\phantom{a}}$  $\Box$  TCP/IP et IP Filtering to Enable, you  $\overline{0}$  EtherTa access STEP2.<br>
STEP2. Set IP Address range.<br>
Enter the ranges of the host IP Addresses and perminer.<br>
Drinnelet / valid IP Addresses only. Value of 0.0.0.<br>
Priorities can be given to determine precedence where<br>
are used.  $0.85$ **B** Email ons to print to, or co r.<br>Jlete / valid IP Addresses only. Value of 0.0.0.0 is an invalid address.<br>ties can be given to determine precedence when overlapping ranges of addr  $E$  IPP

#### (CAUTION!)  $O$  IEEE802.1) .<br>x of "Config"is not marked, you can not print with WS  $\Theta$  Security Admin IP Address, if set in STEP 3, overrides all configuration settings in this sect O Protocol ON/OFF Priority Address Range No. 19 Address IP Address Range<br>Iress Find Address Printing Config O IP Filtering  $0.0.0.0$ Low  $0.0.0.0$  $\Box$  $\frac{1}{\pi}$ O MAC Address Filtering  $0.0.0.0$  $0.0.0.0$  $\overline{\mathbb{R}}$ **D SSL/TLS**  $\overline{a}$  $0.0.0.0$  $\overline{E}$ D IPSec Submit | Cancel | Press Submit to send changes. Press Cancel to clear changes

#### Note

• [Enable] IP filtering to disable all access from IP address hosts outside the range set in [STEP2].

## **5** Set the IP address range in [STEP2].

#### Note

- Use the IP address to enter the range that authorizes the printing and setup.
- For the IP address, use single-byte numbers separated by "."
- Disabled if the IP address entered is 0.0.0.0.
- If IP address ranges overlap, the settings for the address range with the highest [Priority] will be prioritized.
- Regardless of the specifications in Step 2, the administrator addresses that can be printed and set can be set in Step 3.

#### *6* Click the [Address Range Bar Display/ Refresh].

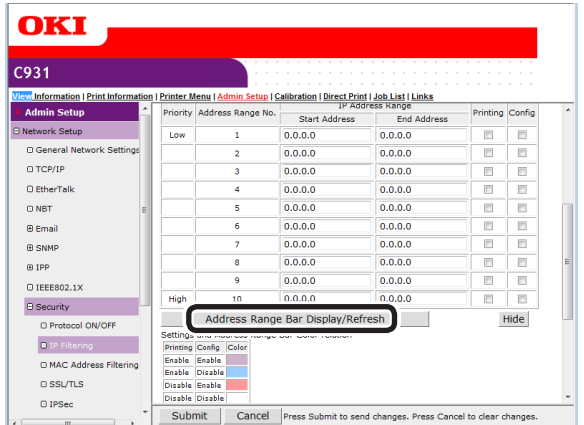

To correct the IP address range, reenter the relevant IP address, and click the [Address Range Bar Display/Refresh] again.

# *7* Set the value in [Administrator's IP Address setting] in [STEP3].

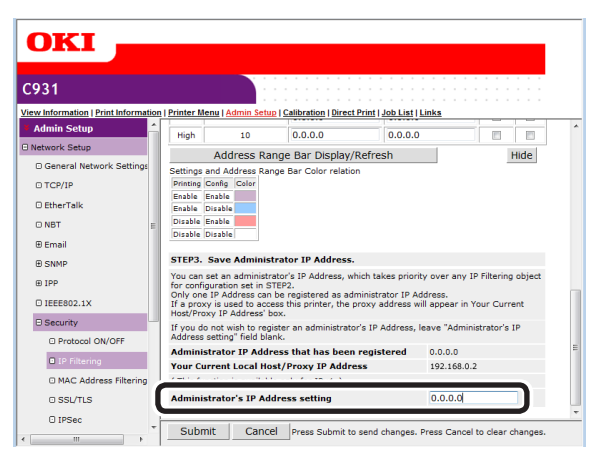

Even if the incorrect settings were made in [Step 2] by entering the administrator IP address in [Administrator's IP Address setting], the administrator can reset from the IP address host set in [Administrator's IP Address setting].

#### Note

- If accessing the device via a proxy, the address of the proxy device will be displayed as [Your Current Local Host/Proxy IP Address]. Consequently, the "Your host IP address" displayed in your host address may differ.
- If nothing is registered as the administrator IP address, access to the device may be completely disabled depending on the settings in Step 2.
- If you do not wish to register an administrator IP address, leave the [Administrator's IP Address setting] field blank.

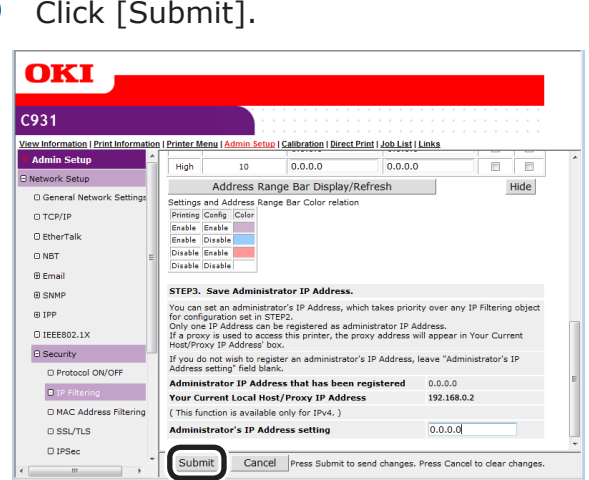

**9** The settings will be save in the printer, and the network functions will restart.

#### **Using the access restriction function with MAC addresses**

You can manage access to the device using the MAC address.

#### Note

• If the MAC address is entered incorrectly, access to the device using a network will be disabled. Be very careful during setup.

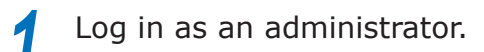

#### **ER**eference

● See ["Logging in as an administrator" \(P.136\).](#page-135-0)

#### *2* Click [Admin Setup]>[Network Setup]>[Security].

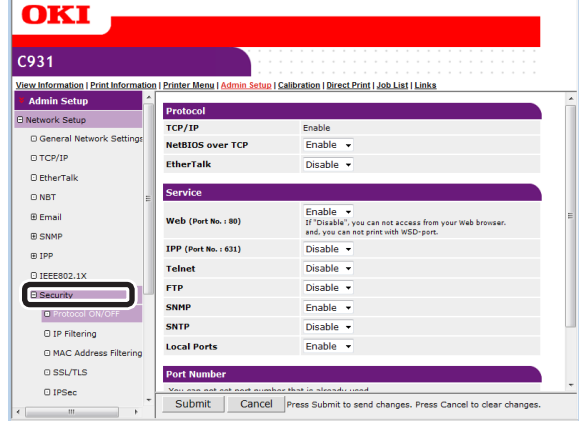

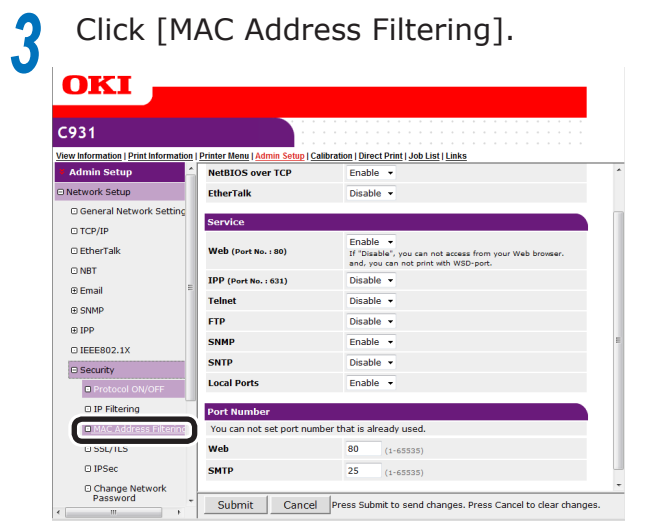

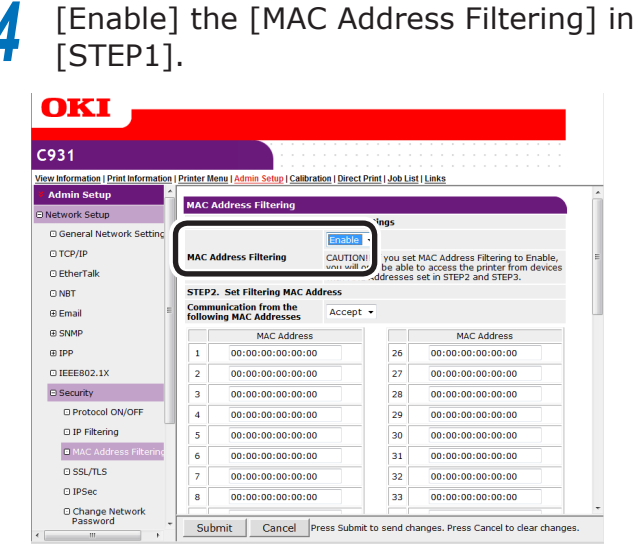

**5** Select whether to [Accept (Deny)] communications from a specific MAC address in [STEP2].

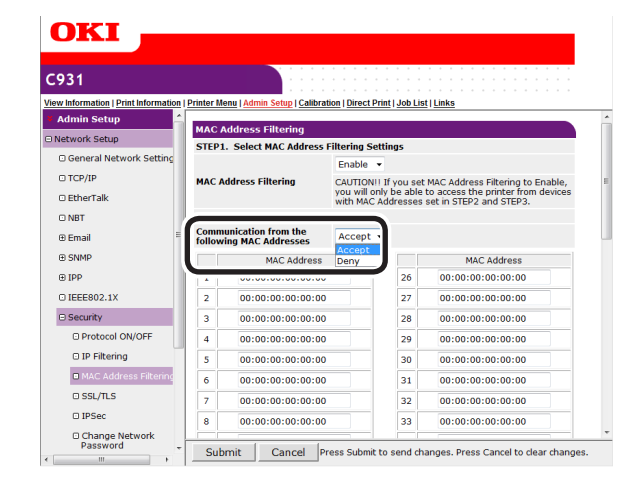

#### Note

- Use the MAC address to enter the host MAC address that authorizes (or denies) the communications.
- For the MAC address, use single-byte numbers separated by ":".
- Regardless of the specifications in Step 2, the administrator addresses that can communicate can be set in Step 3.

**6** Set the value in [Administrator's MAC<br>Address setting] in [STEP3].

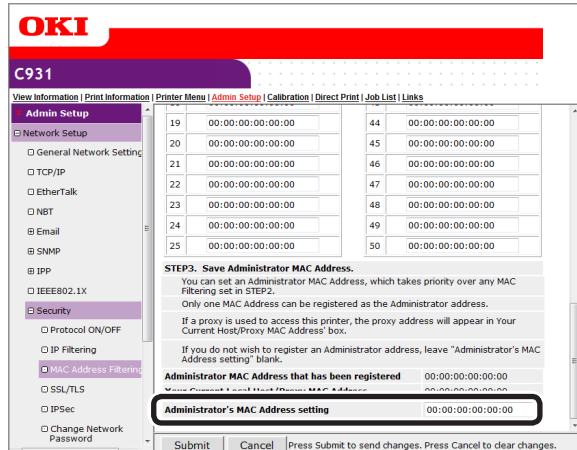

Even if the incorrect settings were made in [STEP2] by entering the administrator MAC address in [Administrator's MAC Address setting], the administrator can reset from the MAC address host set in [Administrator's MAC Address setting].

#### Note

- If accessing the device via a proxy, the address of the proxy device will be displayed as [Your host MAC address]. Consequently, the [Your host MAC address] displayed in your host address may differ.
- If nothing is registered as the administrator MAC address, access to the device may be completely disabled depending on the settings in Step 2.
- If you do not wish to register an administrator MAC address, enter "00:00:00:00:00:00" in the [Administrator's MAC Address setting].

#### *7* Click [Submit].

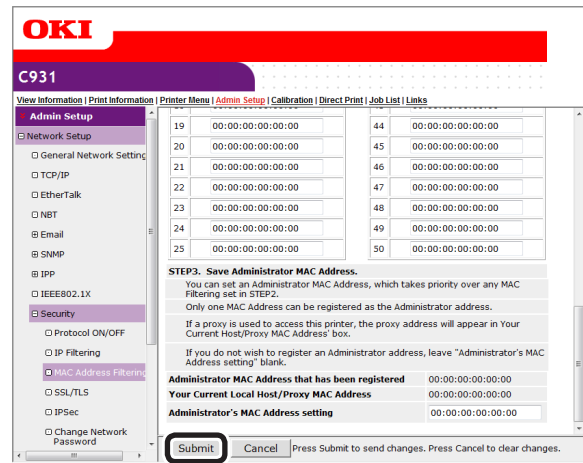

**8** The settings will be save in the printer, and the network functions will restart.

**4**

Network

**2**

**3**Convenient print matching **by the strategy of the strategy of**  $\sim$  **50**  $\sim$  **50**  $\sim$ 

#### **Notifying errors using e-mail**

The device is equipped with a mail send function (SMTP). You can send an e-mail if an error occurs in the printer. You can select to send periodically whether or not an error has occurred, and set to send mails when an error occurs.

#### **Setting e-mail sending**

*1* Log in as an administrator. **Reference** ● See ["Logging in as an administrator" \(P.136\)](#page-135-0).

- *2* Click [Admin Setup]>[Network Setup].  $C931$ View Information | Print Information | Printer Menu | Admin Setup | Calibration | Direct Print | Job List | Links **Protocol Options** TCP/IF **NetBIOS over TCP** Coshle v m<br>PS Setur **EtherTalk** Disable v O PCL Setup **Hub Link** O XPS Setu **Hub Link Status** OK(100Base-TX Full) O Color Setur **Sigabit Network E Managemen Hub Link Setting Auto Negotiate** Submit | Cancel Press Submit to send changes. Press Cancel to dear changes.
- 

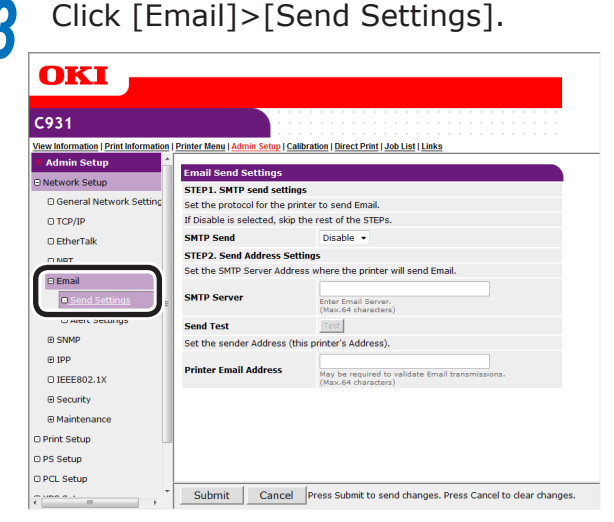

**4** Enable [SMTP Send] in [STEP1].  $C931$ rinter Menu | Admin Setup ration | Direct Print | Job List | Link **Email Send Settings** STEP1. SMTP send settings et the protocol for the pr  $\odot$  TCP/IP  $\cap$  EtherTalk **SMTP Sond** where the printer will send Email Set the SMTP S **Email** .<br>MTP Se  $\overline{a}$  Set Enter Email Server  $\overline{\odot}$  Alert S **Send Test** Test **E SNMP** Set the sender Address (this pr —⊣<br>or'e Addrose)  $F$  (Fig. erinter Email Address ?<br>Printer Email Address  $\odot$  IEEE802.1) May be re **E** Security **STEP3. More detail settings** tail of the SMTP **E Maintena** )<br>Print Setup D PS Setup

- **5** Set the address required to send in [STEP2].
	- $(1)$  Set the mail server domain name or IP address in [SMTP Server].

Submit | Cancel Press Submit to send changes. Press Cancel to dear changes.

(2) Set the mail address allocated to the printer in [Printer Email Address].

#### Note

O PCL Setup

- If setting the [SMTP Server] in the domain name, it is necessary to set the DNS server in the [TCP/IP] settings.
- It is necessary to authorize sending mail from the device in the mail server. Consult your network administrator for the mail server settings.
- If using Internet Explorer using the default settings, send tests are disabled. To implement send tests, it is necessary to change the Internet Explorer 7 settings. Enable [Tools]>[Customize security level]> [Authorize input requests for information using scripted Windows in web sites].
- **6** To make more advanced settings subsequently, click [Set detail of the SMTP Protocol] in [STEP3].

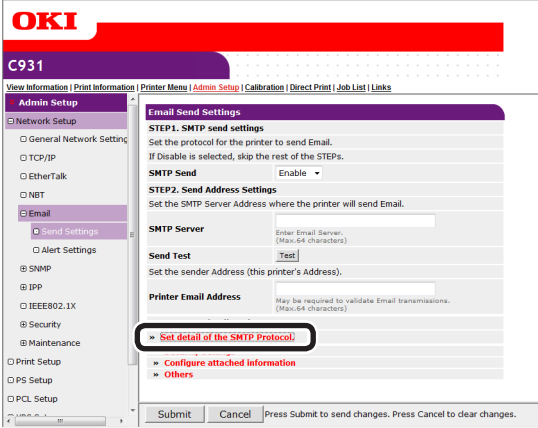

For all other presses, go to Step 16.

*Select* [*Security Settings*].<br> *<sup><i><sup>6.031.* **Windows Interactional contractions</sub> contributions</sub> <b>***70.000 accumity sequals*.</sup></sup> **SMTP Security Settings** Set security of the SMTP Protocol. **SMTP Port Number**  $(1 - 65535)$  $This is a linear combination of the image.$ CMTD-Auth **B** • Internet | Protected Mode: On  $\frac{1}{2}$  +  $\frac{1}{2}$  100% +

**8** Set the mail server port number in [SMTP Port Number].

- 
- **9** [Enable] the [SMTP-Auth].<br>(1) Set the user ID to con Set the user ID to connect to the mail server in [User ID].
	- $(2)$  Set the password to connect to the mail server in [Password].

**10** Click [Configure attached information].

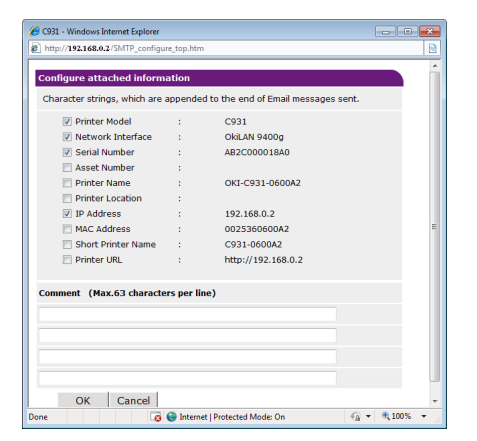

**11** Select or enter the information to be added to the end of the e-mail message to be sent.

 Click [OK]. Click [Others]. Set the return mail address for the mail sent from the printer in [Reply-

To Address]. Normally, set the mail address of the printer administrator.

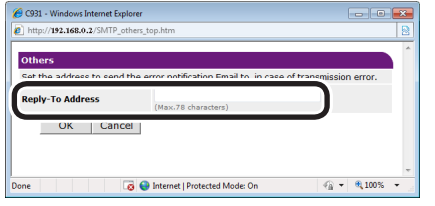

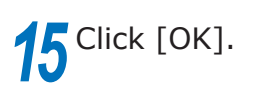

*16* Click [Submit].

**17** The settings will be save in the printer, and the network functions will restart.

#### $\not\!\!\!D$ Memo

• The authentication method is selected automatically from the authentication methods supported by the mail server.

#### **Notifying errors periodically using e-mail**

#### **Notifying malfunctions periodically**

If using periodic notifications, disable sleep mode.

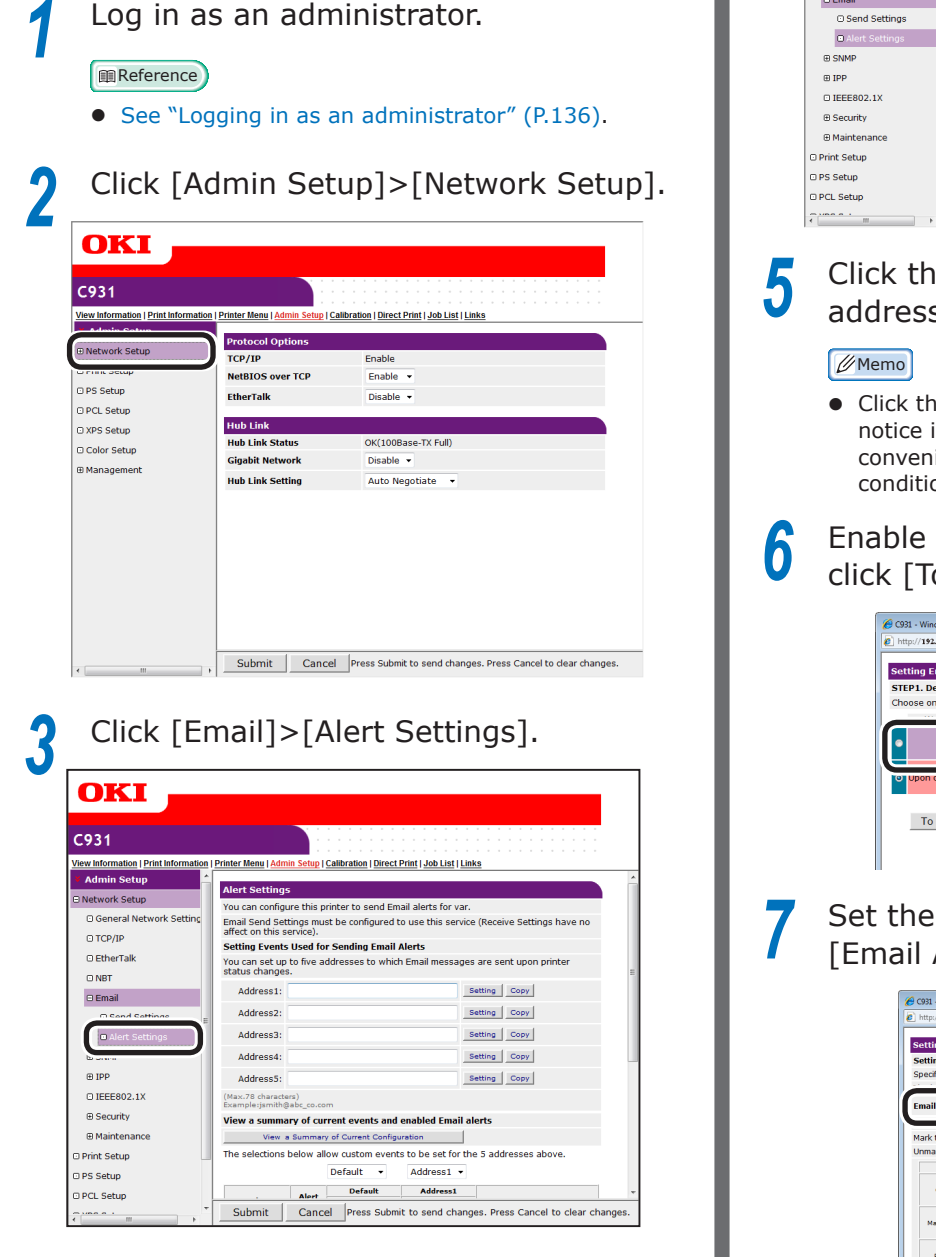

# **4** Enter the mail address of the malfunction notice recipient.

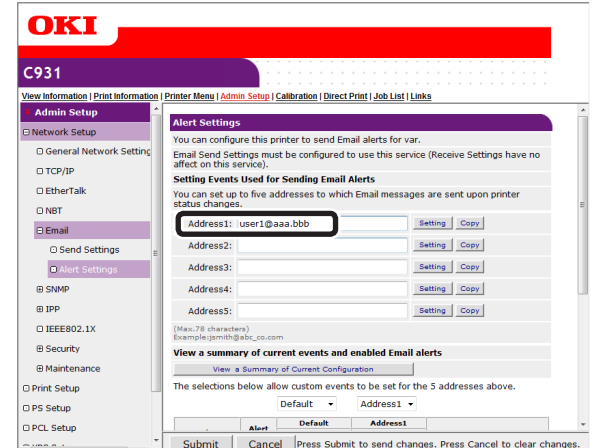

#### **5** Click the [Setting] button for the e-mail address that has been set.

- Click the [Copy] button to copy the malfunction notice information settings to another address. It is convenient to set the same malfunction notification conditions in multiple addresses.
- **6** Enable the [Periodically] check box, and click [To STEP2].

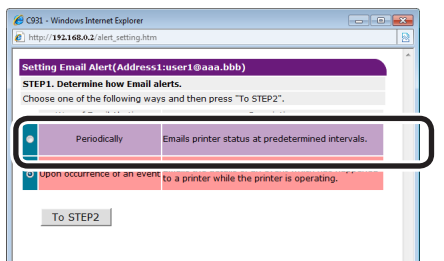

#### *7* Set the interval for sending mail in [Email Alert Interval].

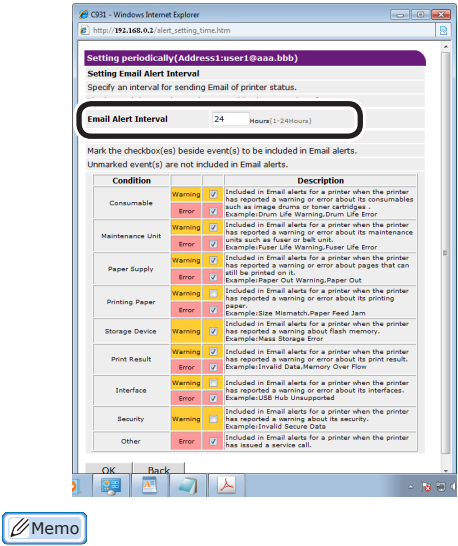

• If no errors for notification occur within the period, no mail will be sent.

# **2 3**Convenient print colors and print functions of **colors**

Network

## **8** Enable each error to be notified in<br> **8** [Setting Events Used for Sending Email Alerts].

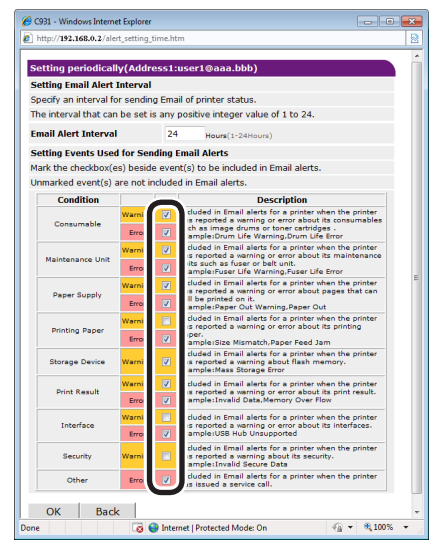

#### *9* Click [OK].

*10* Check the set details of the malfunction notifications conditions.

- Displaying tables
- $(1)$  Click the [Show current settings table] button.
- $(2)$  Check the set details, and close the window.

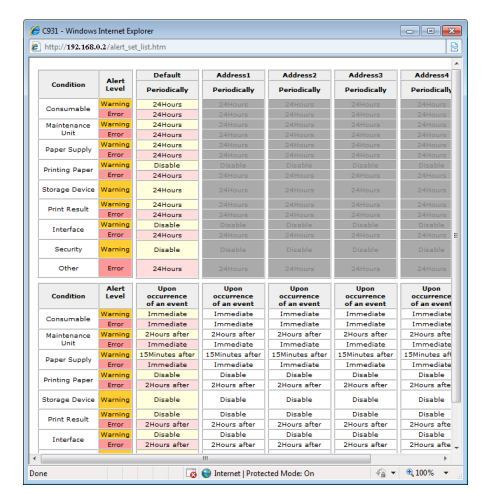

- Comparing the set conditions for 2 addresses
- $(1)$  Use the list box to select each address to be compared.
- $(2)$  Check the settings details that are displayed.

#### $\boxed{\mathscr{D}}$ Memo

 $\bullet$  You can change the notification condition settings by clicking the set conditions comparison details.

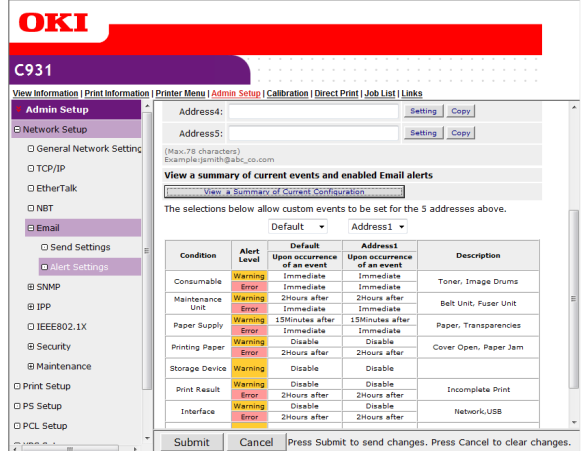

#### **1** Click [Submit].  $C931$ **New Information | Print Inform** Admin S View a summary of current events and enabled Email alerts Metwork Setup O General Network Settin  $\Box$ TCP/IP Default -Address1  $\sqrt{ }$  $\ddot{\circ}$  EtherTalk Deliaut<br> **Alert** Default<br>
Level Of an event<br>
Marning immediate<br>
<u>Warning</u> 2Hours after<br>
Marning 2Hours after<br>
<u>Error</u> immediate Address1<br>oon occurrence<br>of an event<br>Immediate<br>Immediate<br>2Hours after للمعادية  $ORB$  $\begin{array}{c} \textbf{Condition} \end{array}$  $\Theta$  Email Concumphin .<br>Toner, Image Dr ⊙ Send Setting Maintenance<br>Unit **Belt Unit, Fuser Unit** District Set Paper Supply **Danar Transnancia**  $\oplus$  SNM Printing Paper Cover Open, Paper Jam  $B$  IPP urs afte **Storage Devic** Disabl  $\odot$  IEEE802.1X Disable **Print Result B** Security **Incomplete Prin** 2Hours afte<br>Disable<br>2Hours afte 2Hours afte<br>Disable<br>2Hours afte Interface **B Maintenan Security** .<br>Secure Job O Print Setup O PS Setup Other -<br>2Hours after -<br>2Hours after O PCL Setup Submit Cancel Press Submit to send changes. Press Cancel to clear changes.

**12** The settings will be save in the printer, and the network functions will restart.

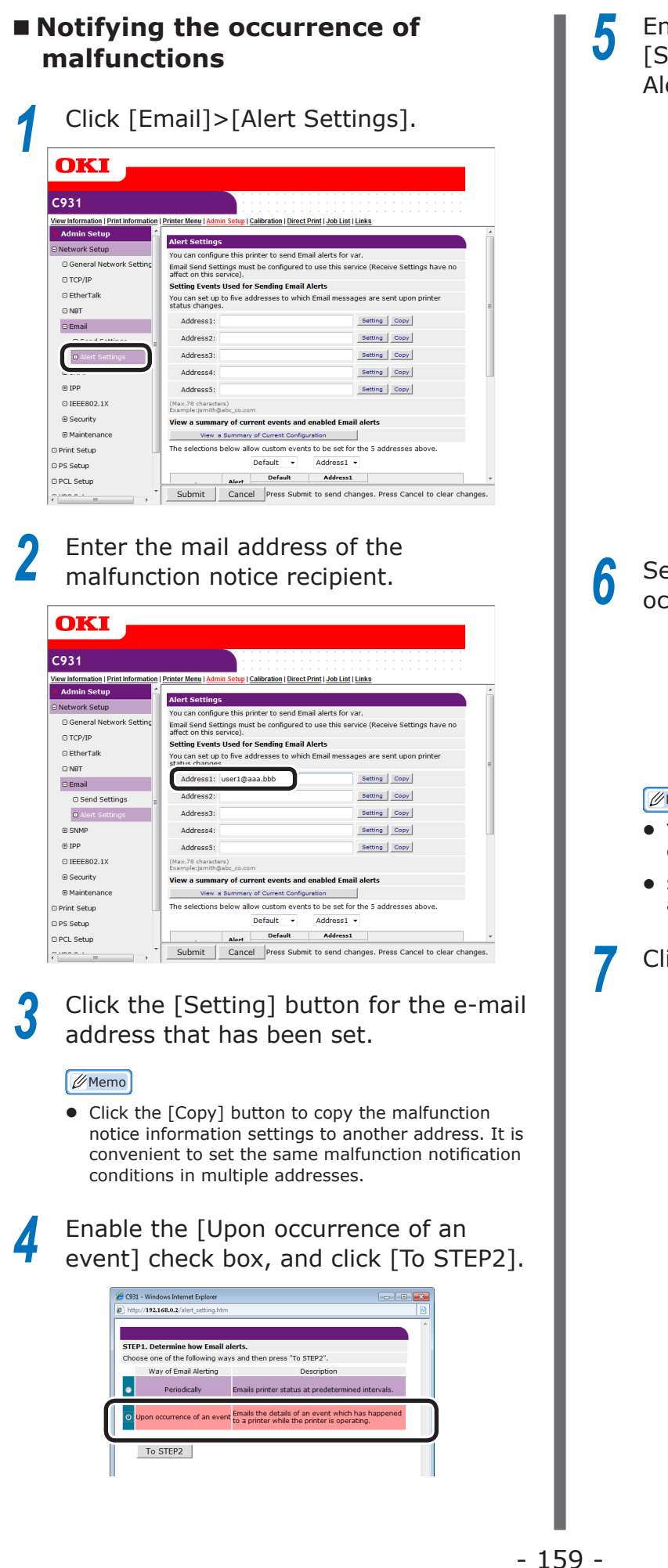

**5** Enable each error to be notified in<br>
[Setting Events Used for Sending Email Alerts].

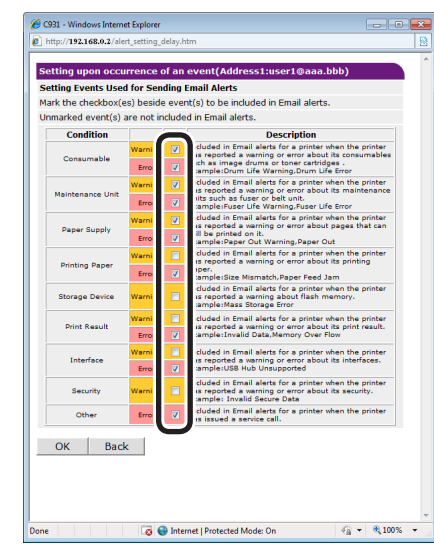

**6** Set the mail delay time from error occurrence to sending.

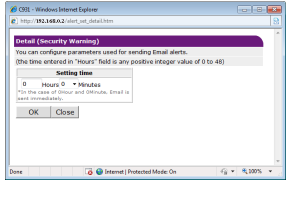

#### **Memo**

- $\bullet$  You can notify only those errors who continue to occur over a long time using the delay time settings.
- Set the delay time to "0 Hours 0 Minutes" to send an e-mail the instant an error occurs.

#### *7* Click [OK].

**2**

# **4** Network

**8** Check the set details of the malfunction notifications conditions.

- Displaying tables
- $(1)$  Click the [Show current settings table] button.
- $(2)$  Check the set details, and close the window.

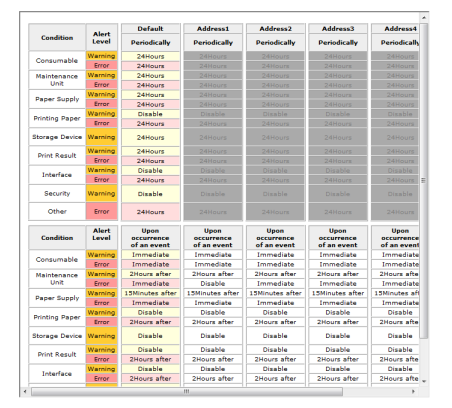

- Comparing the set conditions for 2 addresses
- $(1)$  Use the list box to select each address to be compared.
- $(2)$  Check the settings details that are displayed.

#### **Memo**

You can change the notification condition settings by clicking the set conditions comparison details.

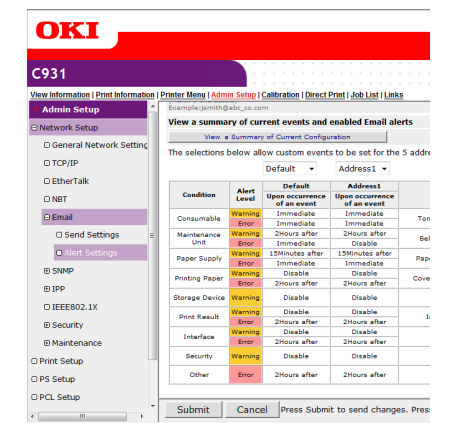

#### *9* Click [Submit].

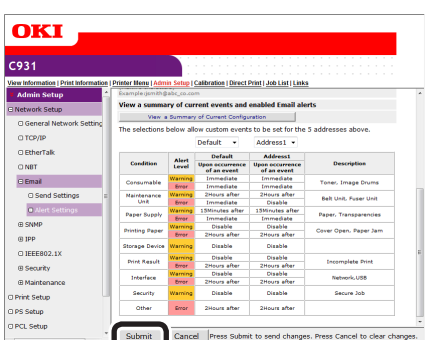

**10** The settings will be save in the printer, and the network functions will restart.

## **Using SNMPv3**

The device is equipped with a SNMPv3 compatible agent.

You can safely encrypt the device management using SNMP if using the SNMPv3-compatible SNMP manager.

*1* Log in as an administrator.

#### **Reference**

- See ["Logging in as an administrator" \(P.136\).](#page-135-0)
- *2* Click [Admin Setup]>[Network Setup] tab.

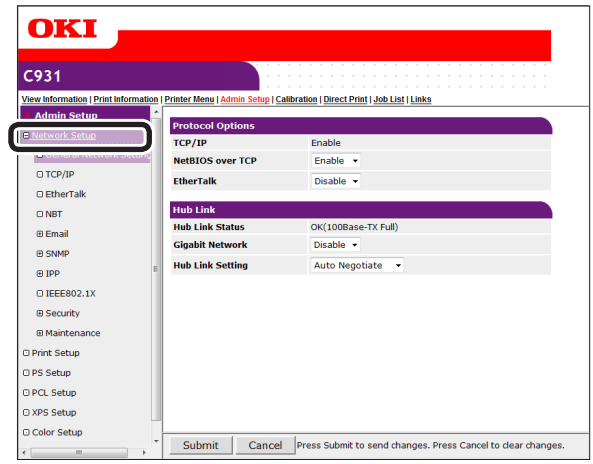

## *3* Click [SNMP]>[Settings].

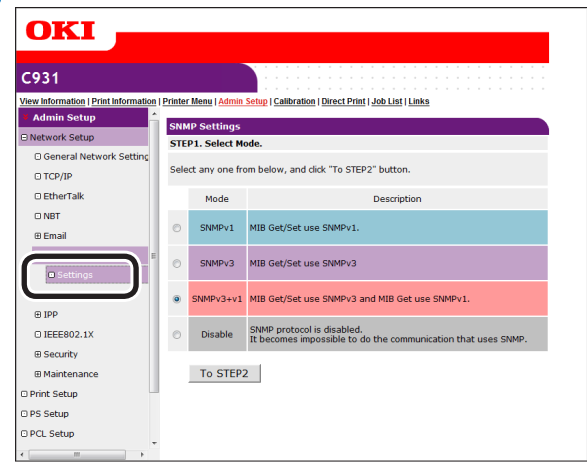

 $-160 -$ 

**4** Enable the SNMP version to be used check box in [STEP1], and click [To STEP2].

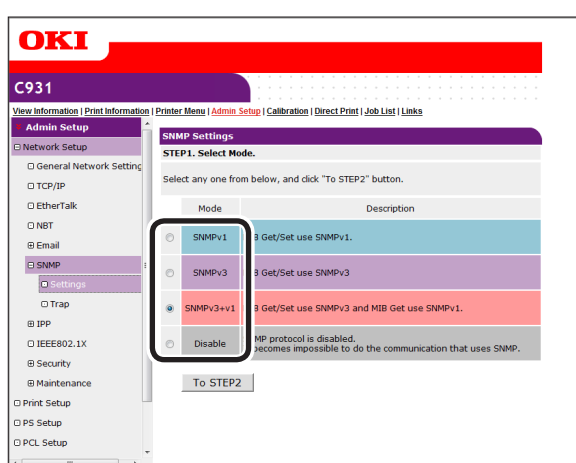

#### $\not\!\!\!D$ Memo

• If [SNMPv3] is selected, referencing and setups using SNMPv1 will be disabled. If [SNMPv3+v1] is selected, both SNMPv1 and SNMPv3 can be used for referencing, but only NMPv3 can be set.

*5* Enter the SNMPv3 user name in [User Name] in [STEP2].

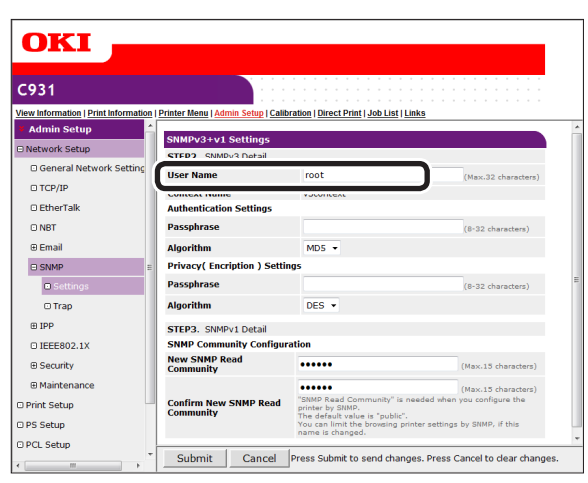

**6** Enter the authentication password in [Passphrase] in [Authentication Settings].

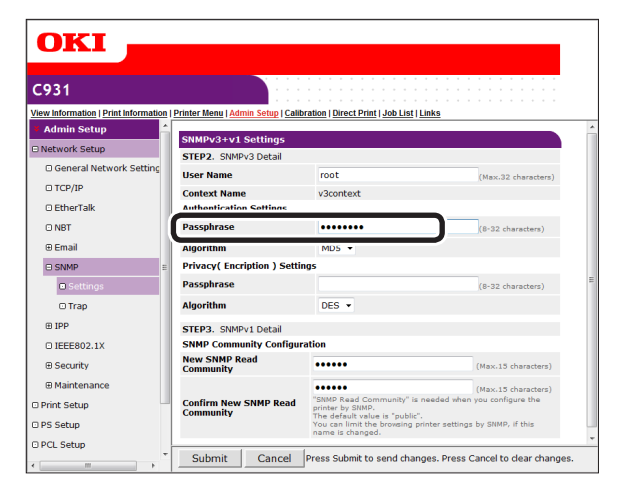

#### *7* **Select** [Algorithm]. C931 lew Infon<br>3 Admi Printer Menu | Admin Setup | Calibration | Direct Print | Job List | Links SNMPv3+v1 Settin STEP2. SNN  $\sqrt{2}$  De O General **User Name**  $\Box$ TCP/IP **Context Name** v3context O EtherTal **Authentication Settings**

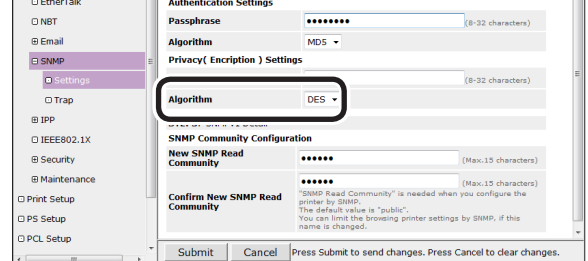

# **8** Enter the encryption pass phrase in<br>
[Passphrase] in [Privacy (Encription) Settings].

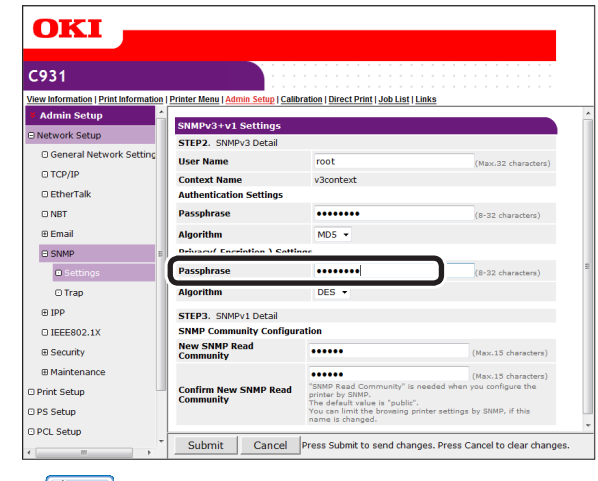

#### Memo

• Only [DES] can be selected as the encryption algorithm.

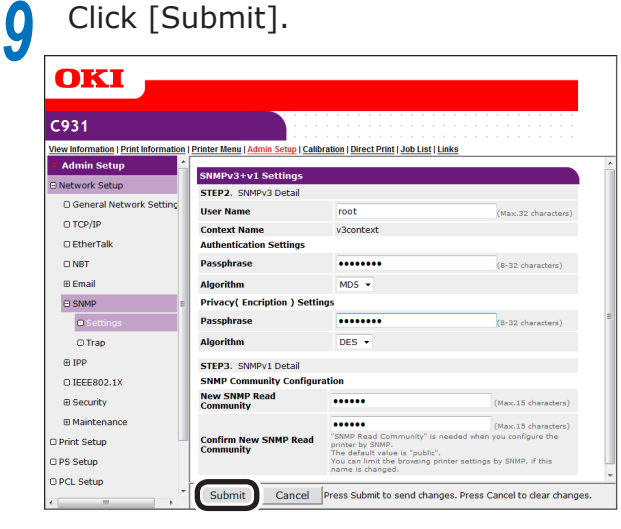

# **10** The settings will be save in the printer, and the network functions will restart.

#### **Memo**

Set the context name for the SNMP manager to be used in "v3context".

**2 3**Convenient print colors and print functions of **colors** 

Network

## **Using IEEE802.1X**

**2 4 3**Convenient print matching **by the strategy of the strategy of**  $\sim$  **50**  $\sim$  **50**  $\sim$ Network

Compatible with authentication functions using IEEE802.1X.

#### **IEEE802.1X setup flow**

To set IEEE802.1X in the device, first connect the device and PC for setup via a regular hub. After completing the IEEE802.1X setup, connect the device to the authentication switch.

*1* Connect the printer and PC.

*2* Set the IP address for setup in the PC.

*3* Set the IP address for setup in the printer.

For how to connect the printer and PC, and set the printer and (Windows) PC IP addresses, see "Basic".

**4** Set IEEE802.1X in the printer.

**5** Connect the printer to the authentication switch.

#### **Setting IEEE802.1X**

*1* Log in as an administrator.

**Reference** 

● See ["Logging in as an administrator" \(P.136\).](#page-135-0)

*2* Click [Admin Setup]>[Network Setup] tab.

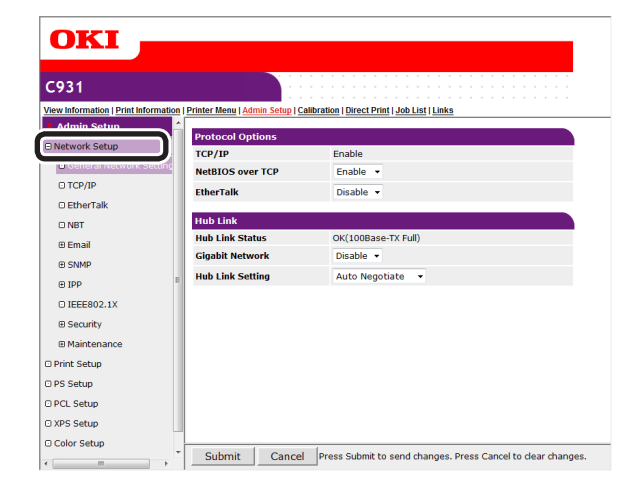

# **3** Click [IEEE802.1X].

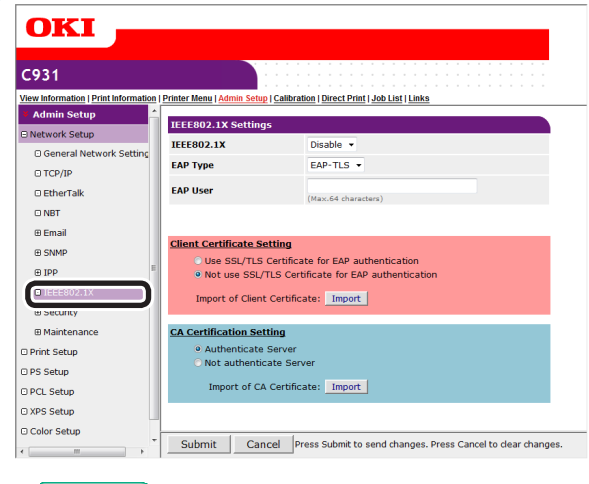

#### **Exercerence**

● If using PEAP, go to "■ Using PEAP". If using EAP-TLS, go to "■ Using EAP-TLS".

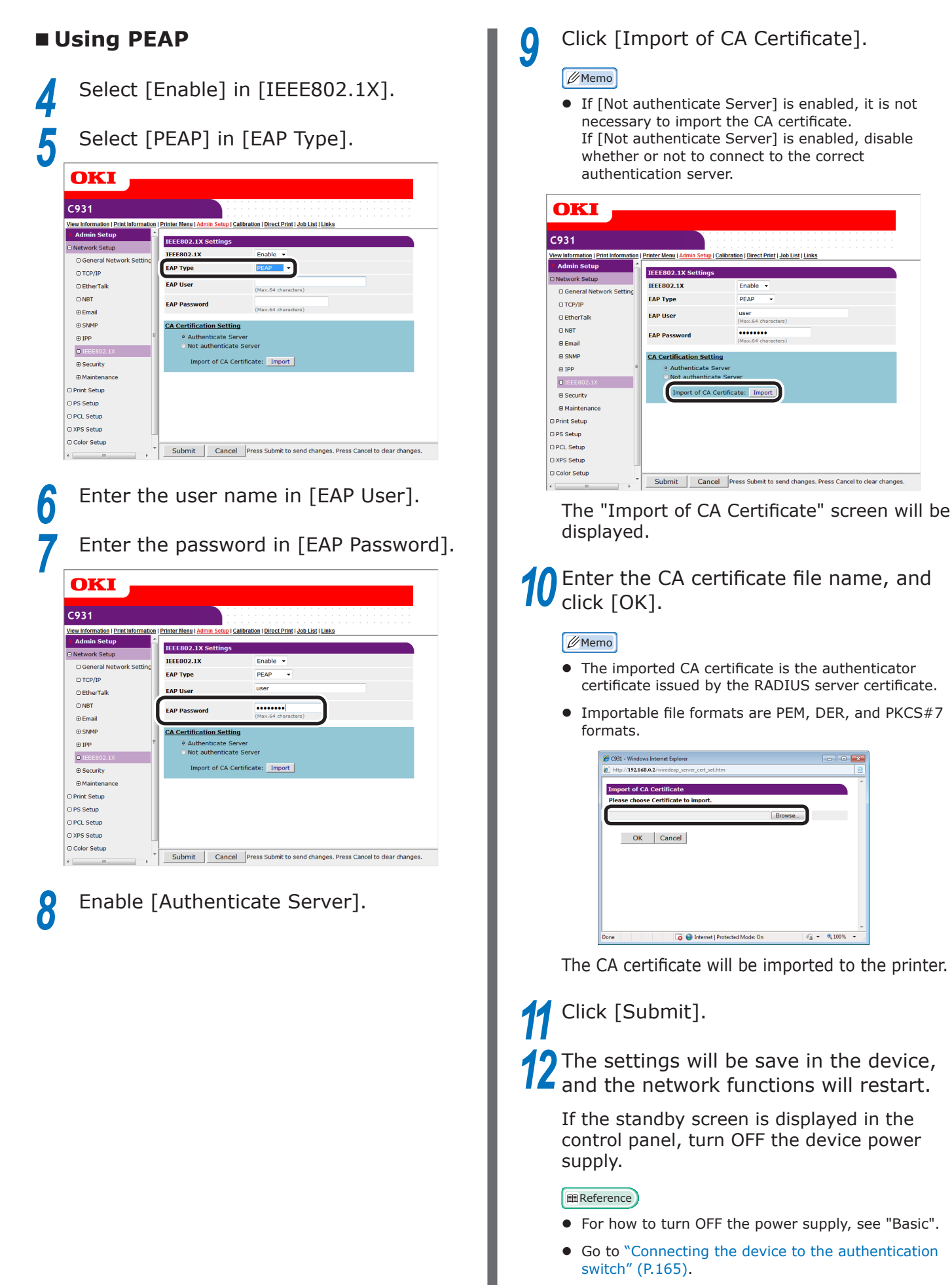

**2**

**3**Convenient print colors and print functions of **colors** 

**4**

Network

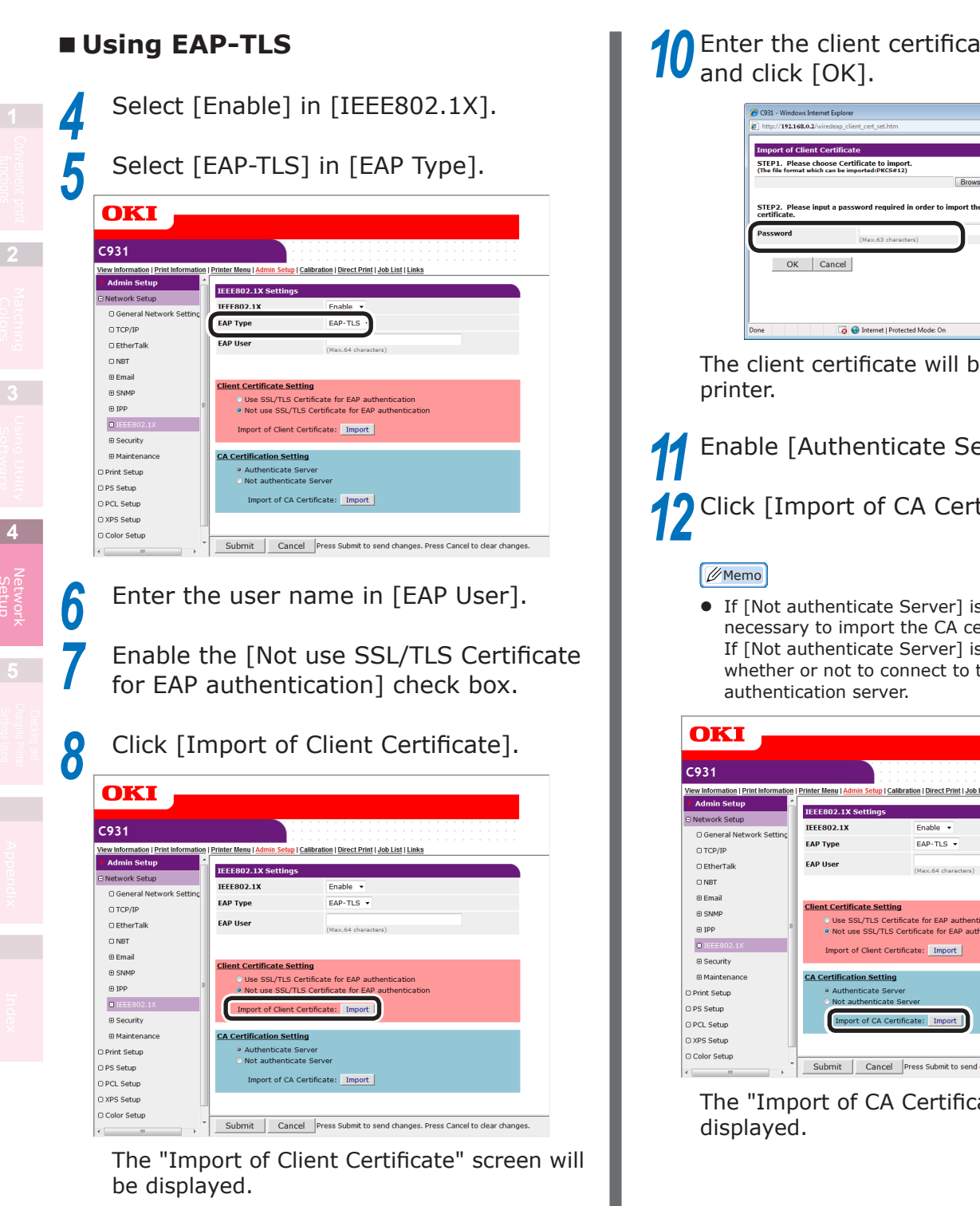

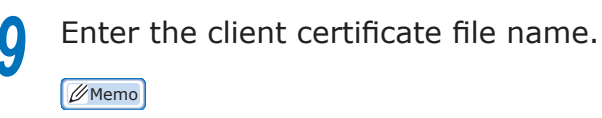

 $\bullet$  The importable certificate file format is PKCS#12.

Enter the client certificate password,

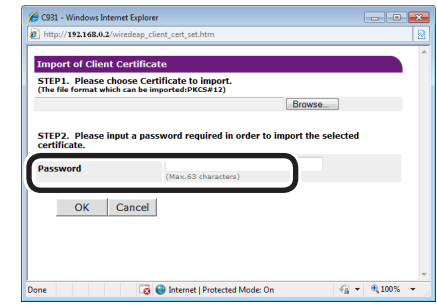

The client certificate will be imported to the

**Enable [Authenticate Server].** 

*12* Click [Import of CA Certificate].

• If [Not authenticate Server] is enabled, it is not necessary to import the CA certificate. If [Not authenticate Server] is enabled, disable whether or not to connect to the correct

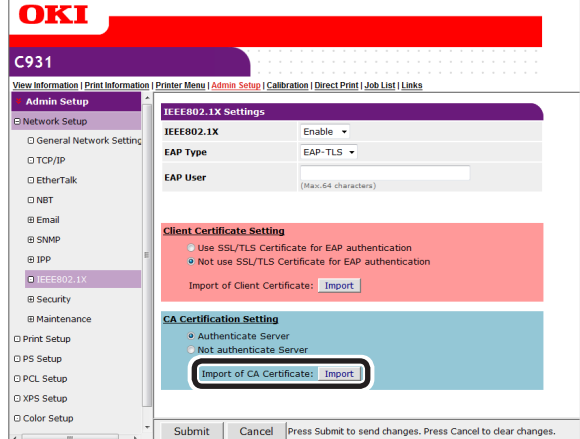

The "Import of CA Certificate" screen will be

#### **Enter the CA certificate file name, and** click [OK].

#### **Memo**

- The imported CA certificate is the authenticator certificate issued by the RADIUS server certificate.
- Importable file formats are PEM, DER, and PKCS#7 formats.

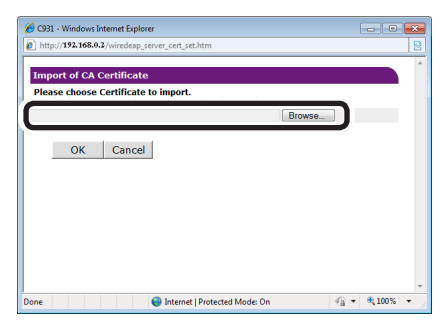

The CA certificate will be imported to the device.

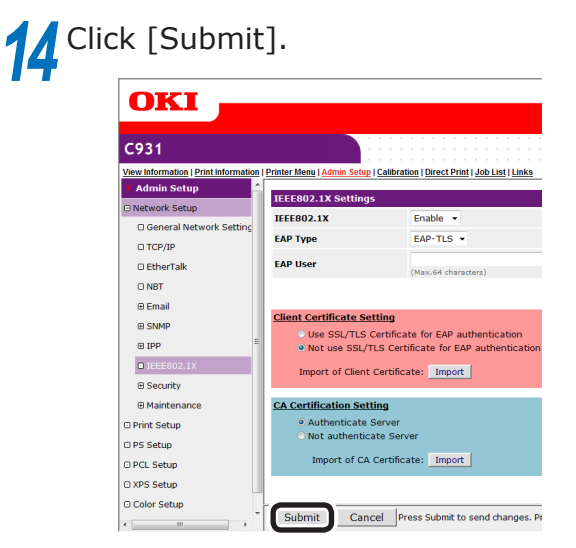

**15** The settings will be save in the printer, and the network functions will restart.

If the standby screen is displayed in the control panel, turn OFF the device power supply.

#### **Reference**

- For how to turn OFF the power supply, see "Basic".
- Go to "Connecting the device to the authentication [switch" \(P.165\)](#page-164-0).

#### <span id="page-164-0"></span>■ Connecting the device to the **authentication switch**

#### Memo

- Check that the device power supply is turned OFF.
- **1** Insert the LAN cable into the device LAN (network) interface connector.
- 2 Insert the LAN cable into the authentication port.
	- Turn ON the device power supply.
- **4** Check that the standby screen is displayed in the control panel.
- **5** Set the device IP address according to the environment in use the environment in use.

#### **Changing EtherTalk printer names (Macintosh)**

If using EtherTalk, you can add easily identifiable names to the device.

● See ["Logging in as an administrator" \(P.136\)](#page-135-0).

*2* Click [Admin Setup]>[Network

Setup]>[EtherTalk] tab.

*1* Log in as an administrator.

**■Reference** 

OKI  $\overline{\mathbf{c}}$ 

> ⊕Emai<br>⊕Emai<br>⊕SNMF O IFFERD2.1

PCL Setu

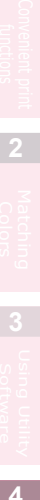

**4**

Network

*3* Enter a new name in [EtherTalk Printer Name], and click [Submit].

Submit Cancel Press Submit to send changes. Press Cancel to clear changes

#### Note

- Settable printer names are 32 single-byte alphanumeric characters max.
- Do not use symbols  $(=: *@{\sim_{\approx}})$ , etc., in the printer name.

#### **Changing EtherTalk zones (Macintosh)**

You can change the printer from the current zone to another zone using EtherTalk delineated using multiple logical zones.

Note

- Selectable zones are within the same segments.
	- *1* Log in as an administrator.

#### **MReference**

- See ["Logging in as an administrator" \(P.136\).](#page-135-0)
- *2* Click [Admin Setup]>[Network Setup]>[EtherTalk] tab.

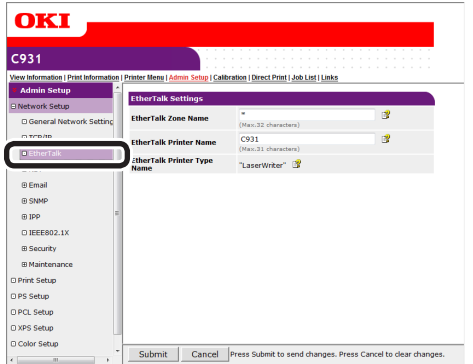

*3* Enter a new name in [EtherTalk Zone Name], and click [Submit].

**2**

**3**Convenient print colors and print functions of **colors** 

**4**

Network

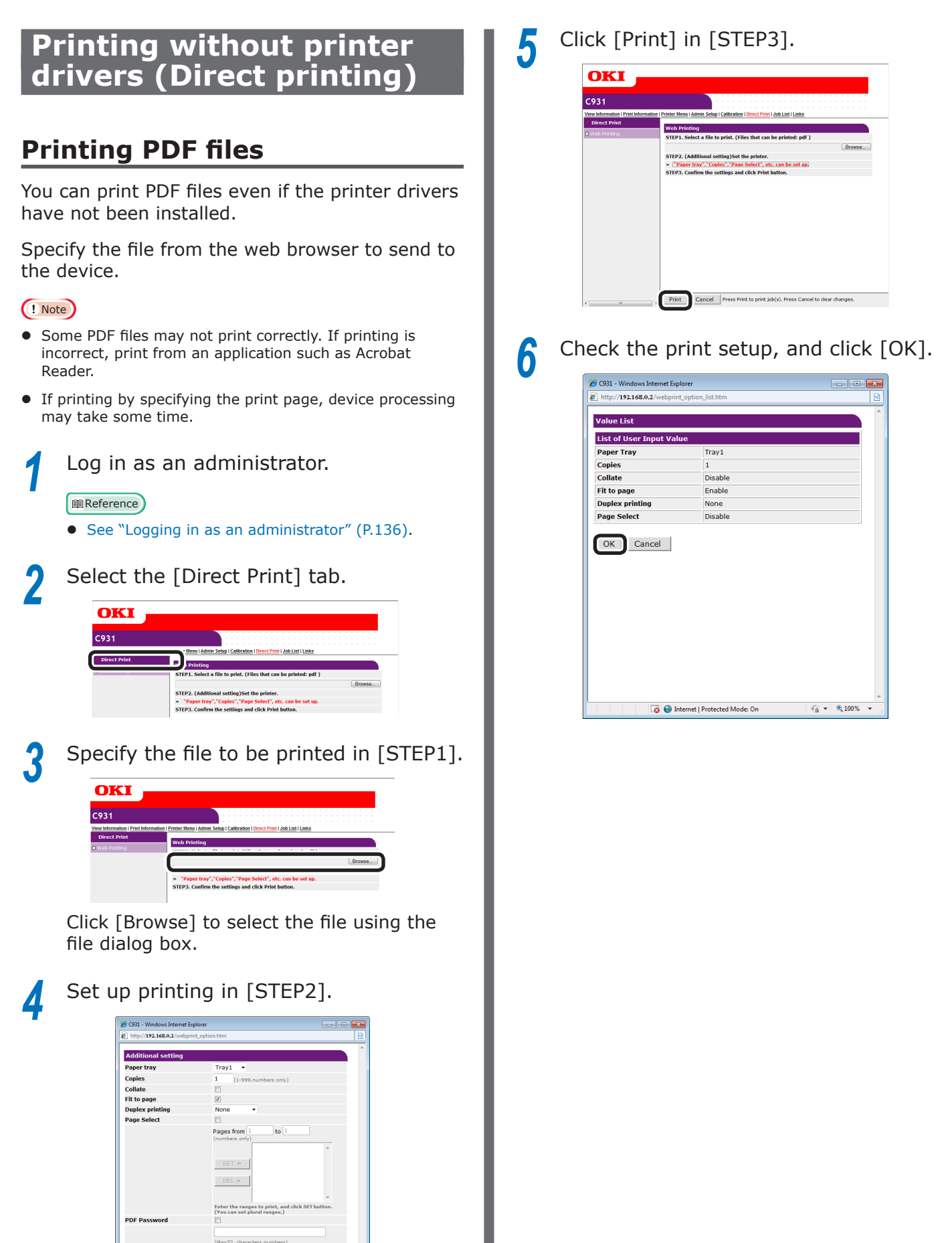

OK Cancel

O Internet | Protected Mode: On

 $\left\Vert \left\langle \hat{\mathbf{q}}\right\Vert \star\right\Vert$ 6,100% $\left\Vert \star\right\Vert$ 

#### **Setting the server to print mail attachments**

The printer can print the file attached to the received mail.

#### **Memo**

**2**

**3**Convenient print matching **by the strategy of the strategy of**  $\sim$  **50**  $\sim$  **50**  $\sim$ 

- A maximum of 10 files can be printed. However, the maximum size of the files is 8 MB.
- PDF, JPEG and TIFF files can be printed.
- Some PDF files may not be printed correctly. If files cannot be printed properly, open the file with Adobe Reader for printing.

#### ■ Setting POP

*1* Access the web page of the printer and log in as administrator.

*2* Select [Admin Setup].

*3* Select [Network Setup]>[Email]>[Receiving Settings].

Select [POP3], and click [STEP2].<br>Perform the settings following the *5* Perform the settings following the onscreen instructions.

#### **Memo**

- Make correct settings for the mail server you are using. If the APOP protocol is disabled, when you enable APOP, mails may not be correctly received.
- If you specify a domain name of the mail server, set the DNS server in the [TCP/IP] setting.
- *6* Click [Submit].
- *1* Access the web page of the printer and log in as administrator.
- *2* Select [Admin Setup].

*3* Select [Network Setup]>[Email]>[Receiving Settings].

Select [SMTP] and click [STEP2].<br>**5** Perform the settings following the<br>screen instructions *5* Perform the settings following the onscreen instructions.

*6* Click [Submit].

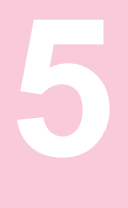

# **Checking and Changing Printer Settings Using the Control Panel**

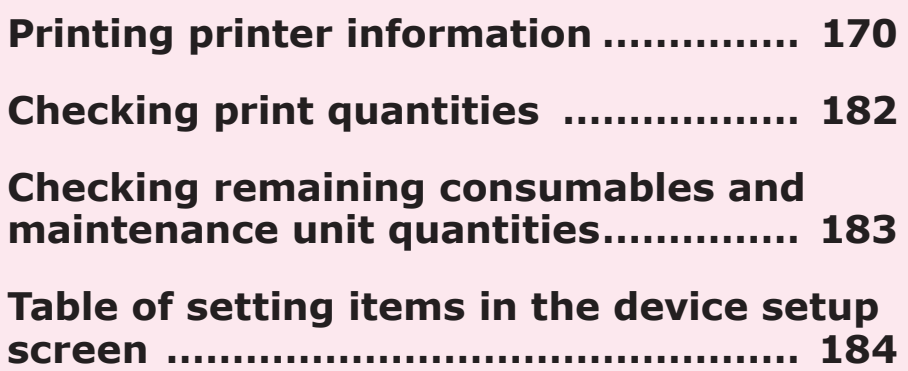

**5**

the Control Panel

**2**

**4**<br>Convenient print **o** characterized **by** convenient prints **4** 

# <span id="page-169-0"></span>**• Printing printer information**

## **Printable report tables**

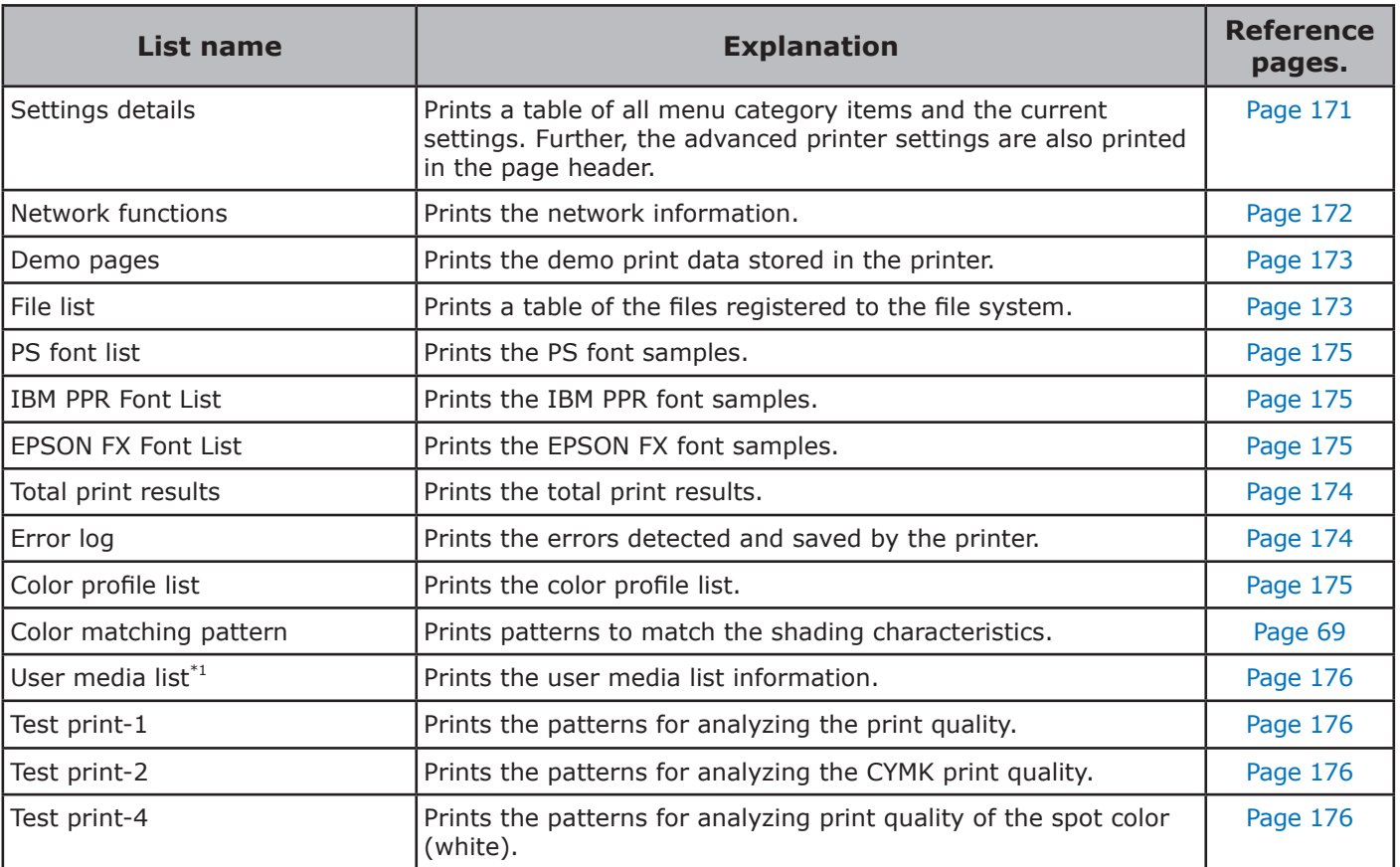

\*1: Displayed when the user media is registered.

#### Note

 $\bullet$  When printing reports, set A4 size paper in the tray to be used before printing.

the Control Panel

**2**

**4**<br>Convenient print **convenient convenient convenient and matter of the sections of the sections of the sections of the sections of**  $\bullet$ 

## <span id="page-170-0"></span>**Printing printer settings lists**

### **Settings details**

Print the device information.

Print to see the remaining quantity of consumables and other set values such as IP addresses and MAC addresses, and to check whether the device print unit is operating correctly, etc.

#### ■ How to print

Press the [Fn] key.

The numerical values input screen will be displayed.

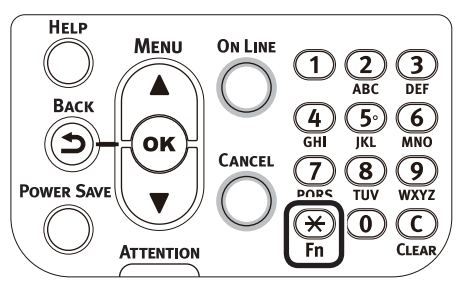

Press functions numbers [1], [0], [0], and press the [OK] button.

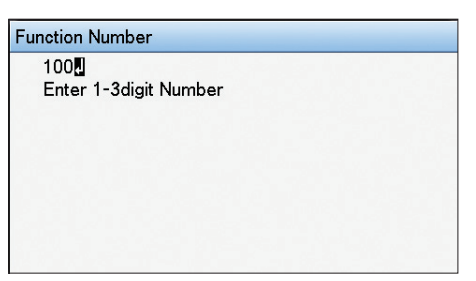

*3* Check that [Execute] has been selected, and press the [OK] button.

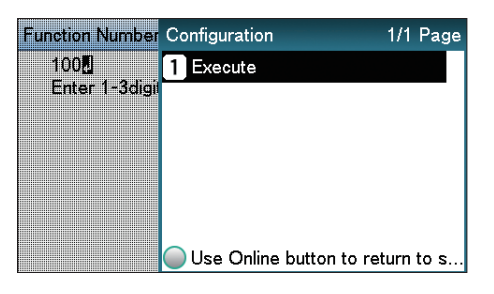

#### **Print results samples**

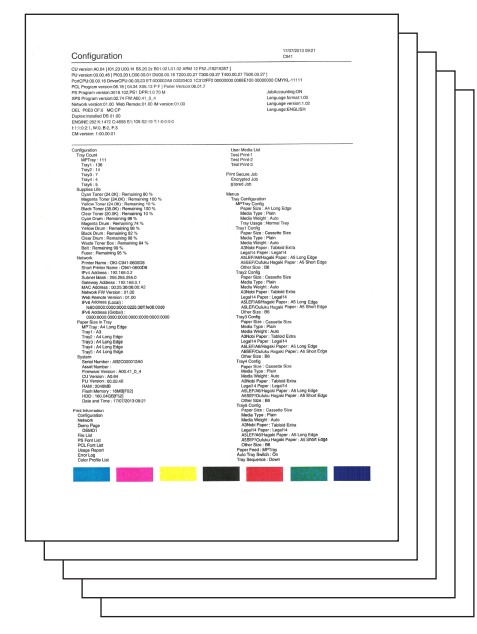

the Control Panel

**5**

#### **Printing printer information lists**

#### <span id="page-171-0"></span>**Network information**

Print the device network information.

#### ■ How to print

**2**

**4**<br>Convenient print **convenient convenient convenient and matter of the sections of the sections of the sections of the sections of**  $\bullet$ 

#### Press the [Fn] key.

The numerical values input screen will be displayed.

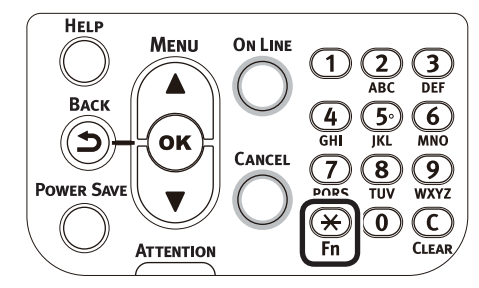

**2** Press functions numbers [1], [0], [1], and press the [OK] button and press the [OK] button.

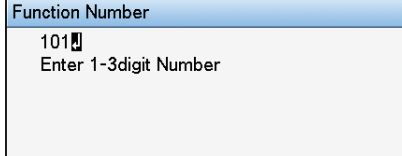

**5**

the Control Panel

*3* Check that [Execute] has been selected, and press the [OK] button.

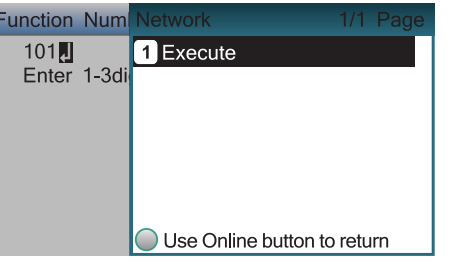

#### **Print results samples**

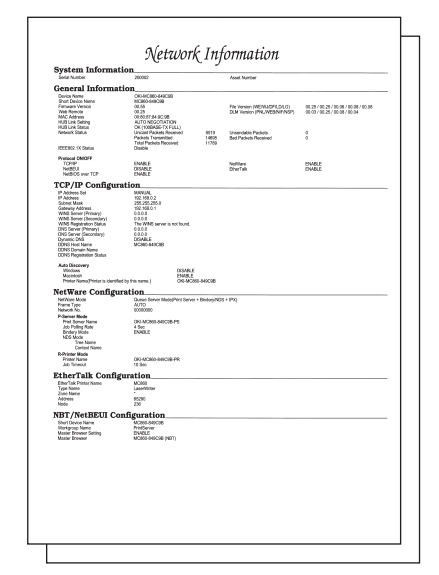

#### <span id="page-172-1"></span>**File list**

Prints a table of the files registered to the file system.

#### ■ How to print

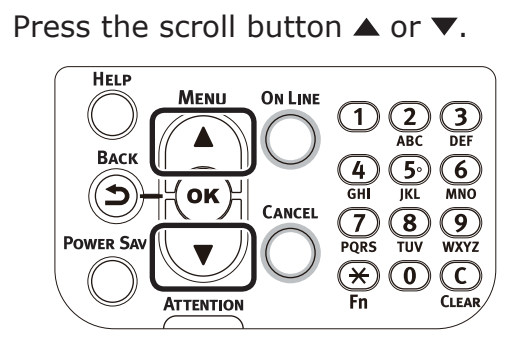

*2* Select [Print Information], and press the [OK] button.

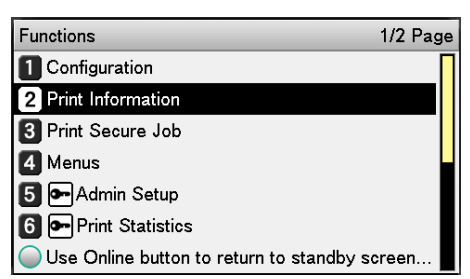

*3* Select [File List], and press the [OK] button.

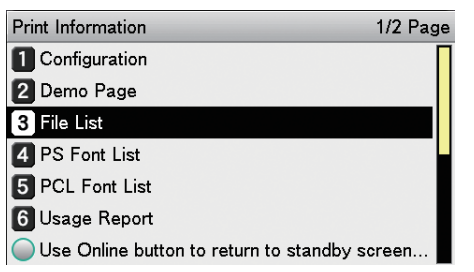

*4* Check that [Execute] has been selected, and press the [OK] button.

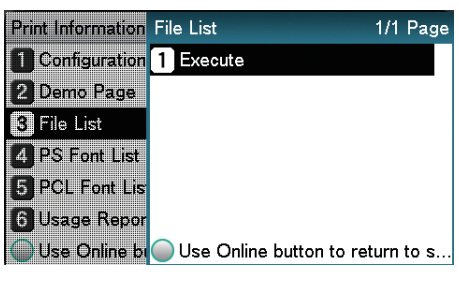

#### <span id="page-172-0"></span>**Demo pages**

Prints demonstration pages.

#### ■ How to print

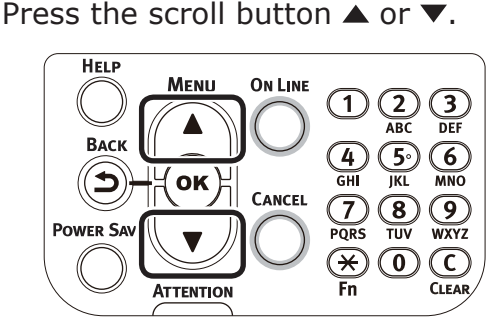

<sup>2</sup> Select [Print Information], and press the [OK] button.

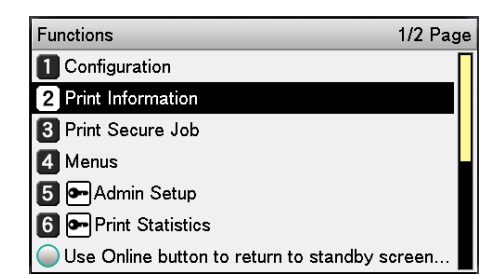

*3* Select [Demo Page], and press the [OK] button.

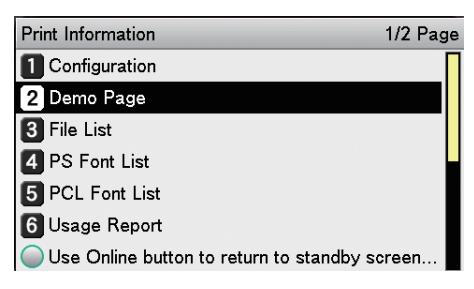

- **4** [DEMO1] will be displayed. Select an item to print, and press the [OK] button.
- **5** Check that [Execute] has been selected, and press the [OK] button.

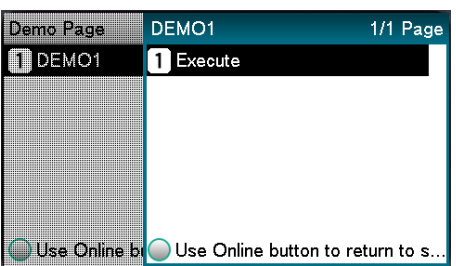

**2**

**3**

**4**<br>Convenient print **of the sections** of the sections of **4** 

**5**

the Control Panel

#### <span id="page-173-1"></span>**Error log**

Prints a history of the errors that have occurred in the device.

#### ■ How to print

#### Press the [Fn] key.

The numerical values input screen will be displayed.

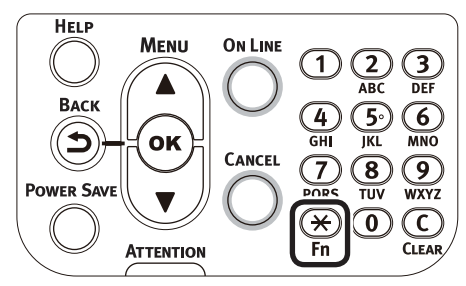

Press functions numbers [1], [0], [3], and press the [OK] button.

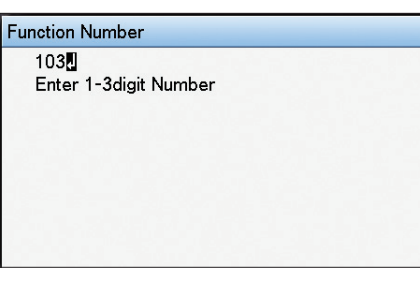

the Control Panel

*3* Check that [Execute] has been selected, and press the [OK] button.

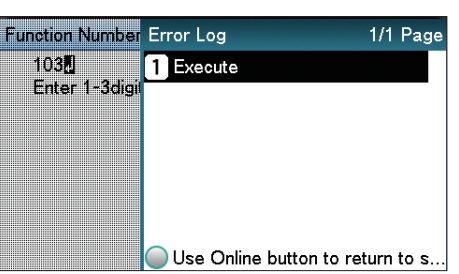

#### <span id="page-173-0"></span>**Total print results**

Prints the total print results.

#### $\not\!\!\!D$ Memo

• Not displayed if [Usage Report] of [Print Statistics] is set to [Disable].

#### ■ How to print

Press the [Fn] key.

The numerical values input screen will be displayed.

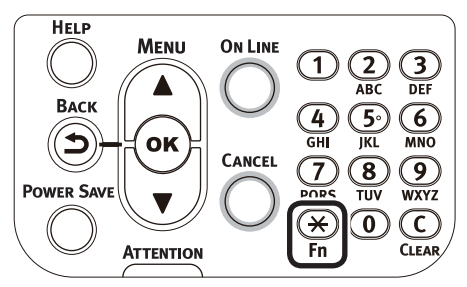

Press functions numbers [1], [0], [2], and press the [OK] button.

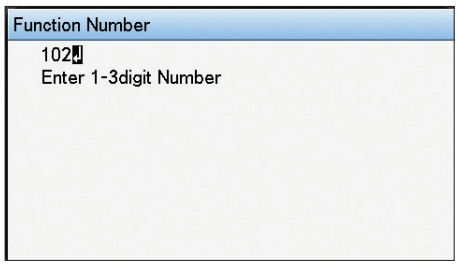

*3* Check that [Execute] has been selected, and press the [OK] button.

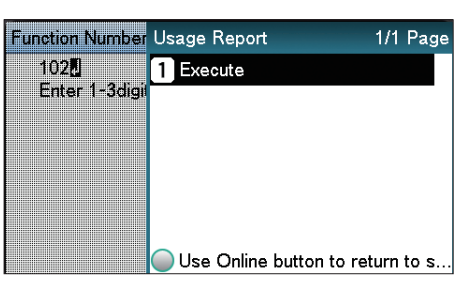

Specify the print quantity using the scroll buttons  $\blacktriangle\nabla$ , and press the [OK] button.

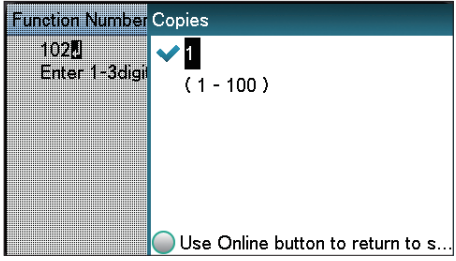

#### **Total print results Printing print lists**

#### <span id="page-174-0"></span>**Font list**

Prints the font samples stored in the device.

#### ■ How to print

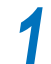

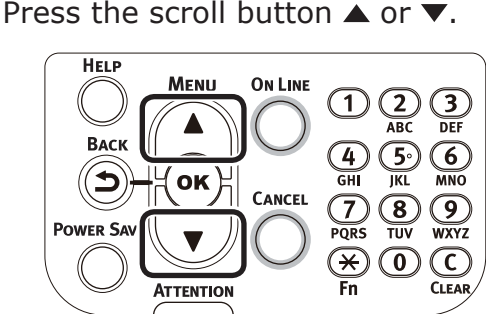

*2* Select [Print Information], and press the [OK] button.

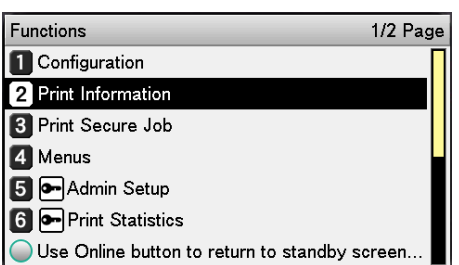

- *3* Select [PS Font List] and press the [OK] button.
- *4* Check that [Execute] has been selected, and press the [OK] button.

### <span id="page-174-1"></span>**Color profile list**

Prints a table of the ICC profiles registered to the file system.

#### ■ How to print

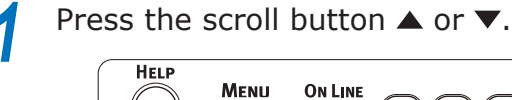

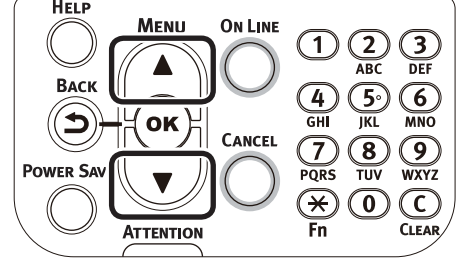

<sup>2</sup> Select [Print Information], and press the [OK] button.

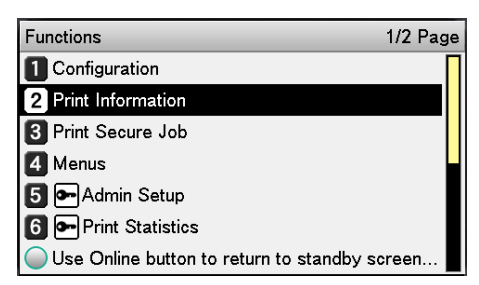

#### *3* Select [Color Profile List], and press the [OK] button.

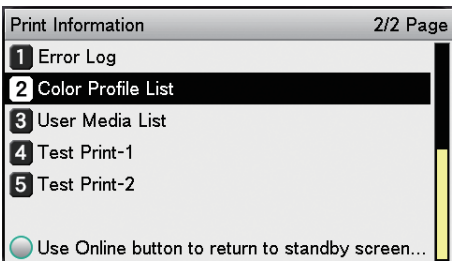

*4* Check that [Execute] has been selected,

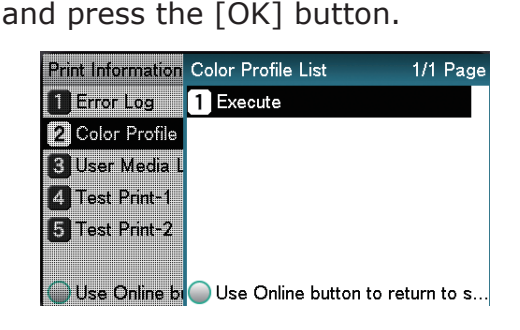

**5**

the Control Panel

**2**

**3**

**4**<br>Convenient print **of the sections** of the sections of **4** 

#### <span id="page-175-0"></span>**User media list**

Prints a table of the user media registered to the device.

#### **Memo**

**2**

**4**<br>Convenient print **convenient convenient convenient and matter of the sections of the sections of the sections of the sections of**  $\bullet$ 

• Displayed when the user media is registered.

#### **How to print**

Press the scroll button  $\triangle$  or  $\blacktriangledown$ .

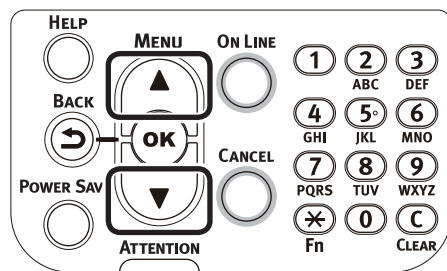

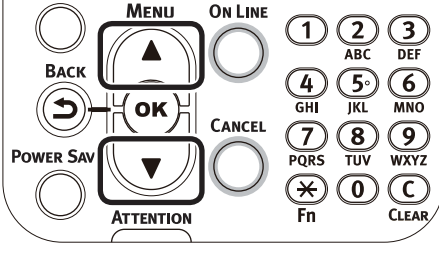

*2* Select [Print Information], and press

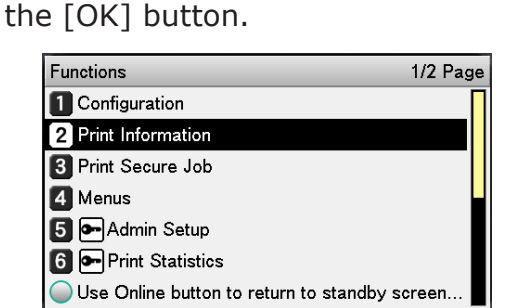

*3* Select [User Media List], and press the [OK] button.

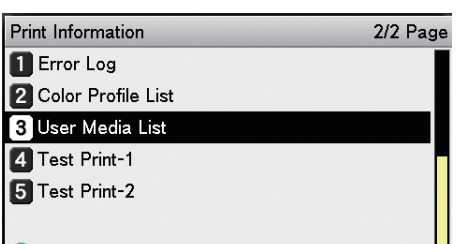

 $\bigcirc$  Use Online button to return to standby screen...  $\bigcup$ 

*4* Check that [Execute] has been selected, and press the [OK] button.

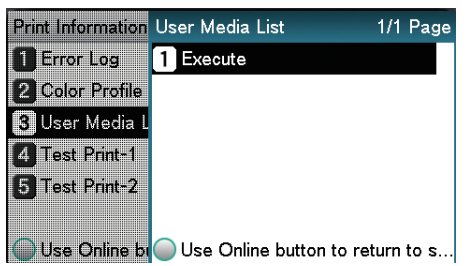

#### <span id="page-175-1"></span>**Test prints**

Prints the print quality lists.

 $\bullet$  Test print-1

Prints the patterns for analyzing the print quality.

• Test print-2

Prints the patterns for analyzing the CMYK print quality.

 $\bullet$  Test print-4

Prints the patterns for analyzing print quality of the spot color (white).

#### ■ How to print

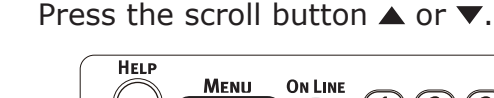

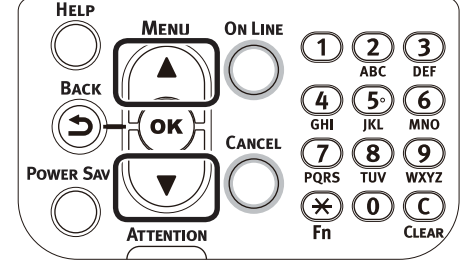

*2* Select [Print Information], and press the [OK] button.

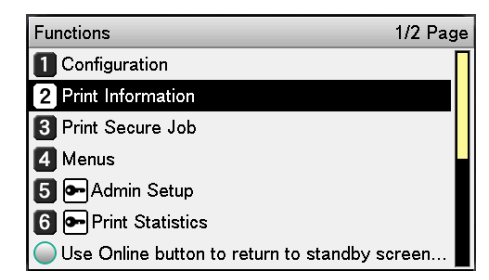

**3** Select [Test Print-1], [Test Print-2], or [Test Print-4] and press the [OK] button.

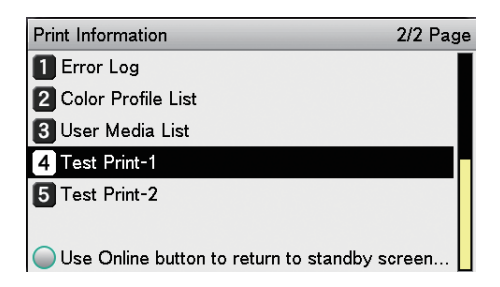

**5**

the Control Panel

[Execute] will be displayed, so press the [OK] button.

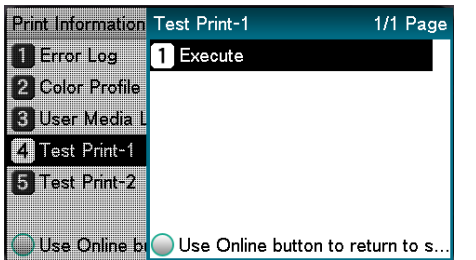

#### **Registering custom sizes (irregular paper)**

If using custom sizes, set the width and length of the paper using the control panel.

Press the [Fn] key.

The numerical input screen will be displayed.

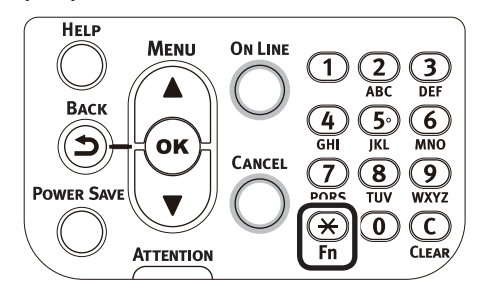

<sup>2</sup> Enter a function number according to<br>the naner feed tray to be set the paper feed tray to be set.

 $\bullet$  Multi-purpose tray settings

Press functions numbers [9], [0], and press the [OK] button.

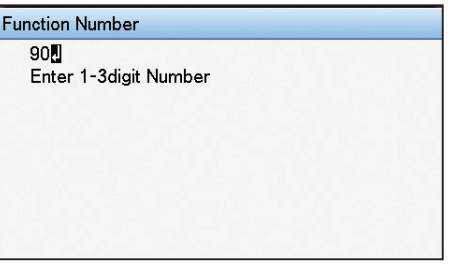

 $\bullet$  Using tray 1

Press functions numbers [1], [0], and press the [OK] button.

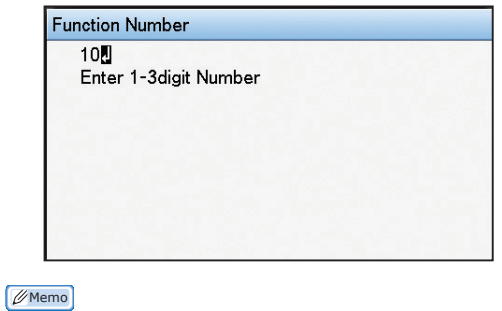

- $\bullet$  The function numbers for trays 2 to 5 are as described below.
	- Tray 2: [Fn] key, [2], [0], and [OK] buttons.
	- Tray 3:  $[Fn]$  key,  $[3]$ ,  $[0]$ , and  $[OK]$  buttons.
	- Tray 4:  $[Fn]$  key,  $[4]$ ,  $[0]$ , and  $[OK]$  buttons.
	- Tray 5: [Fn] key, [5], [0], and [OK] buttons.

the Control Panel

**2**

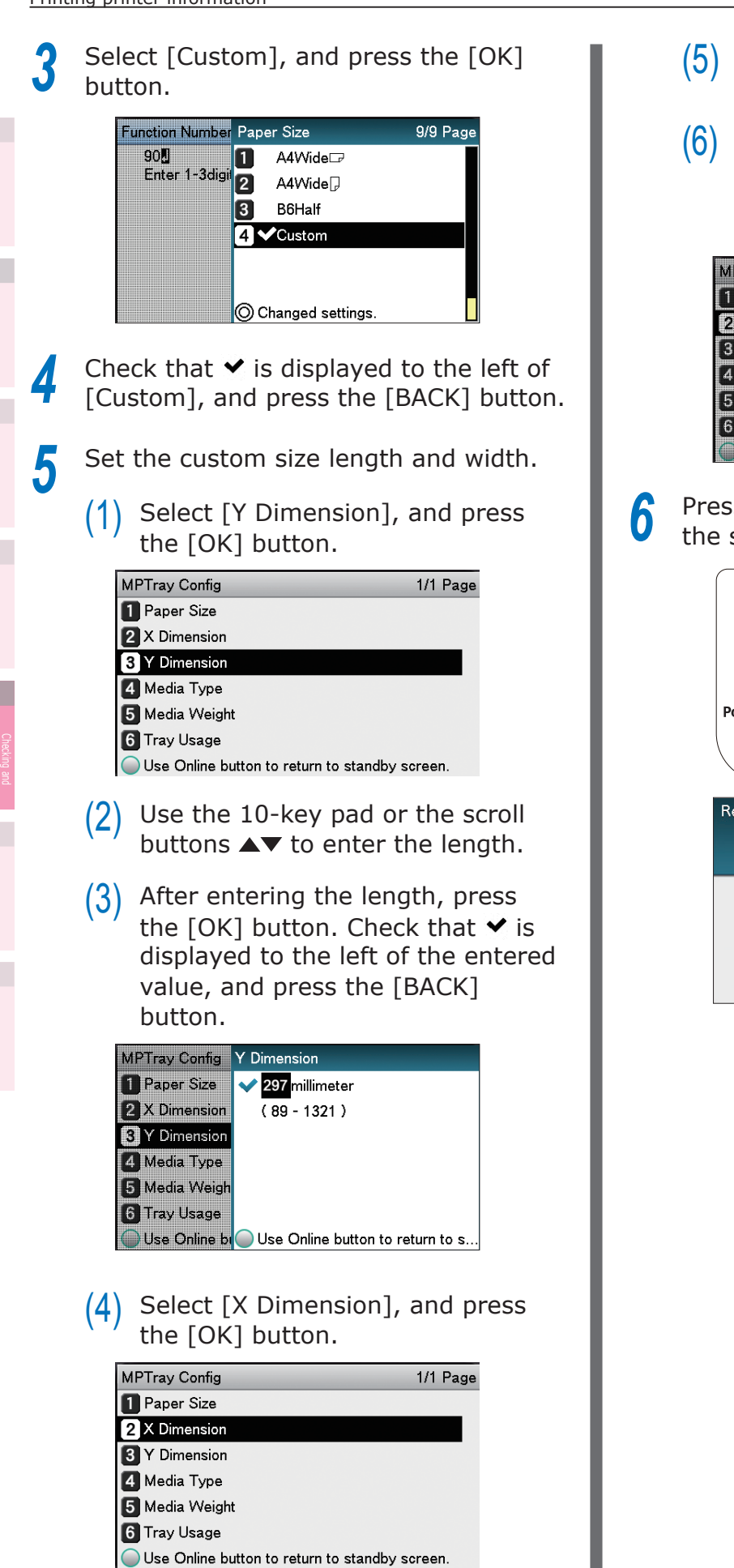

- Use the 10-key pad or the scroll buttons  $\blacktriangle\blacktriangledown$  to enter the width.
- After entering the width, press the [OK] button. Check that  $\blacktriangledown$  is displayed to the left of the entered value, and press the [BACK] button.

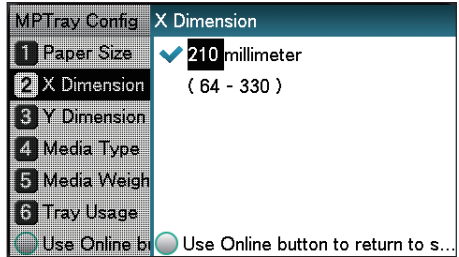

**6** S the [ON LINE] button to return to standby screen.

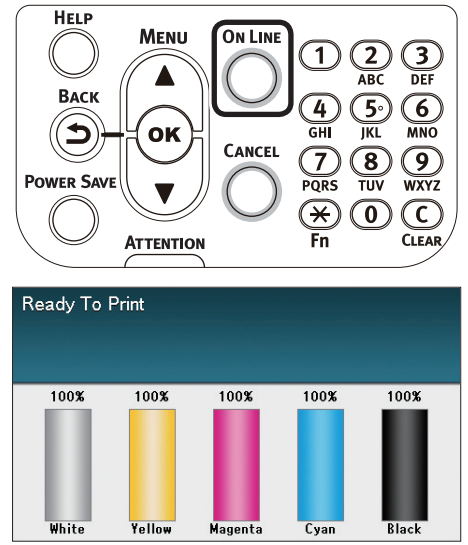

the Control Panel

**2**

#### **Changing administrator passwords**

Change an administrator password. The default factory setting is [aaaaaa].

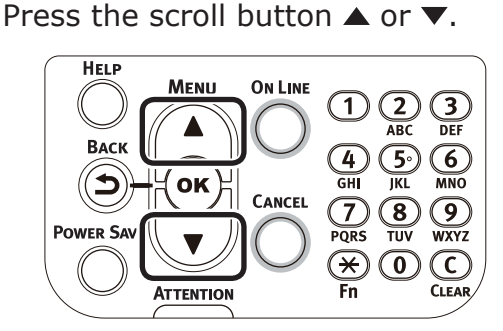

*2* Select [Admin Setup], and press the [OK] button.

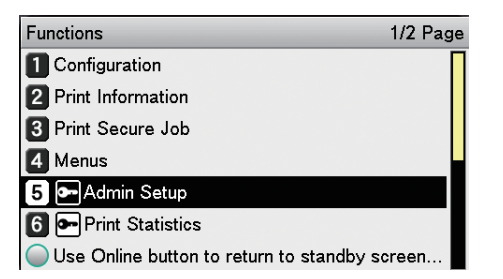

*3* Enter the administrator password, and press the [OK] button.

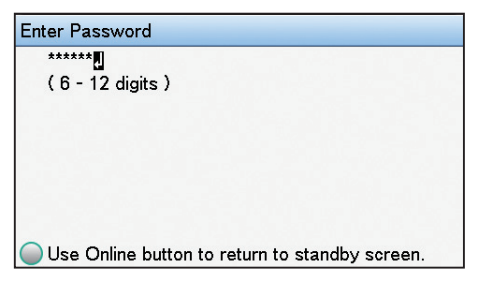

*4* Select [Change Password], and press the [OK] button.

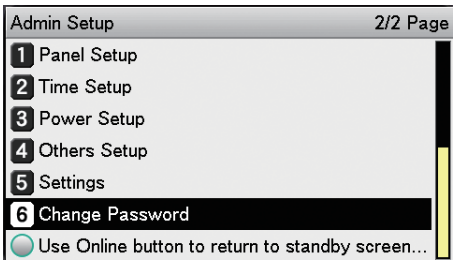

**5** Enter the new password, and press the [OK] button.

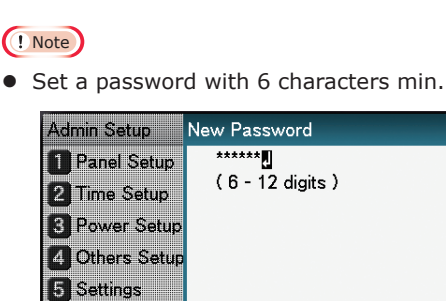

C Change Pass Use Online bi Use Online button to return to s...

**6** Re-enter the new password, and press the [OK] button.

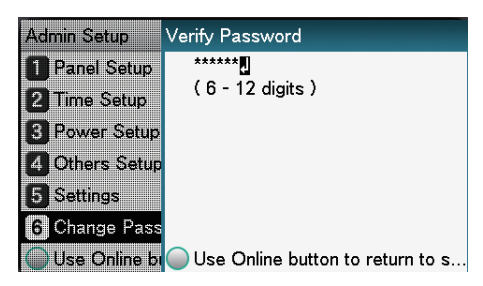

*7* Press the [ON LINE] button to return to the standby screen.

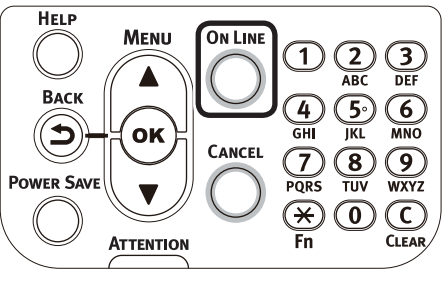

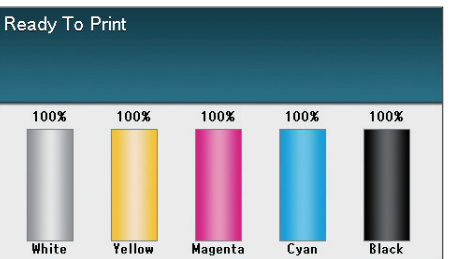

**2**

**3**

**4**<br>Convenient print **of the sections** of the sections of **4** 

**5**

the Control Panel

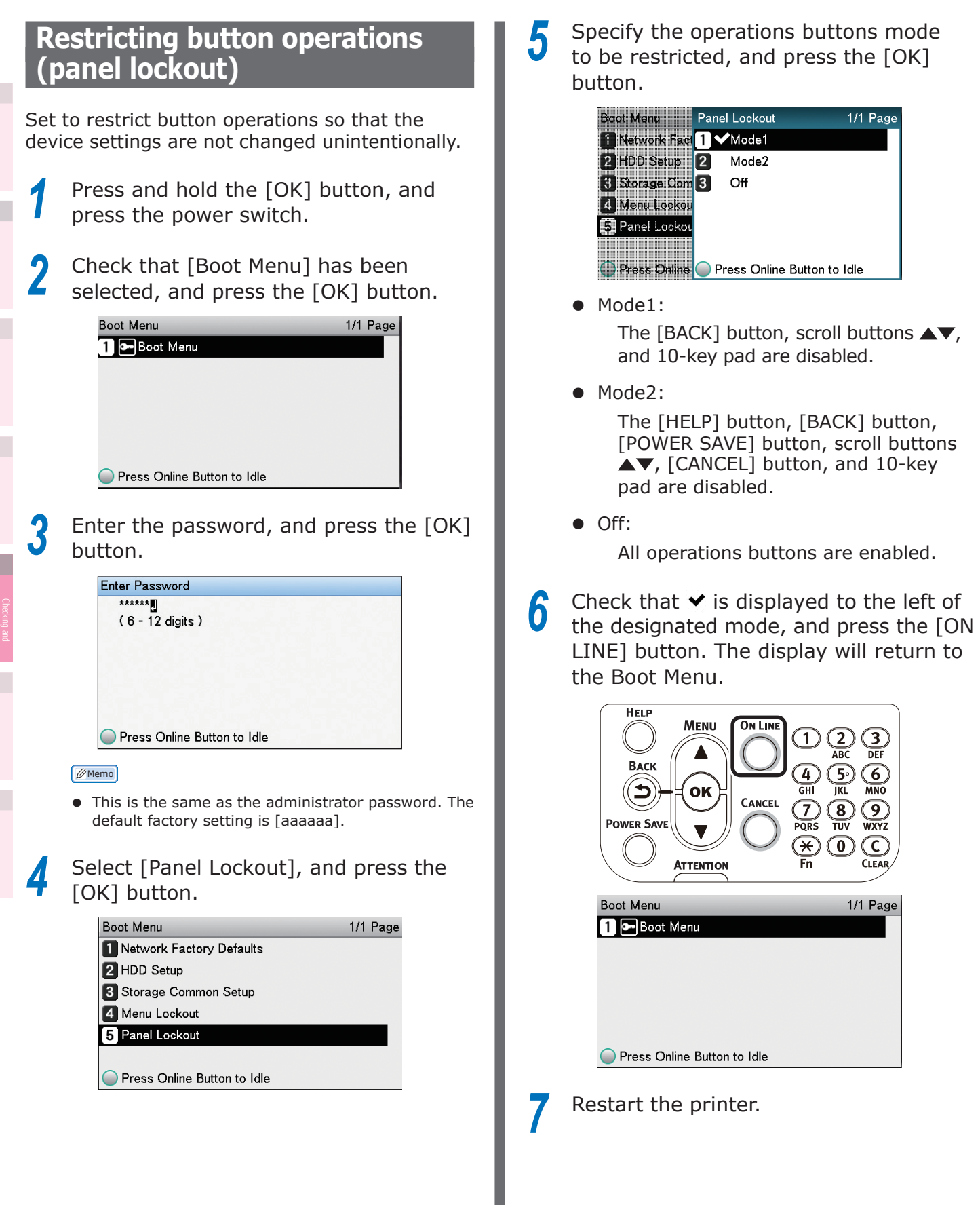

**5**

the Control Panel

**2**

**4**<br>Convenient print **convenient convenient convenient and matter of the sections of the sections of the sections of the sections of**  $\bullet$ 

٬c
#### **Restricting menu displays (menu lockout)**

Set to restrict menu operations so that the device settings are not changed unintentionally.

- Press and hold the [OK] button, and press the power switch.
- 2 Check that [Boot Menu] has been selected, and press the [OK] button.

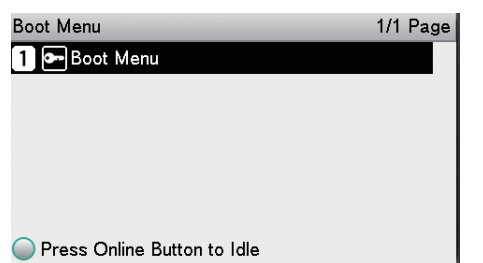

Enter the password, and press the [OK] button.

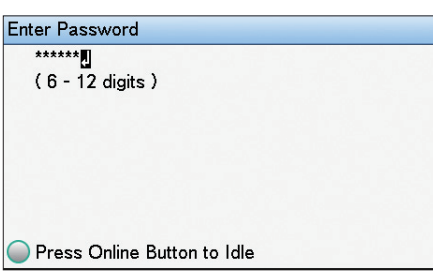

#### **Memo**

- This is the same as the administrator password. The default factory setting is [aaaaaa].
- *4* Select [Menu Lockout], and press the [OK] button.

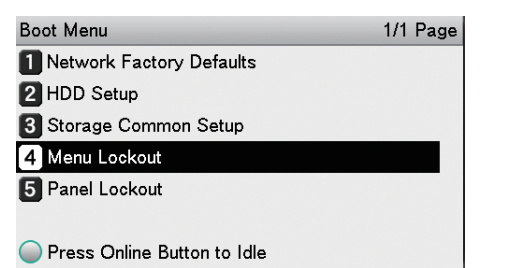

*5* Select [On], and press the [OK] button.

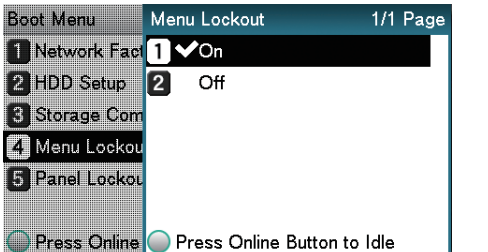

**6** Check that **v** is displayed to the left of [On], and press the [ON LINE] button. The display will return to the Boot Menu.

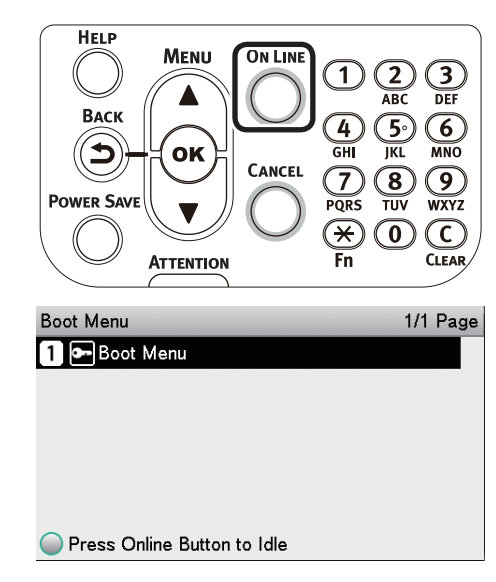

#### *7* Restart the printer.

**5**

the Control Panel

**2**

**3**

**4**<br>Convenient print **of the sections** of the sections of **4** 

## **Checking print quantities**

You can check the quantity of printed paper to date. You can also check the quantities printed (fed) from each tray.

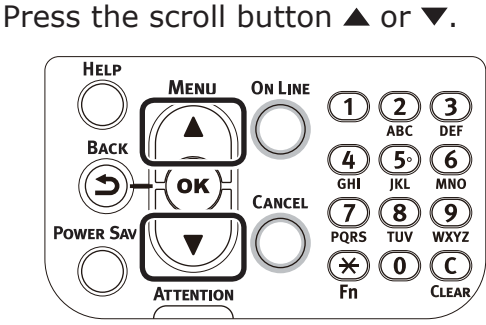

*2* Select [Configuration], and press the [OK] button.

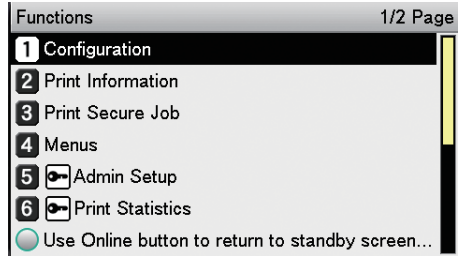

#### *3* Select [Tray Count], and press the [OK] button.

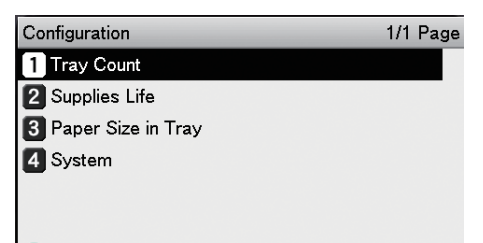

Use Online button to return to standby screen.

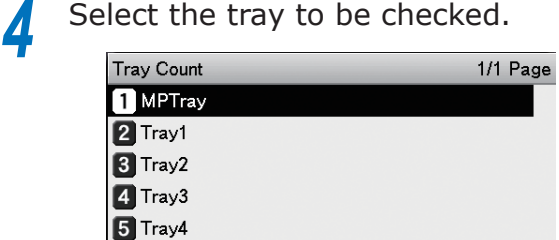

- $6$  Tray5
- Use Online button to return to standby screen.

Press the [OK] button.

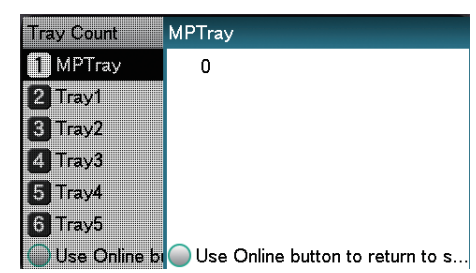

To continue checking other items, press the [BACK] button and return to 4.

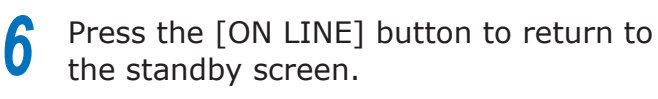

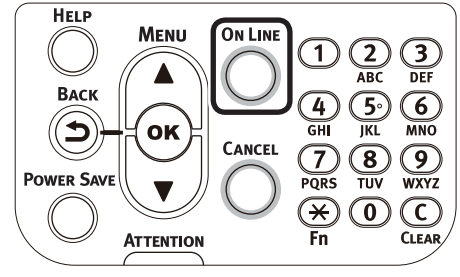

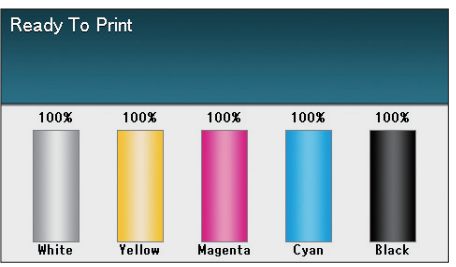

## **• Checking remaining consumables and maintenance unit quantities**

You can check the remaining quantities and service life of the toner, image drum, belt unit, fuser unit, and waste toner box.

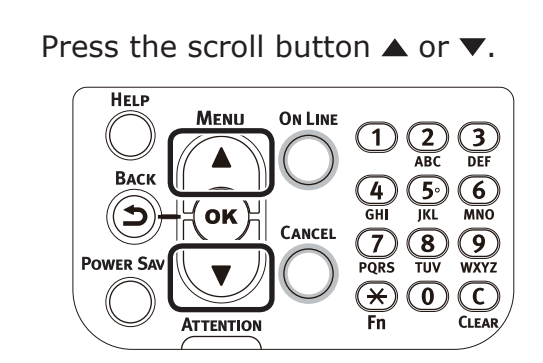

*2* Select [Configuration], and press the [OK] button.

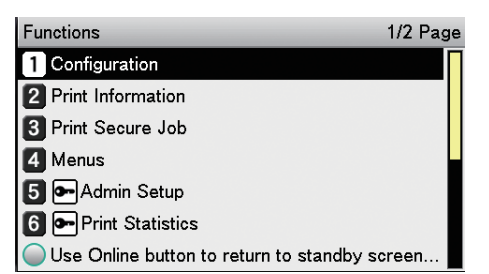

*3* Select [Supplies Life], and press the [OK] button.

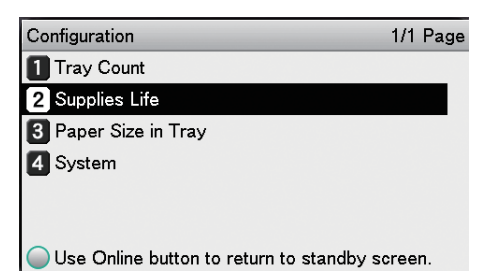

Select the consumable or maintenance<br>unit to be checked (Toner, image drum, belt unit, fuser unit, or waste toner box).

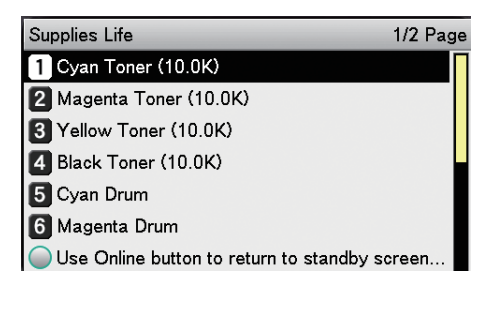

Press the [OK] button.

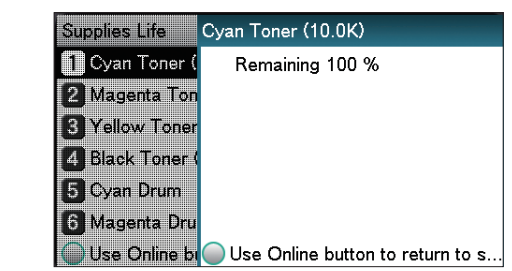

To continue checking other items, press the [BACK] button and return to 5.

**6** Press the [ON LINE] button to return to the standby screen.

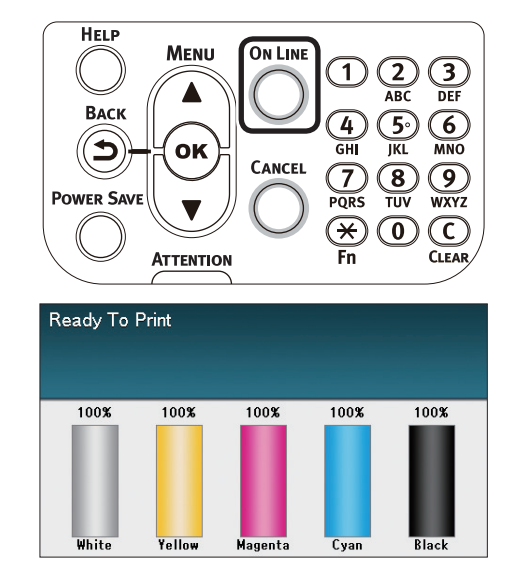

#### **Memo**

• The value to the right of the toner in the remaining consumables quantity screen changes depending on the type of toner cartridge installed. "10.0K" is displayed at the time of product purchase and when a standard toner cartridge is mounted. "24.0K" is displayed when a large-capacity toner cartridge is mounted.

## **• Table of setting items in the device setup screen**

## **Device setup screen**

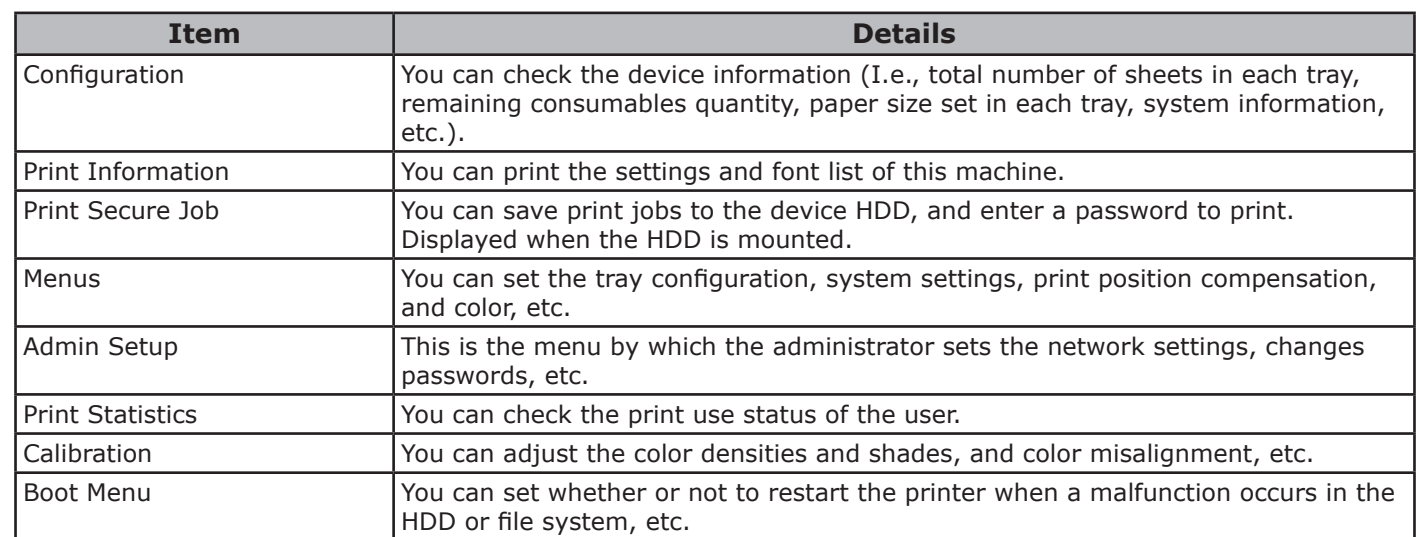

**5**

the Control Panel

**4**<br>Convenient print **of the sections** of the sections of **4** 

## **[Configuration]**

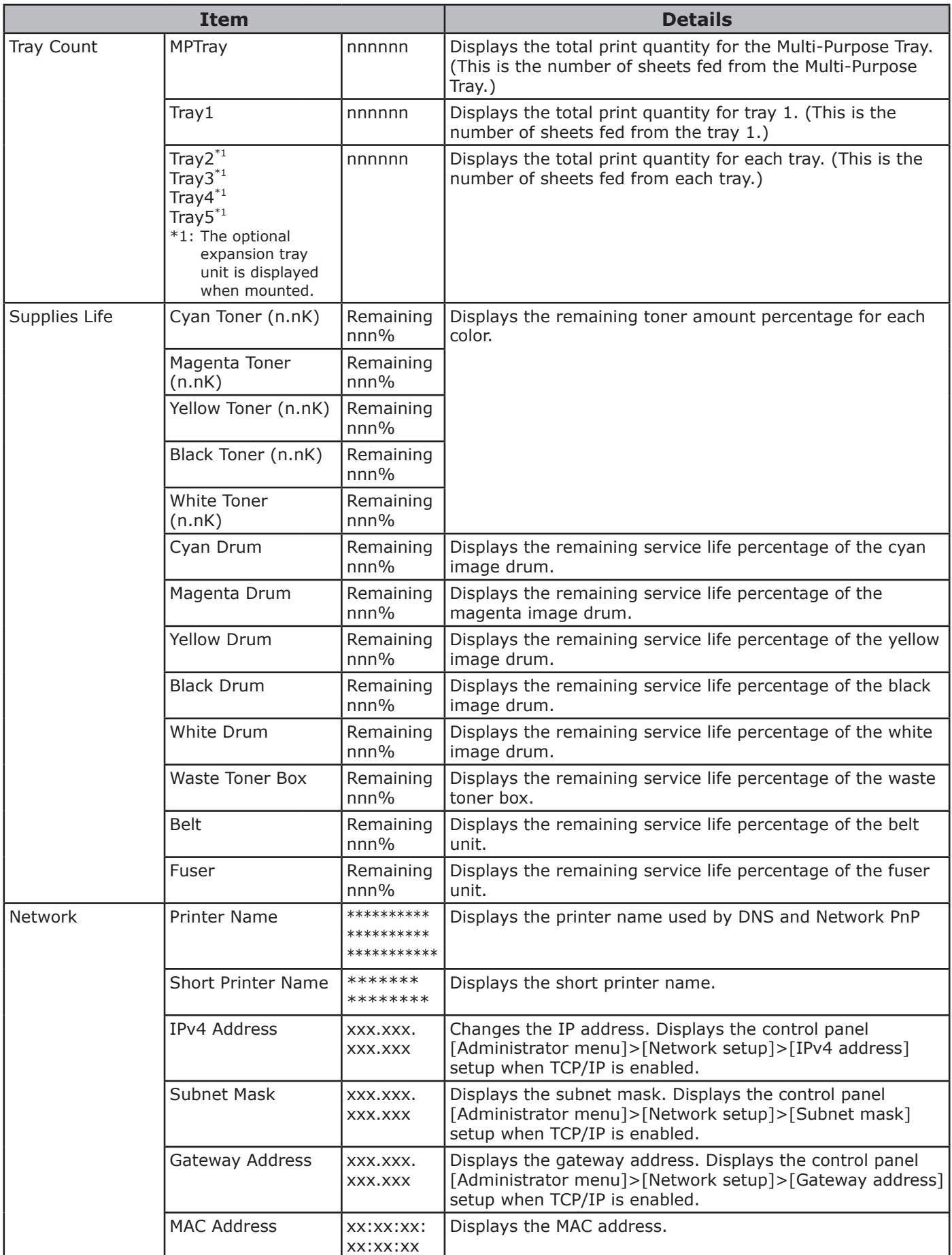

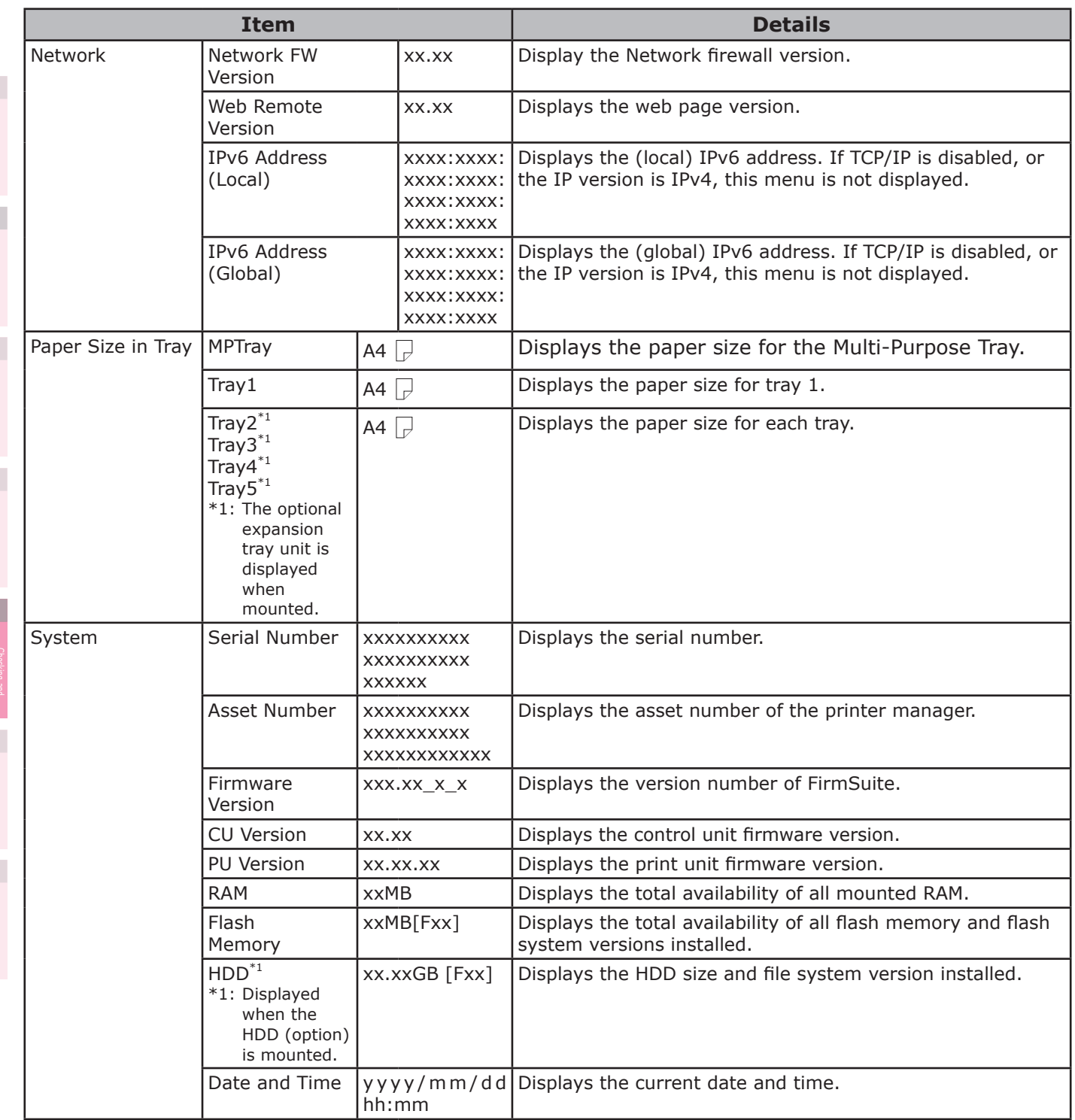

## **[Print Information]**

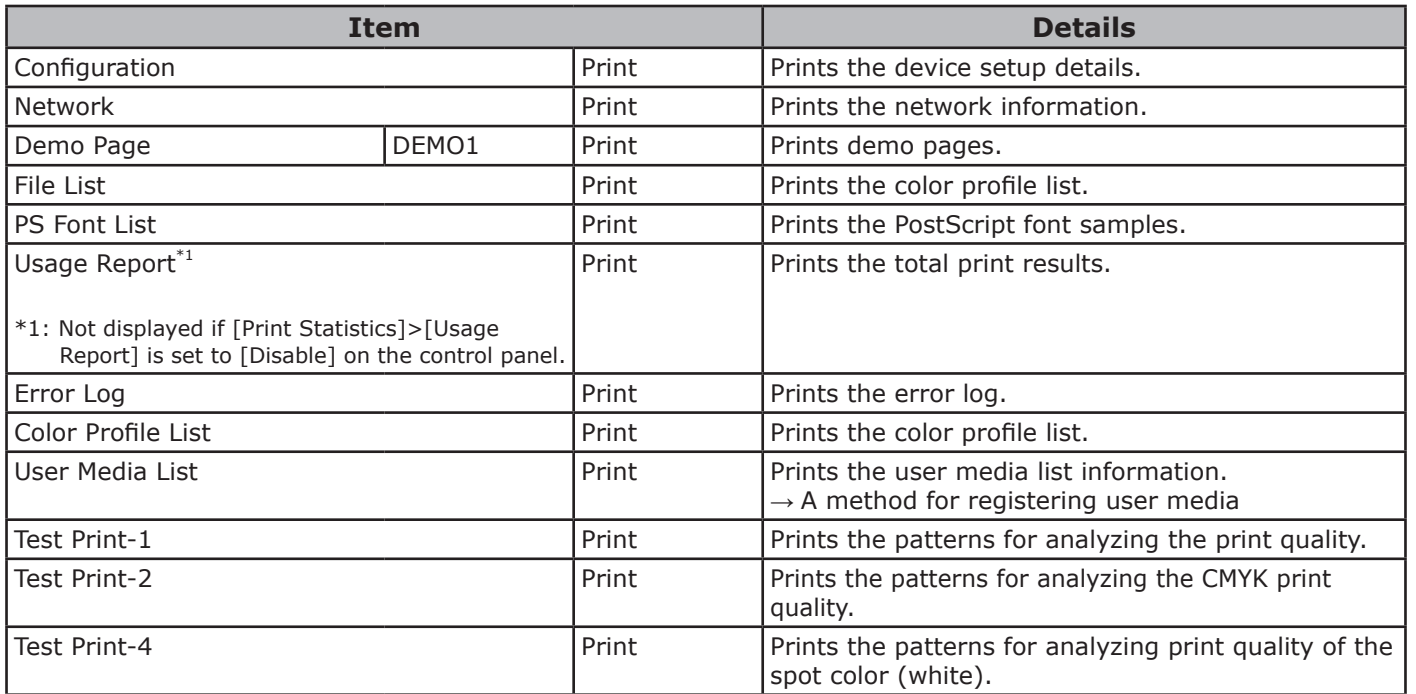

**2**

**4**<br>Convenient print **of the sections** of the sections of **4** 

## **[Print Secure Job]**

#### Note

- Displayed when the HDD (option) is mounted.
- $\bullet$  To enter this menu, it is necessary to enter the password for secure printing.

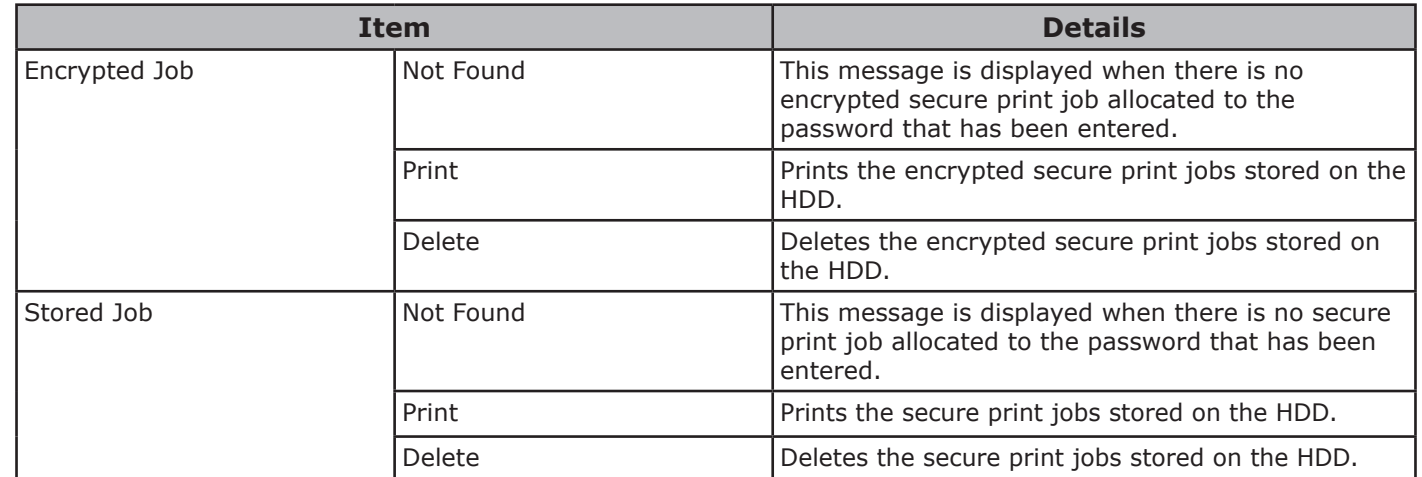

**4**<br>Convenient print **of the sections** of the sections of **4** 

the Control Panel

## **[Menus]**

### **Tray Configuration**

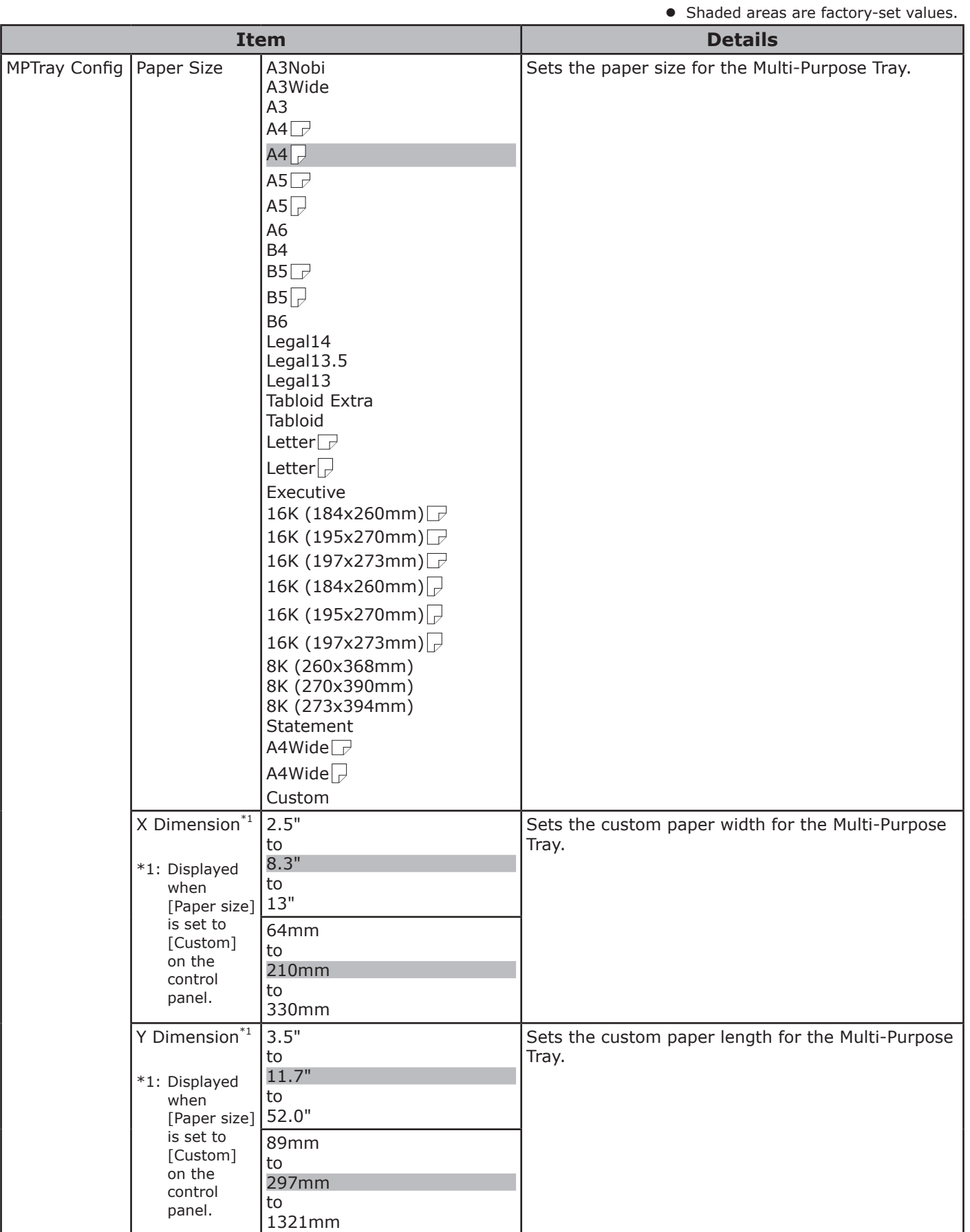

**5**

the Control Panel

**4**<br>Convenient print **convenient convenient convenient and matter of the sections of the sections of the sections of the sections of**  $\bullet$ 

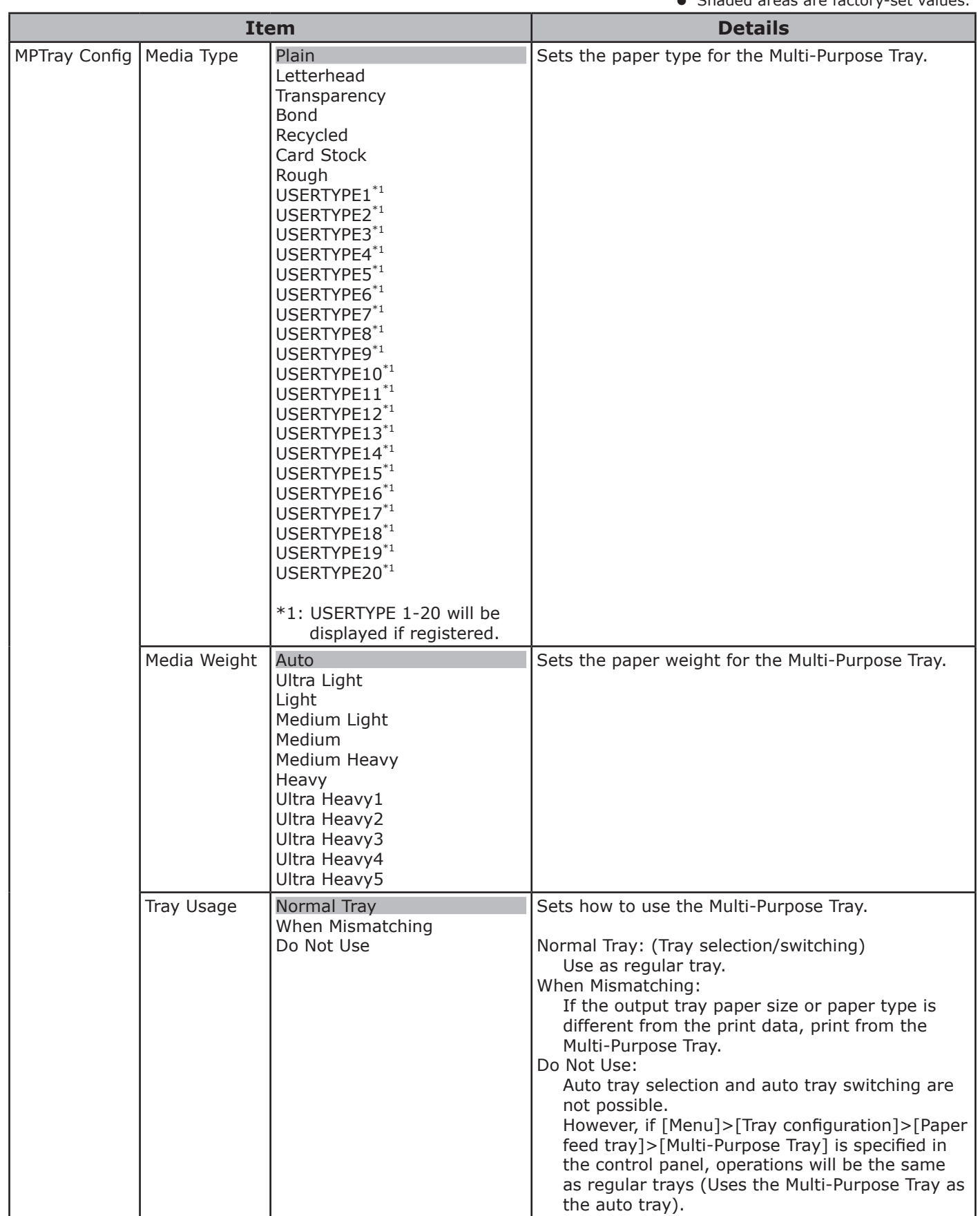

z Shaded areas are factory-set values.

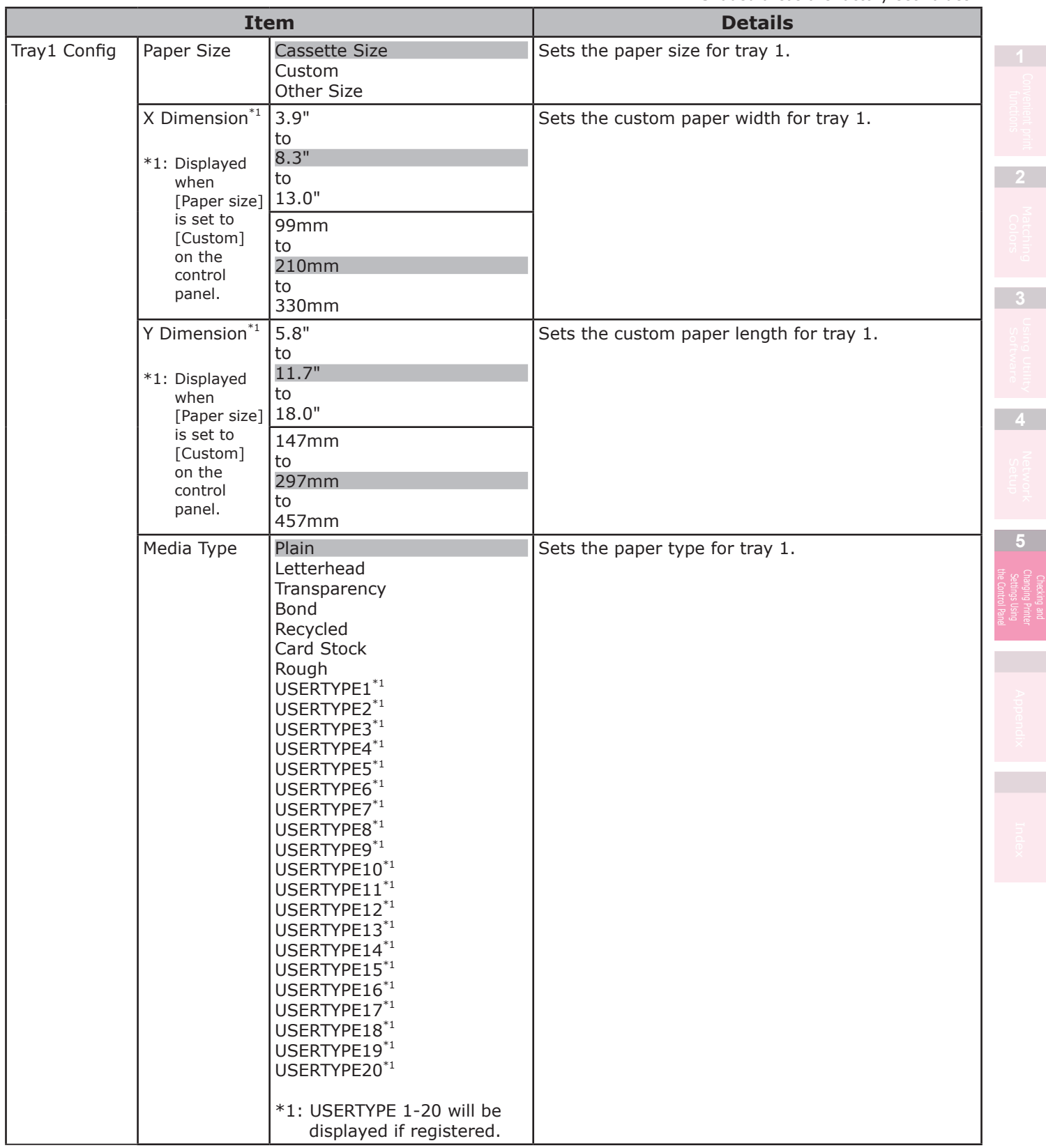

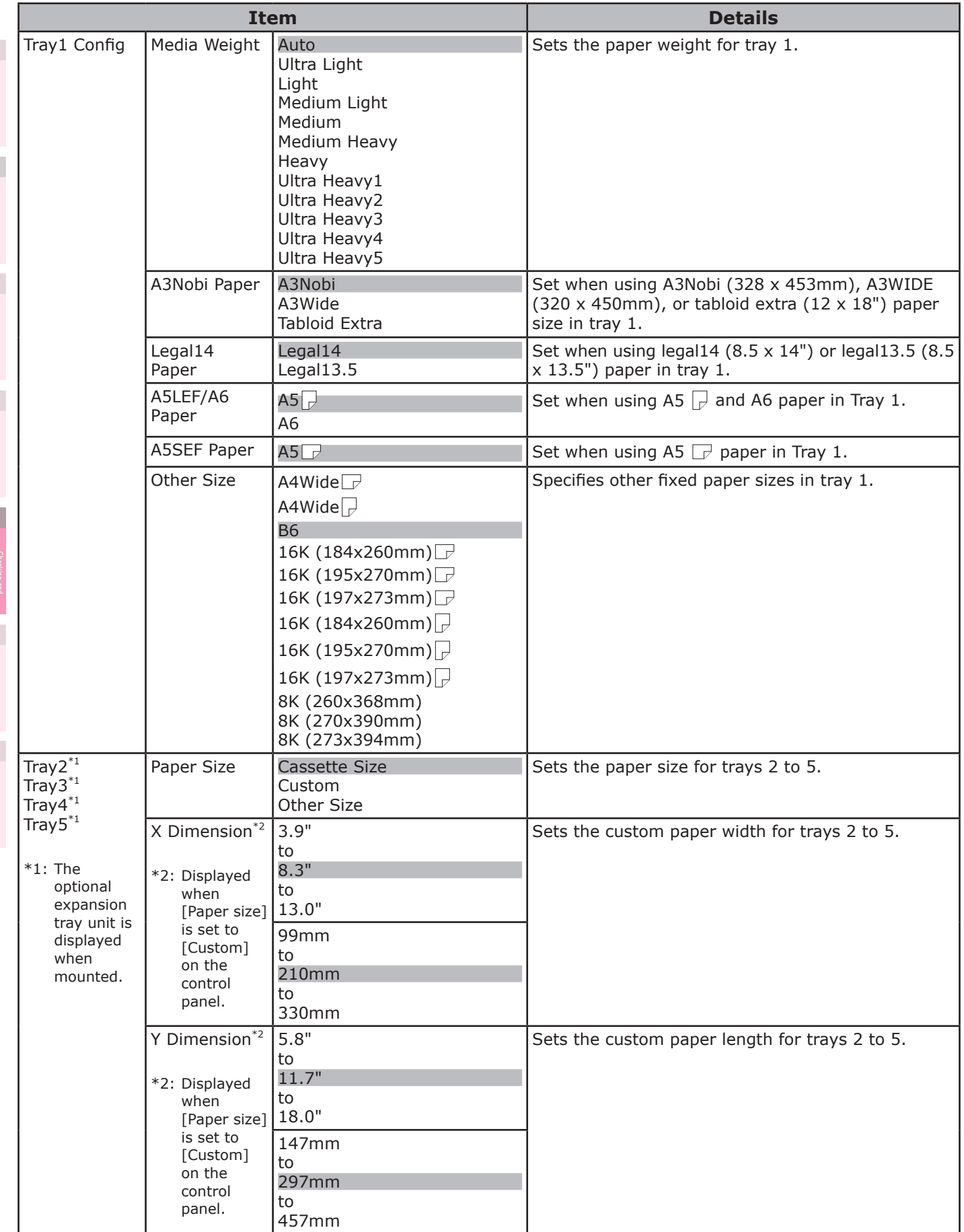

**5**

 $\overline{4}$ 

**4**<br>Convenient print **of the sections** of the sections of **4** 

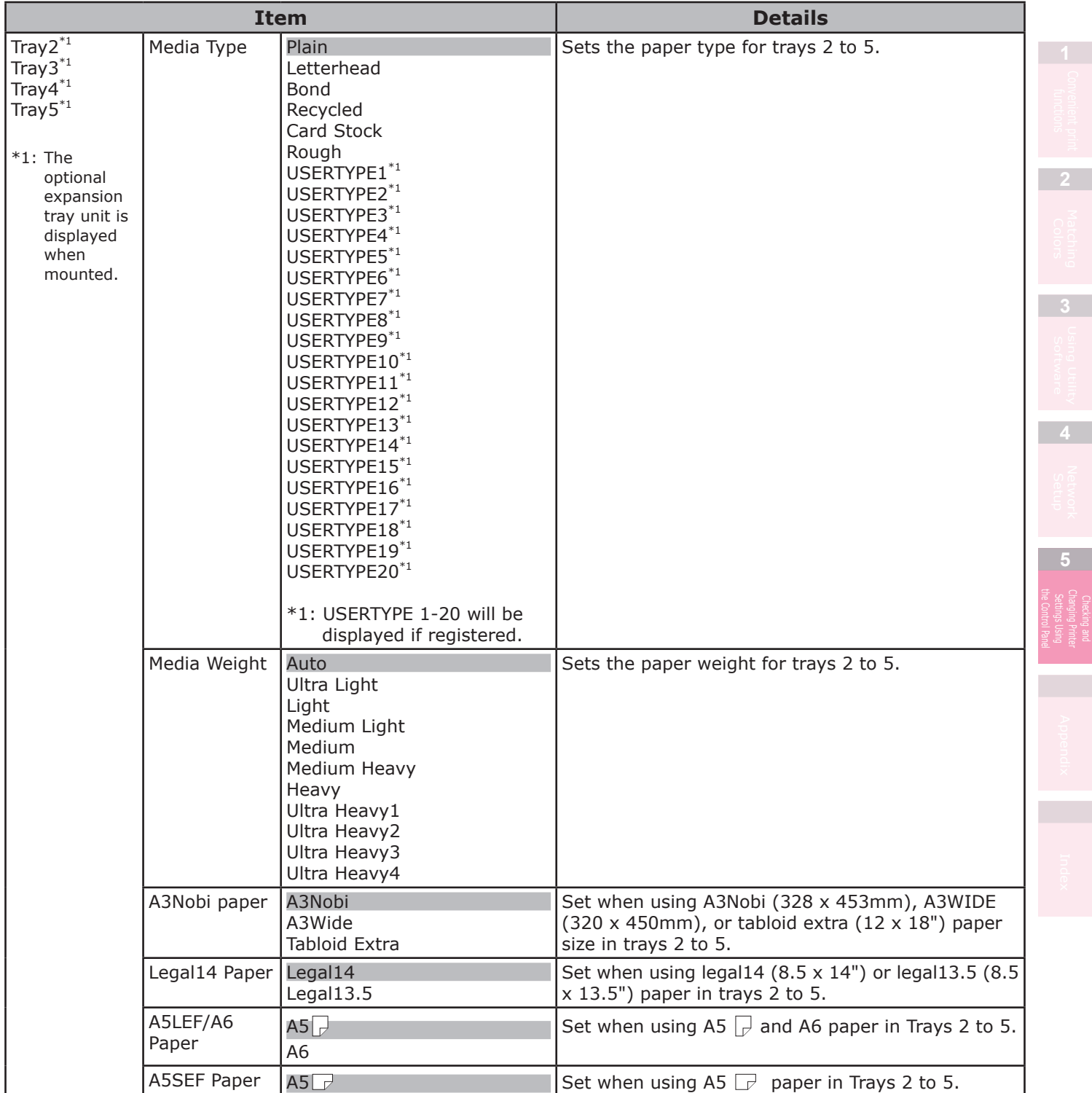

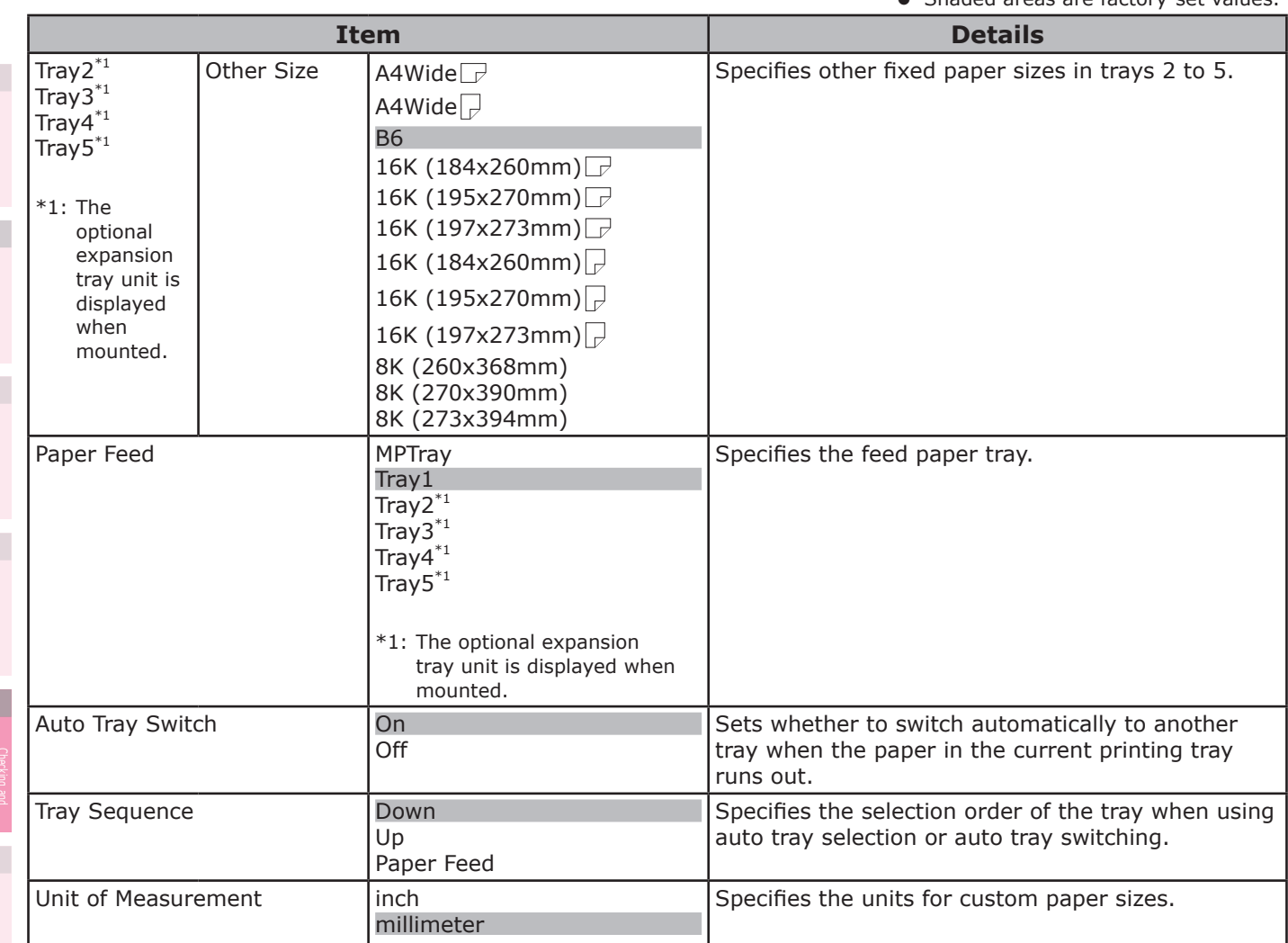

#### **System Adjust**

• Shaded areas are factory-set values.

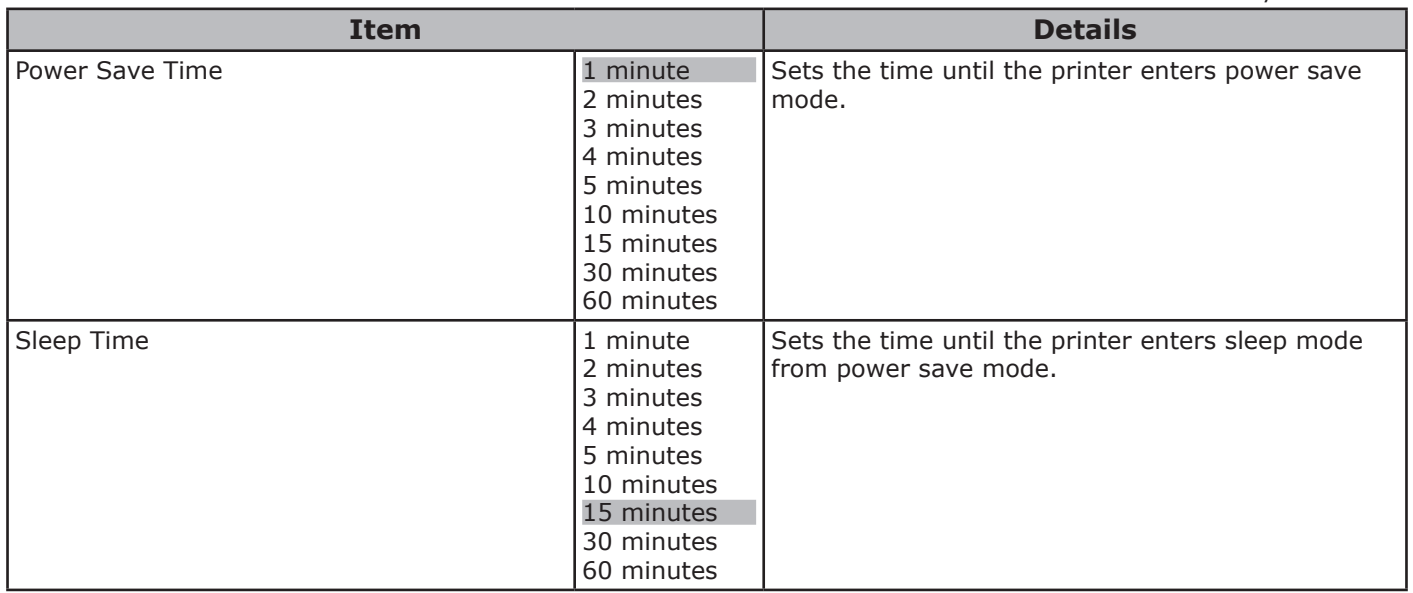

• Shaded areas are factory-set values.

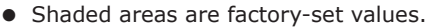

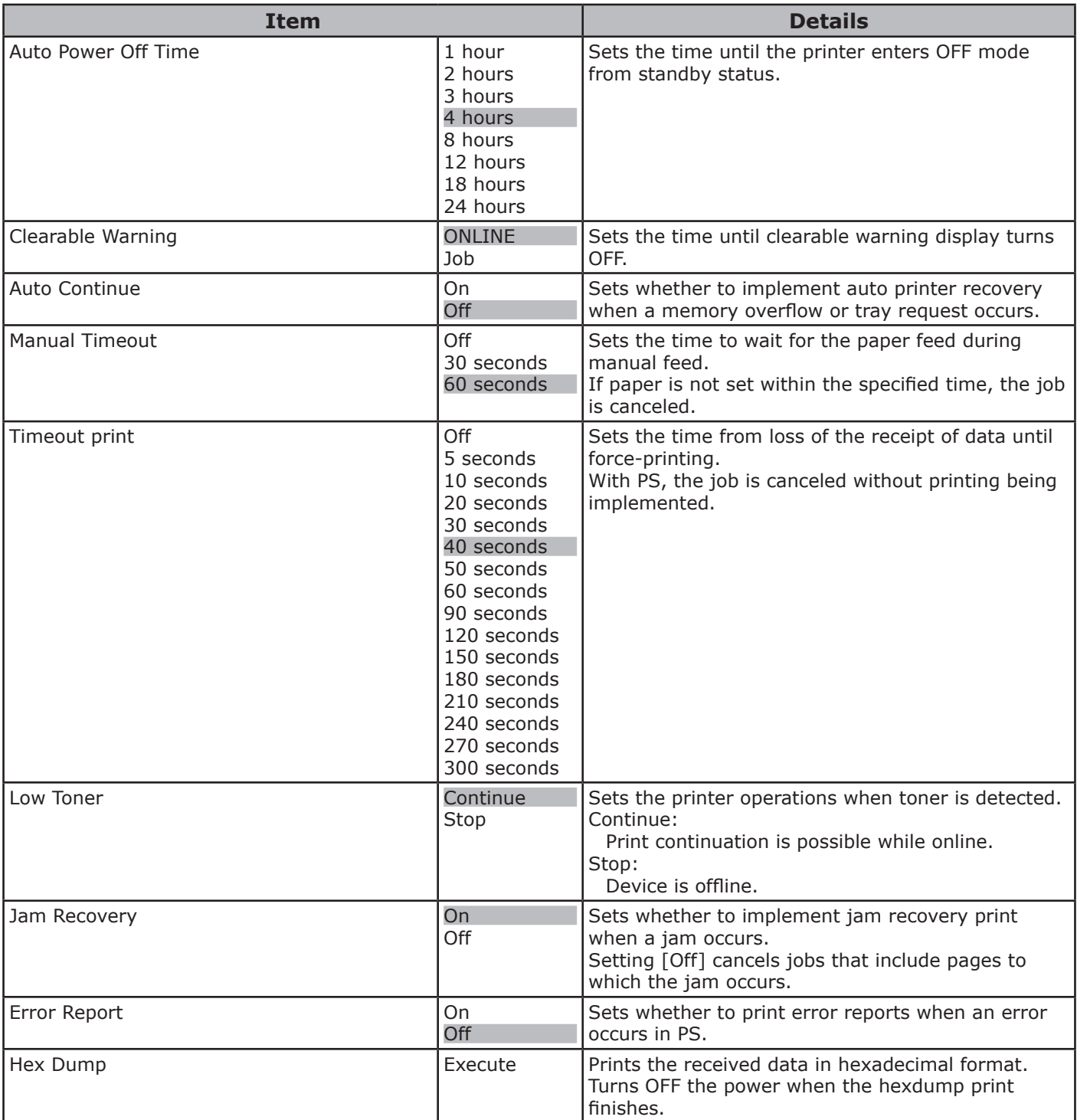

#### **Print Adjust**

• Shaded areas are factory-set values.

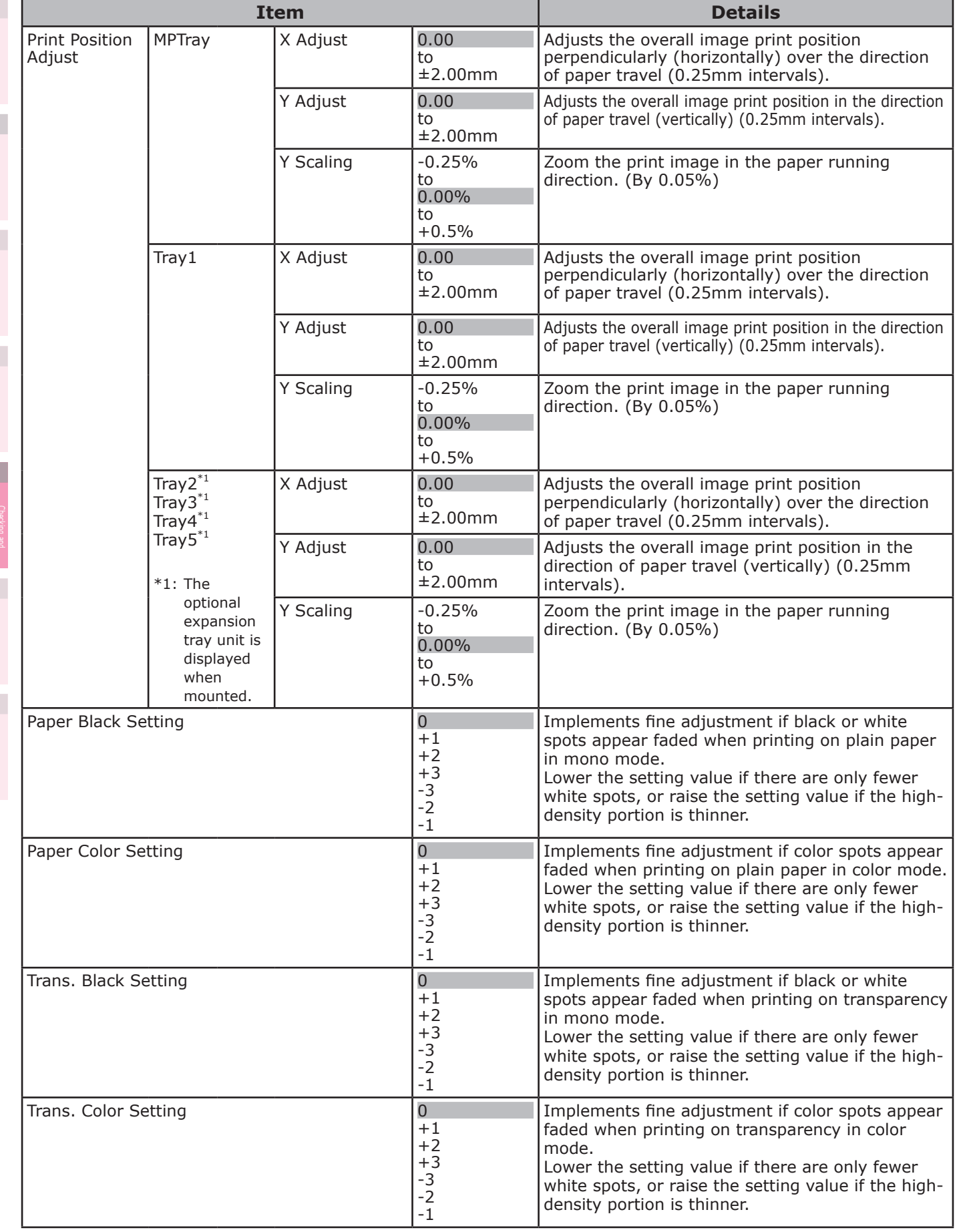

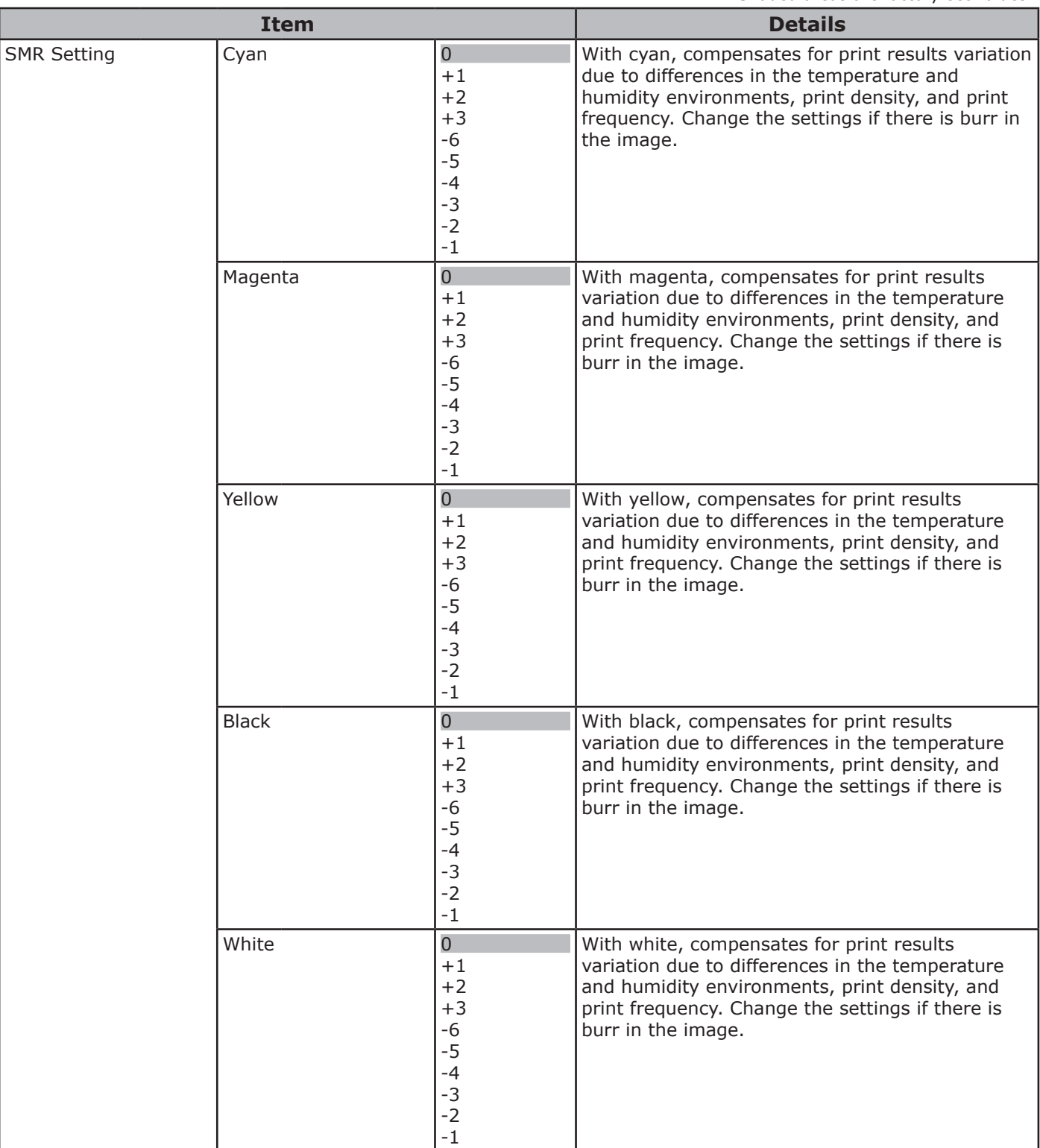

**4**<br>Convenient print **of the sections** of the sections of **4** 

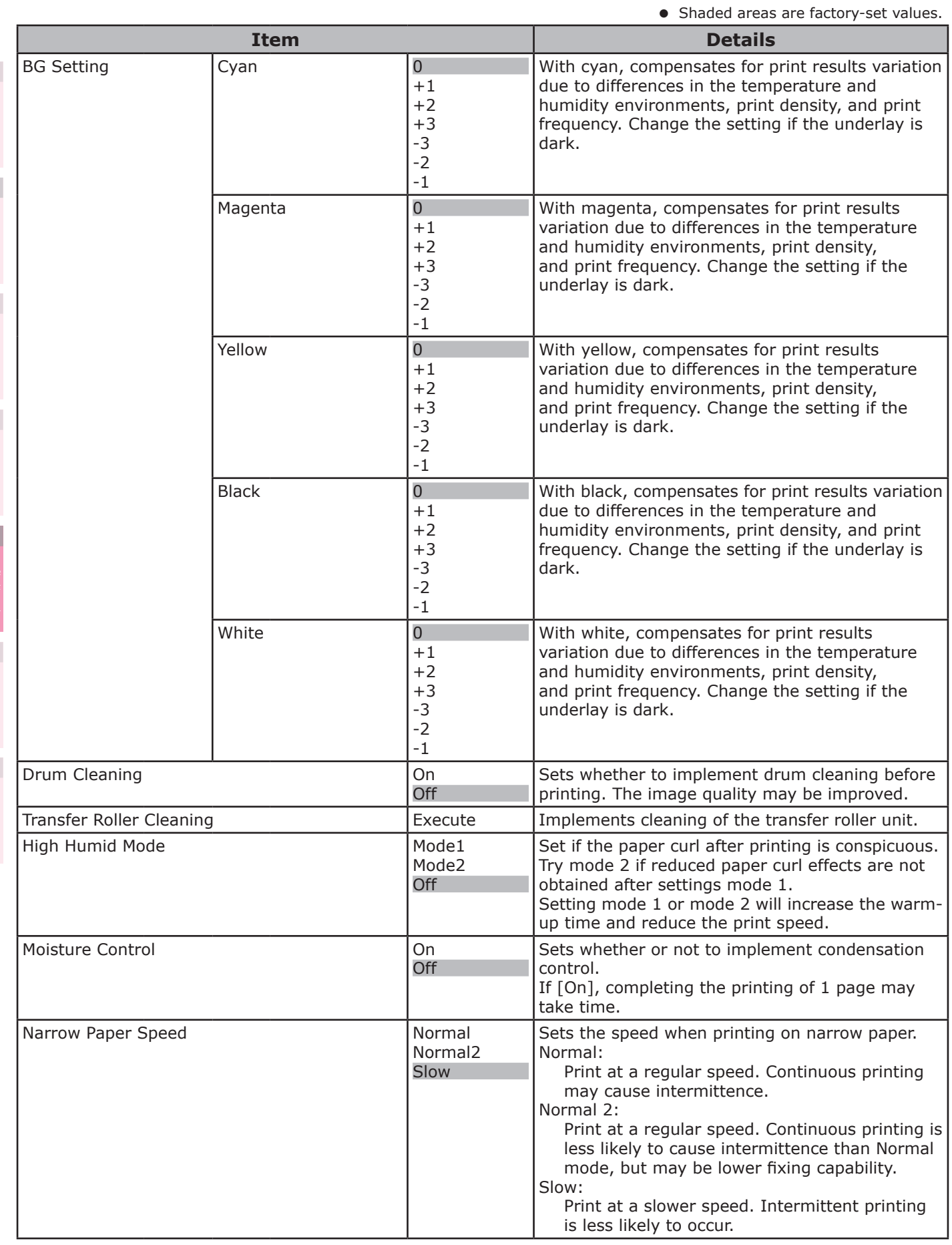

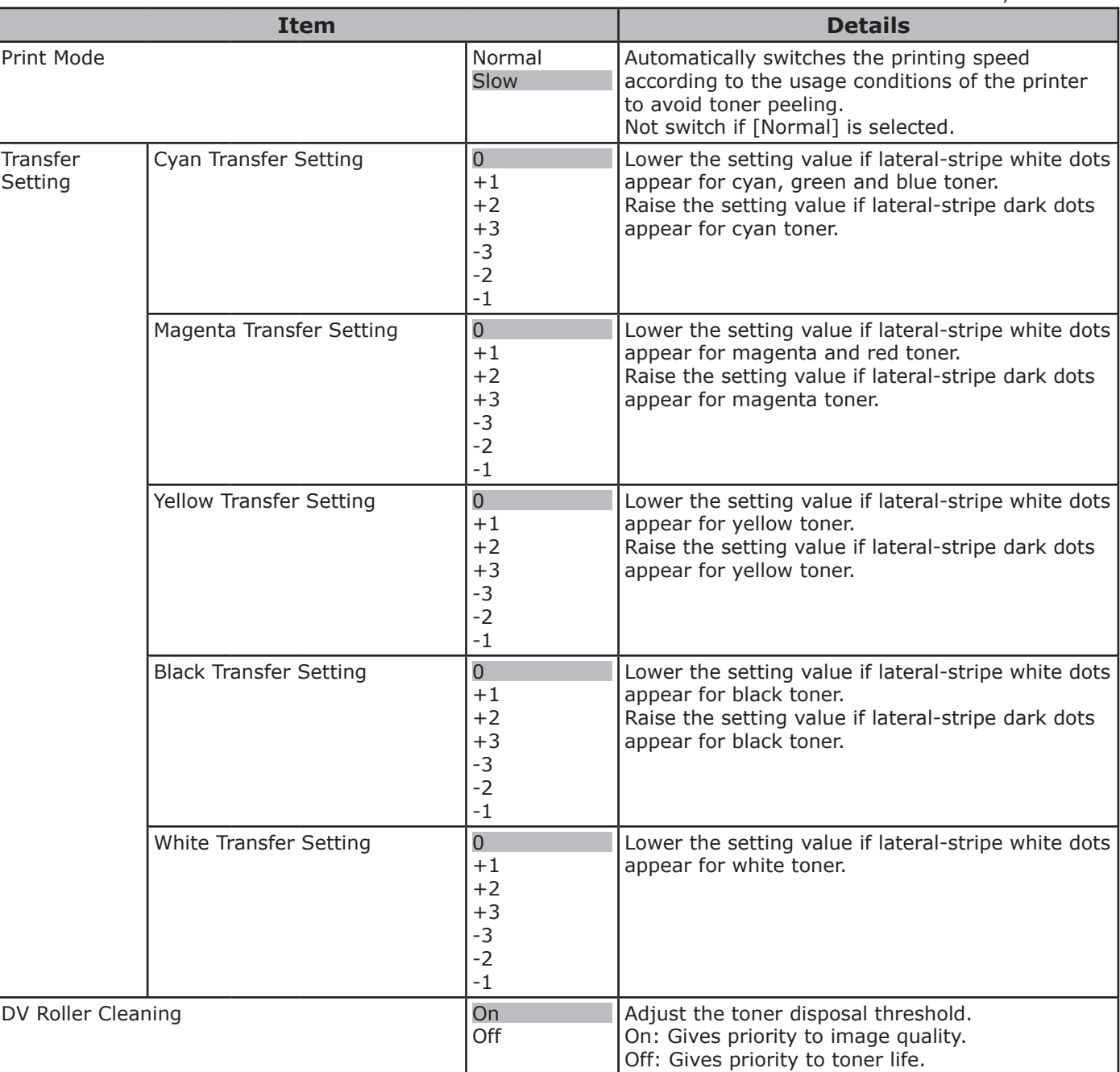

**4**<br>Convenient print **of the sections** of the sections of **4** 

## **[Admin Setup]**

#### Note

- $\bullet$  To enter this menu, it is necessary to enter the [Password].
- $\bullet$  In the default factory settings, the administrator password is [aaaaaa].

#### **Network Setup**

• Shaded areas are factory-set values.

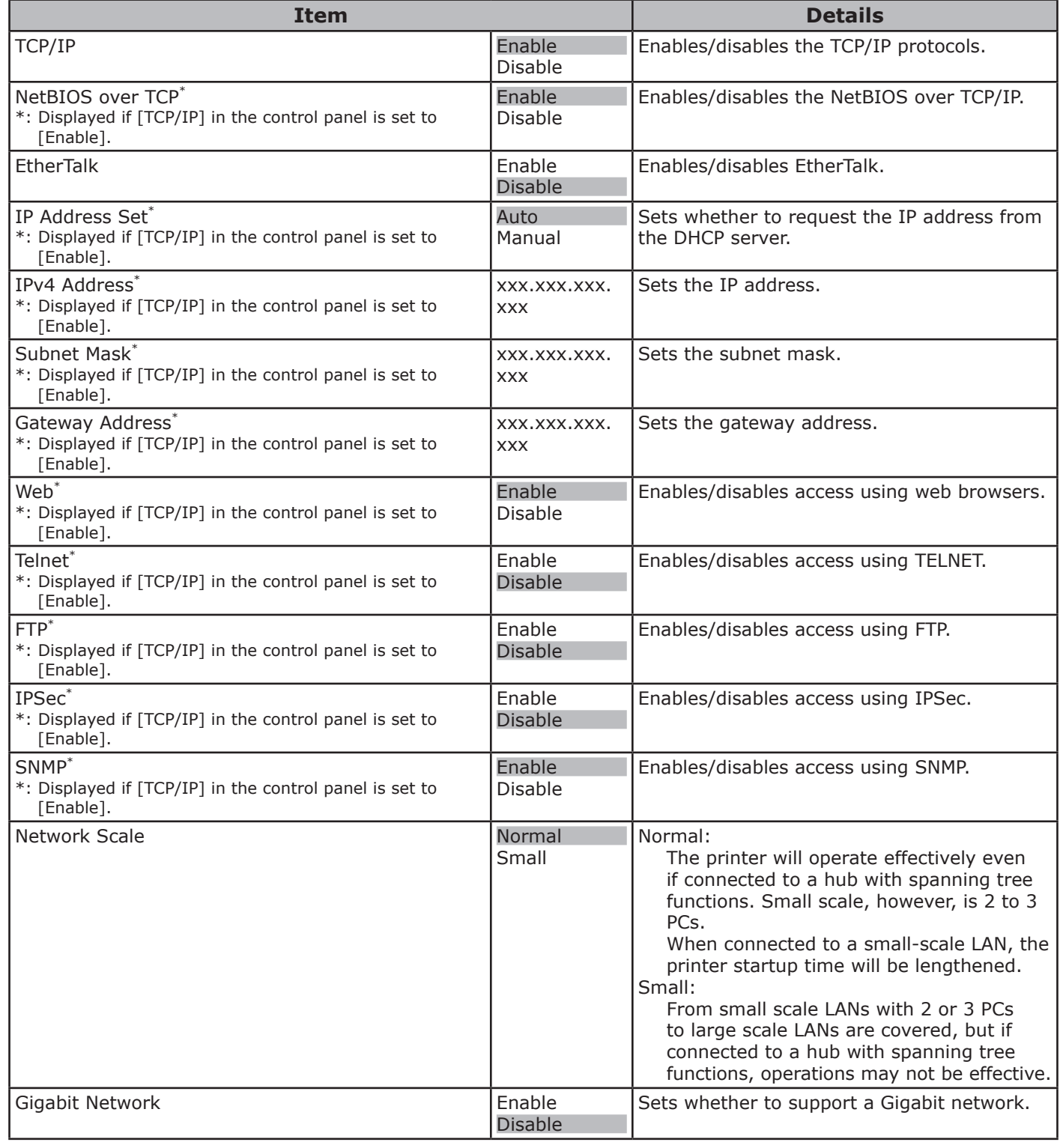

 $\bullet$  Shaded areas are factory-set values. **Item Details** Hub Link Setting and all the setting and all the setting and all the setting and all the setting and all the set 100Base-TX Full 100Base-TX Half 10Base-T Full 10Base-T Half Sets the connection mode to the hub. Network Factory Defaults **Execute** Restores the settings such as network, mail server, LDAP server, and secure protocol server, etc., to their default values.

#### **USB Setup**

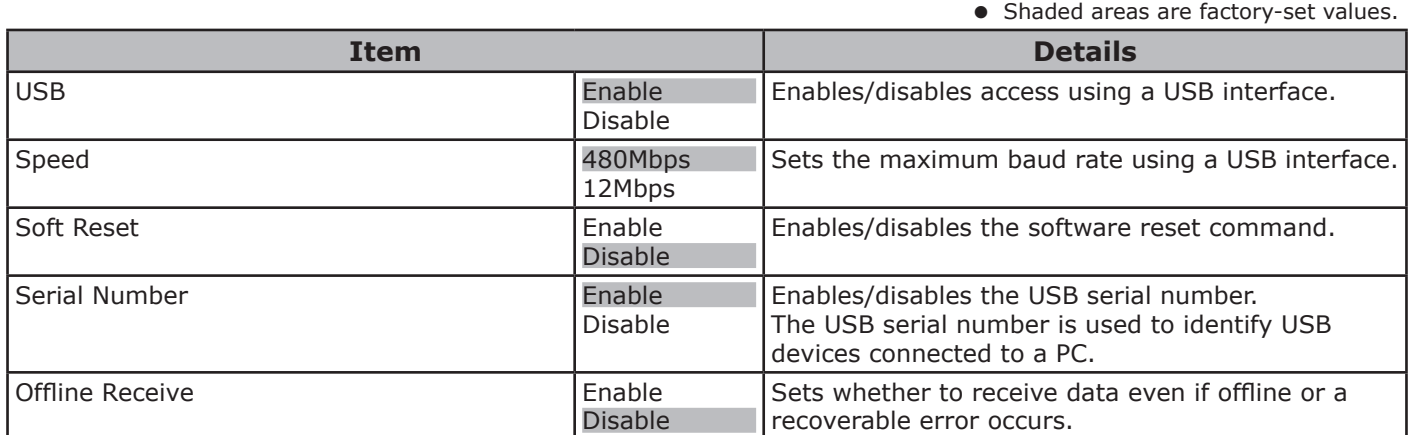

the Control Panel

**4**<br>Convenient print **of the sections** of the sections of **4** 

#### ■ Print Setup

• Shaded areas are factory-set values.

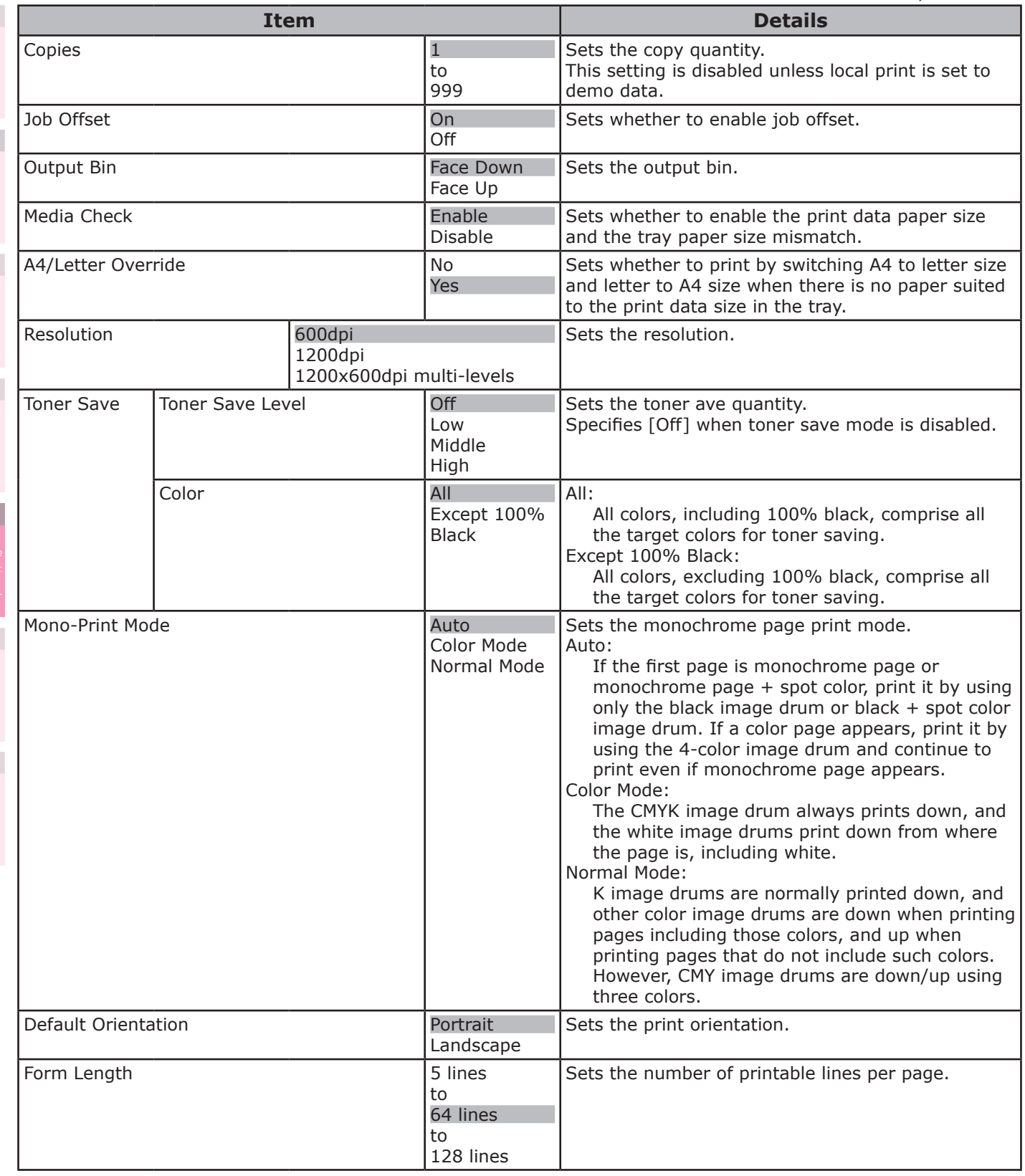

the Control Panel

**2**

**4**<br>Convenient print **convenient convenient convenient and matter of the sections of the sections of the sections of the sections of**  $\bullet$ 

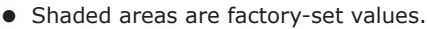

**2**

**3**

**4**<br>Convenient print **of the sections** of the sections of **4** 

**5**

 $\overline{4}$ 

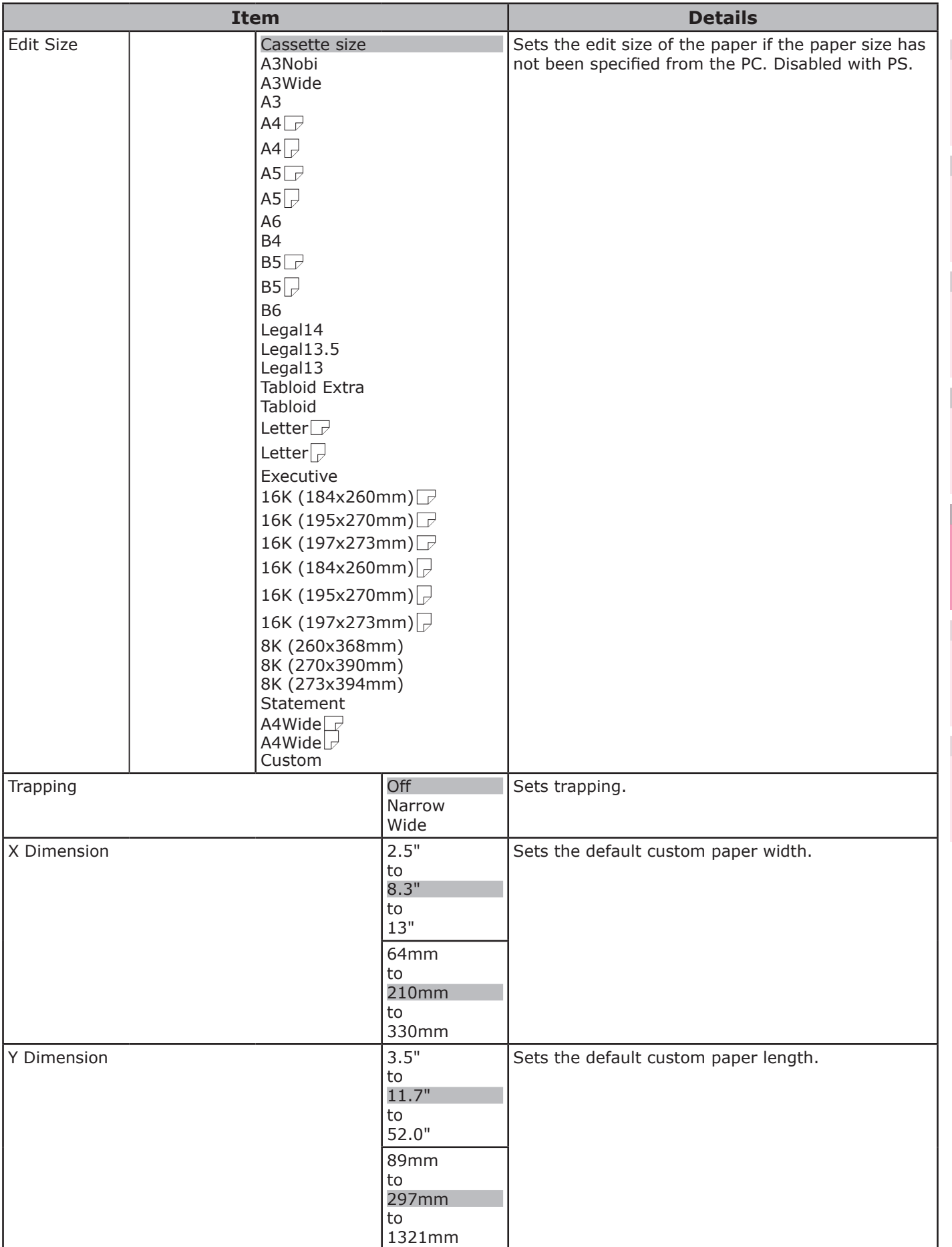

#### **PS Setup**

• Shaded areas are factory-set values.

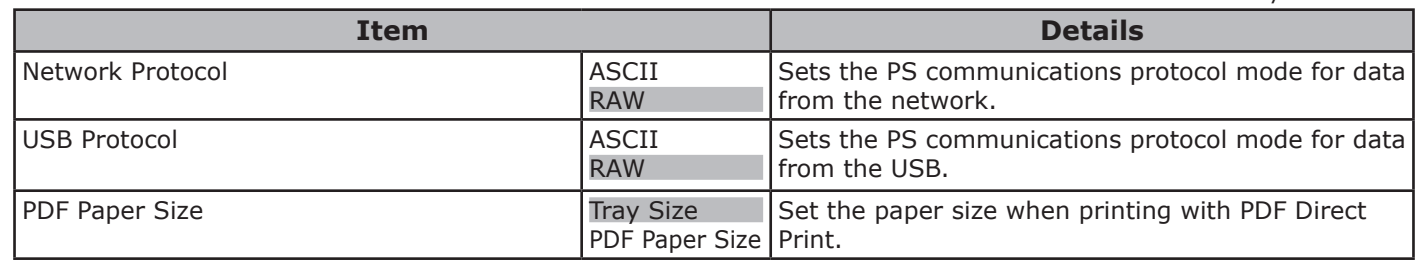

#### ■ Color Setup

• Shaded areas are factory-set values.

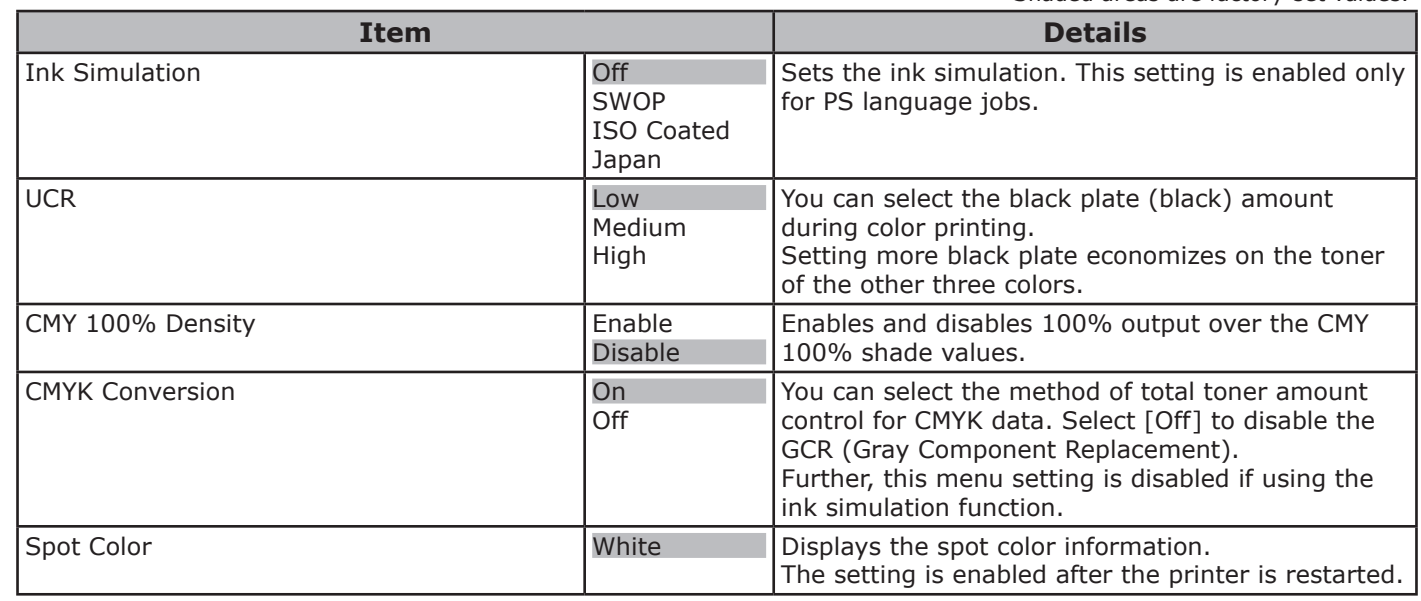

#### **Panel Setup**

• Shaded areas are factory-set values.

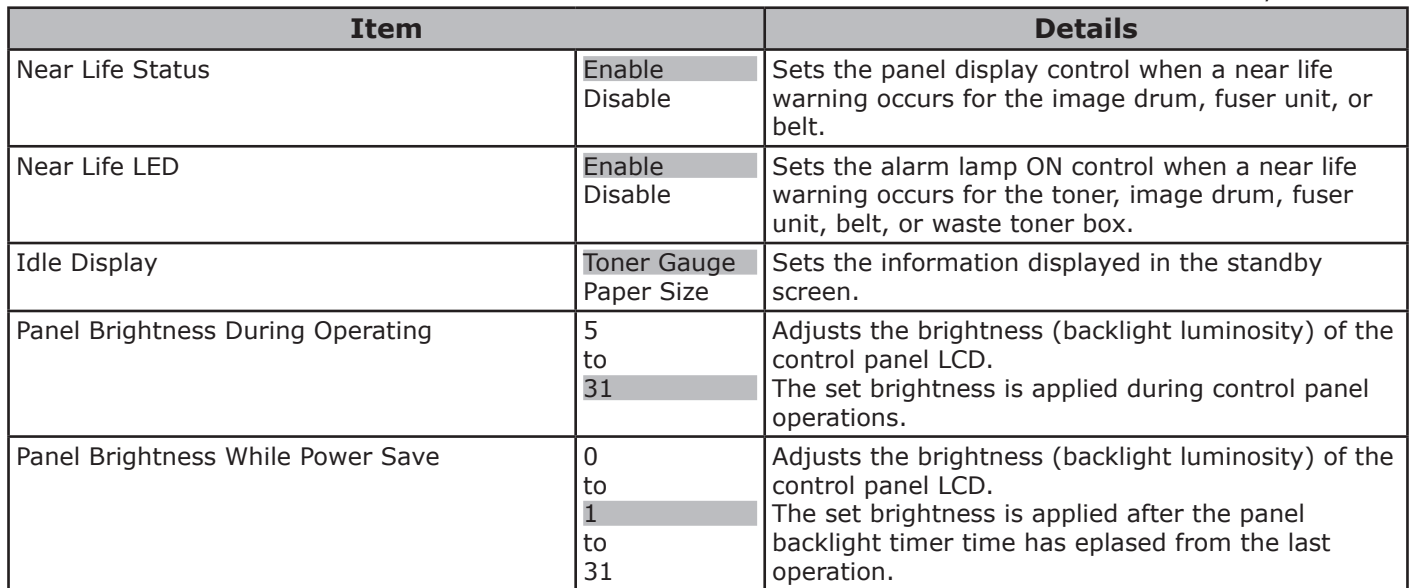

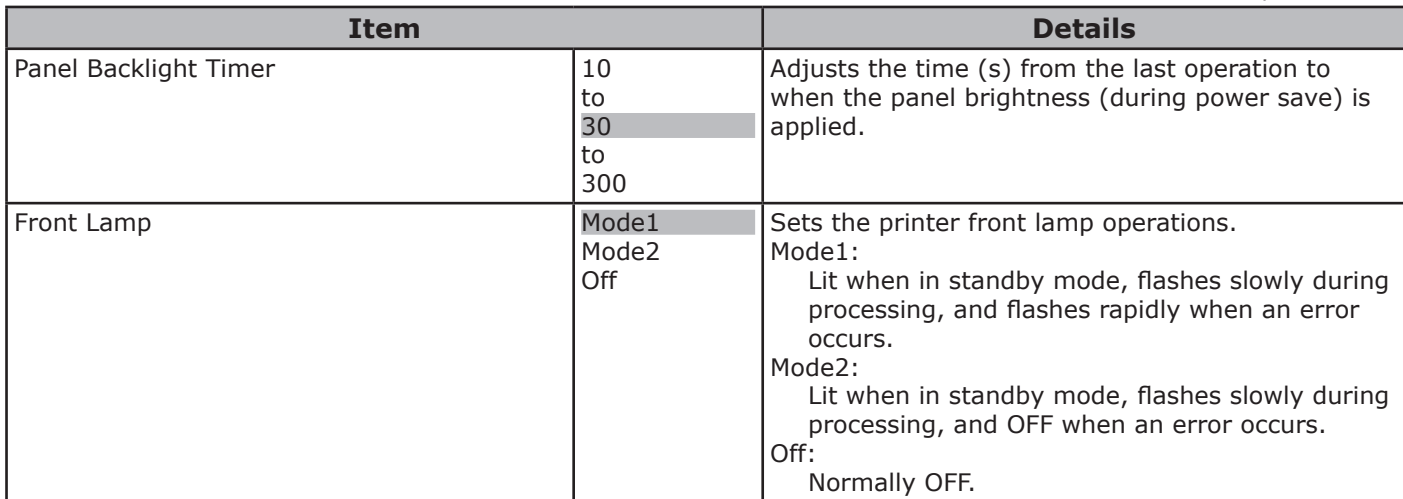

### **Time Setup**

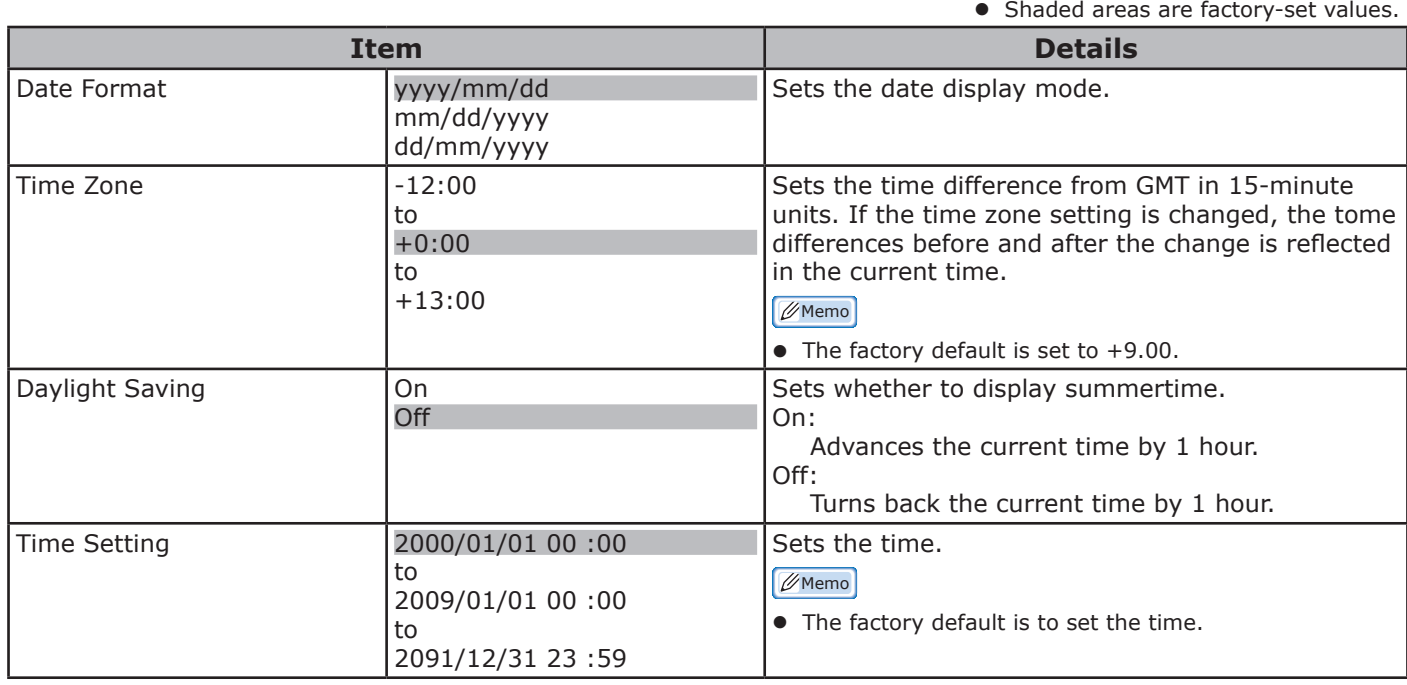

#### **Power Setup**

• Shaded areas are factory-set values.

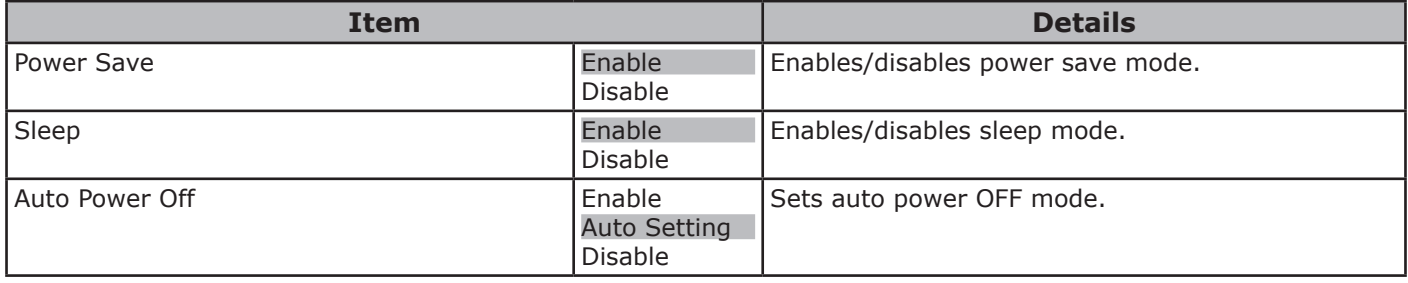

#### **Others Setup**

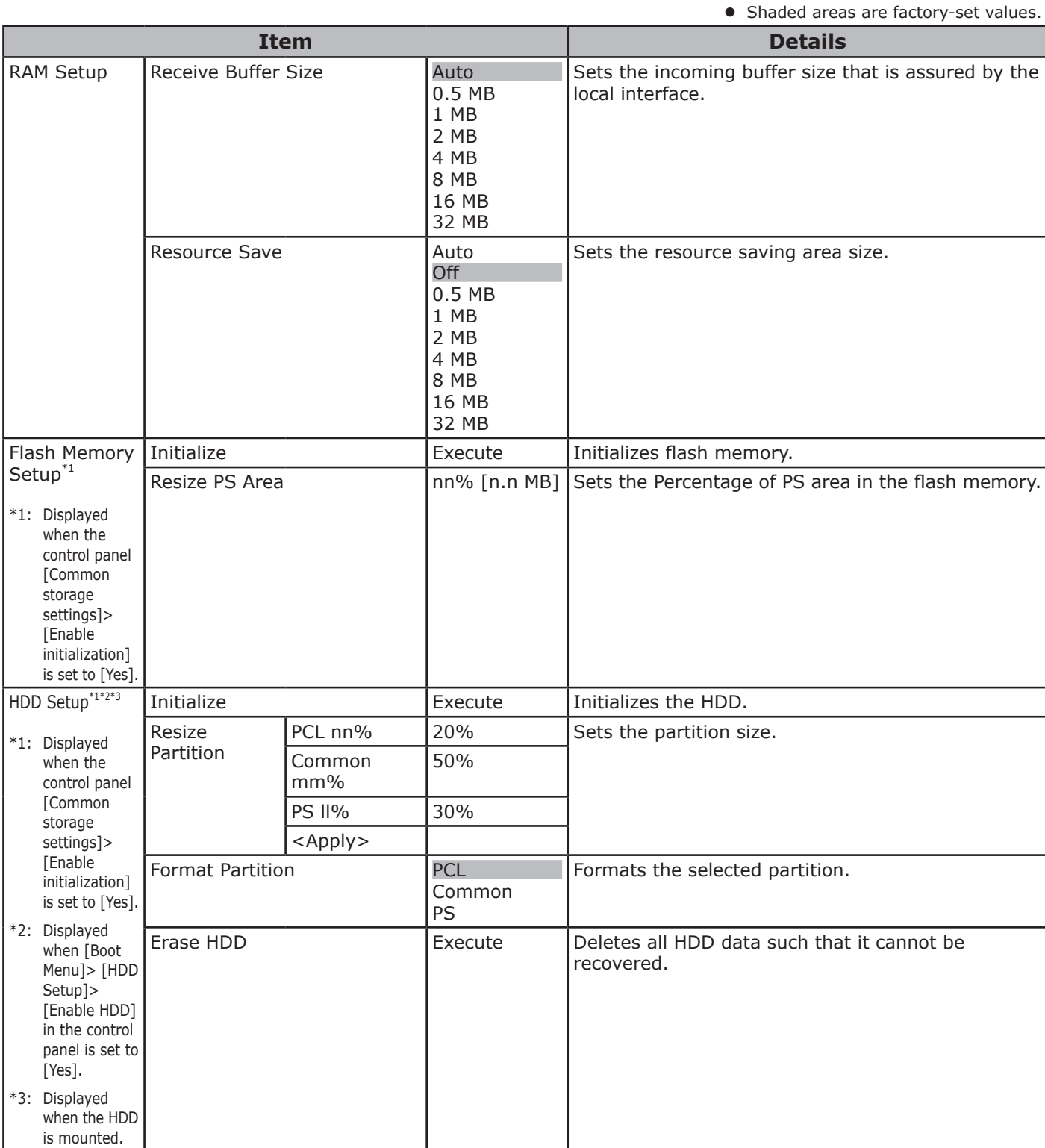

**2**

**4**<br>Convenient print **convenient convenient convenient and matter of the sections of the sections of the sections of the sections of**  $\bullet$ 

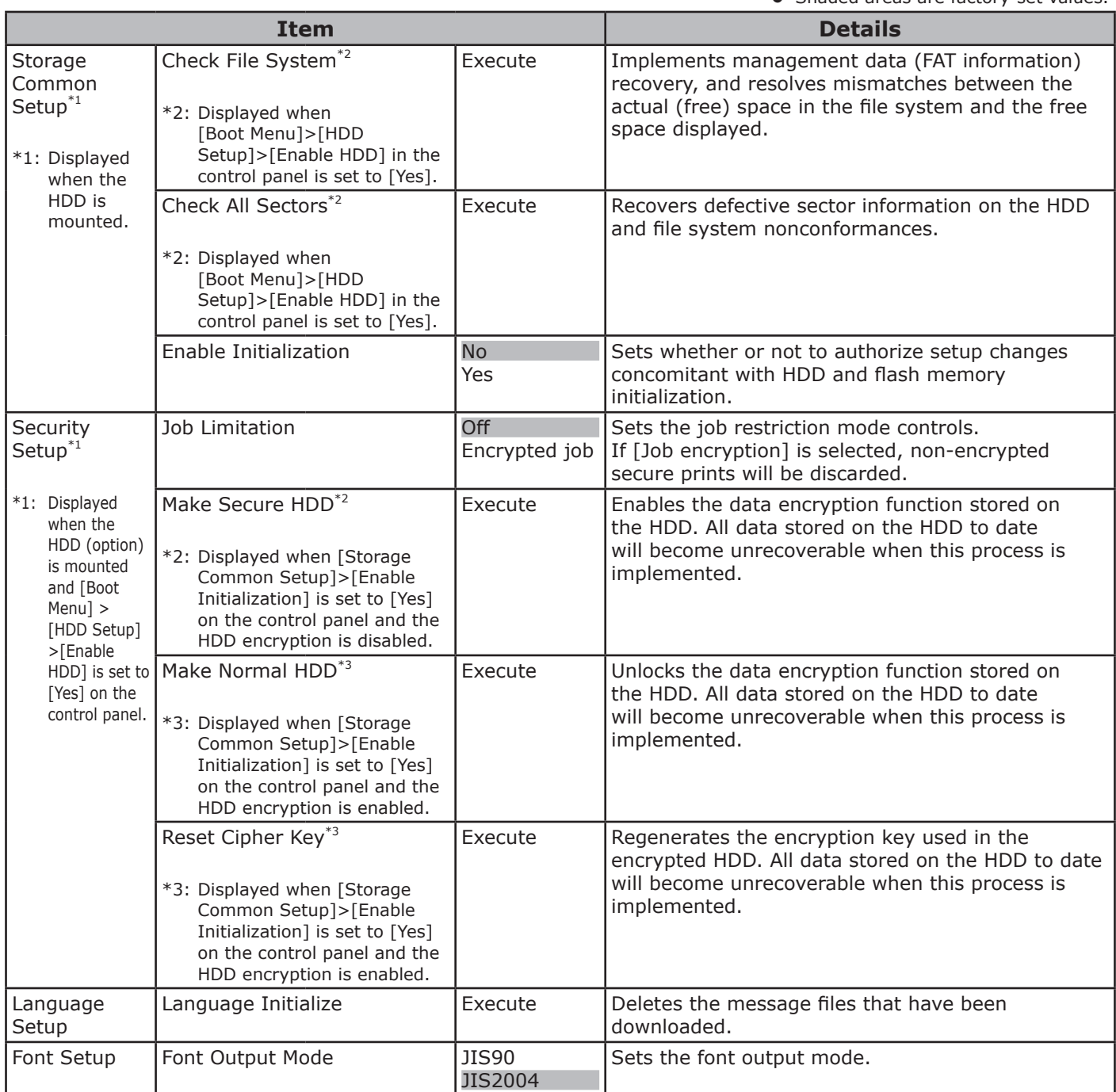

**4**<br>Convenient print **of the sections** of the sections of **4** 

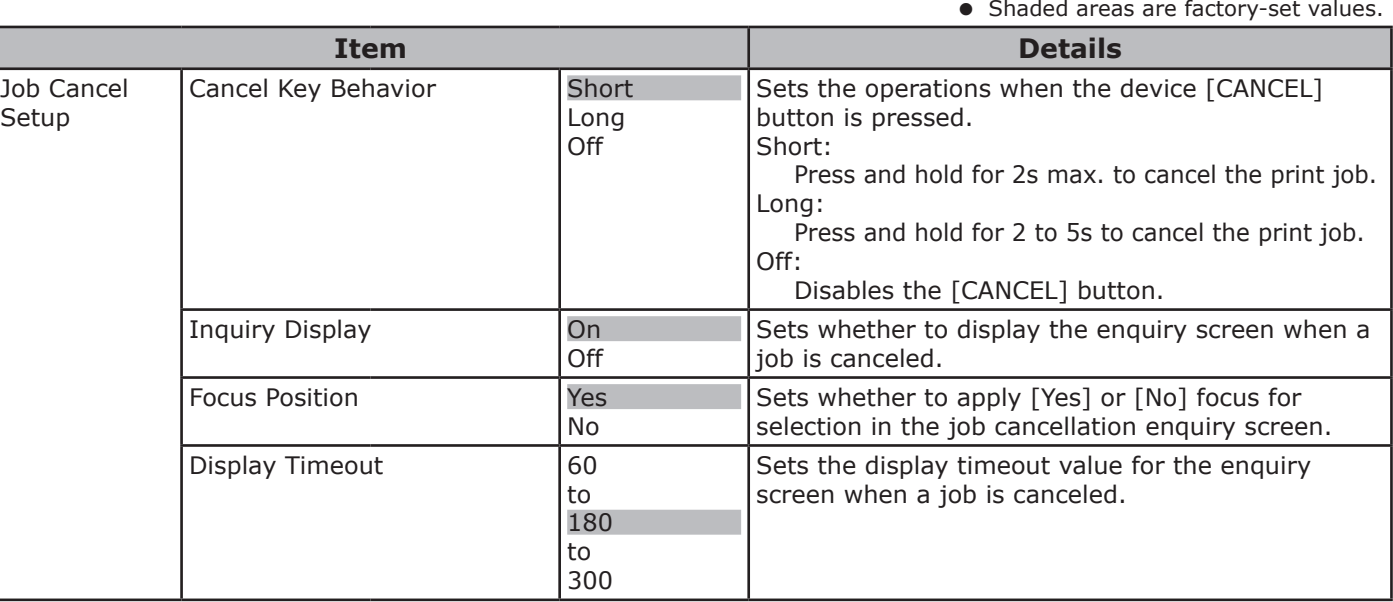

#### **Settings**

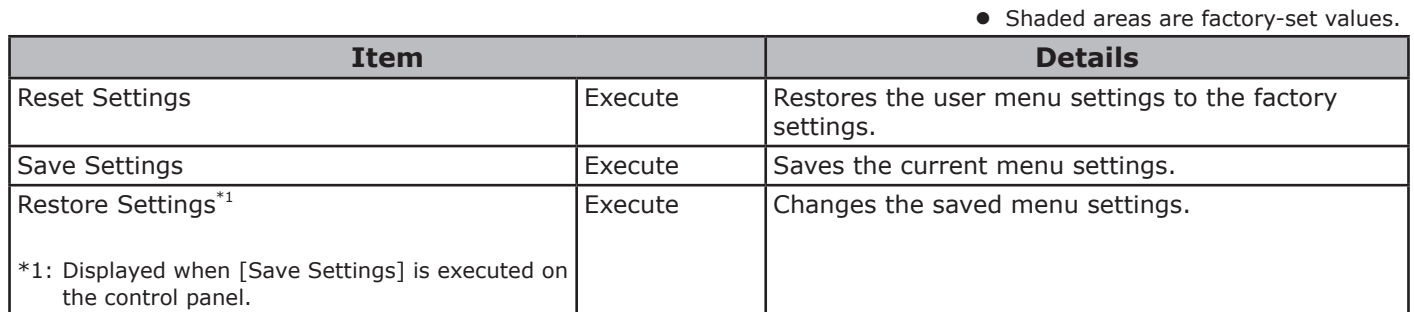

#### **Change Password**

• Shaded areas are factory-set values.

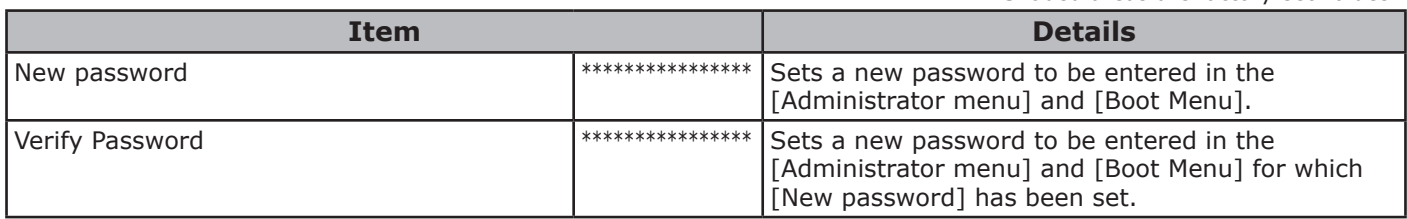

**5**

## **[Print Statistics]**

#### Note

- $\bullet$  To enter this menu, it is necessary to enter the [Password].
- $\bullet$  In the default factory settings, the password is [0000].

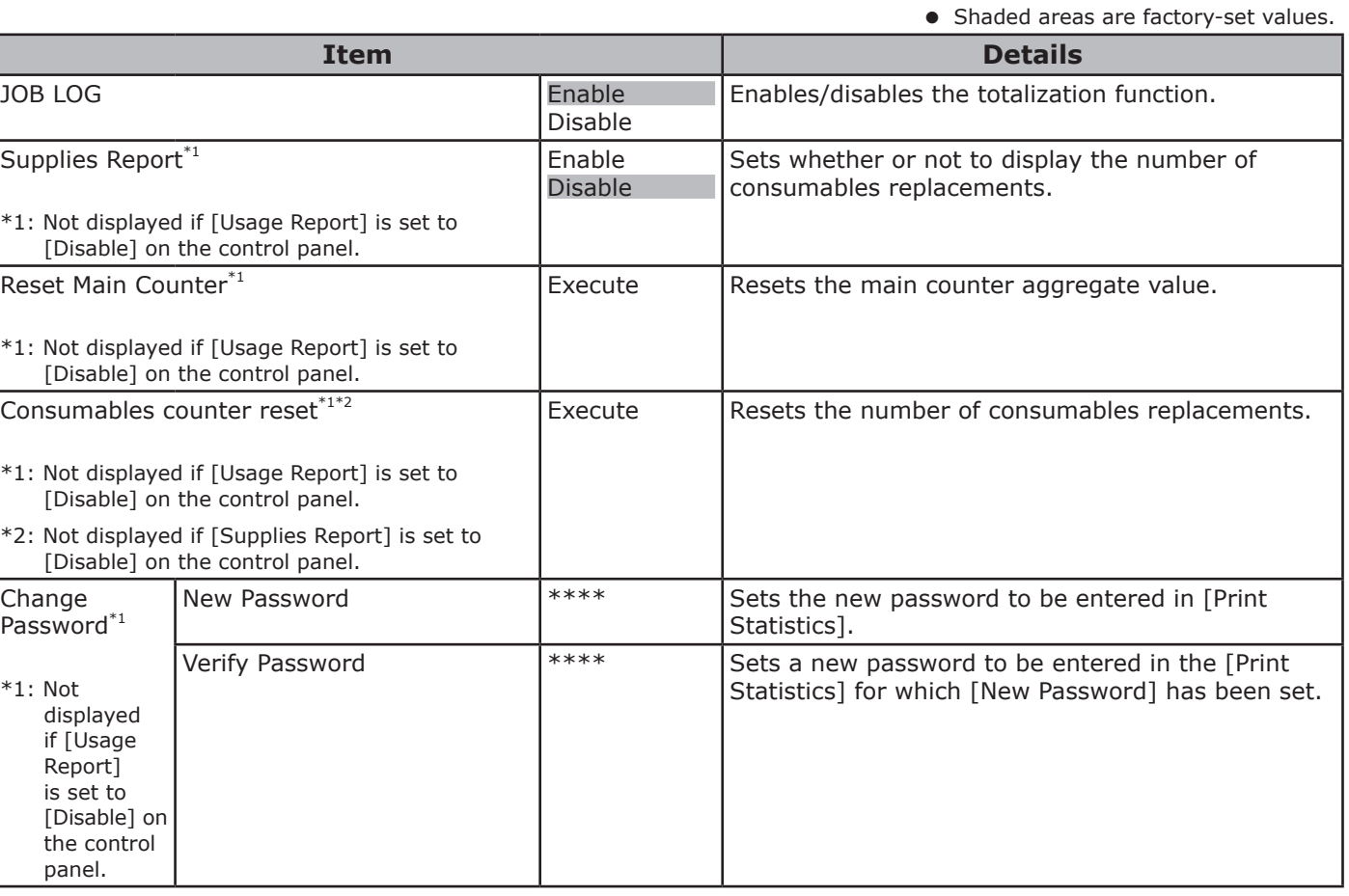

**4**<br>Convenient print **of the sections** of the sections of **4** 

## **[Calibration]**

• Shaded areas are factory-set values.

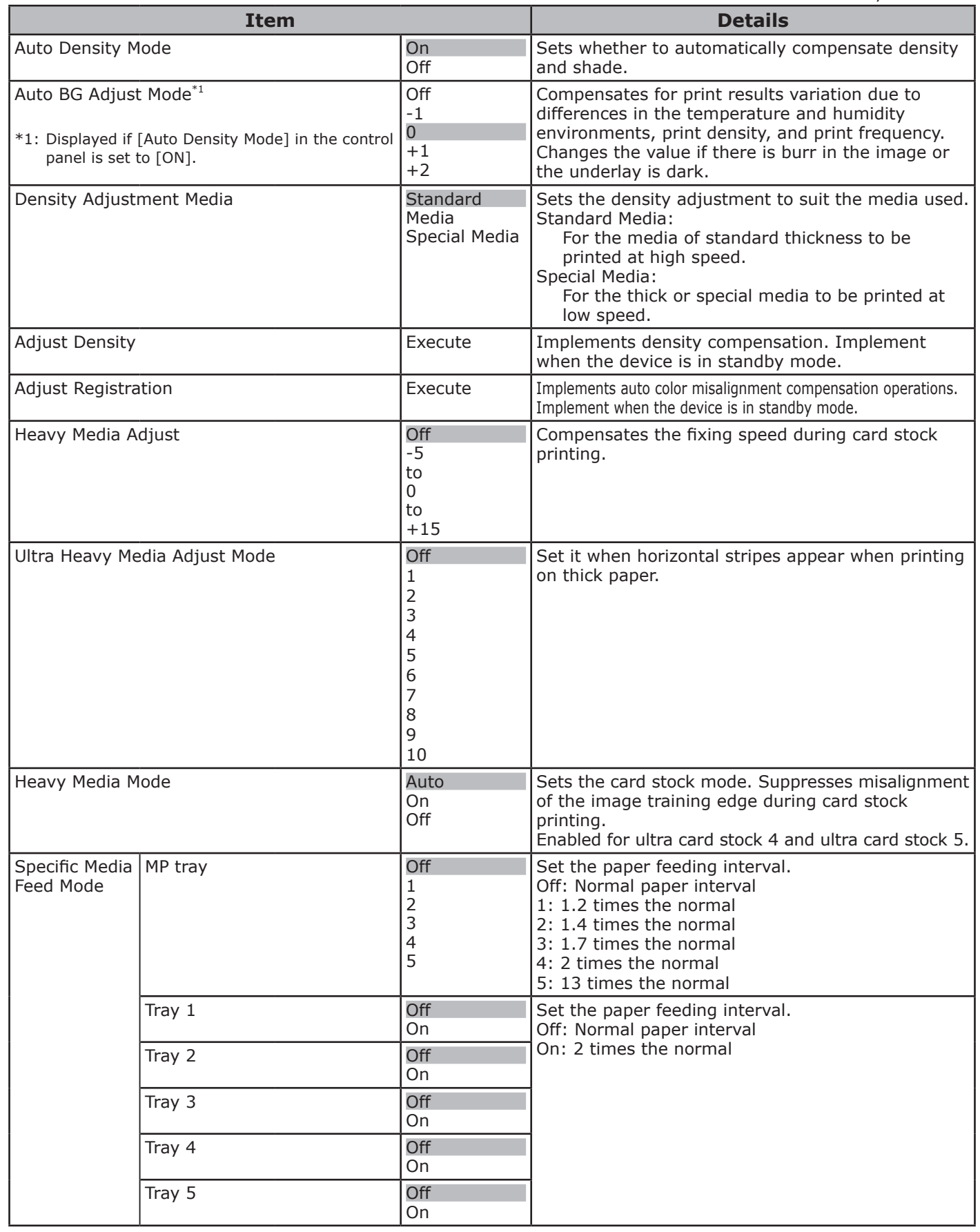

**2**

**4**<br>Convenient print **convenient convenient convenient and matter of the sections of the sections of the sections of the sections of**  $\bullet$ 

**5**

the Control Panel

**4**<br>Convenient print **of the sections** of the sections of **4** 

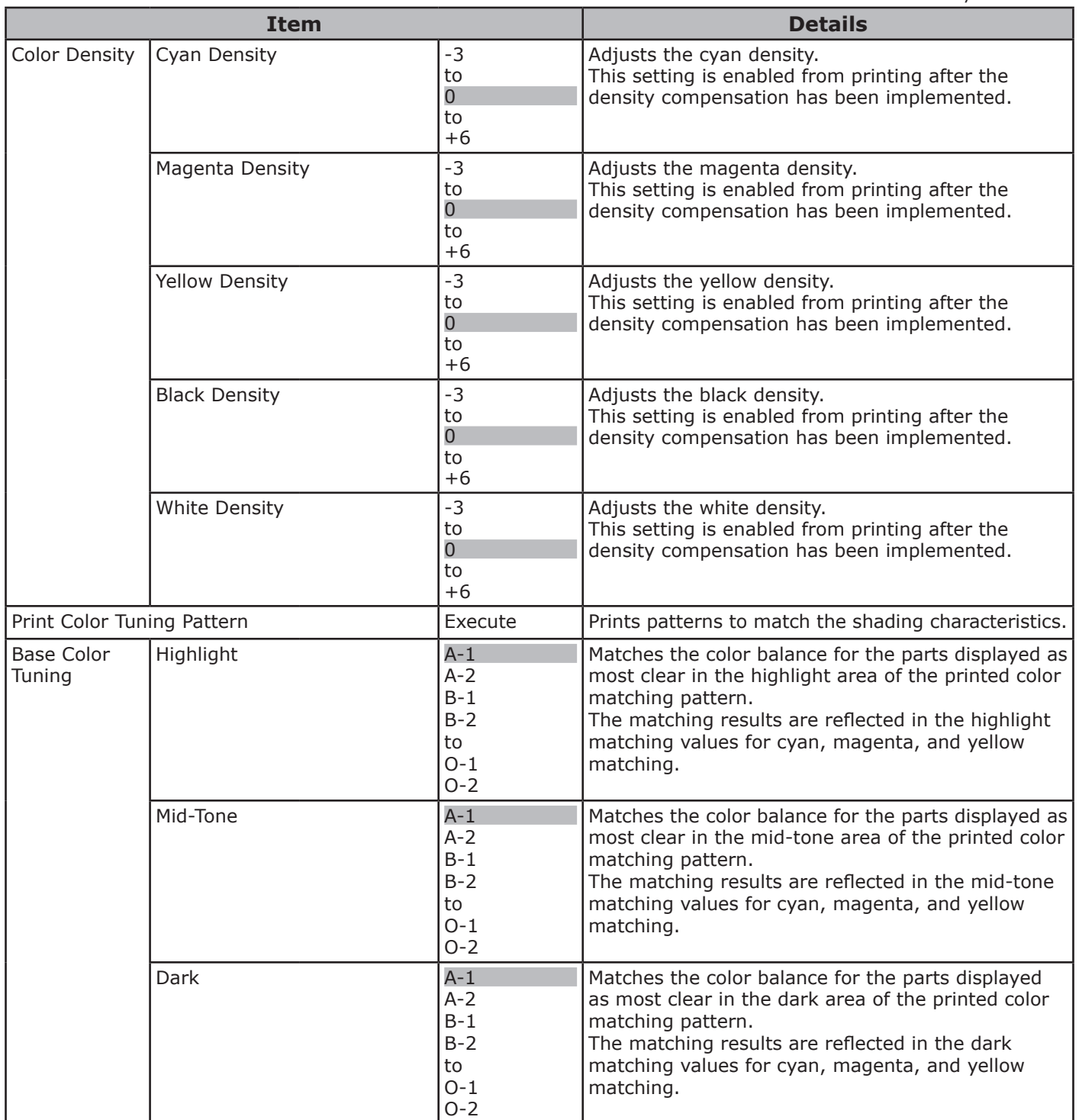

**5**

the Control Panel

**4**<br>Convenient print **convenient convenient convenient and matter of the sections of the sections of the sections of the sections of**  $\bullet$ 

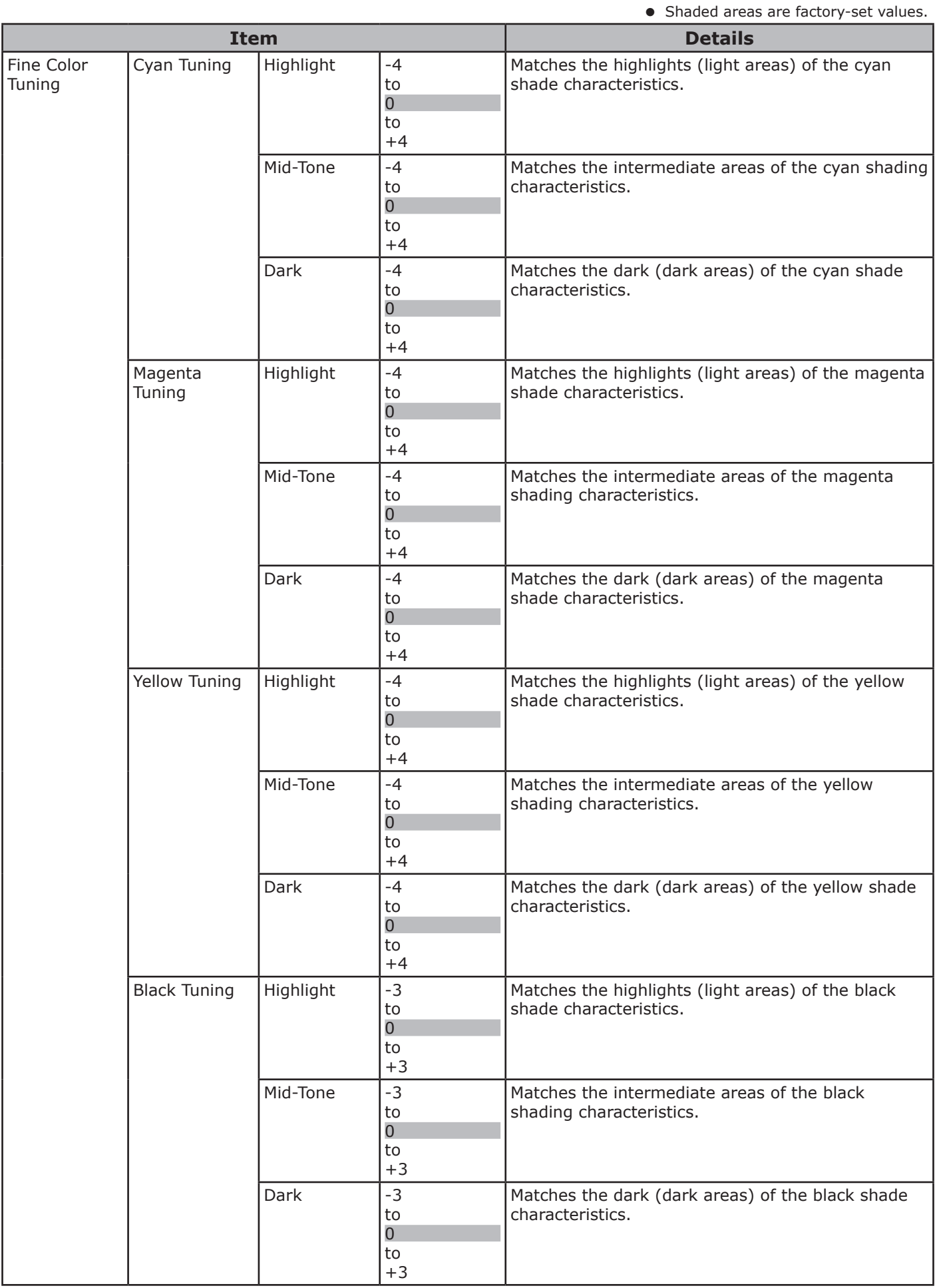

- 212 -

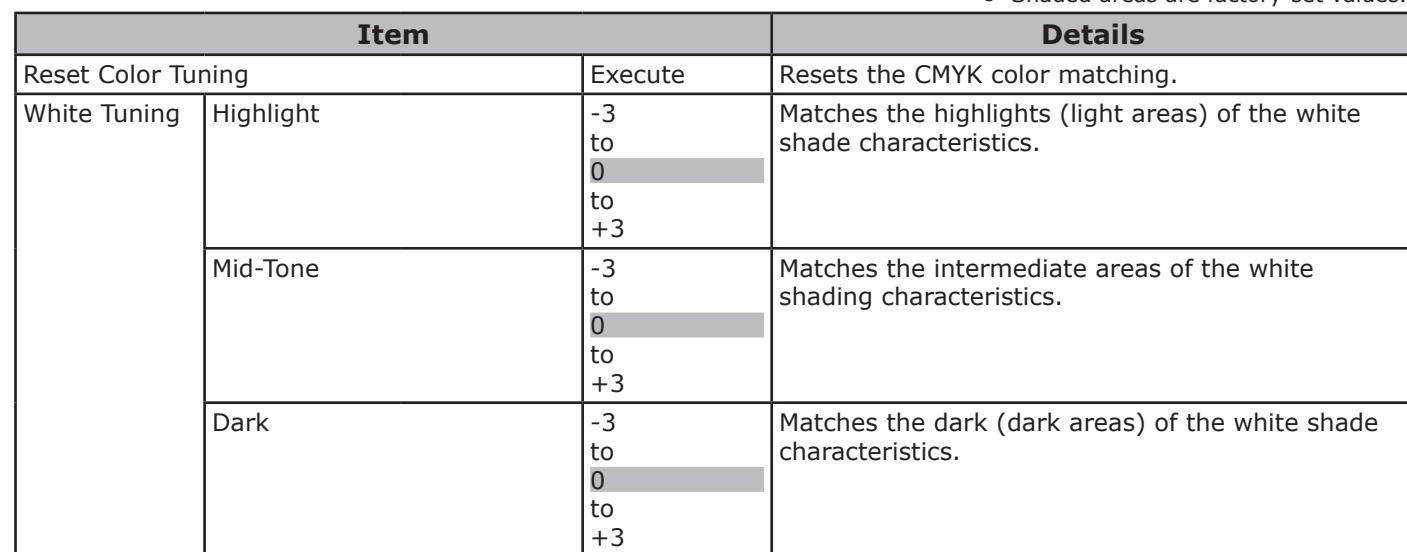

the Control Panel

**2**

**4**<br>Convenient print **of the sections** of the sections of **4** 

## **[Boot Menu]**

#### Note

**2**

**4**<br>Convenient print **convenient convenient convenient and matter of the sections of the sections of the sections of the sections of**  $\bullet$ 

- $\bullet$  To enter this menu, press and hold the [OK] button while turning ON the power supply.
- $\bullet$  To enter this menu, it is necessary to enter the [Password].
- $\bullet$  In the default factory settings, the administrator password is [aaaaaa].
- This menu is displayed in English only.

• Shaded areas are factory-set values.

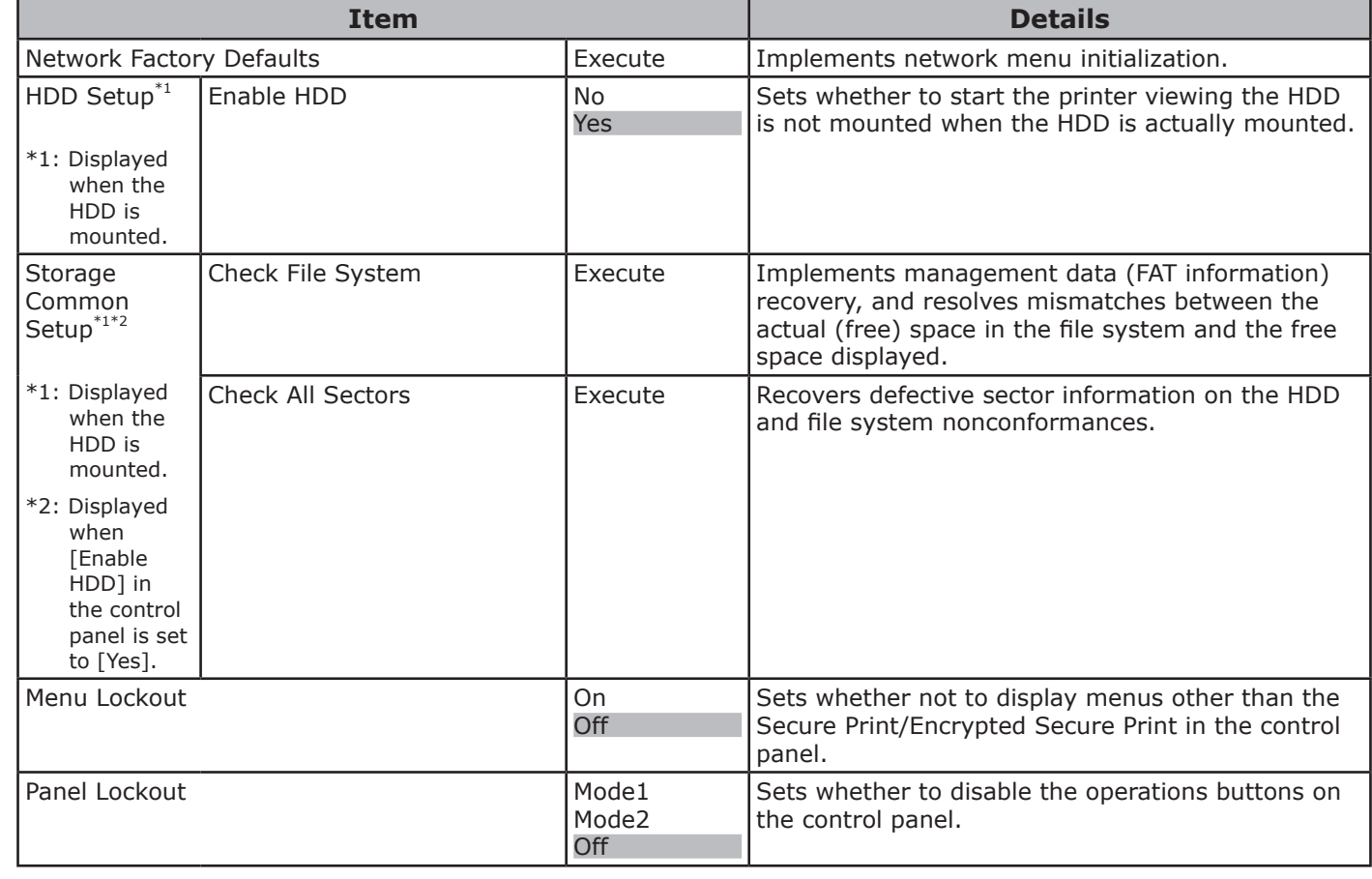

# **Appendix**

**[Character code table](#page-215-0) …………………… 216**

**3 5**Convenient print **convenient materials and princes d convenient convenient de la pretiure de la prince** 

## <span id="page-215-0"></span>**• Character code table**

## **PostScript mode**

#### **Standard Latin fonts**

Low code

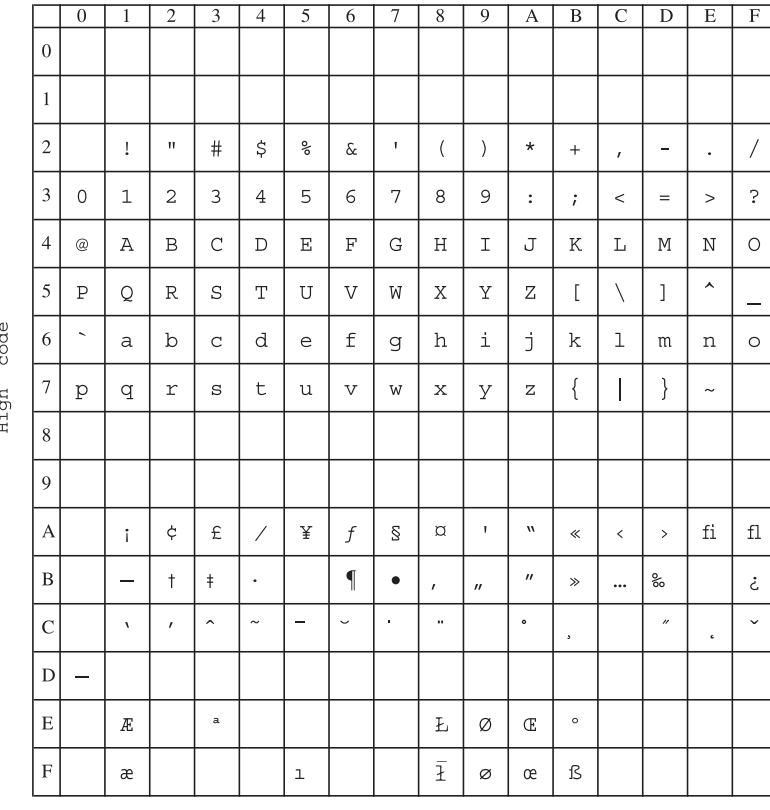
## **Symbol**

Low code

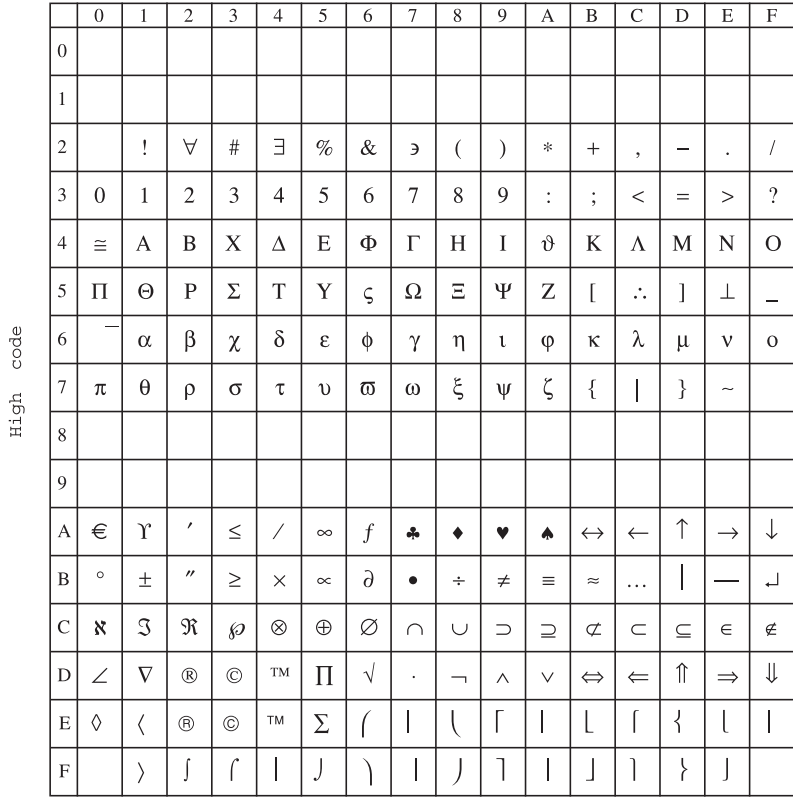

#### **Wingdings-Regular**

#### Low code

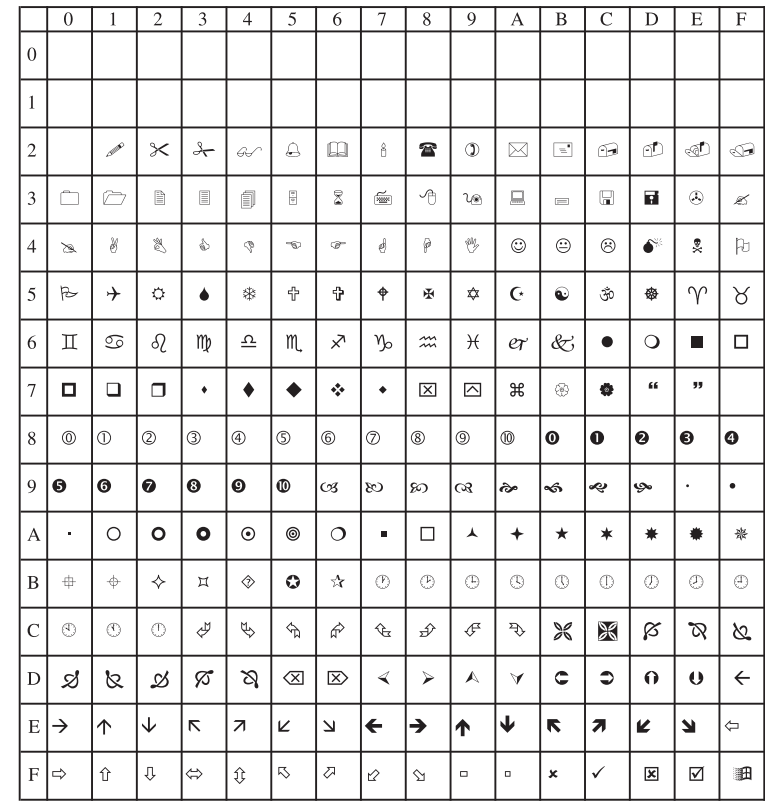

code High **1**

## **ZapfDingbats**

**2 5**Convenient print **of the second convenient convenient principle second convenient convenient convenient convenient convenient convenient convenient convenient convenient convenient convenient convenient convenient conve** 

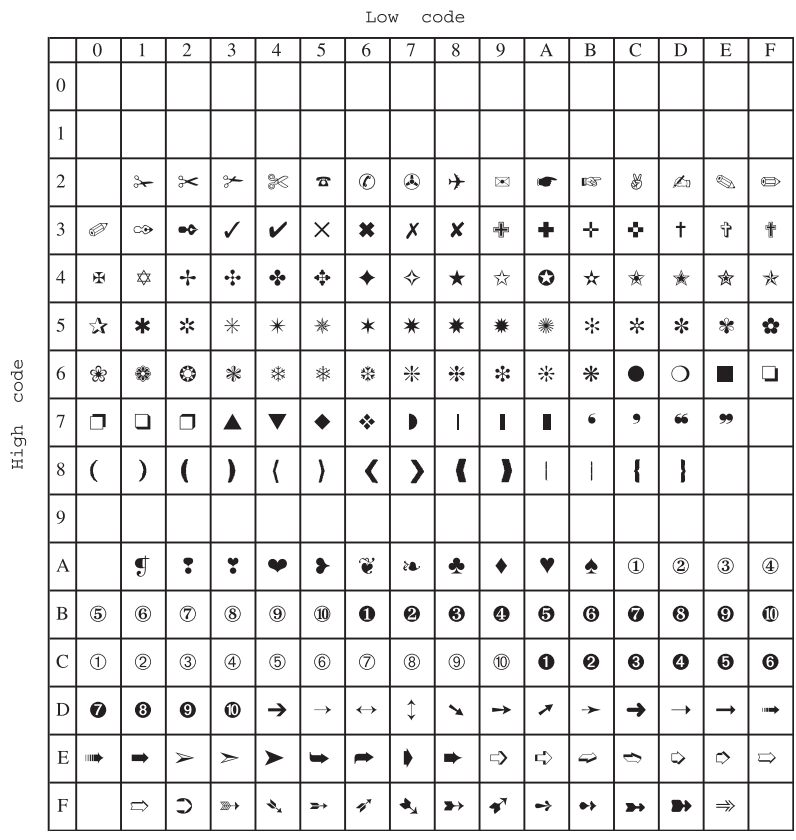

#### **Hoefler Text Ornaments**

#### Low code

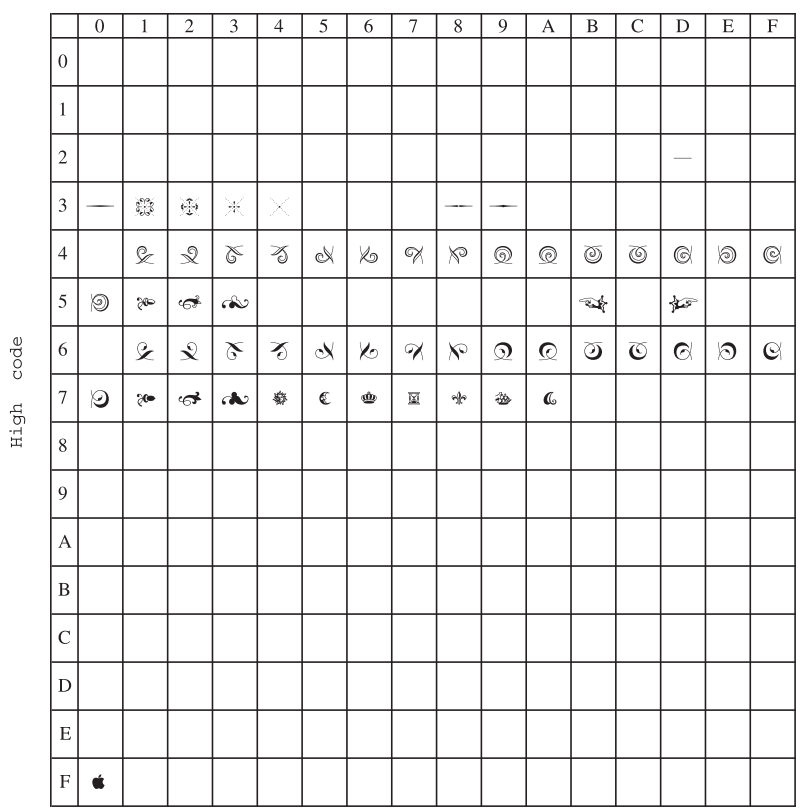

# **Index**

**2**

**3**

**Functions Prinching Prinching Princh 4 Detwork Princh Convention**<br>**Convenient prinching Colors Princh 4 Detwork Princh Convention** 

**4**

#### **A**

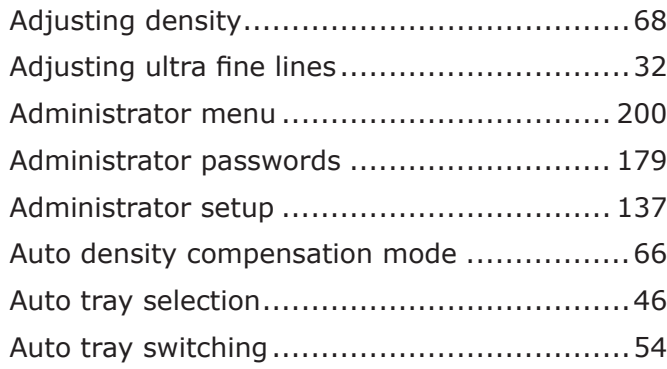

## **B**

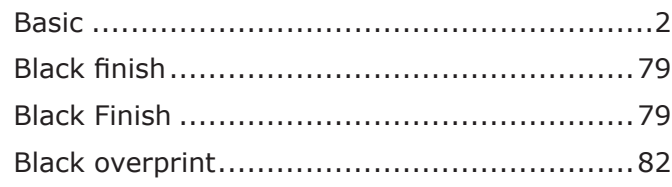

#### **C**

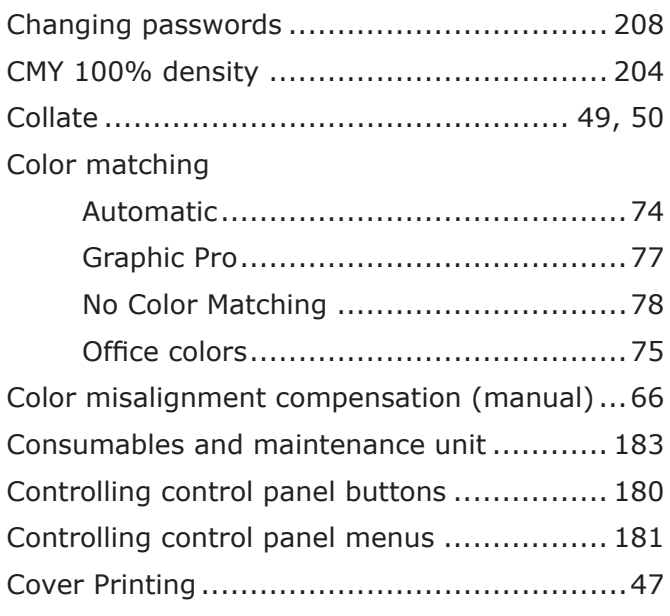

## **D**

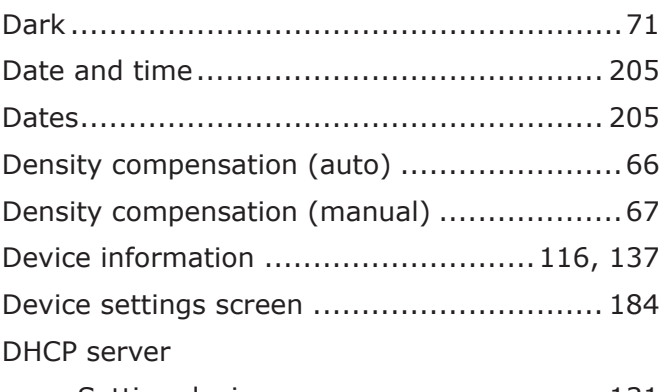

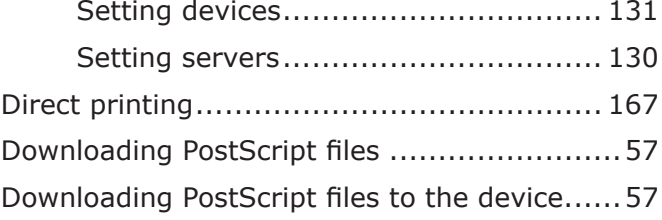

## **E**

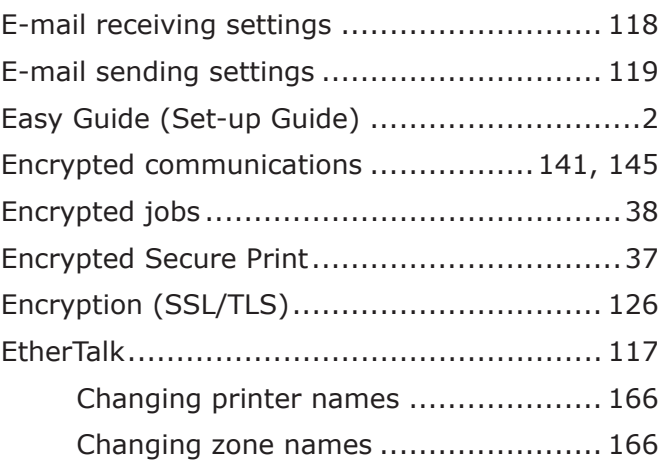

## **F**

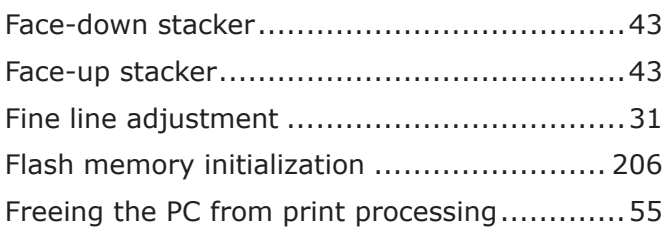

#### **G**

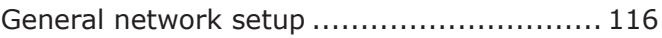

#### **H**

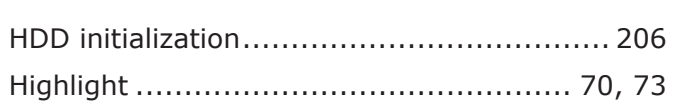

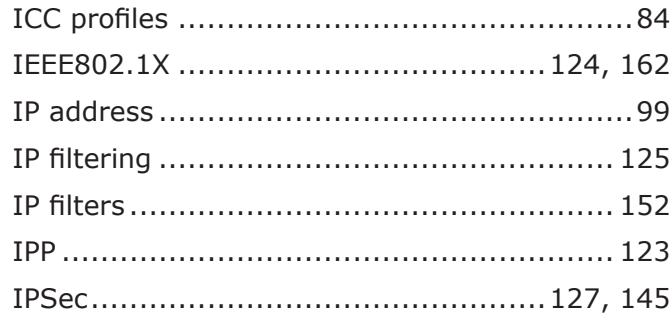

#### **J**

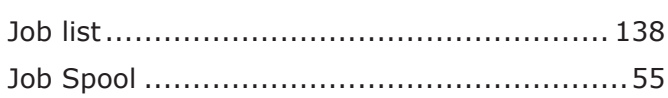

#### **M**

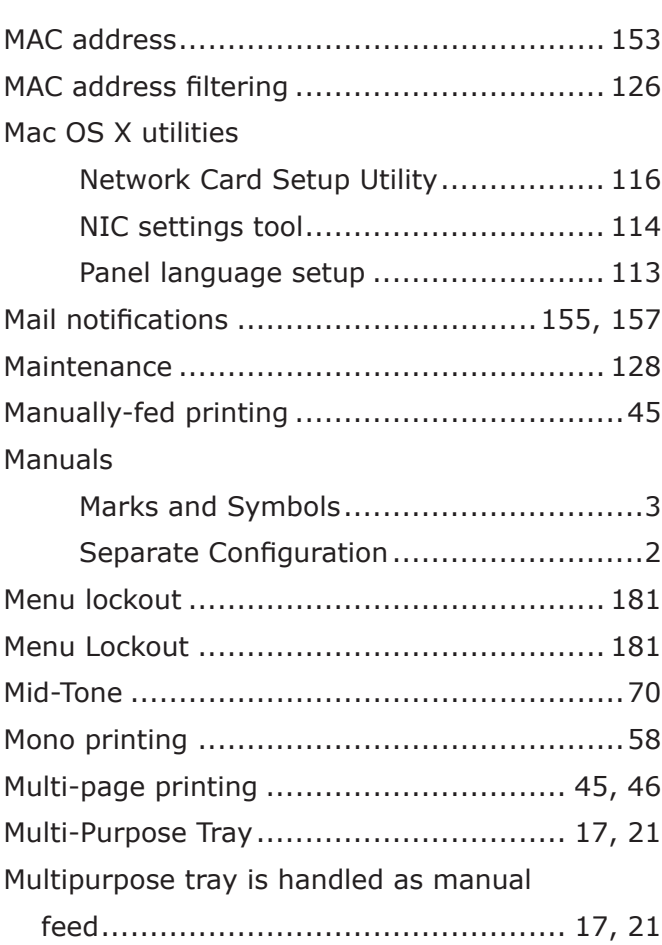

#### **N**

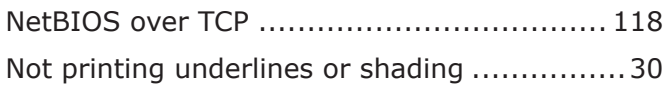

#### **O**

#### Orientation

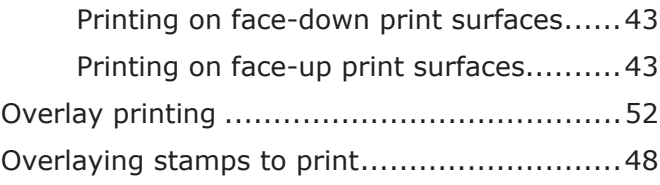

**2**

**3**

**5**Convenient print **convenient convenient de la prince de la préparation de la préparation de la proposition de la proposition de la proposition de la proposition de la proposition de la proposition de la proposition de l** 

**4**

#### **P**

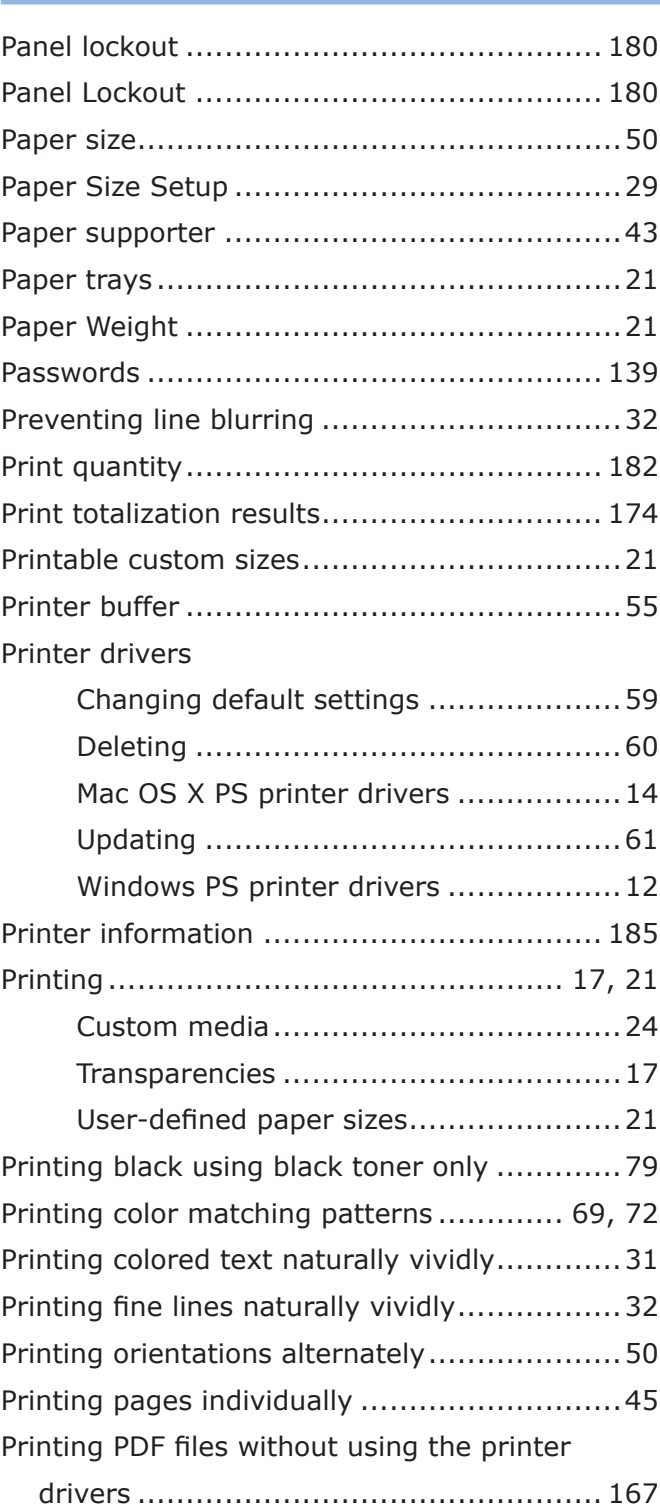

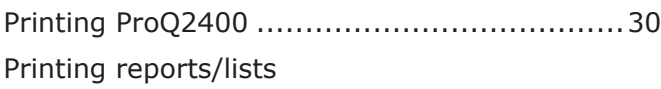

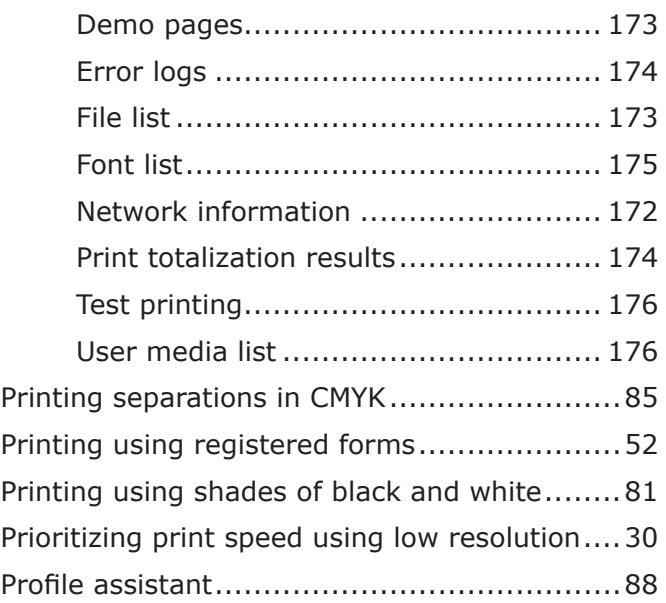

#### **R**

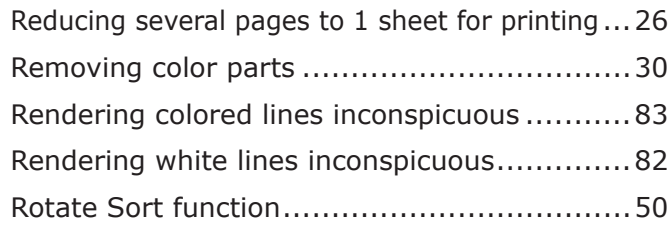

#### **S**

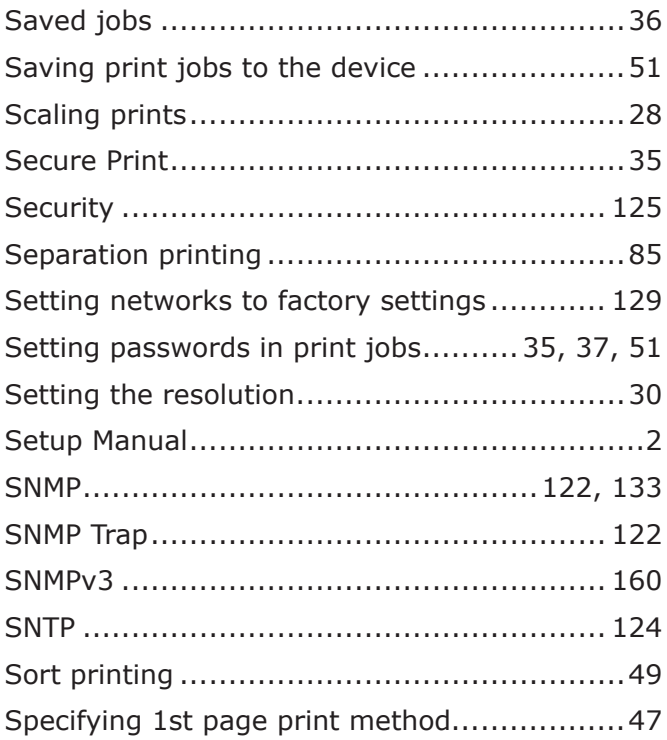

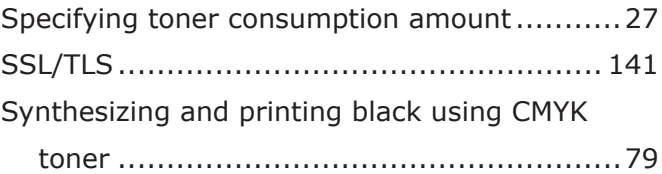

## **T**

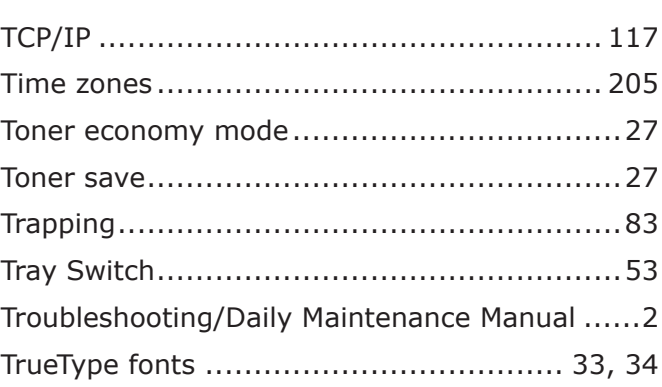

# **U**

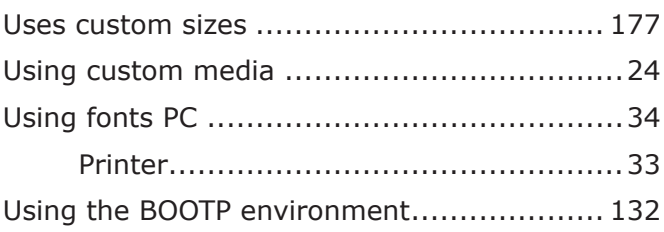

#### **W**

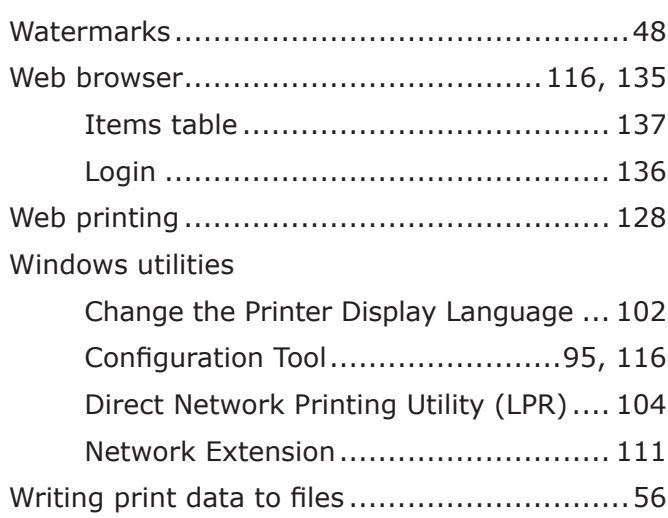

■ Memo

Oki Data Corporation<br>4-11-22 Shibaura, Minato-ku, Tokyo 108-8551, Japan

www.oki.com/printing/